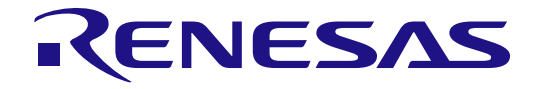

# ルネサスフラッシュ開発ツールキット 4.09

(for Windows® 7, Windows® 8.1, Windows® 10)

ユーザーズマニュアル

ルネサスフラッシュマイクロコンピュータプログラミングシステム

本資料に記載の全ての情報は本資料発行時点のものであり、ルネサス エレクトロニクスは、 予告なしに、本資料に記載した製品または仕様を変更することがあります。 ルネサス エレクトロニクスのホームページなどにより公開される最新情報をご確認ください。

ルネサス エレクトロニクス www.renesas.com

Rev.13.00 2016.01

## ご注意書き

- 1. 本資料に記載された回路、ソフトウェアおよびこれらに関連する情報は、半導体製品の動作例、 応用例を説明するものです。お客様の機器・システムの設計において、回路、ソフトウェアお よびこれらに関連する情報を使用する場合には、お客様の責任において行ってください。これ らの使用に起因して、お客様または第三者に生じた損害に関し、当社は、一切その責任を負い ません。
- 2. 本資料に記載されている情報は、正確を期すため慎重に作成したものですが、誤りがないこと を保証するものではありません。万一、本資料に記載されている情報の誤りに起因する損害が お客様に生じた場合においても、当社は、一切その責任を負いません。
- 3. 本資料に記載された製品デ-タ、図、表、プログラム、アルゴリズム、応用回路例等の情報の 使用に起因して発生した第三者の特許権、著作権その他の知的財産権に対する侵害に関し、当 社は、何らの責任を負うものではありません。当社は、本資料に基づき当社または第三者の特 許権、著作権その他の知的財産権を何ら許諾するものではありません。
- 4. 当社製品を改造、改変、複製等しないでください。かかる改造、改変、複製等により生じた損 害に関し、当社は、一切その責任を負いません。
- 5. 当社は、当社製品の品質水準を「標準水準」および「高品質水準」に分類しており、 各品質水準は、以下に示す用途に製品が使用されることを意図しております。

 標準水準: コンピュータ、OA 機器、通信機器、計測機器、AV 機器、 家電、工作機械、パーソナル機器、産業用ロボット等

 高品質水準: 輸送機器(自動車、電車、船舶等)、交通用信号機器、 防災・防犯装置、各種安全装置等

当社製品は、直接生命・身体に危害を及ぼす可能性のある機器・システム(生命維持装置、人 体に埋め込み使用するもの等) 、もしくは多大な物的損害を発生させるおそれのある機器・シ ステム(原子力制御システム、軍事機器等)に使用されることを意図しておらず、使用するこ とはできません。 たとえ、意図しない用途に当社製品を使用したことによりお客様または第三 者に損害が生じても、当社は一切その責任を負いません。 なお、ご不明点がある場合は、当社 営業にお問い合わせください。

- 6. 当社製品をご使用の際は、当社が指定する最大定格、動作電源電圧範囲、放熱特性、実装条件 その他の保証範囲内でご使用ください。当社保証範囲を超えて当社製品をご使用された場合の 故障および事故につきましては、当社は、一切その責任を負いません。
- 7. 当社は、当社製品の品質および信頼性の向上に努めていますが、半導体製品はある確率で故障 が発生したり、使用条件によっては誤動作したりする場合があります。また、当社製品は耐放 射線設計については行っておりません。当社製品の故障または誤動作が生じた場合も、人身事 故、火災事故、社会的損害等を生じさせないよう、お客様の責任において、冗長設計、延焼対 策設計、誤動作防止設計等の安全設計およびエージング処理等、お客様の機器・システムとし ての出荷保証を行ってください。特に、マイコンソフトウェアは、単独での検証は困難なため、 お客様の機器・システムとしての安全検証をお客様の責任で行ってください。
- 8. 当社製品の環境適合性等の詳細につきましては、製品個別に必ず当社営業窓口までお問合せく ださい。ご使用に際しては、特定の物質の含有・使用を規制する RoHS 指令等、適用される環境 関連法令を十分調査のうえ、かかる法令に適合するようご使用ください。お客様がかかる法令 を遵守しないことにより生じた損害に関して、当社は、一切その責任を負いません。
- 9. 本資料に記載されている当社製品および技術を国内外の法令および規則により製造・使用・販 売を禁止されている機器・システムに使用することはできません。また、当社製品および技術 を大量破壊兵器の開発等の目的、軍事利用の目的その他軍事用途に使用しないでください。当 社製品または技術を輸出する場合は、「外国為替及び外国貿易法」その他輸出関連法令を遵守し、 かかる法令の定めるところにより必要な手続を行ってください。
- 10. お客様の転売等により、本ご注意書き記載の諸条件に抵触して当社製品が使用され、その使用か ら損害が生じた場合、当社は何らの責任も負わず、お客様にてご負担して頂きますのでご了承く ださい。
- 11. 本資料の全部または一部を当社の文書による事前の承諾を得ることなく転載または複製するこ とを禁じます。
- 注 1. 本資料において使用されている「当社」とは、ルネサス エレクトロニクス株式会社およびルネ サス エレクトロニクス株式会社がその総株主の議決権の過半数を直接または間接に保有する 会社をいいます。
- 注 2. 本資料において使用されている「当社製品」とは、注1において定義された当社の開発、製造 製品をいいます。

# <span id="page-2-0"></span>はじめに

#### <span id="page-2-1"></span>本マニュアルについて

本マニュアルは、ルネサスフラッシュ開発ツールキット(以下FDTと略します)の使用法について 説明します。

第1章「概要」では、本ツールの概要について簡単に紹介し、おもな特長を示します。

第2章「システムの概要」では、FDT グラフィカルユーザインタフェースの機能構成を説明します。 第3章「基本操作」では、FDT の起動からフラッシュ ROM への書き込みまでを簡単に説明します。 第4章「スクリプト」

第5章「アクセス権」では、ユーザ名とパスワードの設定を説明します。

第6章「ユーザインタフェースの設定」では、FDT グラフィカルユーザインタフェースをカスタマ イズする方法を説明します。

第7章「メニュー」と第8章「ウィンドウ」の各章は、それぞれの操作方法や機能を説明していま す。

第9章「*Simple Interface Mode*」では、凝縮した FDT グラフィカルユーザインタフェースの使用法 について説明します。

第10章「*Basic Simple Interface Mode*」では、ワークスペースおよびプロジェクトのセットアップ が不要の、凝縮した FDT グラフィカルユーザインタフェースの使用法について説明します。

第11章「フィールドプログラミング」では、他の FDT ユーザへ作成したプロジェクトを提供する フィールドプログラミングの特長、および作成されたプロジェクトの使用法について説明します。

第12章「アダプタソフトウェアのアップデート」では、FDT によるアダプタソフトウェアのアッ プデートについて説明しています。

第13章「インタフェースボード」では、FDT がサポートするインタフェースボードについて説明 します。

第14章「*QzROM* のプログラミング」では、ルネサスフラッシュ製品の新しいスタイルのプログ ラミングを説明しています。

第15章「ブロックのロック」では、消去ブロックのロック機能をサポートしているデバイスを使 用する場合の FDT の動作を説明しています。

第16章「*識別番号の書き込み」*では、FDT プロジェクトにシリアル番号を導入する方法を説明し ています。

第17章「*ROM* コードのプロテクト」では、一部のルネサスマイコンにおいてサポートしている ROM のプロテクトについて説明しています。

第18章「*Windows 7* 以降の *OS*」では、Windows 7 以降の OS での実行をサポートするために実 施した FDT の変更について説明しています。

第18章「インテリジェントフラッシュセキュリティ*(IFS)*」では、一部のルネサスマイコンにおい てサポートしている ID コードの設定について説明しています。

<span id="page-2-2"></span>第19章「*FDT4.09* へのアップグレード」では、FDT4.09 へアップグレードする際の注意事項を説 明しています。

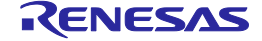

# 前提

本マニュアルでは、ユーザは Microsoft® Windows®アプリケーションの使用経験があることを前提と しています。

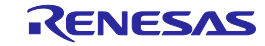

# <span id="page-4-0"></span>略称

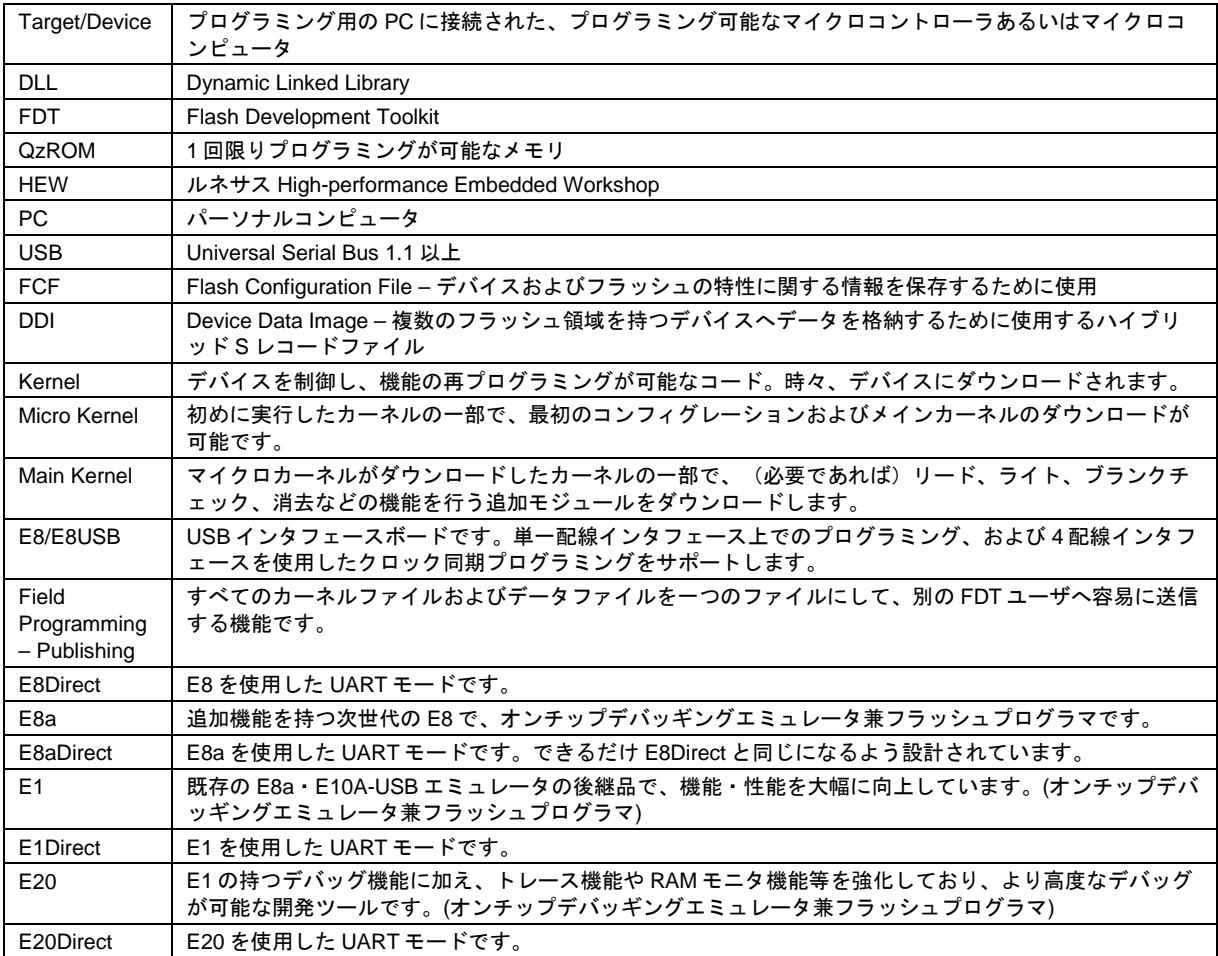

# <span id="page-4-1"></span>マニュアルの表記法

本マニュアルには、以下の表記法を用います。

表 1 表記法

| 表記                 | 意味                                                     |
|--------------------|--------------------------------------------------------|
| [Menu->MenuOption] | '->'の付いた太字は、メニューオプションを示します<br>(例: [File->Save As])。    |
| 'ダイアログ名'           | 引用符"は、ダイアログボックスやメニューの名前を示します。                          |
| 'Filename.ext'     | 太字の Courier フォントは、ファイル名を示します。                          |
| "文字列の入力"           | 下線は入力する文字列を示します<br>(引用符" "は除く)。                        |
| Key+Key            | キー入力を示します。たとえば、CTRL+Nは、CTRLキーを押したまま<br>Nキーを押すことを意味します。 |
| ≏                  | この記号が左端にあるとき、右の文章は操作方法を示します。                           |
| (操作方法記号)           |                                                        |

<span id="page-4-2"></span>すべての商標および登録商標は、それぞれの所有者に帰属します。

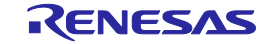

# 目次

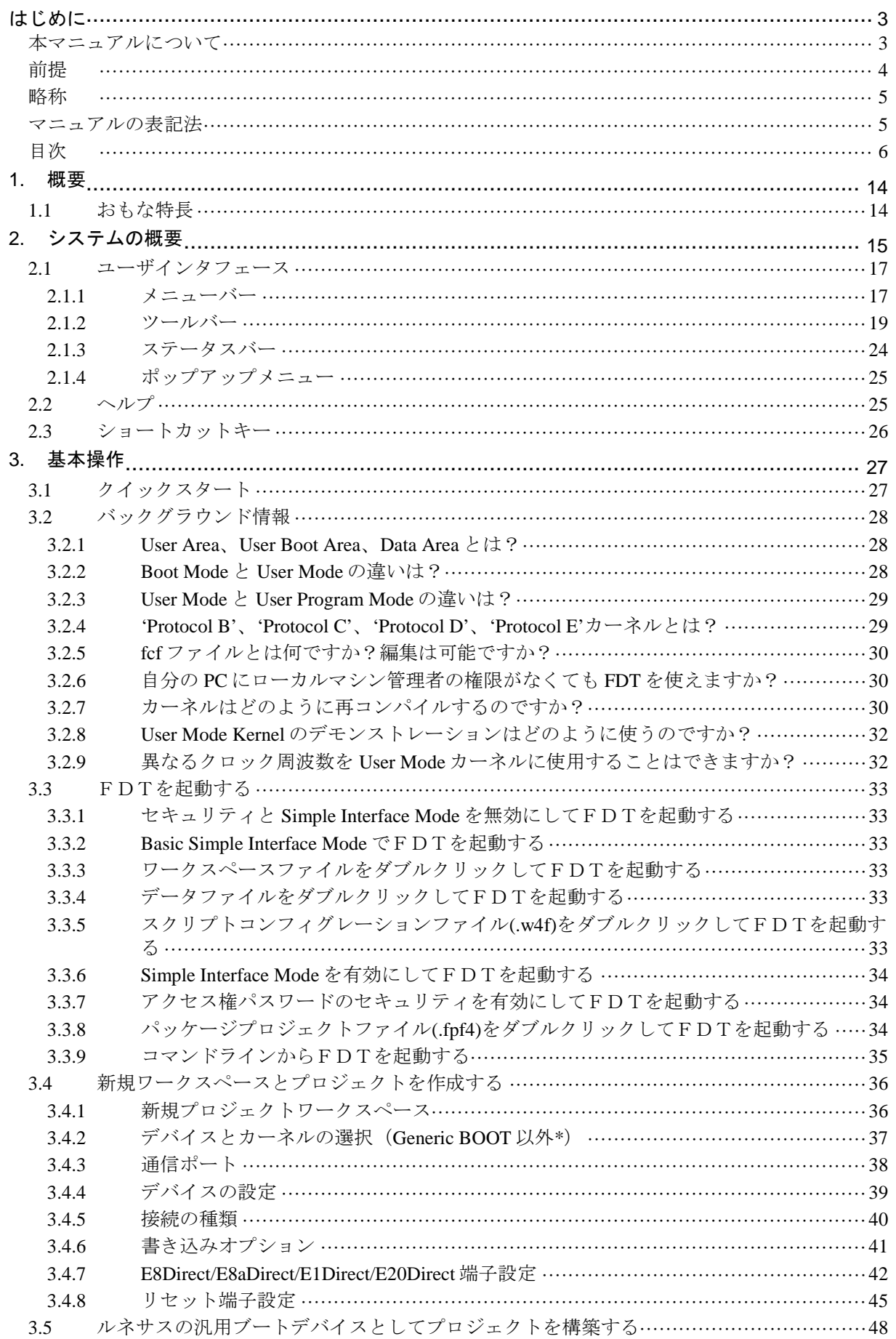

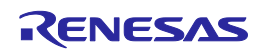

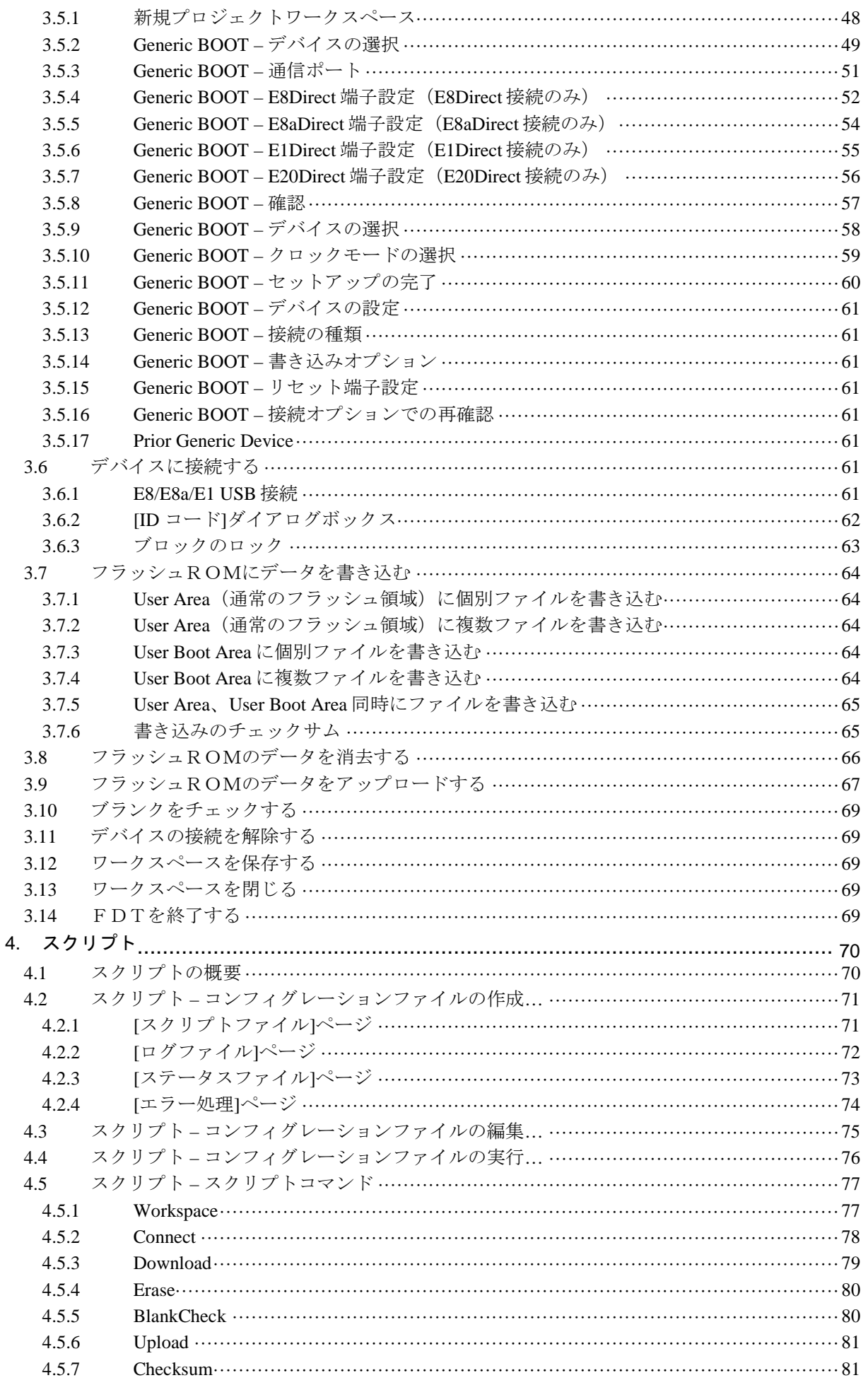

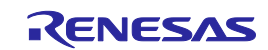

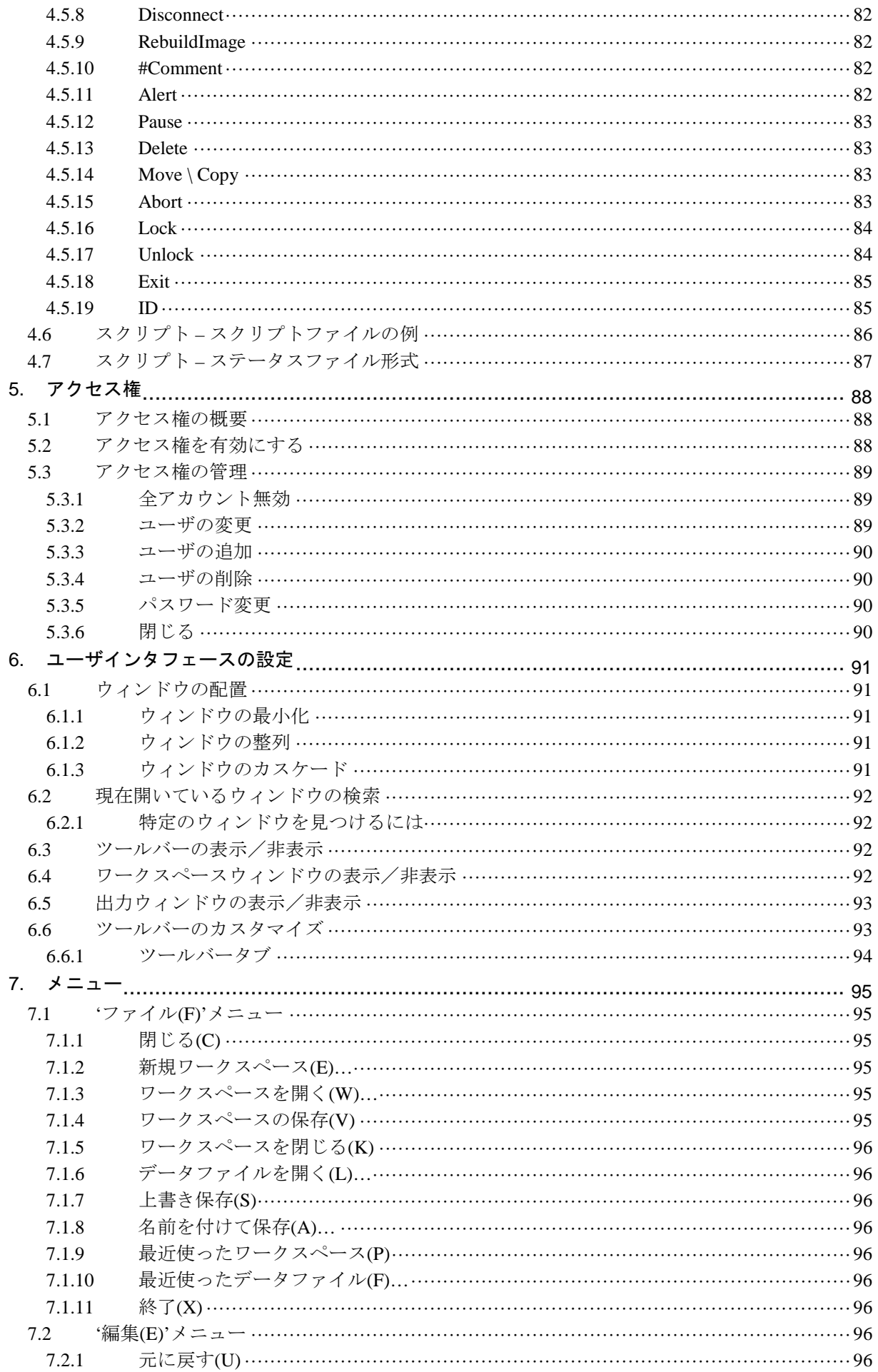

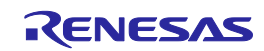

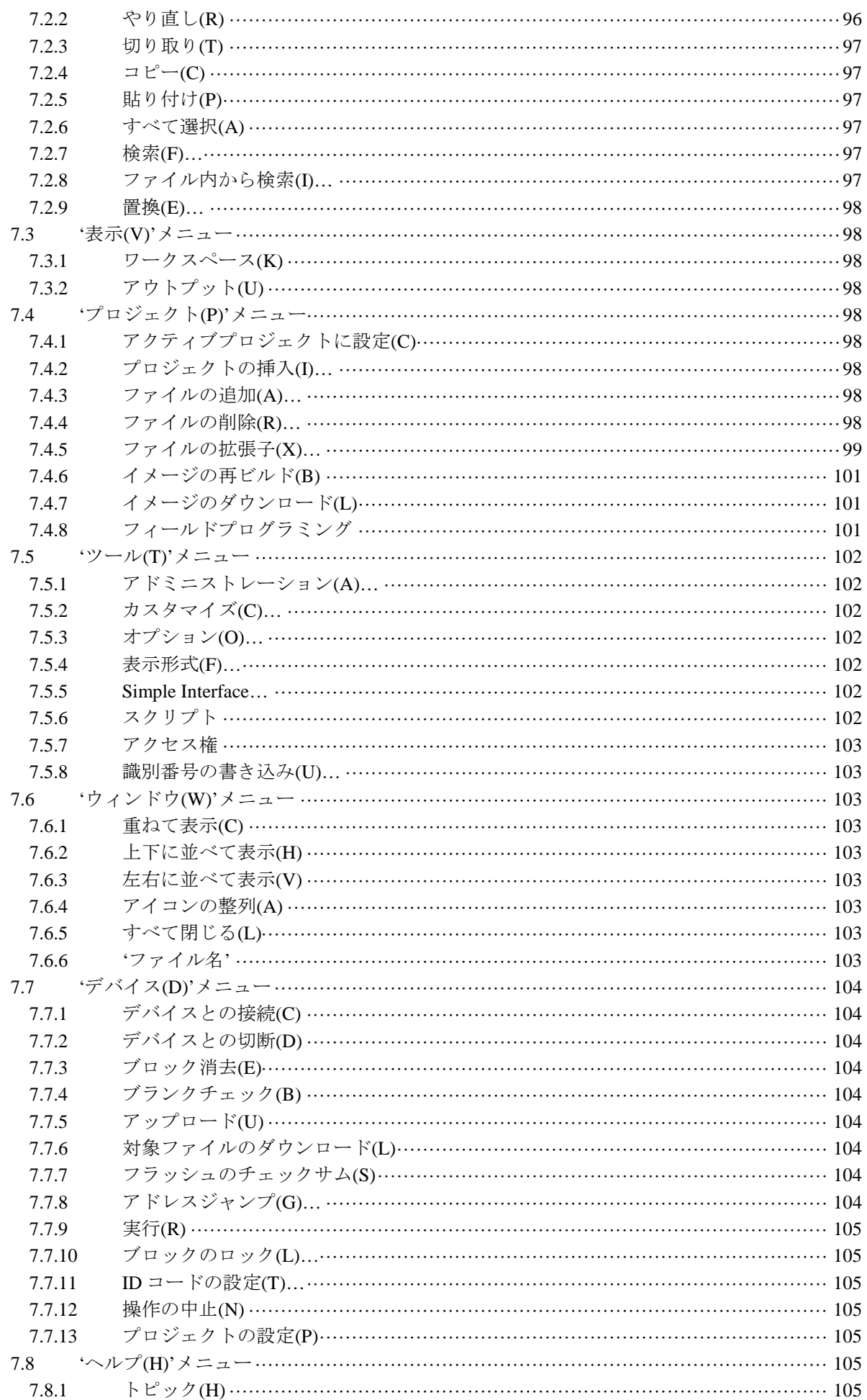

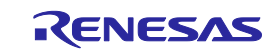

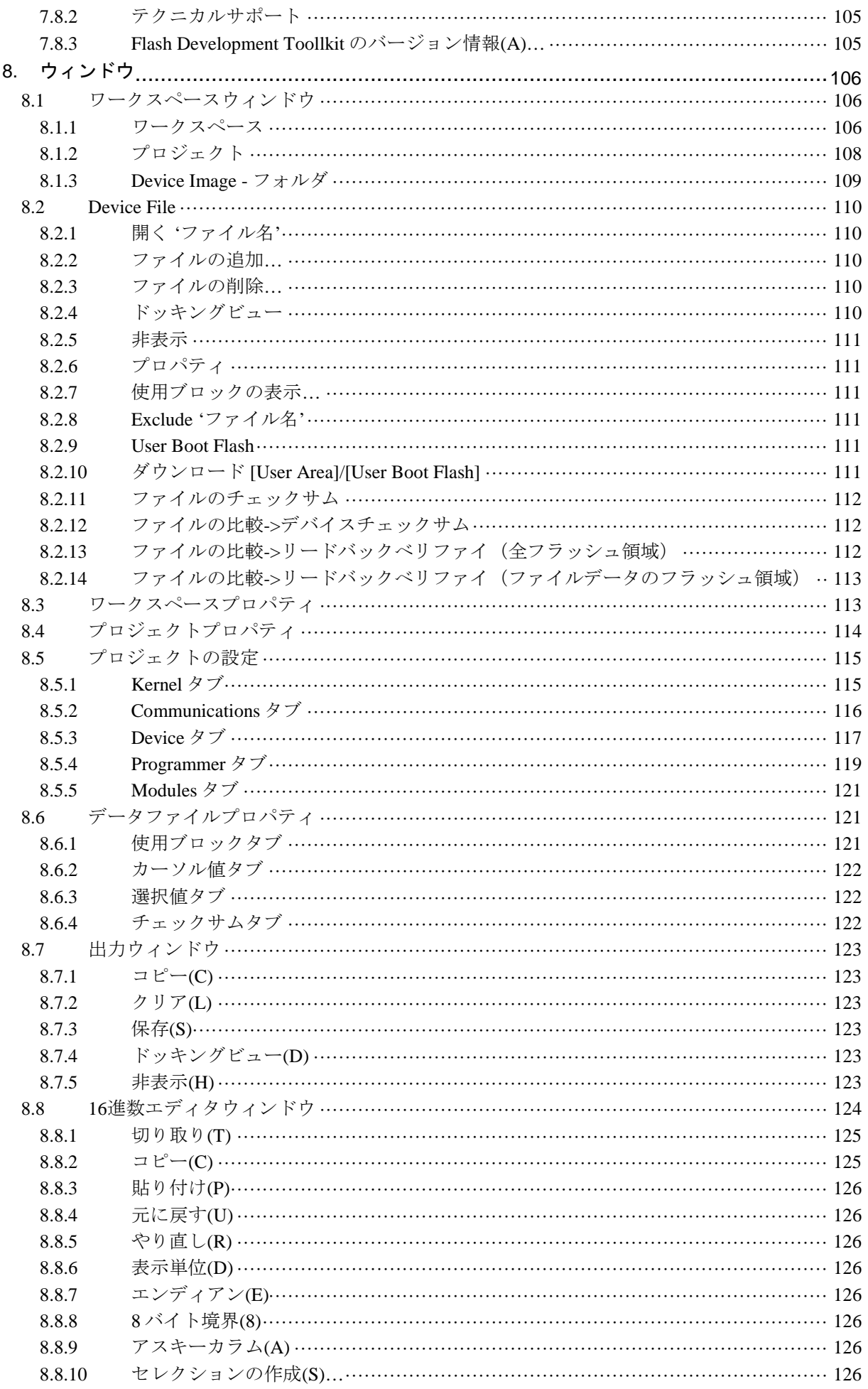

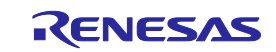

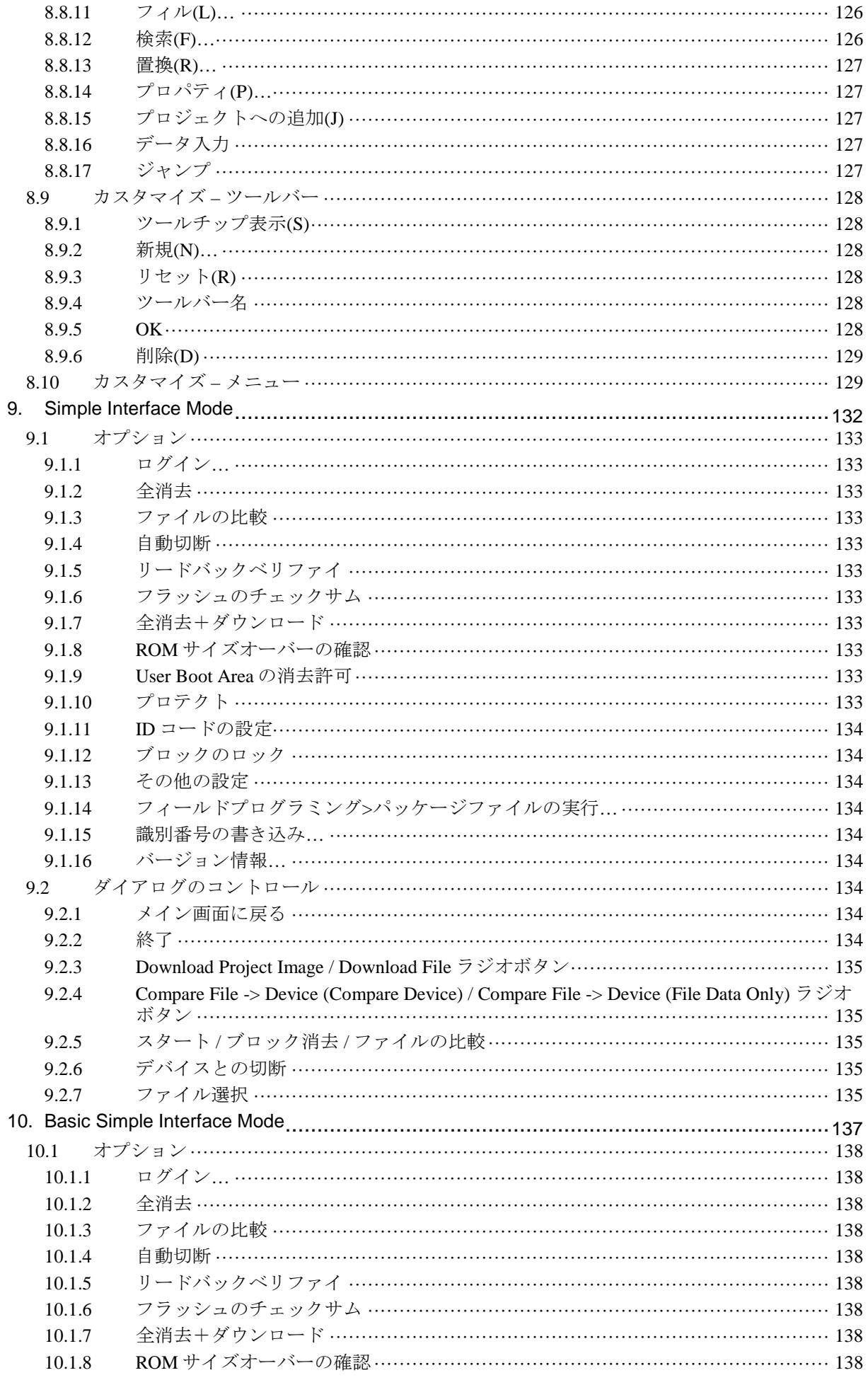

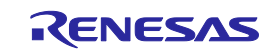

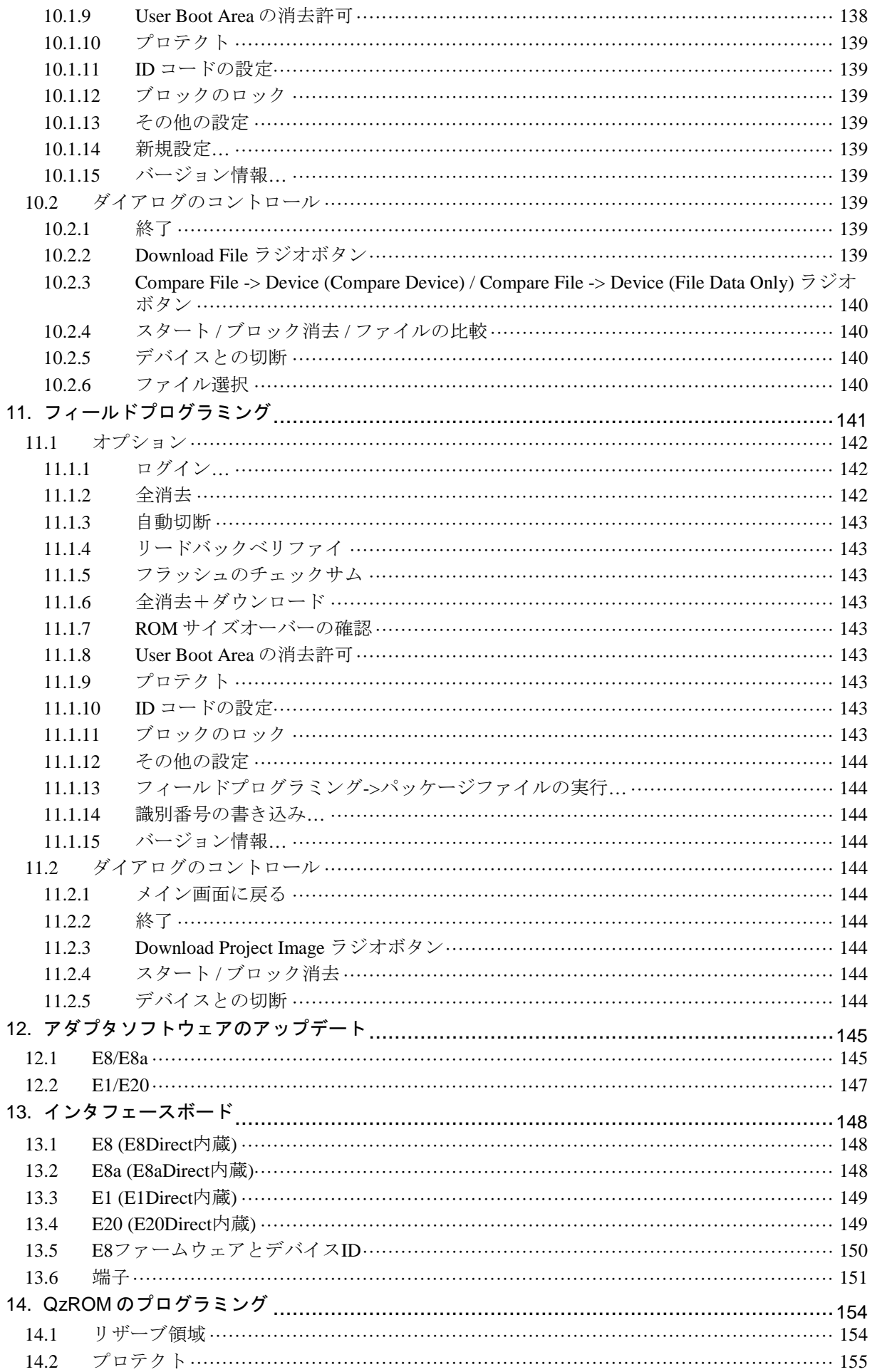

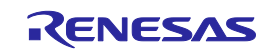

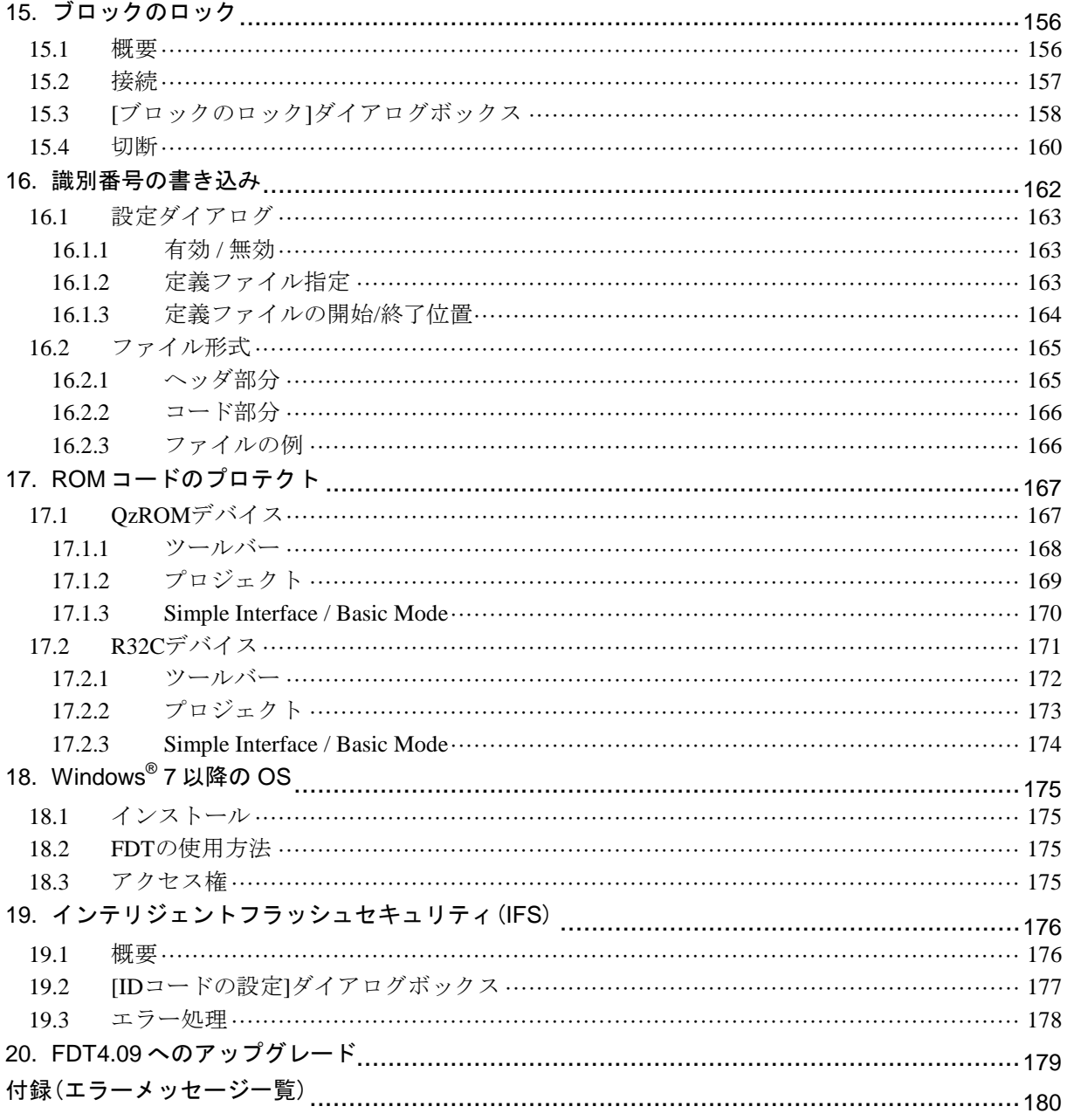

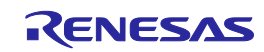

# <span id="page-13-0"></span>1. 概要

ルネサスフラッシュ開発ツールキット(FDT)は、高機能でかつ使い勝手の良いグラフィカルユーザ インタフェースをもつルネサスフラッシュマイコン用オンボード FLASH 書き込みツールです。

FDT は、ルネサス High-performance Embedded Workshop(HEW)とともに使用することで、ルネサス のフラッシュマイコンを使用している組み込みソフトウェア開発者に一貫した環境を提供します。

また、FDT は汎用の S レコード形式または 16 進数ファイルのエディタとして使用することもでき ます。

## <span id="page-13-1"></span>1.1 おもな特長

- 32ビットWindows® GUIに基づく標準的なウィンドウ操作
- 充実したオンラインヘルプ機能
- メッセージ出力レベルを選択可能
- アダプタボードを任意に制御する容易な書き込み環境
- シリアル通信
- USBインタフェースボード経由でサポートしたUSB通信
- 選択したターゲットデバイスへの直接的なUSB通信
- スクリプトファイル機能
- 1つのイメージに複数のフラッシュ領域(DDI)
- シリアル番号付けなどのための識別番号の書き込み機能
- IDコード(キーコード)の書き込みまたは消去の設定(IFS機能を搭載しているGeneric Boot デバイ ス)

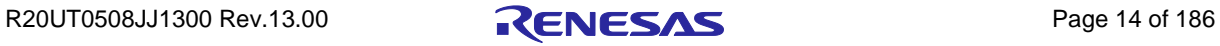

# <span id="page-14-0"></span>2. システムの概要

FDT は、ルネサスフラッシュデバイスからの書き込み、消去、読み出し方法を提供します。ワーク スペースおよびプロジェクトは、異なる設定間で簡単に切り替えられるよう、セッション間の設定を 保存するために使用でき、経験のあるユーザが経験の少ないオペレータのために設定を構築すること ができます。FDT は、書き込まれる実デバイスに関係なく共通した操作性が得られます。

FDT は階層構造をとっており、論理的に構成できるようになっています。最上位は、ワークスペー スです。

FDT を使用するには、ワークスペースにプロジェクトが少なくとも1つ含まれている必要がありま す。プロジェクトを作成する前に、ワークスペースを作成します。

プロジェクト作成時に、それぞれのプロジェクト特定のターゲットデバイス情報の設定とデバイス に書き込む際に用いるターゲットファイル (S レコード、16 進数、またはバイナリ)の指定を行ない ます。

ターゲットデバイスに接続するためのプロジェクトの設定は、一度だけ行ないます。プロジェクト を保存することで、セッションが変わっても設定をそのまま保存することができます。

ワークスペース内では、プロジェクトは常に1つだけアクティブになります。'Device'メニュ ー、'Project'メニュー、'Project'ツールバーは、すべてアクティブなプロジェクトに対してのみ機能し ます。

プロジェクトを作成したあと、ターゲットファイルを指定できます。ターゲットファイルは以下の ように用いられます。

- デバイスの書き込みに用いる
- デバイスイメージをビルドするのに用いる
- 16進数エディタで開く
- User Boot Areaを目的とする(これをサポートするデバイスのみ)
- チェックサムを計算させる
- データブロックの使用法を表示させる
- すでにデバイスに書き込んだデータと比較する

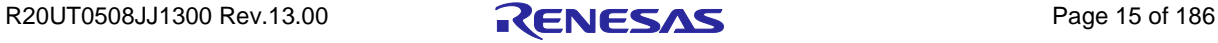

プロジェクトを用いると、次のような FDT の便利な機能を使うことができます。

- 高度なメッセージレベル
- デバイスイメージビルダ
- ターゲットデバイスからのデータのアップロード
- アップロードしたデータをビッグエンディアン、リトルエンディアン、浮動小数点表示で見る
- Simple Interface Mode (プロジェクト構築後、ユーザインタフェースを単純にするため)
- プロジェクトを開いたとき、ファイルの非フラッシュ領域を自動マスク
- フラッシュ領域内のリザーブ部分を自動マスク

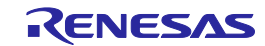

## <span id="page-16-0"></span>2.1 ユーザインタフェース

FDT グラフィカルユーザインタフェースは、Windows®対応のアプリケーションで、フラッシュメ モリに書き込むための作業環境を提供します。

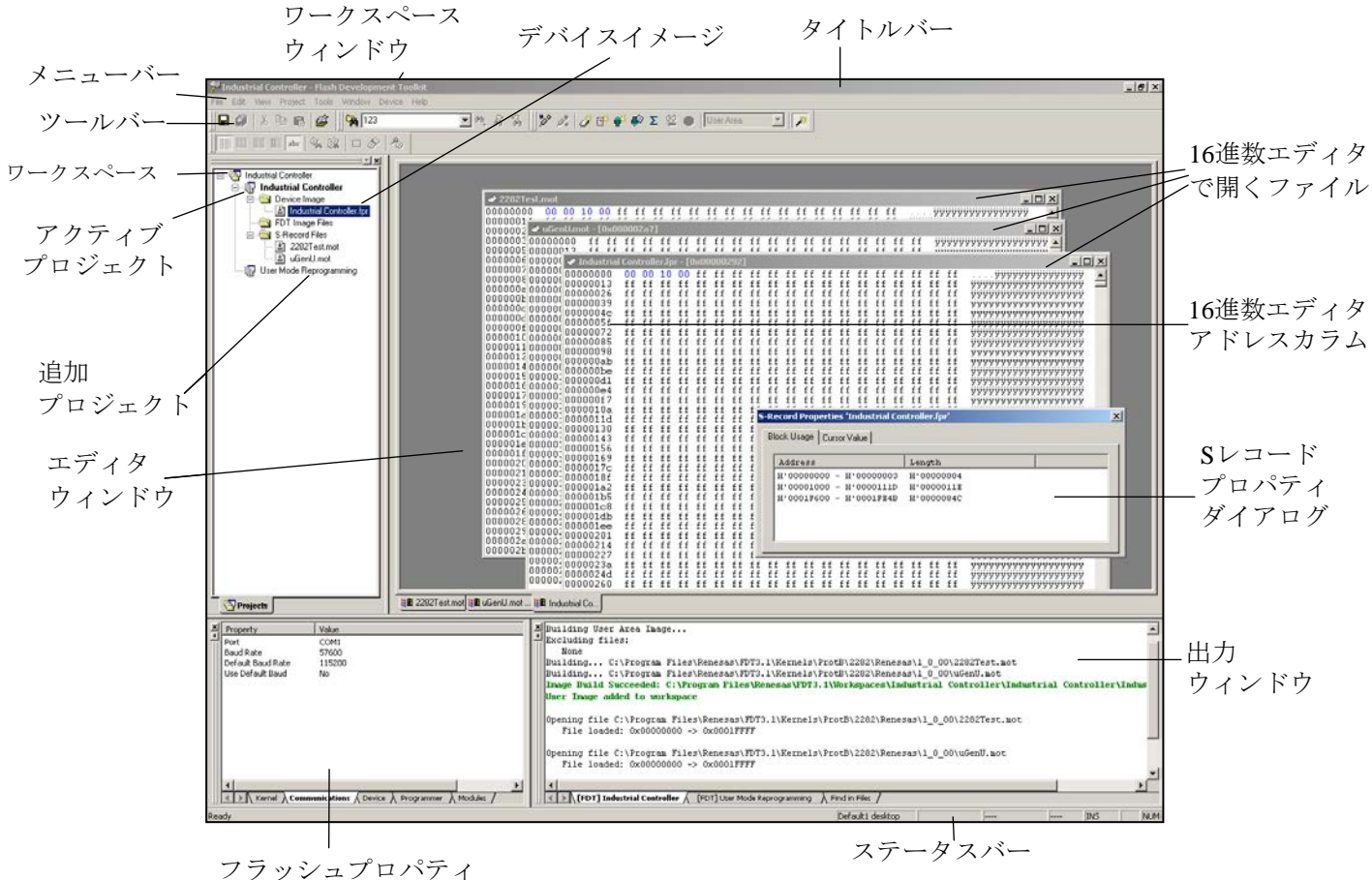

ウィンドウ (ドッキング)

#### 図 2-1 FDT グラフィカルユーザインタフェース

## <span id="page-16-1"></span>2.1.1 メニューバー

メニューバーでは、コマンドがいくつかのグループに分類されて、関連するメニュータイトルに割 り当てられています。ユーザはマウスを用いてコマンドを選択したり、ダイアログボックスやウィン ドウを呼び出してシステムの動作を指示することができます。メニュータイトル上でマウスの左ボタ ンをクリックすると、プルダウンメニューが開きます。ここからメニューオプションを選択できます。

メニューオプションによっては、すぐに動作を行なわず、ダイアログボックスやウィンドウを開い て、ユーザに指示を求めるものもあります。このようなメニューオプションは、名前のうしろに省略 記号 (3つのピリオド:…) がついています。

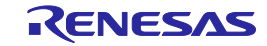

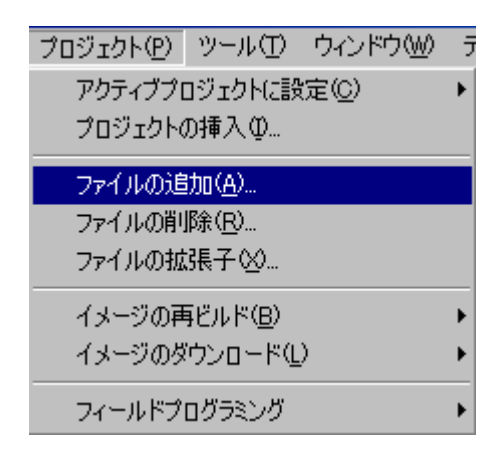

図 2-2 メニューの省略記号

ショートカットキー(複数のキーの組み合わせ)で呼び出せるメニューオプションもあります。こ の場合、メニューオプションの右側に、ショートカットキーが表示されます。

機能のオン/オフを切り替えるメニューオプションの場合、その機能がオン(有効)になっている と、メニューオプションの横にチェックマーク(√)が表示されます。

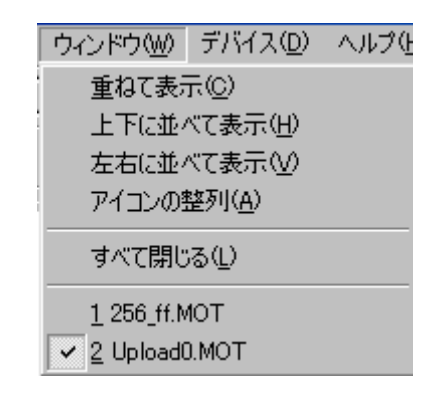

図 2-3 チェックしたメニュー項目

メニューオプションの横に三角記号(▶)がついているものは、カスケード(階層)メニューを使 用できます。メニューオプションをクリックすると、カスケードメニューが表示されます。

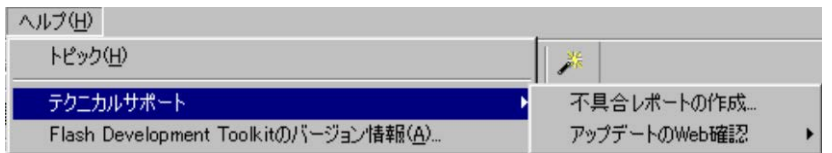

#### 図 2-4 カスケードメニュー

キーボードから直接メニューを選択することもできます。**ALT** キーを押しながら、メニューオプシ ョン名の下線部の文字または数字のキーを押すと、メニューが選択できます。たとえば、アクティブ ファイルを保存する場合(**[**ファイル**(F)->**上書き保存**(S)]**)、**ALT** キーを押しながら **F** キー、**S** キーの 順に押します。

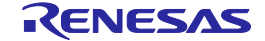

## <span id="page-18-0"></span>2.1.2 ツールバー

FDT では、メニューバーの下に、数種類のツールバーがあります。マウスでボタンをクリックする と、FDT の対応する機能にすばやくアクセスすることができます。

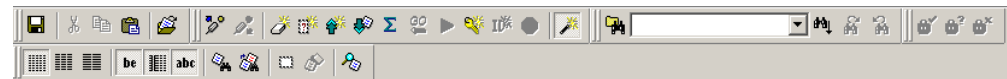

#### 図 2-5 FDT ツールバー

ボタンは、関連するグループに分けて、各ツールバーに配置されています。

ボタンの機能を知りたい場合は、ボタンの上にマウスを置くと、ボタンの横とステータスバーにボ タン機能の概要が表示されます。

ツールバーはカスタマイズできます。FDT のほとんどの機能をボタンとして追加することができ、 ボタンの配置も使いやすいように変更することができます。

ツールバーボタンの配置の変更や、各ボタンの機能の詳細については、6章を参照してください。

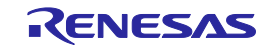

エディットツールバー

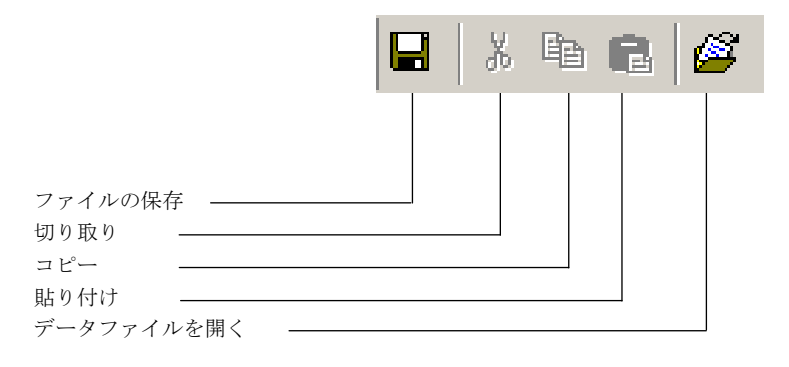

図 2-6 エディットツールバー

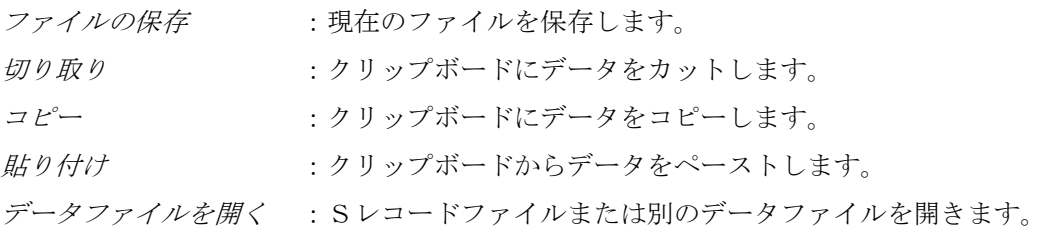

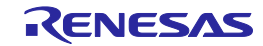

#### FDTツールバー

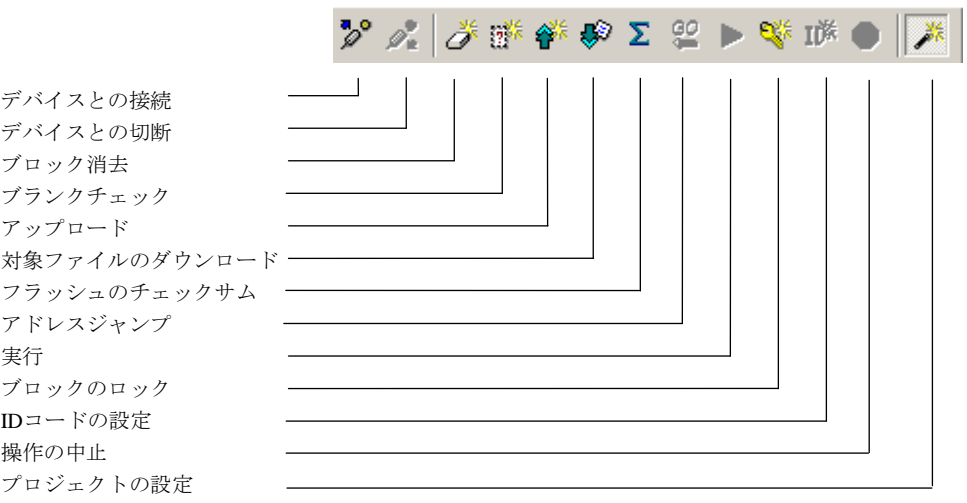

**Contract** 

図 2-7 FDT ツールバー

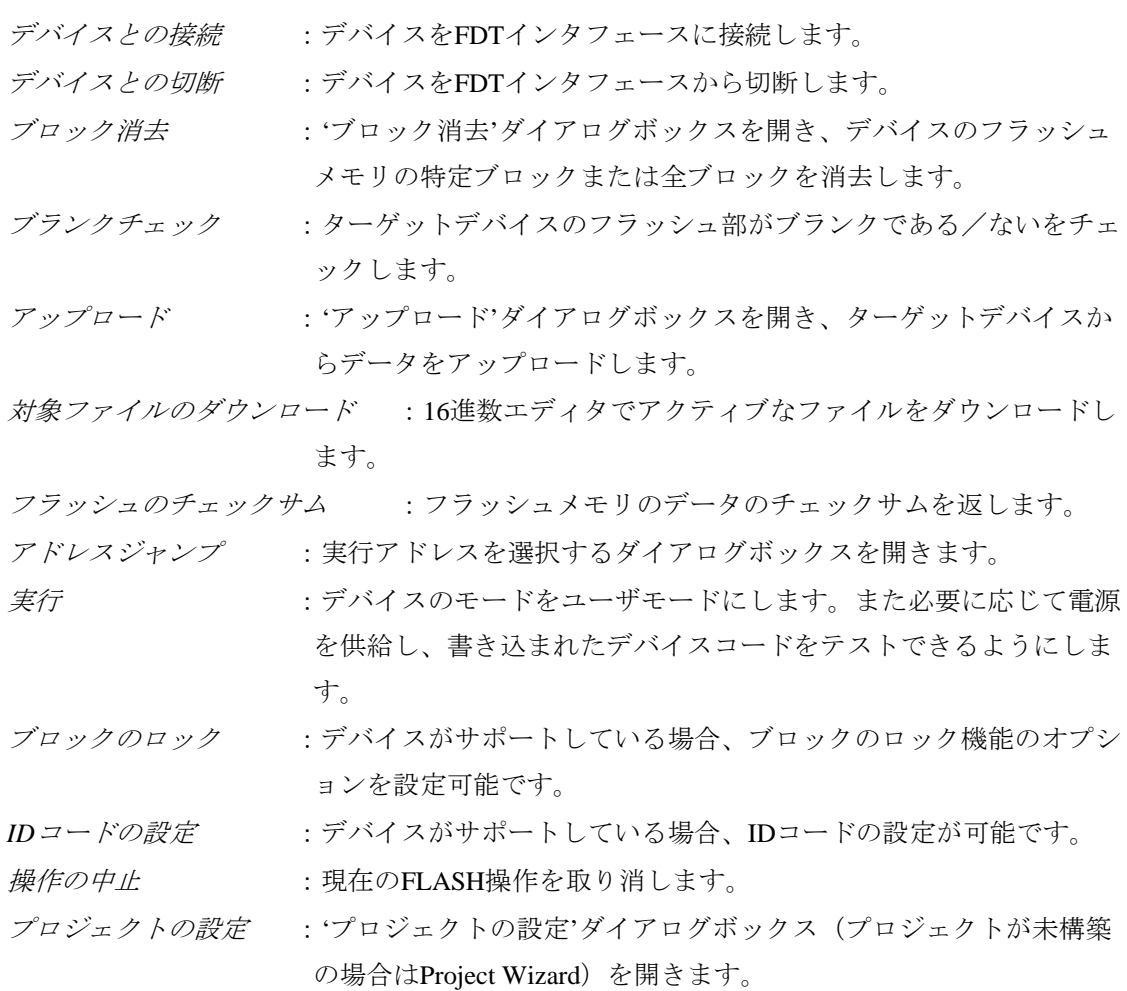

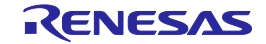

Sレコード / データファイルツールバー

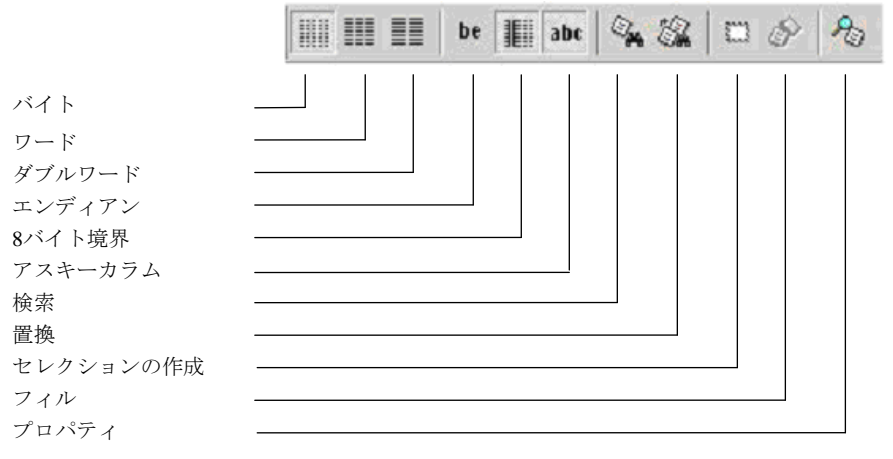

図 2-8 S レコード / データファイルツールバー

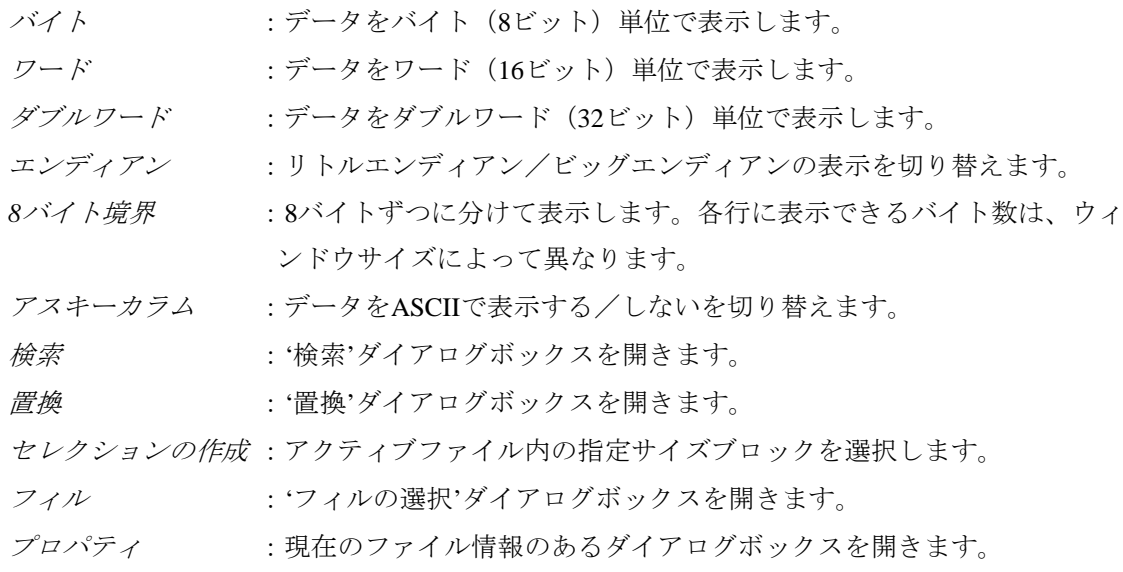

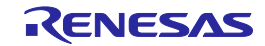

プロテクトツールバー

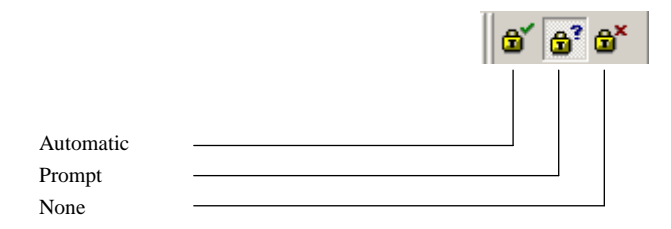

図 2-9 プロテクトツールバー

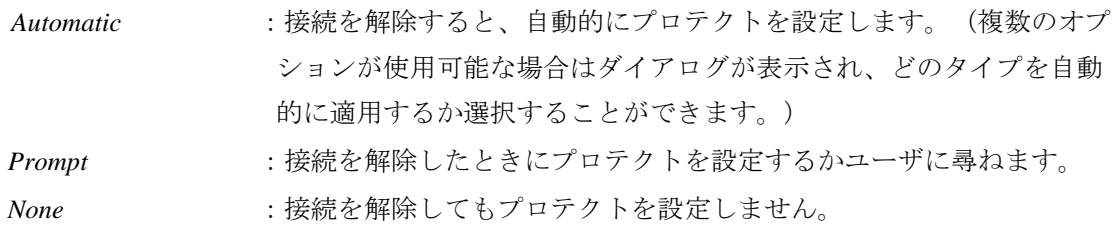

#### 注 プロテクトを設定すると、以後そのターゲットデバイスとの接続を停止することがあります。

サーチツールバー

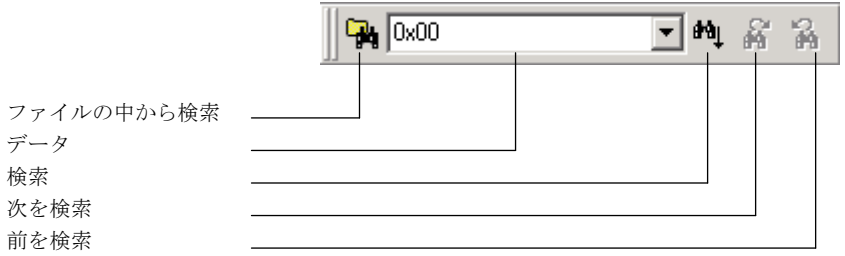

図 2-10 サーチツールバー

ファイルの中から検索:選択したファイルの選択したデータを検索します。

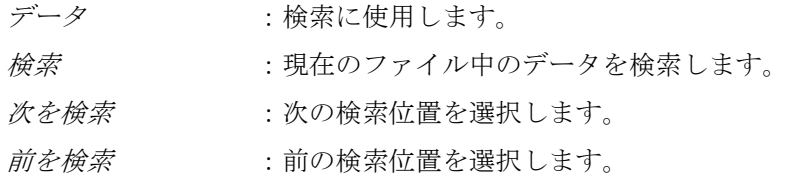

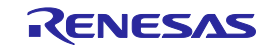

## <span id="page-23-0"></span>2.1.3 ステータスバー

FDT アプリケーションウィンドウの下部に、ステータスバーがあります。ステータスバーは、アプ リケーションの実行状況を表示します。

ステータスバーの一番左の部分には、ツールバーボタンの機能を示します。各ツールバーボタンに マウスポインタを置くと、動作のステータス情報を表示するのと同様に、その機能を表示します。

アクションを実行中、現在の動作の進捗割合を示すバーが表示されます。

バーの最後の部分は、Caps Lock、Insert、Number Lock キーなど、切り替え用のキーボードキーの 状態を示します。

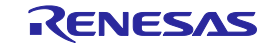

# <span id="page-24-0"></span>2.1.4 ポップアップメニュー

ウィンドウには、ローカルポップアップメニューがあり、よく使う機能が簡単にアクセスできるよ うになっています。ウィンドウ上でマウスの右ボタンをクリックするか、**SHIFT+F10** キーを押すと、 ポップアップメニューが開くので、必要なメニューオプションを選択できます。以下に、ポップアッ プメニューの例を示します。

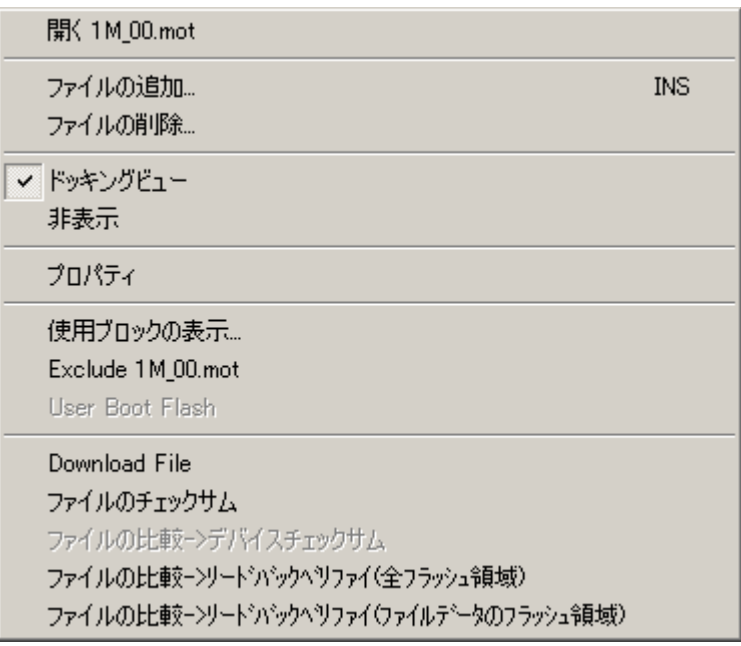

図 2-11 ポップアップメニュー

各ポップアップメニューの内容と機能の詳細については、第8章「ウィンドウ」の各 FDT ウィンド ウの説明を参照してください。

## <span id="page-24-1"></span>2.2 ヘルプ

FDTには、標準的な Windows®のヘルプシステムがあり、システムの使用に関するオンラインヘル プ情報を表示します。

**F1** キーを押すか、Help メニューを選択して、ヘルプを呼び出すことができます。

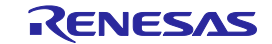

# <span id="page-25-0"></span>2.3 ショートカットキー

よく使用する機能には、以下のようにカテゴリによって、ショートカットキーが割り当てられてい ます。

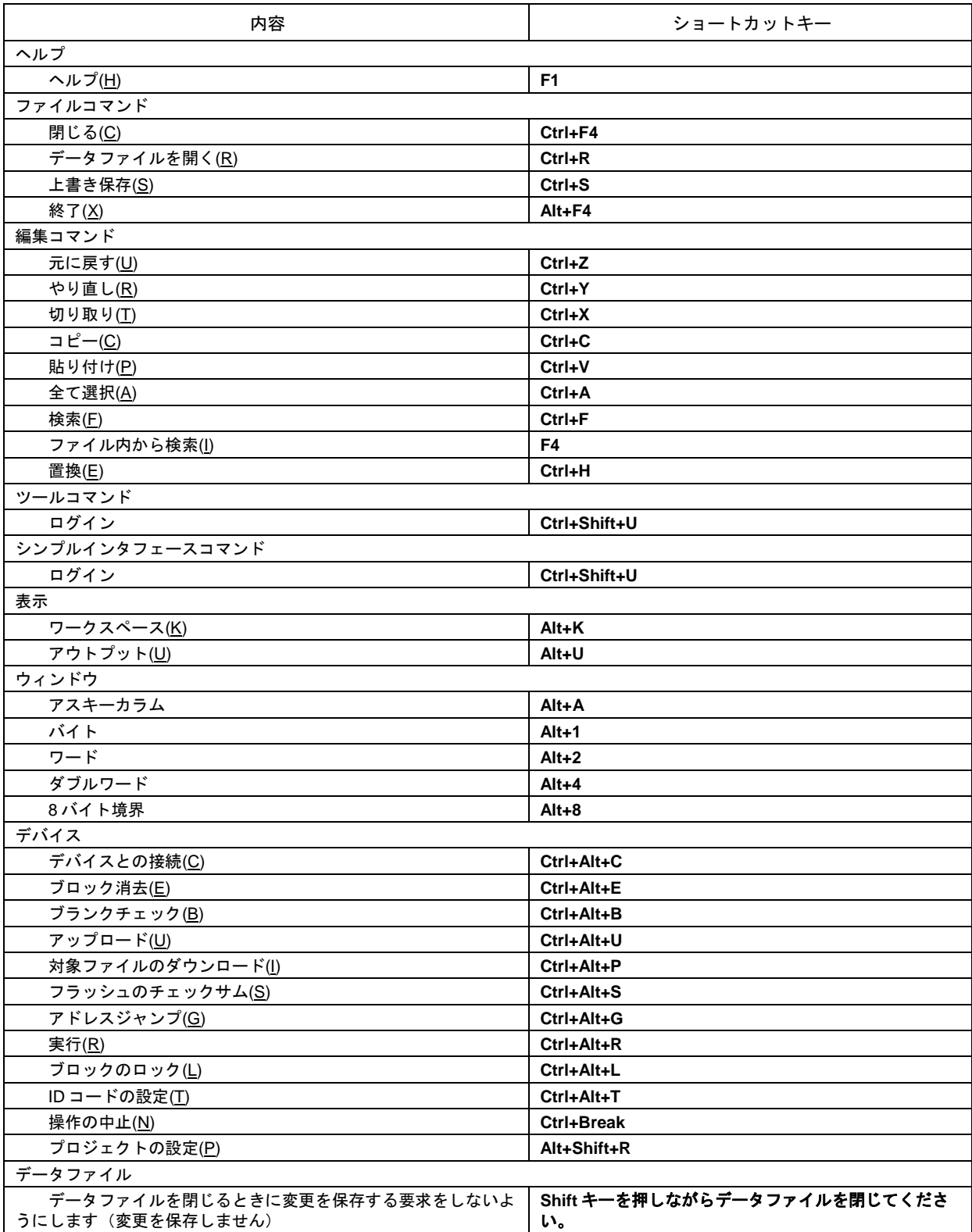

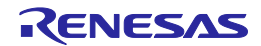

# <span id="page-26-0"></span>3. 基本操作

#### <span id="page-26-1"></span>3.1 クイックスタート

デバイスの書き込みには以下の手順が必要です。

- 1. FDT を起動します。**[**スタート**->**プログラム**->Renesas->Flash Development Toolkit 4.09]** から
- **[Flash Development Toolkit 4.09]**ショートカットを選んでください(3.3 章参照)。
- 2. ワークスペースとプロジェクトを作成してください(3.4.1 章参照)。
- 3. フラッシュプロジェクトウィザードを使用してプロジェクトを構築します(デバイス、カーネル、 ポート、モードなどの選択)(3.4.2 ~ 3.4.8 章、汎用ブートについては 3.5 章を参照)。
- 4. プロジェクトにダウンロードしたいファイルを追加してください(8.1.2 章、8.2.2 章、3.7 章参 照)。ワークスペースウィンドウで、個々のファイルを右クリックしてダウンロードしたり、複 数のファイルをデバイスイメージに統合したり([プロジェクト->イメージの再ビルド]メニュー を使用)、そのファイルをダウンロード([プロジェクト->イメージのダウンロード]メニューを 使用)することもできます。
- また、FDT の Basic Simple Interface Mode では、以下の手順で起動します。
- 1. **[**スタート**->**プログラム**->Renesas->Flash Development Toolkit 4.09]** から**[Flash Development Toolkit 4.09 Basic]**ショートカットを選んでください(3.3 章参照)。
- 2. ウィザードを使用して設定を構築します(デバイス、カーネル、ポート、モードなどの選択) (3.4.2 ~ 3.4.8 章、汎用ブートについては 3.5 章を参照)。
- 3. 書き込みをしたいフラッシュ領域を選択してください(User Area または User Boot Area)。
- 4. 有効な領域に書き込みをするファイルを選択してください。
- 5. 'スタート'ボタンを選択してください。
- 6. 書き込みが完了したら、接続を切ってください。

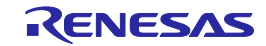

#### <span id="page-27-0"></span>3.2 バックグラウンド情報

#### <span id="page-27-1"></span>3.2.1 User Area、User Boot Area、Data Area とは?

ルネサスデバイスの(内蔵)フラッシュメモリ領域は、ユーザプログラムに対して **User Area** とし て知られています。これは、デバイスが **User Mode** でリセット後に実行されるユーザプログラムを保 存しておく領域です。通常、User Area は、Boot Mode あるいは User Mode 接続から書き込みができま す。

一部のデバイスにおいて、**User Boot Area** として知られるフラッシュメモリ領域があります。これ は、デバイスが **User Boot Mode** でリセット後に実行されるユーザプログラムを保存しておく領域で す。User Boot Area は、User Area よりさらに小さくなりがちで、主に代替スタブを保存するために使 用され、他の通信メディア/プロトコル経由で通信を確立します。通常、User Area と User Boot Area は、 どちらも同じアドレスから開始します。これは、どちらか一方のみがメモリマッピングされるために 可能なことです。User Boot Area は、User Mode ではなく、Boot Mode からのみ書き込むことができま す。

一部のデバイスにおいて、**Data Area** として知られるフラッシュメモリ領域があります。通常、こ の領域は **User Area** とは隣接していない同一メモリマップ上に配置されています。

#### <span id="page-27-2"></span>3.2.2 Boot Mode と User Mode の違いは?

ルネサスフラッシュデバイスには異なる動作モードがあり、デバイスがリセットされるときにモー ド端子の状態を制御する必要があります。ほとんどのデバイスには、非同期シリアル Boot Mode、 User Mode、User Program Mode があります。

一般的に、(非同期シリアル)**Boot Mode** 接続は、自動転送速度で開始し、ある転送速度で初期通 信を確立するための同期化データパケットを送信します。さらに、ほとんどのデバイスでは、接続プ ロセスの一部としてフラッシュ全体が消去されるため、デバイス上のプログラムコードが Boot Mode から読み出されないようになっています。

**User Mode** 接続について、FDT と対話ができ、書き込みを許可するコードによって、デバイス上に ユーザプログラムが既に書き込みされていなければなりません。ほとんどのカーネルには、User Mode マイクロカーネルおよびテストプログラム(\*通常、**"uGenU.mot"**および**"XXXXtest.mot"**と呼ば れます)が提供されています。このようなファイルは User Mode 書き込みをデモンストレーションし、 デバイスに書き込まれたり、FDT が User Mode への接続を試みる前に実行されていなければなりませ ん。User Mode は、通常、接続中にフラッシュを強制消去せず、自動転送速度で初期通信をセットア ップしません。User Mode テストプログラムのデモンストレーションには、転送速度 9600 で初期通信 をセットアップするため、テストプログラムに準拠したビットレートレジスタ値があります。したが って、User Mode カーネルを異なるクロック周波数で再ビルドする必要があります。

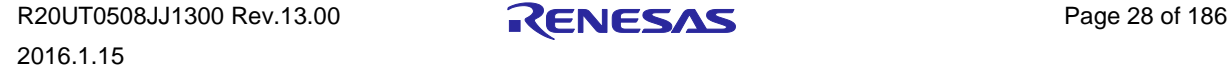

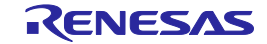

\*組み込みモニタの一部としてファイルを使用する場合、User Modeカーネルファイルも、リセッ トベクタを存在させずにバイナリファイル(.cde)として出力されることがあります。一部のカ ーネルは、User Modeテストプログラム(例えば、Protocol Cカーネル)に単一ファイルのみを使 用します。

#### <span id="page-28-0"></span>3.2.3 User Mode と User Program Mode の違いは?

一部のデバイスには追加モード端子があり、フラッシュを誤って書き込んだり消去したりすること を防ぎます。この端子は、ハイレベルで書き込み可能あるとき、'Flash Write Enable'端子 (FWE) と して知られています。また、ローレベルで書き込み可能あるとき、'Flash Write Protect'端子(FWP) として知られています。これらのデバイスで、この端子は、'User Mode'と'User Program Mode'を区別 します。FDT User Mode 接続は、書き込みと消去の点においては、デバイスが User Program Mode に あることが望まれます。E8Direct/E8aDirect/E1Direct/E20Direct を使用している場合、接続を解除した とき、書き込んだコードを実行するためにデバイスを User Mode にリセットすることができます。

#### <span id="page-28-1"></span>3.2.4 'Protocol B'、'Protocol C'、'Protocol D'、'Protocol E'カーネルとは?

'Protocol B':0.35µm デバイス用です。

Boot Mode – カーネル(Boot Mode Micro Kernel、Boot Mode Main Kernel、書き込みモジュール、 消去モジュールから構成されます)は、PC上で保持され、必要に応じてダウンロードされます。 Boot Modeカーネルは、異なる水晶周波数に対して再ビルドする必要はありません。この情報は FDTプロジェクトに保存され、実行時にダウンロードされます。また、自動転送速度により、初 期通信を実現します(デバイスが0x00データと同期するまでFDTはこのデータを送信します)。

User Mode – User Mode Test Program、およびUser Mode Micro-Kernelは、デバイス上で既に書き込 まれ、実行している必要があります。Bit Rate Registerの初期値は'gentest.h'ファイルに保存され、 User Mode Test Programにコンパイルされます。これにより、カーネルは、シリアルコミュニケー ションインタフェースの転送速度を9600に初期化することができます。クロック周波数がデフォ ルト値から変化すると、'gentest.h'(通常、MA\_BRR\_SCIあるいはMA\_BRR\_SCI1)におけるBit Rate Registerの初期設定を変更し、カーネルを再コンパイルする必要があります。User Mode Main Kernel、書き込みモジュール、消去モジュールは、PC上で保持され、必要に応じてダウンロード されます。

'Protocol C':組み込みカーネル(現在は 0.18µm)を持つデバイス用です。

Boot Mode – コンフィグレーションファイルは、デバイスの詳細をFDTへ提供するPC上で保存さ れますが、カーネル(書き込みモジュール、消去モジュールを含みます)はデバイス内部に存在 します。Boot Modeでは、異なるクロック周波数に対して再ビルドする必要はありません。この 情報はFDTプロジェクトに保存され、実行時にダウンロードされます。また、自動転送速度によ り、初期通信を実現します(デバイスが0x00データと同期するまでFDTはこのデータを送信しま す)。

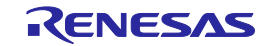

'Protocol D':R8C、M16C、M32C、R32C、740 デバイス用です。

一部のプロトコルDデバイスと共にE8とE8aアダプタボードを使用することができます。カーネ ルはデバイス内部に存在しますが、FDTは、デバイスの特性に関する情報を保存するのに構成フ ァイルを使用します。

'Protocol E':一部のH8/TinyおよびH8/SLP (Super Low Power) デバイス用です(詳細は、テキストファ イル 'readme' を参照してください)。

FDTは、COMまたはE8aDirectを用いてH8/TinyおよびH8/SLPデバイスと通信することができます が('Protocol B')、'Protocol E'としてE8aを用いて通信することも可能です。ただし、'Protocol E' では以下の機能が使用できません。

- フラッシュROMのデータの消去(ただし、接続時はすべてのフラッシュROMのデータが消去 されます)
- フラッシュROMのデータのアップロード
- ブランクチェック
- リードバックベリファイ(ただし、FDTは書き込み後に自動的にチェックサム計算を行いま す)

#### <span id="page-29-0"></span>3.2.5 fcf ファイルとは何ですか?編集は可能ですか?

他のカーネルファイルと一緒に保存されているファイル.fcf (Flash Configuration File)は、デバイスと カーネルの詳細を保持しています。内容は、RAM サイズ、フラッシュサイズ、ブロック構成、デフ ォルトの転送速度および水晶周波数などです。このファイルはチェックサムで保護されているため、 編集すると無効となり、FDT に検出されます。ファイルの無効なチェックサムを検出すると、FDT は ユーザに警告を発します。

#### <span id="page-29-1"></span>3.2.6 自分の PC にローカルマシン管理者の権限がなくても FDT を使えますか?

はい、使えますが、FDT を一度だけインストールし、構築してください。FDT および様々なコンフ ィグレーションタスクをインストールするには、ローカル管理者の権限が必要です。それは、設定の いくつかが HKEY\_LOCAL\_MACHINE レジストリ領域に保存されているためです。一度 FDT をイン ストールし、構築すると、制限付きで使用することができます。カーネルの新規エントリを Project Wizard で将来利用できるようにレジストリに追加するコンフィグレーションタスクは、ローカルマシ ン管理者の権限を必要とします。これには、Prior Generic Device エントリの追加も含まれます(管理 者は、Prior Generic Device エントリの作成が可能になるように、最初に Generic Device に接続しなけ ればなりません)。

#### <span id="page-29-2"></span>3.2.7 カーネルはどのように再コンパイルするのですか?

オリジナルのカーネルを別のディレクトリにコピーし、このコピーを編集して、オリジナルには手 を加えないことをお薦めします。カーネルを最初に使うとき、.fcf ファイルを検索するため、代わり の場所をブラウズする必要があります。

HEW を使用してカーネルが書き込まれると、カーネルのプロジェクトサブディレクトリに HEW の ワークスペースファイルが生成されます。これは HEW から開きます。

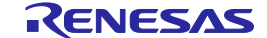

コマンドラインからのコンパイルに基づいてカーネルが書き込まれた場合、環境変数をコンパイラ にセットアップし、コンパイラをコマンドラインから実行できるようにしてから、buildall.bat ファイ ルを DOS シェルセッションから実行する必要があります。この実行方法に関する詳細は、コンパイ ラのマニュアルを参照してください。ルネサス製 H8 コンパイラバージョン 4.0a に環境設定する際の 環境バッチファイルの例を以下に示します。

Setenv.bat:

SET CH38=C:\hew\tools\Renesas\h8\4\_0\_A\INCLUDE PATH=%PATH%;C:\hew\tools\Renesas\h8\4\_0\_A\bin set DOS16M= @1M-31M SET CH38TMP=c:\TEMP

注 上記バッチファイルは、お使いのコンピュータのパスを反映するため、変更する必要があります。 指定のテンポラリディレクトリが存在し、書き込み可能であることを確認してください。

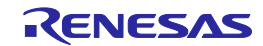

## <span id="page-31-0"></span>3.2.8 User Mode Kernel のデモンストレーションはどのように使うのですか?

User Mode カーネルのデモンストレーションを使用するには、まず、User Mode Micro Kernel および User Mode Test Program をカーネルディレクトリ(**"uGenU.mot"**および**"XXXXtest.mot"**)から Boot Mode Project へ追加し、User Area Device Image をビルドしてください。次に、Boot Mode で接続し、 イメージをデバイスへ書き込み、User Mode でデバイスを切り離し、リセットしてください。ワーク スペースに別のプロジェクトを作成しますが、User Mode Connection Type として設定し、User Mode で接続してください。FDT は 9600bps で User Mode Test Program と通信を開始し、プロジェクトに設 定した転送速度に変更します。User Mode で接続している間、デバイスは自動的に消去されないこと に注意してください。コードの再書き込みをフラッシュから実行している間はフラッシュを再書き込 みできないため、FDT と通信を続ける必要のあるすべてのカーネルモジュールを RAM にコピーし、 フラッシュ ROM を再書き込み可能なままにしておきます。このため、フラッシュ全体を消去し、ユ ーザモードで再書き込みすることが可能ですが、消去後、再書き込みされる前にデバイスをリセット する場合、デバイスが User Mode Micro Kernel および User Mode Test Program を Boot Mode に再書き込 みするまで、User Mode で接続を再開することはできません。

## <span id="page-31-1"></span>3.2.9 異なるクロック周波数を User Mode カーネルに使用することはできます か?

オリジナルのカーネルを別のディレクトリにコピーし、このコピーを編集して、オリジナルには手 を加えないことをお薦めします。カーネルを最初に使うとき、.fcf ファイルを検索するため、代わり の場所をブラウズする必要があります。

異なるクロック周波数を使用しようとする場合、User Mode カーネルを再ビルドする必要がありま す。Bit Rate Register の初期値は'gentest.h'ファイルに保存され、User Mode Test Program にコンパイル されます。これにより、カーネルは、シリアルコミュニケーションインタフェースの転送速度を 9600 に初期化することができます。クロック周波数がデフォルト値から変化すると、'gentest.h'(通常、 MA\_BRR\_SCI あるいは MA\_BRR\_SCI1)における Bit Rate Register の初期設定を変更し、カーネルを 再コンパイルする必要があります。Bit Rate Register の値の計算方法については、デバイスのハードウ ェアマニュアルを参照してください。

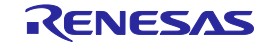

#### <span id="page-32-0"></span>3.3 FDTを起動する

#### <span id="page-32-1"></span>3.3.1 セキュリティと Simple Interface Mode を無効にしてFDTを起動する

FDT を起動するには Windowsの 'スタート'メニューから 'プログラム' -> 'Renesas' -> 'Flash Development Toolkit 4.09'を選択し、'Flash Development Toolkit 4.09'のショートカットを選びます。 デフォルトで'ようこそ!'ダイアログボックスが開きます。

新規ワークスペースを作成するには '新規プロジェクトワークスペースの作成(C)' を選択し、'OK' ボタンをクリックしてください(詳細は、3.4.1 章を参照)。最近開いたワークスペースを開くには '最近使用したプロジェクトワークスペースを開く(O)'およびリストボックスから開きたいワークスペ ースを選択してください。最近使用したワークスペースのリストにない作成済みのワークスペースを 開くには '別のプロジェクトワークスペースを参照する(B)' を選択します。最後に'OK'ボタンをクリ ックしてください。

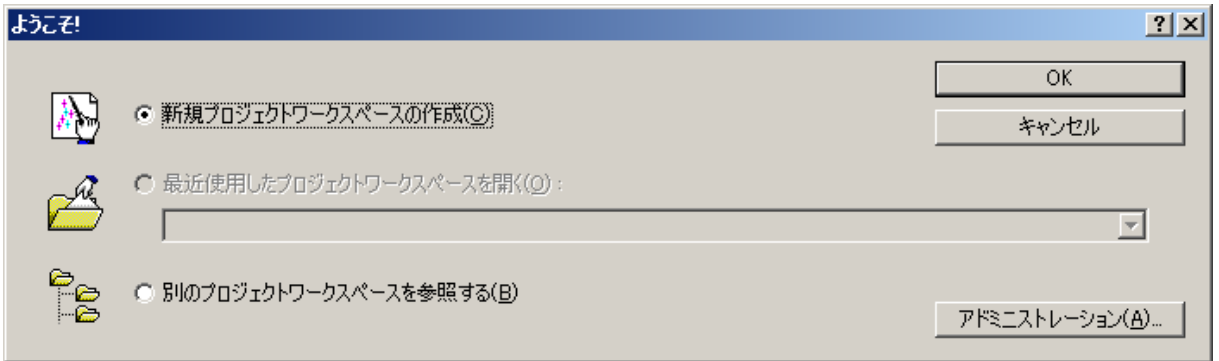

図 3-1 ようこそ!ダイアログボックス

#### <span id="page-32-2"></span>3.3.2 Basic Simple Interface Mode でFDTを起動する

FDT を Basic Simple Interface Mode で起動するには Windows®の 'スタート'メニューから 'プログラ ム' -> 'Renesas' -> 'Flash Development Toolkit 4.09'を選択し、'Flash Development Toolkit 4.09Basic'のシ ョートカットを選びます。以前の FDT の基本設定に戻り、**[**オプション**->**新規設定**]**を選ぶと、新規設 定モードに入ります。

#### <span id="page-32-3"></span>3.3.3 ワークスペースファイルをダブルクリックしてFDTを起動する

Windows<sup>®</sup>のエクスプローラでワークスペースファイルをダブルクリックすると FDT を起動できま す。起動時に、FDT は選択したワークスペースをロードします。

#### <span id="page-32-4"></span>3.3.4 データファイルをダブルクリックしてFDTを起動する

Windows®のエクスプローラで登録されたデータファイルをダブルクリックすると FDT を起動でき ます(インストール時にこのデフォルトオプションが非選択でなかった場合)。起動時に、FDT は選 択したデータファイルをロードします。

## <span id="page-32-5"></span>3.3.5 スクリプトコンフィグレーションファイル(.w4f)をダブルクリックしてFD Tを起動する

Windowsのエクスプローラでスクリプトコンフィグレーションファイル(.w4f)をダブルクリックす

ると FDT を起動できます。FDT はスクリプトモードで起動し、選択したコンフィグレーションをロ ードします。

## <span id="page-33-0"></span>3.3.6 Simple Interface Mode を有効にしてFDTを起動する

Simple Interface Mode (9 章参照)から FDT を終了した場合、FDT は再び同じモードに戻ります。

## <span id="page-33-1"></span>3.3.7 アクセス権パスワードのセキュリティを有効にしてFDTを起動する

アクセス権パスワードのセキュリティを有効にした場合、FDT はワークスペースを開く前にログイ ンダイアログボックスを表示します。詳細は、5 章を参照してください。

# <span id="page-33-2"></span>3.3.8 パッケージプロジェクトファイル(.fpf4)をダブルクリックしてFDTを起 動する

Windows<sup>®</sup>のエクスプローラでパッケージプロジェクトファイル(.fpf4)をダブルクリックすると FDT を起動できます。FDT はプロジェクトのパッケージを解き、Simple Interface モードで起動します。

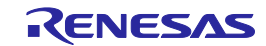

## <span id="page-34-0"></span>3.3.9 コマンドラインからFDTを起動する

1. コマンドラインからデータファイルを開く

"<FDT path>\FDT.exe" /DISCRETESTARTUP "osre \"< Filename >\"" eg: *"C:\Program Files\Renesas\FDT4.09\FDT.exe" /DISCRETESTARTUP "osre \"D:\FDT\files\myfile.mot\""* これは、WindowsのエクスプローラでFDTデータファイルをダブルクリックするときに 使う方法です。

2. コマンドラインからワークスペースファイルを開く

"<FDT path>\FDT.exe" /DISCRETESTARTUP *"ow \"*<Long Path Workspacename>*\"" eg "C:\Program Files\Renesas\FDT4.09\FDT.exe" /DISCRETESTARTUP "ow* 

*\"C:\Users\<user>\AppData\Local\Renesas\FDT4.09\Workspaces\1234\1234.AWS\""* これは、WindowsのエクスプローラでFDTワークスペースをダブルクリックするときに 使う方法です。

3. アクセス権パスワードのセキュリティを有効にしてコマンドラインからデータファイルを開く

"<FDT path>\FDT.exe" "arl \"<Username>\" \"<Password>\"" /DISCRETESTARTUP "osre \"< Filename >\""

*eg "C:\Program Files\Renesas\FDT4.09\FDT.exe" "arl \"Administrator\" \"password\"" /DISCRETESTARTUP "osre \"D:\FDT\files\myfile.mot\""*

4. コマンドラインからw4fスクリプトコンフィグレーションファイルを開く

"<FDT path>\FDT.exe" /DISCRETESTARTUP *"w4fRun \"*<filename>*\"" eg "C:\Program Files\Renesas\FDT4.09\FDT.exe" /DISCRETESTARTUP "w4fRun* 

*\"D:\FDT\script\myconfig.w4f\""* これは、WindowsのエクスプローラでFDTスクリプトコンフィグレーションファイルを ダブルクリックするときに使う方法です。

5.アクセス権パスワードのセキュリティを有効にしてコマンドラインからw4fスクリプトコンフィグレ

ーションファイルを開く

"<FDT path>\FDT.exe" "arl \"<Username>\" \"<Password>\"" /DISCRETESTARTUP *"w4fRun \"*<filename>*\""*

*eg*

*"C:\Program Files\Renesas\FDT4.09\FDT.exe" "arl \"Administrator\" \"password\"" /DISCRETESTARTUP "w4fRun \"D:\FDT\script\myconfig.w4f\""*

6. コマンドラインからBasic Simple Interface ModeでFDTを起動する

"<FDT path>\FDT.exe" /DISCRETESTARTUP "SimpleInterfaceMode /u "<User Area Filename>" /b *\*"<User Boot Area Filename>*\*""

*eg*

*"C:\Program Files\Renesas\FDT4.09\FDT.exe"/DISCRETESTARTUP "SimpleInterfaceMode /u \"D:\FDT\files\upload1.mot\" /b \"D:\FDT\files\upload0.mot\"" /u <User Area Filename>*および*/b <User Boot Area Filename>*はオプションです。また、*/r*を

追加すると、最新の設定が戻り、コンフィグレーションウィザードは表示されません。

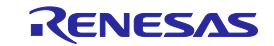

<span id="page-35-0"></span>3.4 新規ワークスペースとプロジェクトを作成する

FDT をフルモード (FDT の Basic Simple Interface Mode ではありません) で起動すると、ワークスペ ースとプロジェクトを開くか、作成しなければなりません。ワークスペースとプロジェクトをセット アップせずに書き込みする方法については、10 章「*Basic Simple Interface Mode*」を参照してください。

## <span id="page-35-1"></span>3.4.1 新規プロジェクトワークスペース

ワークスペース名を入力します(プロジェクト名はデフォルトで同じです)。入力完了後、'OK'ボ タンをクリックしてください。

ディレクトリを変更、作成したい場合は、ディレクトリ名を入力するか、'参照(B)...'ボタンを使用 してください。

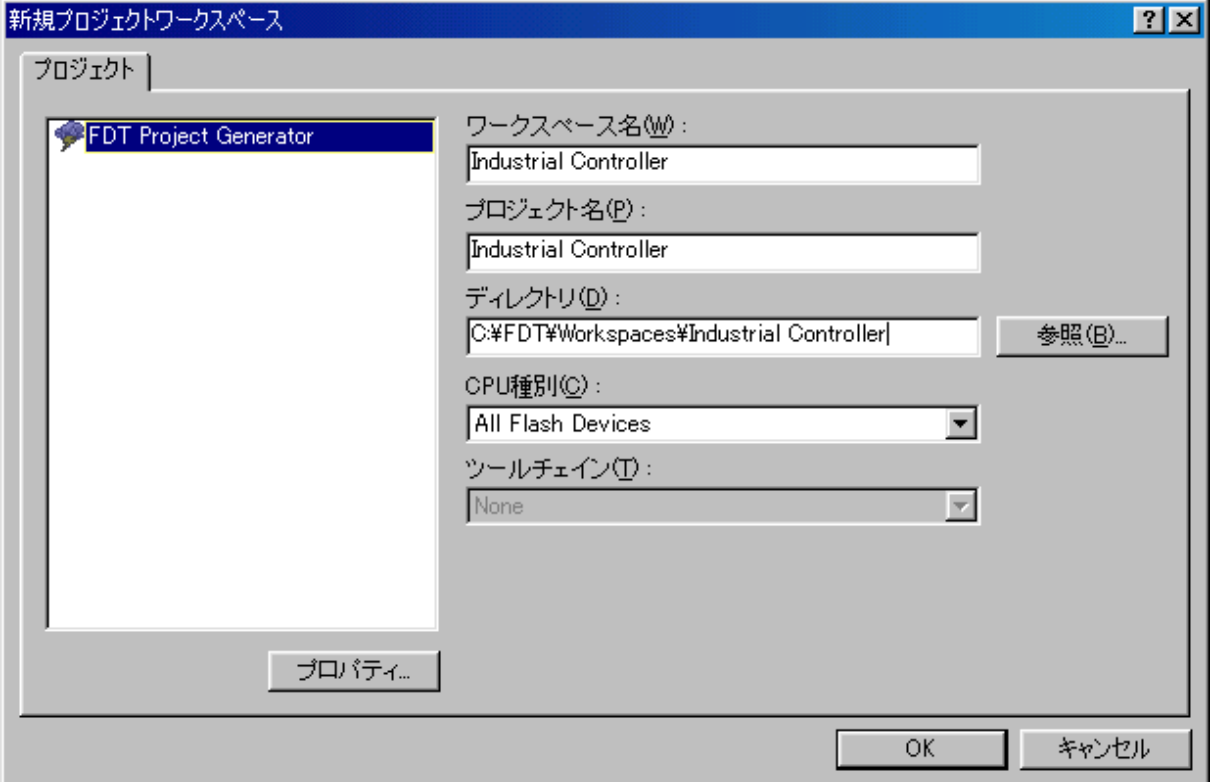

図 3-2 新規ワークスペース

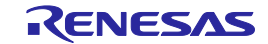
#### 3.4.2 デバイスとカーネルの選択(Generic BOOT 以外\*)

使用したいデバイス/カーネルをリストより選択してください。'フィルタ'ボックスに文字を入力 すると、このリストをフィルタすることができます。プロジェクト名が 3 つ以上の数字で始まる場合 は、これらの数字が自動的に'フィルタ'ボックスに入力されます。

1 つのデバイスにつき、カーネルオプションを 1 つ以上表示させることができます。また、カーネ ル(Protocol Bのみ)上でダブルクリックすると、カーネルに関する情報(カーネルとともに作成された デバイス、バージョン番号、コンパイラなど)を含む"readme.txt"ファイルを開きます。

リストにない別の代替カーネルがある場合には、'Other…'を選択し、カーネルフラッシュコンフィ グレーションファイル(.fcf)を指定してください。

### 注 新規のカーネルを登録するには、管理者権限が必要です。Windows® 7 以降の OS 上でユーザに管理者 権限への昇格が求められることがあります。

\* 汎用ブートデバイスとの接続については、「ルネサスの汎用ブートデバイスとしてプロジェクト を構築する」の章を参照してください。

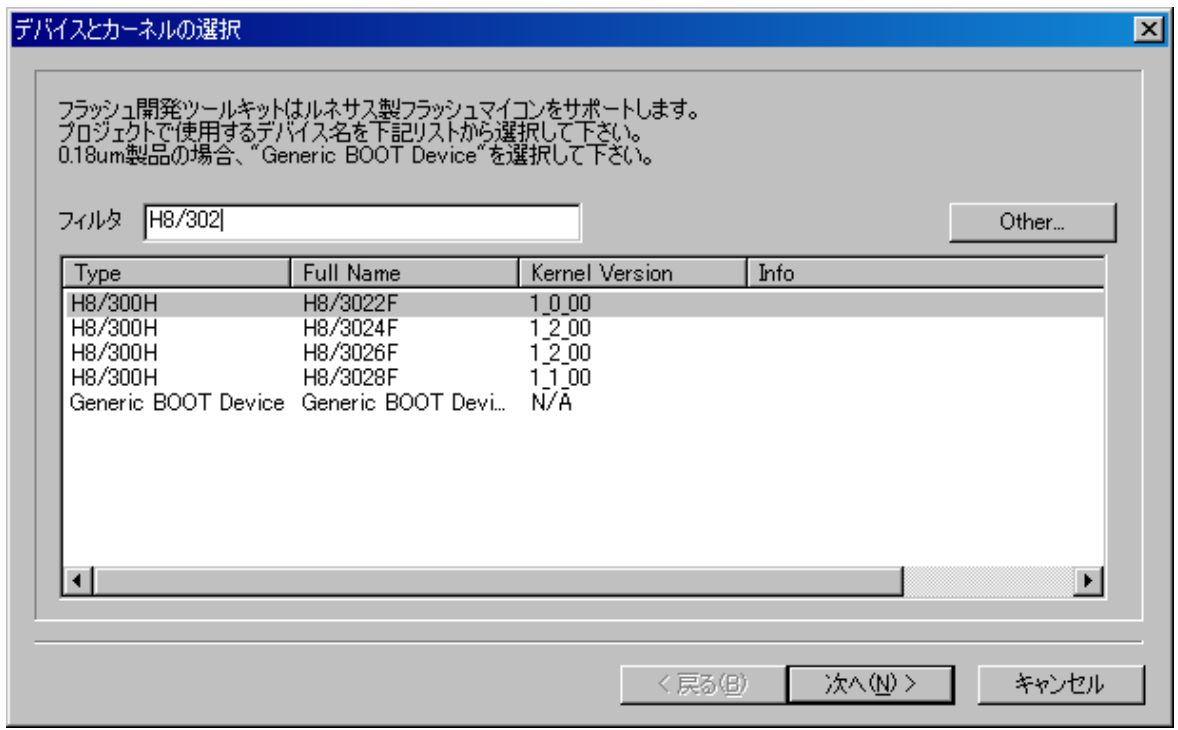

図 3-3 デバイスとカーネルの選択

補足:

1. <sup>x</sup> 線式接続専用のデバイス型名

デバイス型名の後に"\_xLine"を付加しているものがありますが、これは <sup>x</sup> 線式接続専用の型名となります。

2. ECC 有り/無し専用のデバイス型名

E2 データフラッシュを搭載しているデバイスは、ECC有り/無しの書き込み別で専用の型名をご使用くださ い。

例1.R32C/100シリーズの場合

- (1) ECC 有り -> "R5F64xxx\_ECC
- (2) ECC 無し  $\rightarrow$  "R5F64xxx"

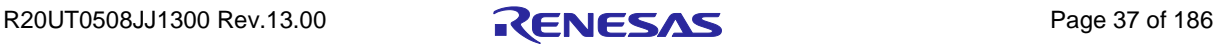

例 2.M16C/50 シリーズの場合 (1) ECC 有り  $\rightarrow$  "R5F35Mxx\_ECC\_xLine" (2) ECC  $\text{H\#L} \rightarrow \text{K5F35Mxx_xLine}$ 

# 3.4.3 通信ポート

ポート(利用できる場合はインタフェースも)をドロップリストより選択し、'次へ(N) >'ボタンを クリックしてください。

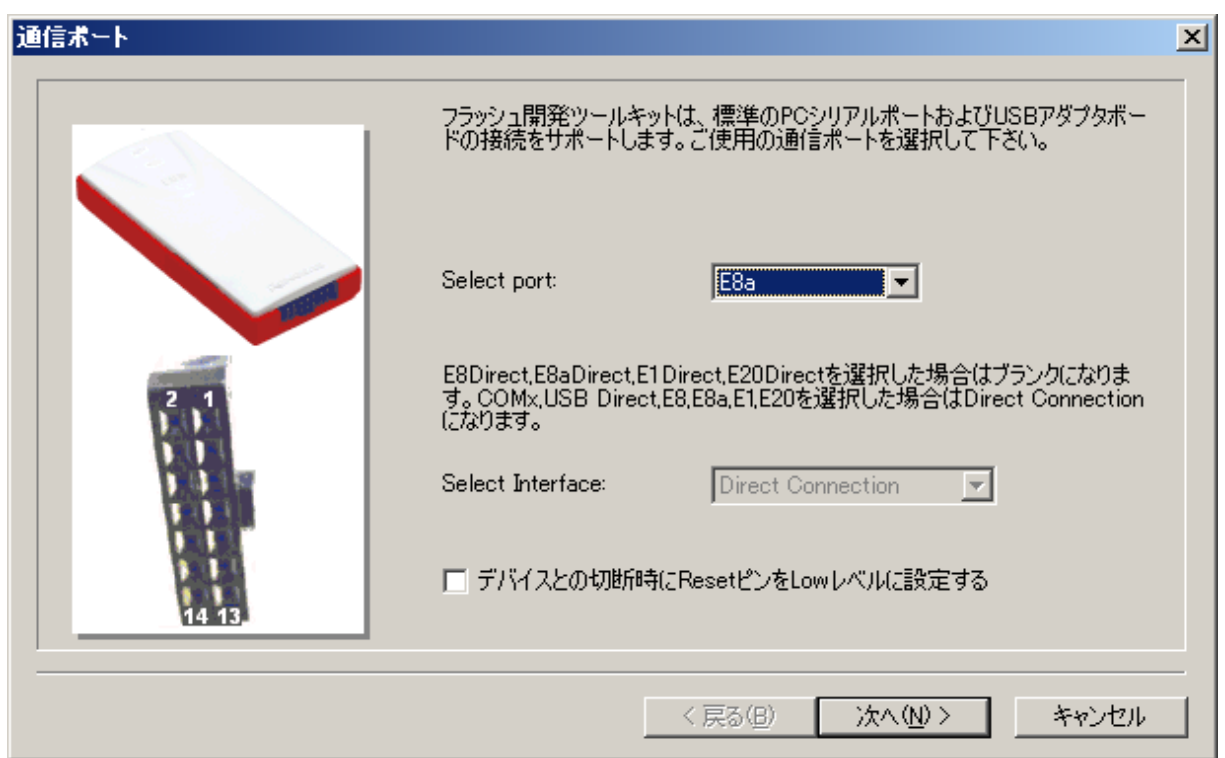

#### 図 3-4 通信ポート

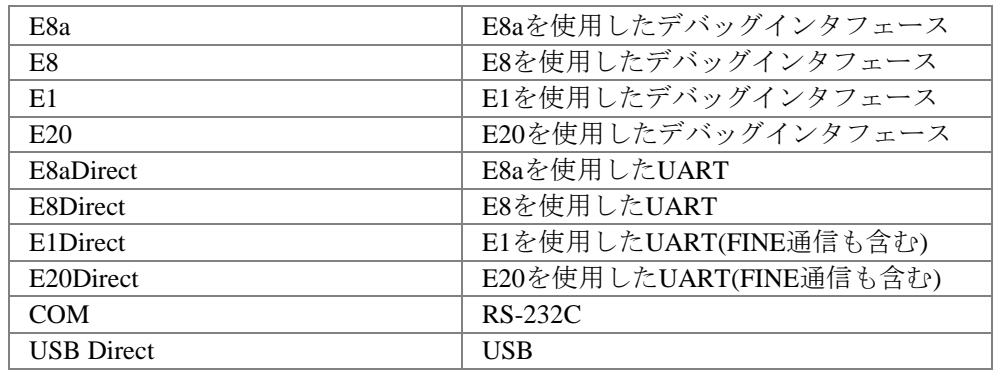

補足:

1. 'デバイスとの切断'時の Low レベル設定

'通信ポート'ダイアログボックスで'デバイスとの切断時に Reset ピンを Low に設定する'を選択 する(チェックする)と、'デバイスとの切断'時、Reset ピンに Low レベルを出力します。尚、 このオプションは'Select Port'で E8a、E8aDirect、E1、E1Direct、E20、E20Direct の何れかを選択 した場合にのみ有効です。

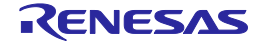

### 3.4.4 デバイスの設定

デバイス設定用の値を入力してください。クロックを入力したあと、ドロップリストからメインク ロックおよび周辺クロックの逓倍比を選択し、'次へ(N)>'ボタンをクリックしてください。

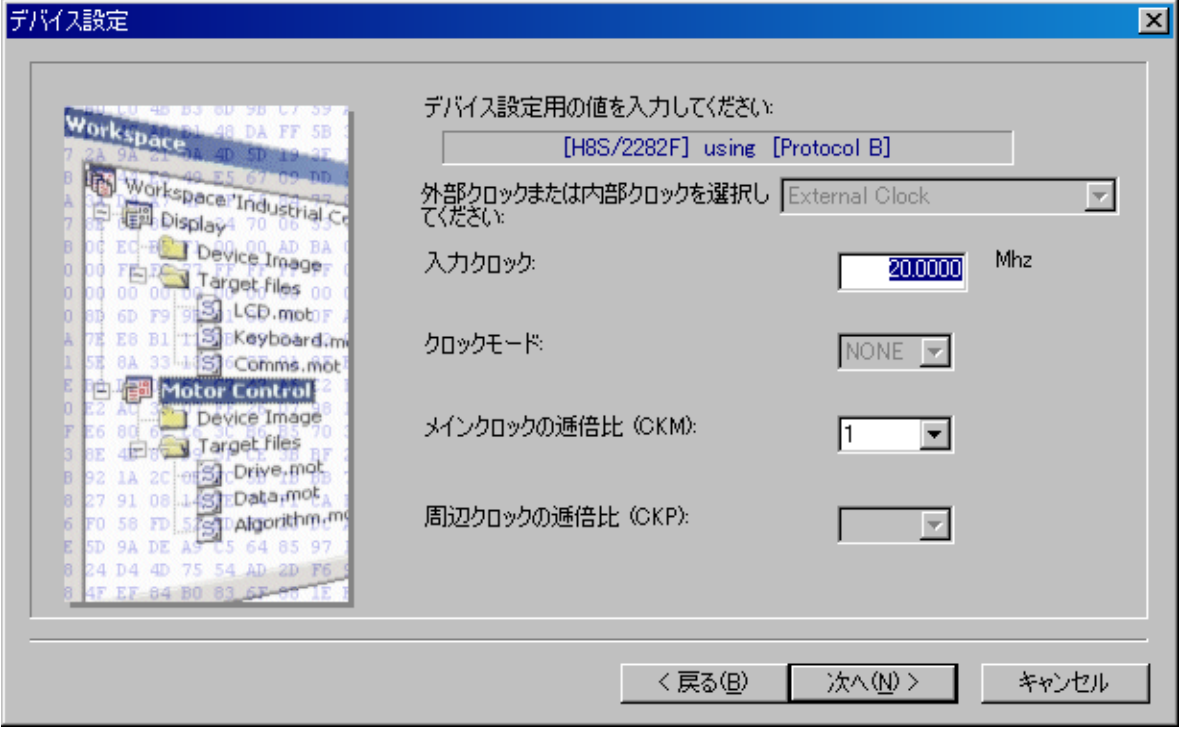

図 3-5 デバイスの設定

補足:

- 1. クロック設定
	- マイコンに入力しているクロックの種類を選択してください。
	- (1)クロック切り替え機能をサポートしていないデバイスの場合

クロック発振器またはクロック発振子: External Clock or Resonator

(2)クロック切り替え機能をサポートしているデバイスの場合

クロック発振器: External Clock

クロック発振子: External Resonator

オンチップオシレータ: Internal Clock

2. 入力クロック

マイコンに入力しているクロックまたはマイコンに接続している水晶発振子の周波数を入力し てください。小数点以下4桁まで有効です。ターゲットデバイス、カーネル、クロックモード によって有効な範囲が決定します。

3. クロックモード

有効な場合、ドロップリストから必要な値を選択してください。

4. メインクロックの逓倍比(CKM)

有効な場合、入力クロックに対するマスタクロック(システムクロック)の入力クロック逓倍

比を選択してください。有効なオプションは、ターゲットデバイス、カーネル、クロックモー ドに依存します。

5. 周辺クロックの逓倍比(CKP)

有効な場合、周辺クロックに対する入力クロック逓倍比を選択してください。有効なオプショ ンは、ターゲットデバイス、カーネル、クロックモードに依存します。

注 クロックモード、入力クロックおよび逓倍比の入力に際しては、ハードウェアマニュアルを参照し、 必要な値を確認してください。

#### 3.4.5 接続の種類

'接続タイプ'ダイアログボックスで、Boot Mode 用の接続か、User Mode 用の接続かを選択してくだ さい。さらに、デバイス上で以前のセッションから実行が継続しているカーネルとの接続において は、'Kernel already running'チェックボックスを選択してください。次に、デフォルト値が正しくない 場合、あるいは存在しない場合、通信速度(bps)を選択してください。ターゲットの誤差が 4%以上、 あるいは、E8Direct/E8aDirect/E1Direct/E20Direct の誤差が 0%以外の速度は、推奨リストから自動的に 削除されます。E8Direct/E8aDirect/E1Direct/E20Direct を使用している場合、'ボーレート(ユーザ入力)' 接続速度オプションが有効になります。これを選択すると、ユーザは、標準ではない転送速度を指定 することができます。表示される誤差には、ターゲットの周辺クロックレート、ターゲットのビット レートレジスタ計算式、E8Direct/E8aDirect/E1Direct/E20Direct の特性が考慮されています。

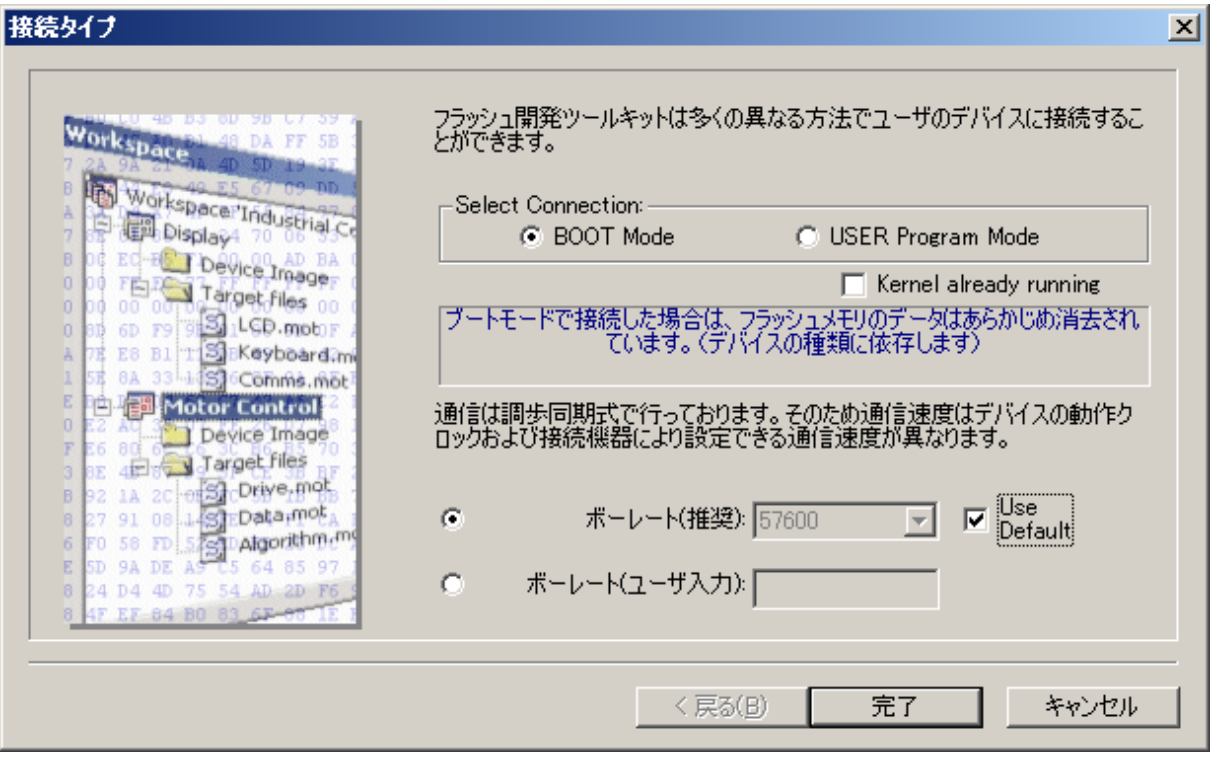

図 3-6 接続の種類

'Use Default'のチェックを外すと、'ボーレート(推奨)'リストからボーレートを選択できます。

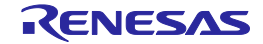

### 3.4.6 書き込みオプション

フラッシュ ROM 書き込み時の保護レベル、メッセージ出力レベルの選択をします。入力完了後、 '完了'ボタンをクリックしてください。E8Direct/E8aDirect/E1Direct/E20Direct が選択されている場合、 '次へ(N)>'ボタンをクリックしてください。

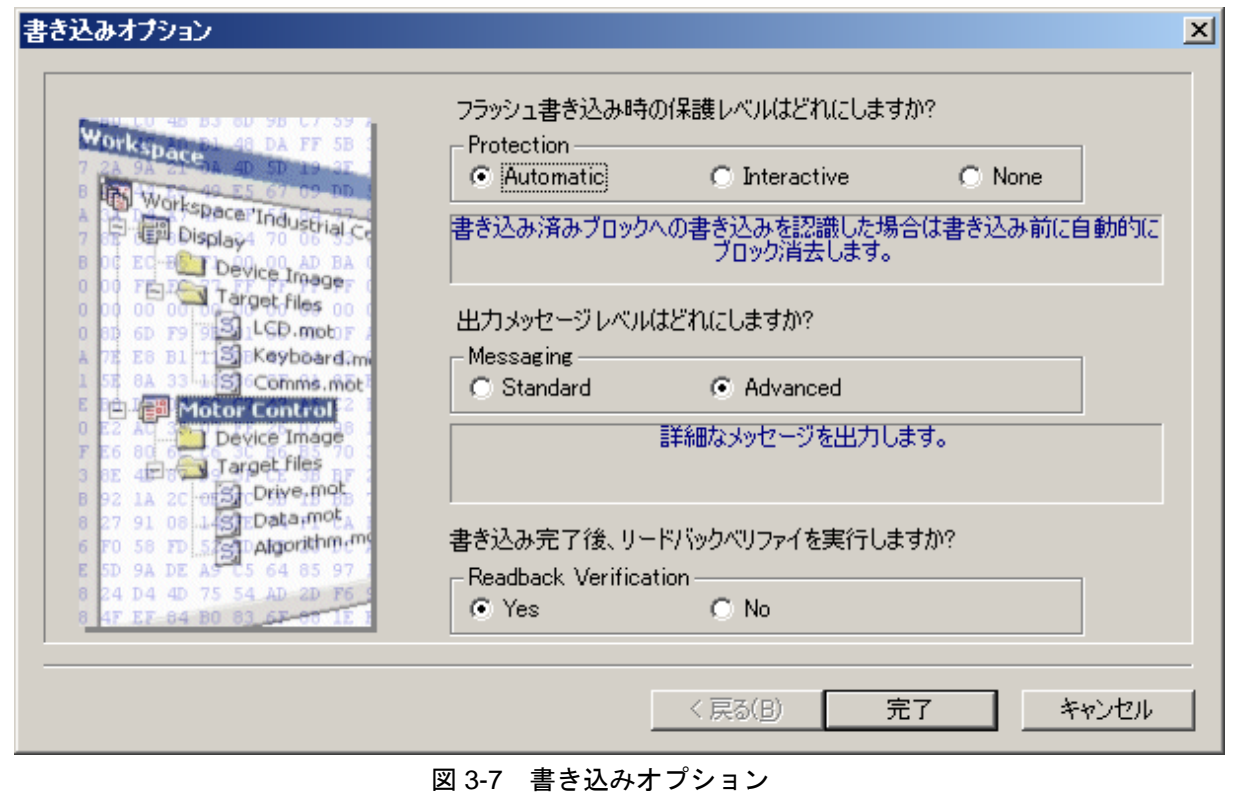

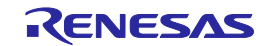

### 3.4.7 E8Direct/E8aDirect/E1Direct/E20Direct 端子設定

[E8Direct、E8aDirect、E1Direct または E20Direct が選択された場合のみ] 'Operating Mode'およ び'Clock Mode'を選択してください。'User Defined'の場合は、端子を設定してください。['Boot Mode' プロジェクトでは、必要なモードに'Boot Mode Outputs'および'Boot Mode Setting'を設定し、'User Mode'プロジェクトでは、必要なモードに'User Mode Outputs'、'User Mode Setting'、'User Program Mode Setting'を設定してください。] '次へ(N)>'ボタンをクリックしてください。'\*Mode Outputs'は、 駆動する端子を設定します。'\*Mode Setting (High)'は、出力端子が High(チェックあり)または Low (チェックなし)のどちらであるかを設定します。

注 モード端子を設定するには、注意が必要です。デフォルト設定が有効であっても、端子の設定をハー ドウェアマニュアルで確認してください。一部のデバイスでは、モード端子の設定を変更すると、最 大供給電圧が変わることに注意してください。

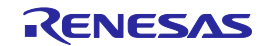

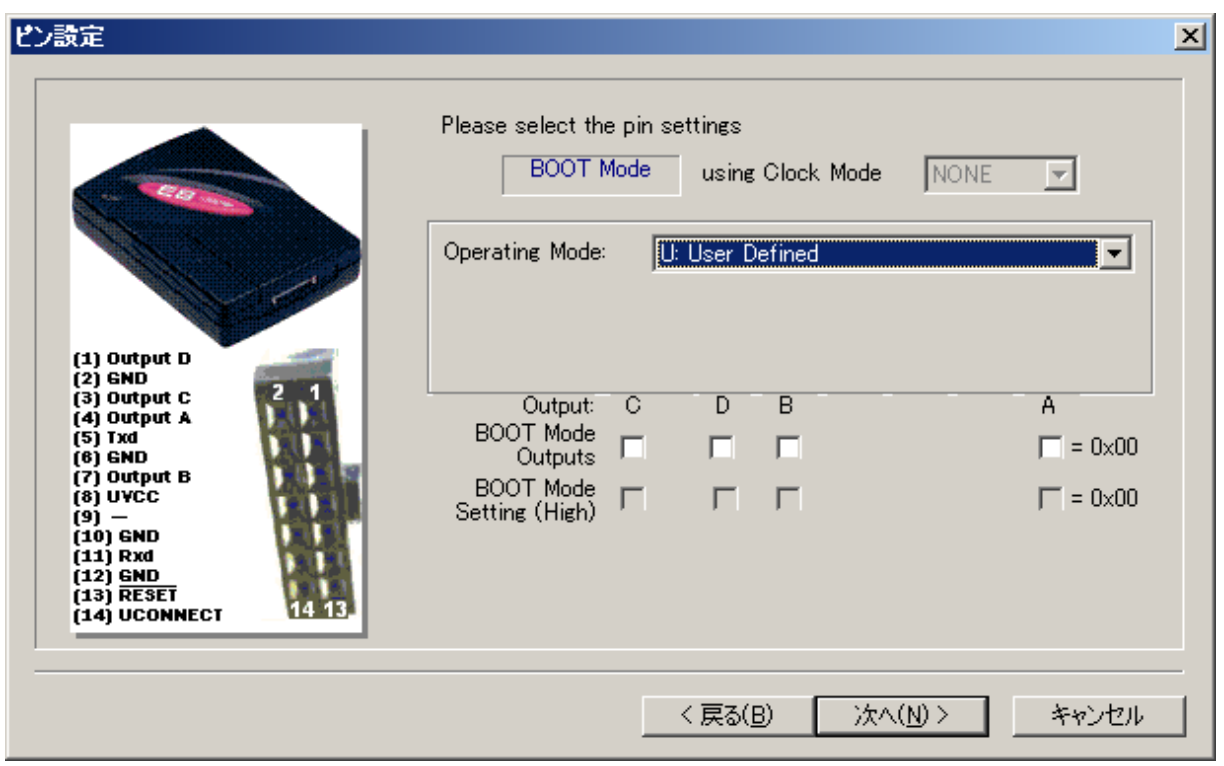

図 3-8 E8Direct 端子設定

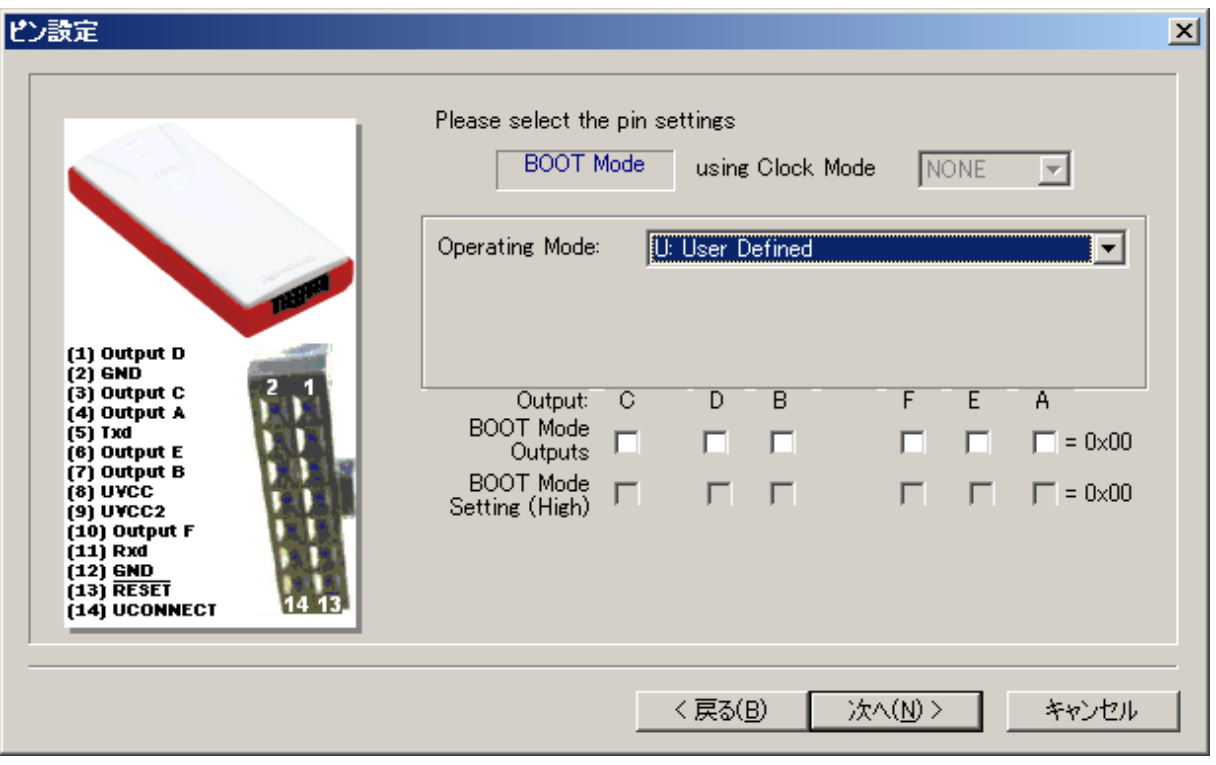

図 3-9 E8aDirect 端子設定

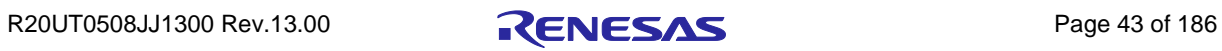

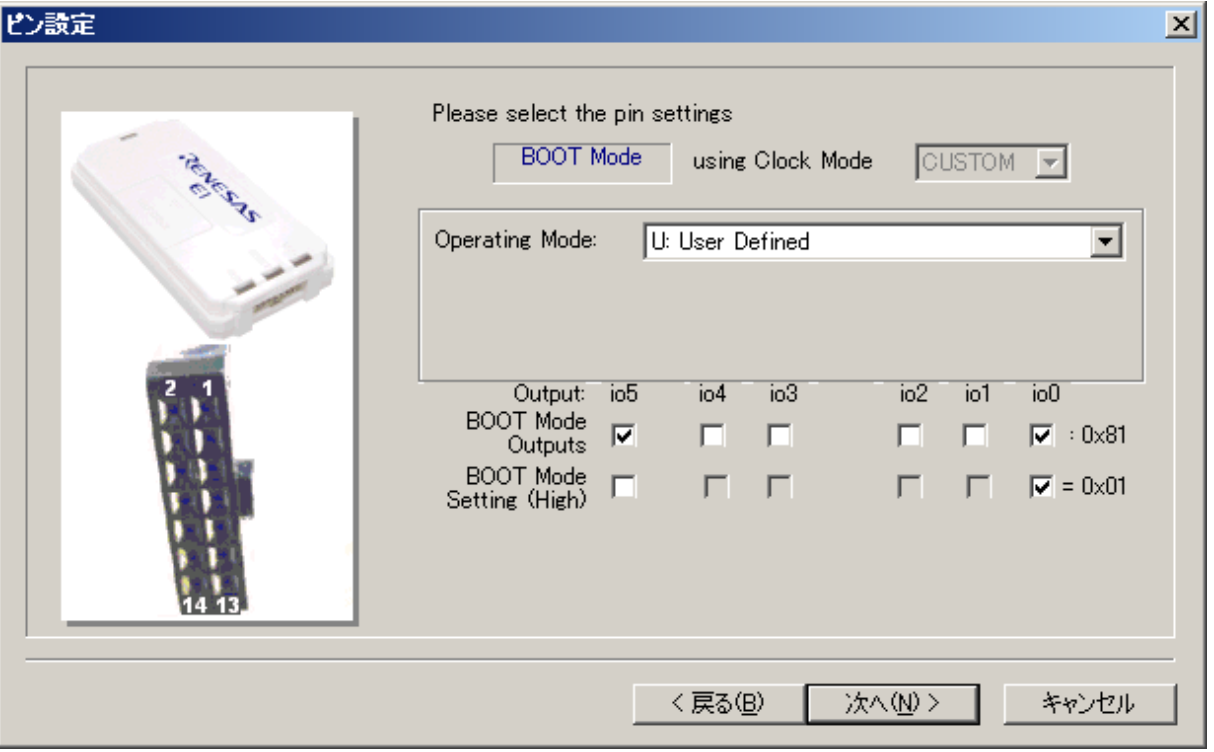

図 3-10 E1Direct 端子設定

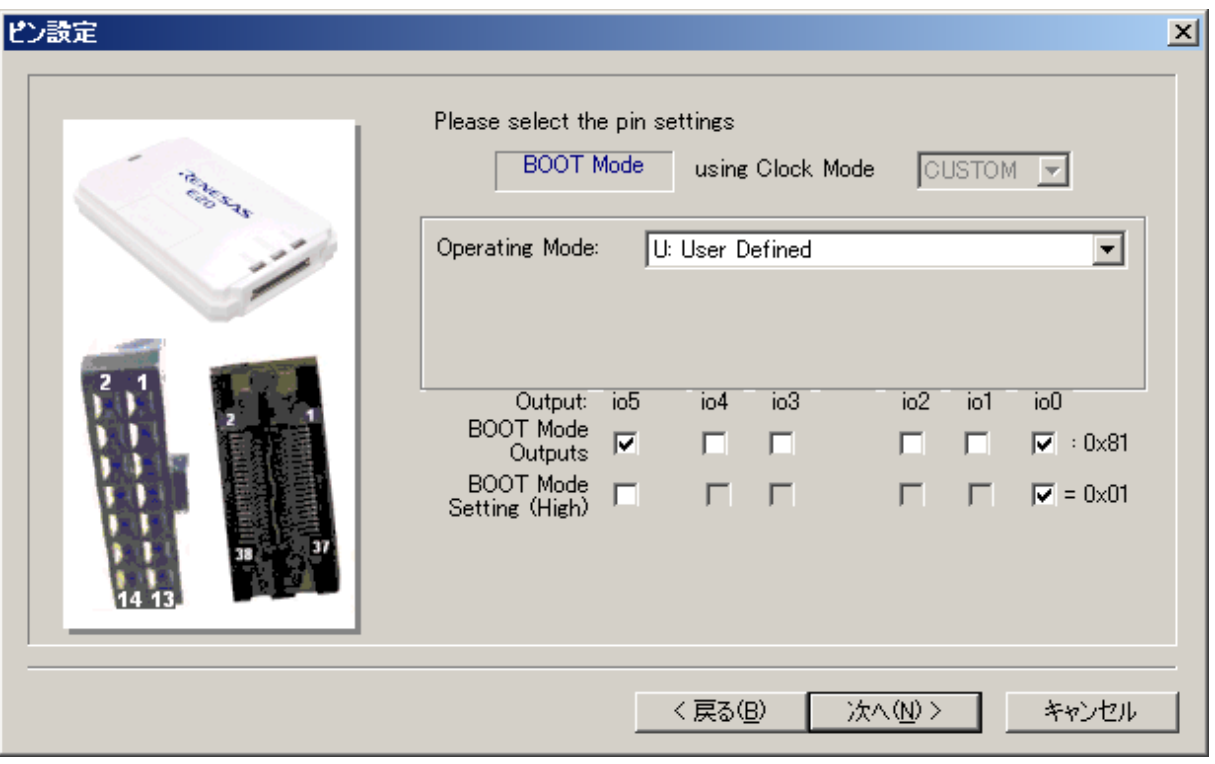

図 3-11 E20Direct 端子設定

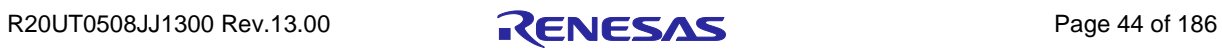

### 3.4.8 リセット端子設定

[E8Direct、または E8aDirect が選択された場合のみ] 'Operating Mode'および'Clock Mode'を選択して ください。'User Defined'の場合は、リセット端子を設定してください。接続が解除された直後、必要 なモードに'RESET Outputs'および' RESET Setting (High)'を設定してください。'完了'ボタンをクリッ クしてください。

'RESET Outputs'は、駆動する端子を設定します。'RESET Setting (High)'は、出力端子が High (チ ェックあり)または Low(チェックなし)のどちらであるかを設定します。

注 モード端子を設定するには、注意が必要です。デフォルト設定が有効であっても、端子の設定をハー ドウェアマニュアルで確認してください。一部のデバイスでは、モード端子の設定を変更すると、最 大供給電圧が変わることに注意してください。

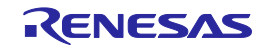

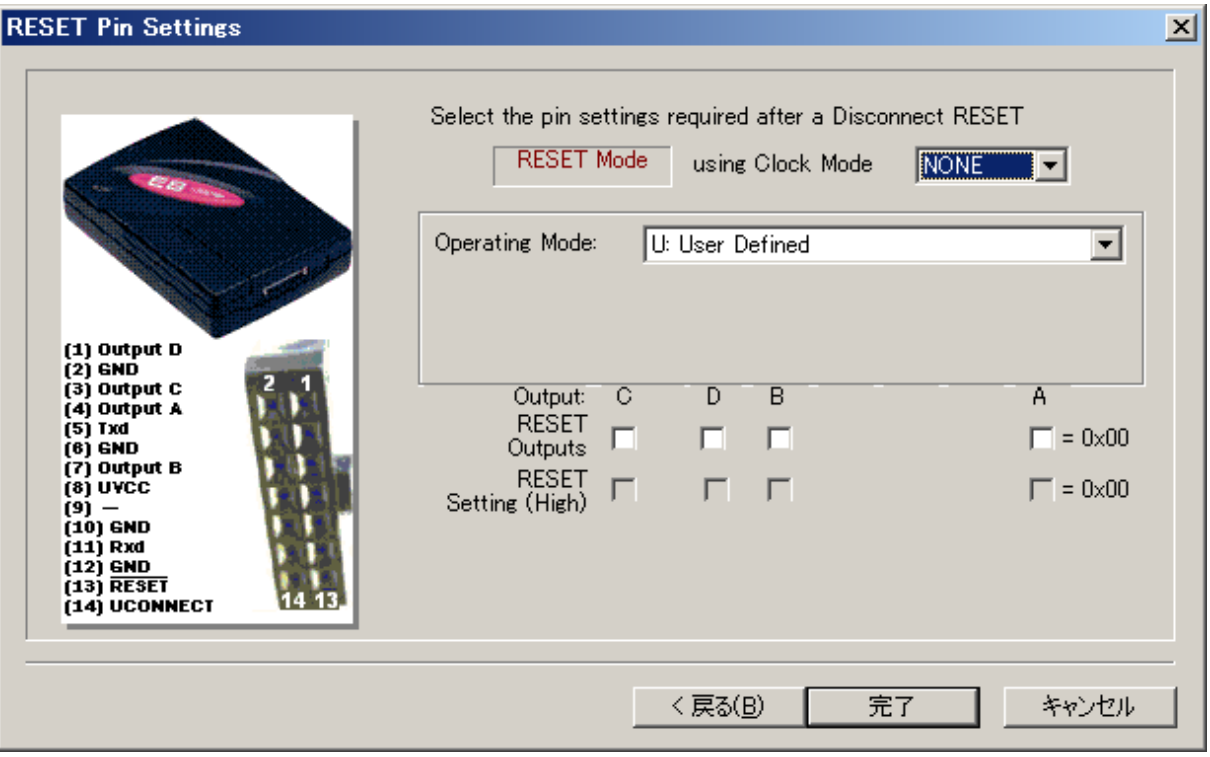

図 3-12 E8Direct リセット端子設定

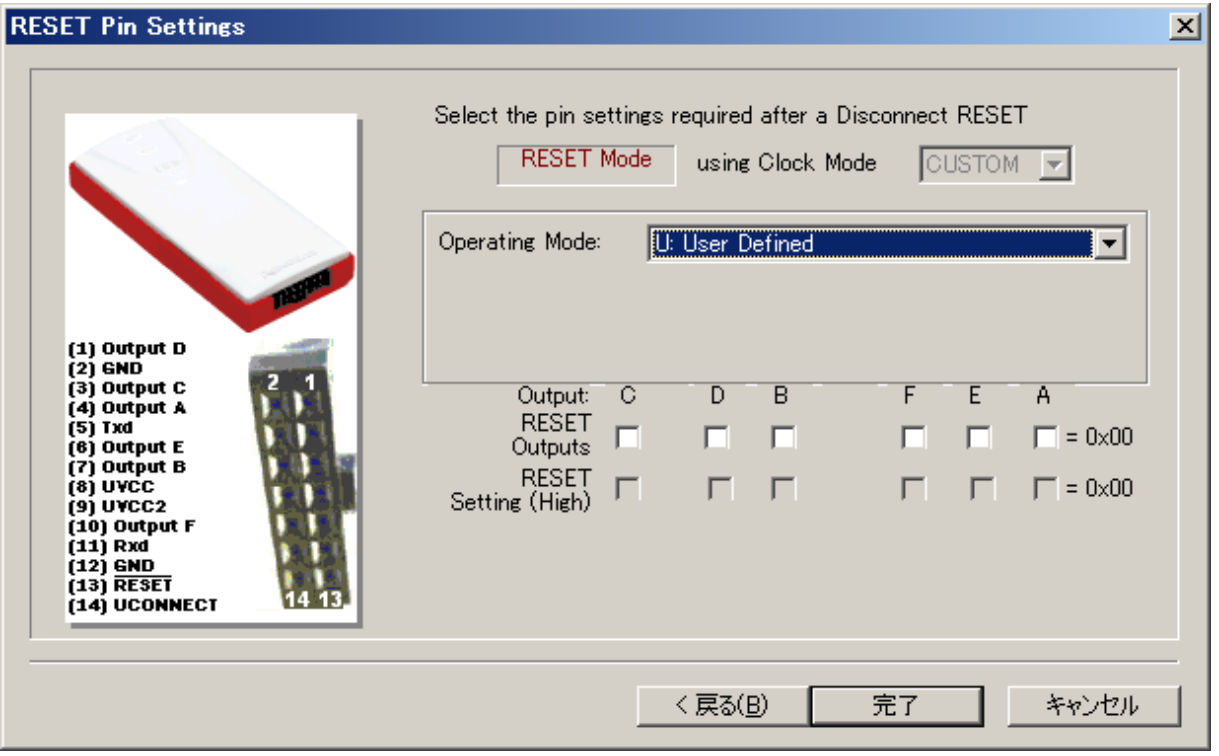

図 3-13 E8aDirect リセット端子設定

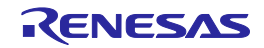

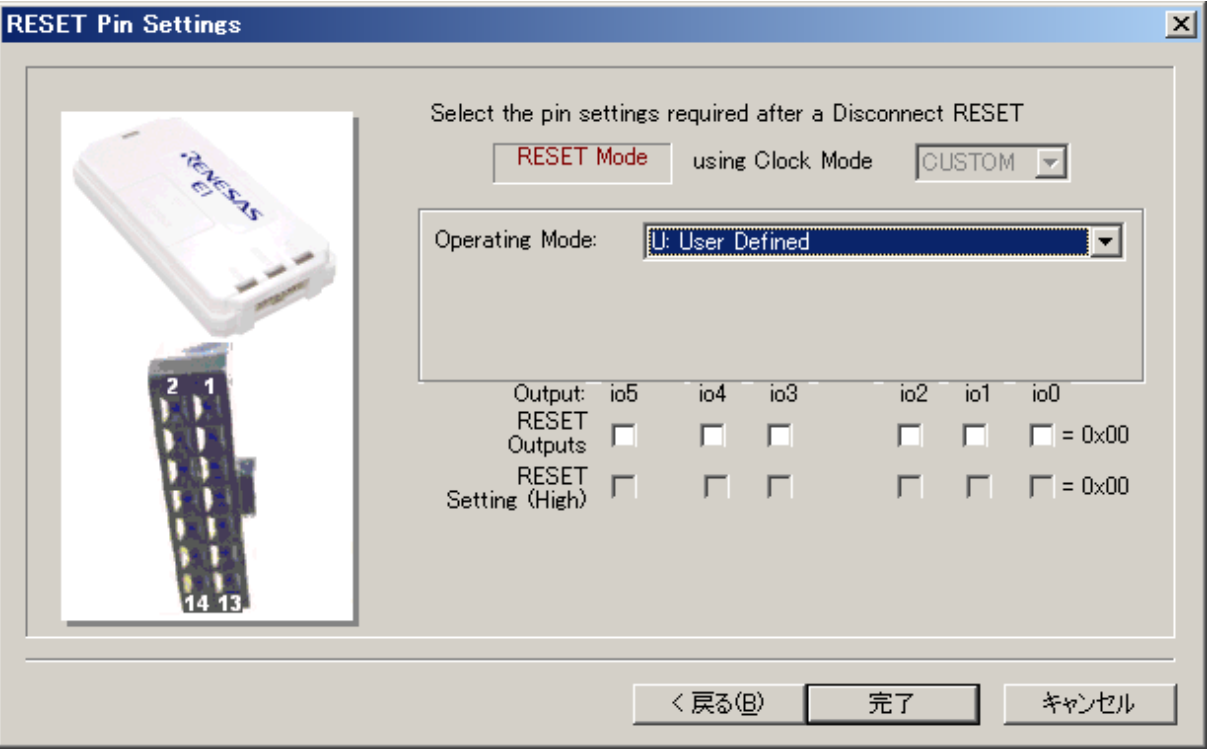

図 3-14 E1Direct リセット端子設定

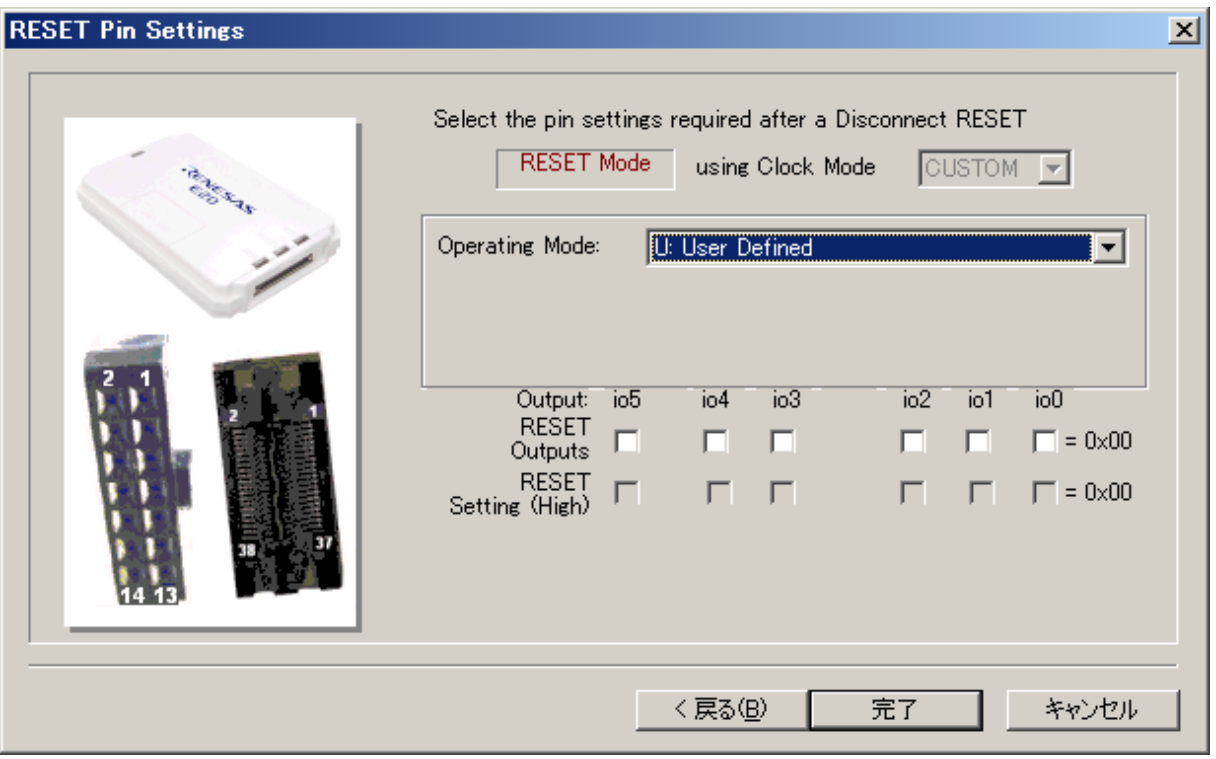

図 3-15 E20Direct リセット端子設定

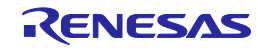

### 3.5 ルネサスの汎用ブートデバイスとしてプロジェクトを構築する

ルネサスの汎用ブートデバイスと接続することも可能です。ユーザは、カーネルやコンフィグレー ションファイルをインストールする必要がなく、代わりに FDT はデバイス自身から必要な情報を引き 出します。このため、プロジェクトを作成するときは、デバイスが接続され、Boot Mode に設定され なければなりません。汎用ブートデバイスを選択した場合、一連の画面に問い合わせた関数の結果が 表示されます。デバイスとクロックモードを選択する必要があります(1つのブートプログラムは、 複数のデバイスに共有されるかもしれません)。

### 3.5.1 新規プロジェクトワークスペース

ワークスペース名を入力します。入力完了後、'OK'ボタンをクリックしてください。 (ディレクトリを作成するかどうか、および場所を指定してください。)

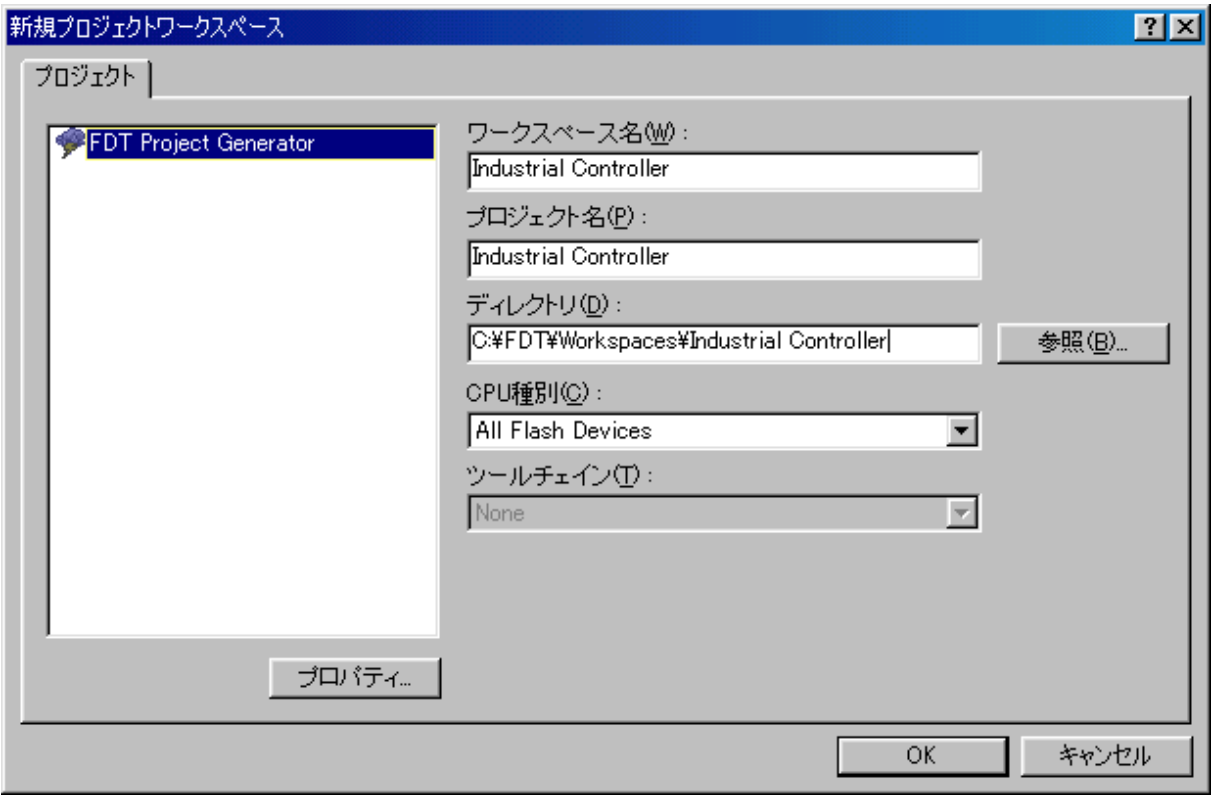

図 3-16 新規ワークスペース

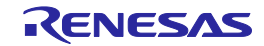

#### 3.5.2 Generic BOOT – デバイスの選択

(1)FINE 通信以外の場合

'Generic BOOT Device'(または、'*xxxxxxxxx* (Generic)')を選択し、'次へ(N)'をクリックしてください。

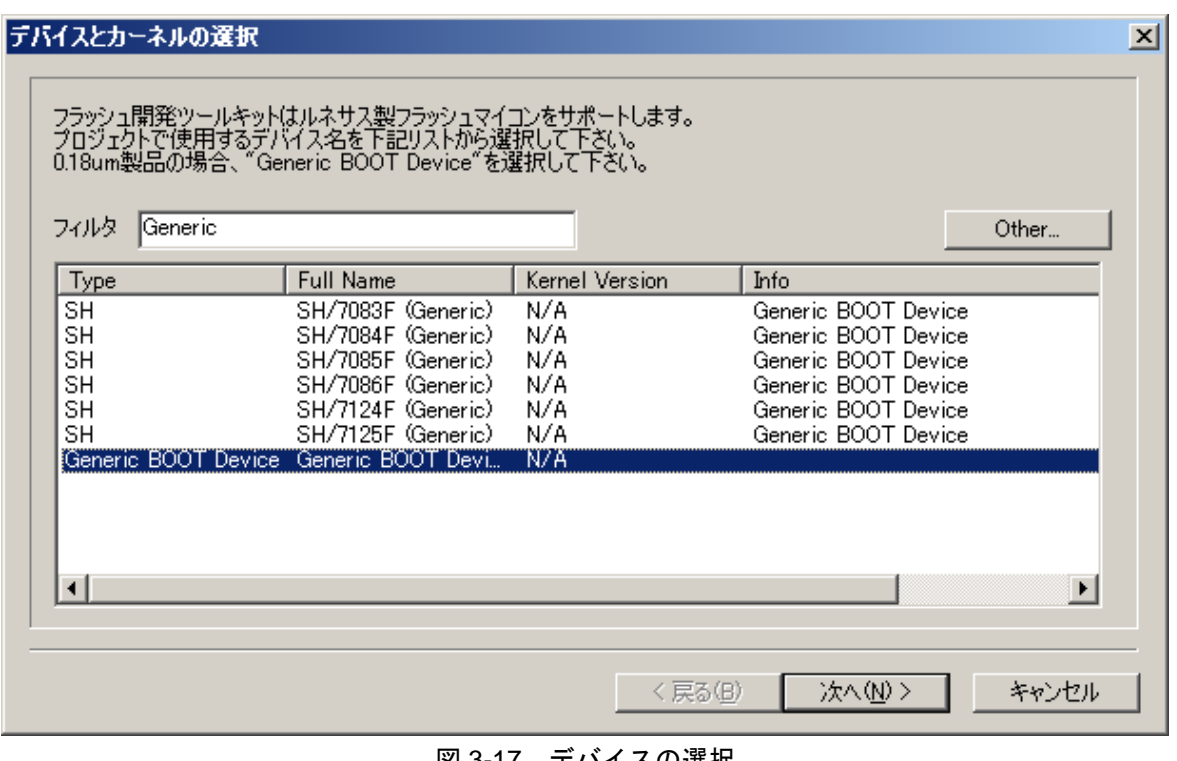

図 3-17 デバイスの選択

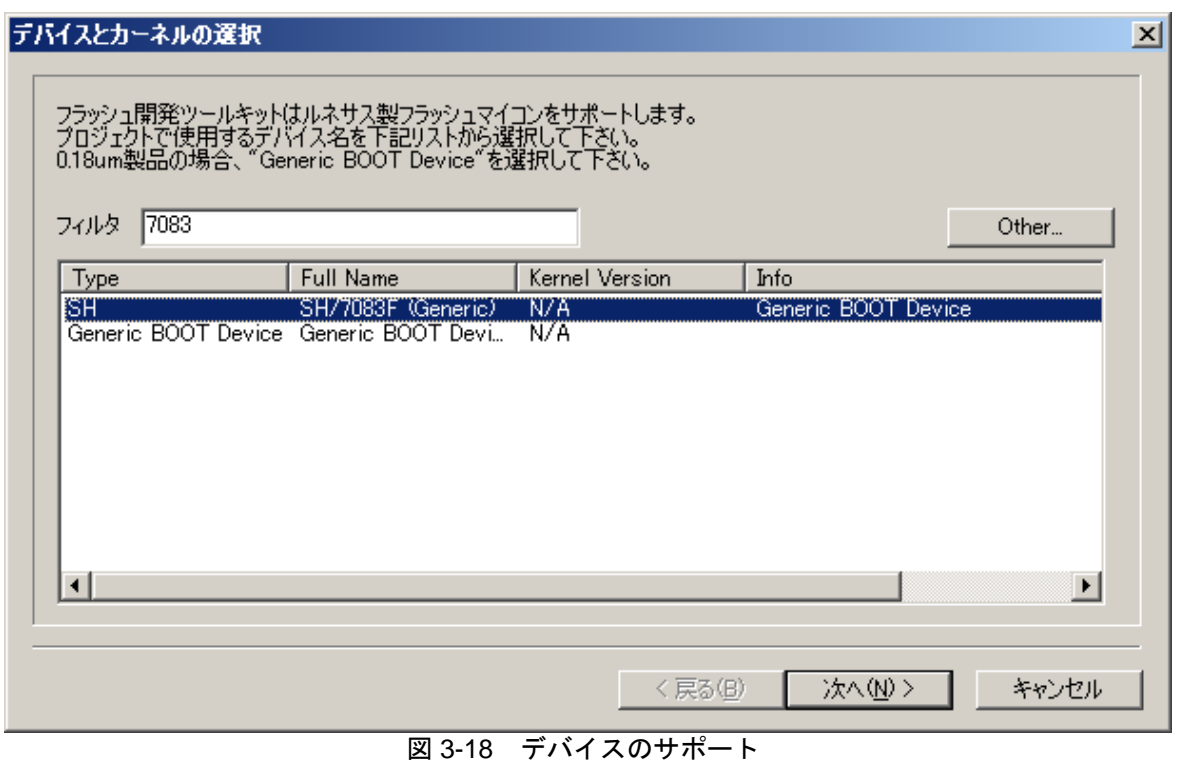

注 デバイスリストに表示される一部のプロトコル C デバイス('*xxxxxxxxx* (Generic)')は、Generic BOOT を使用することによりサポートされます。つまり、これらのデバイスのいずれかがプロジェクトウィ ザードで選択された場合、FDT は"Generic BOOT Device"を選択した場合と同じように動作します。

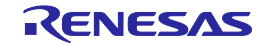

#### (2)FINE 通信の場合

'*xxxxxFINEx*(Generic)'を選択し、'次へ(N)'をクリックしてください。

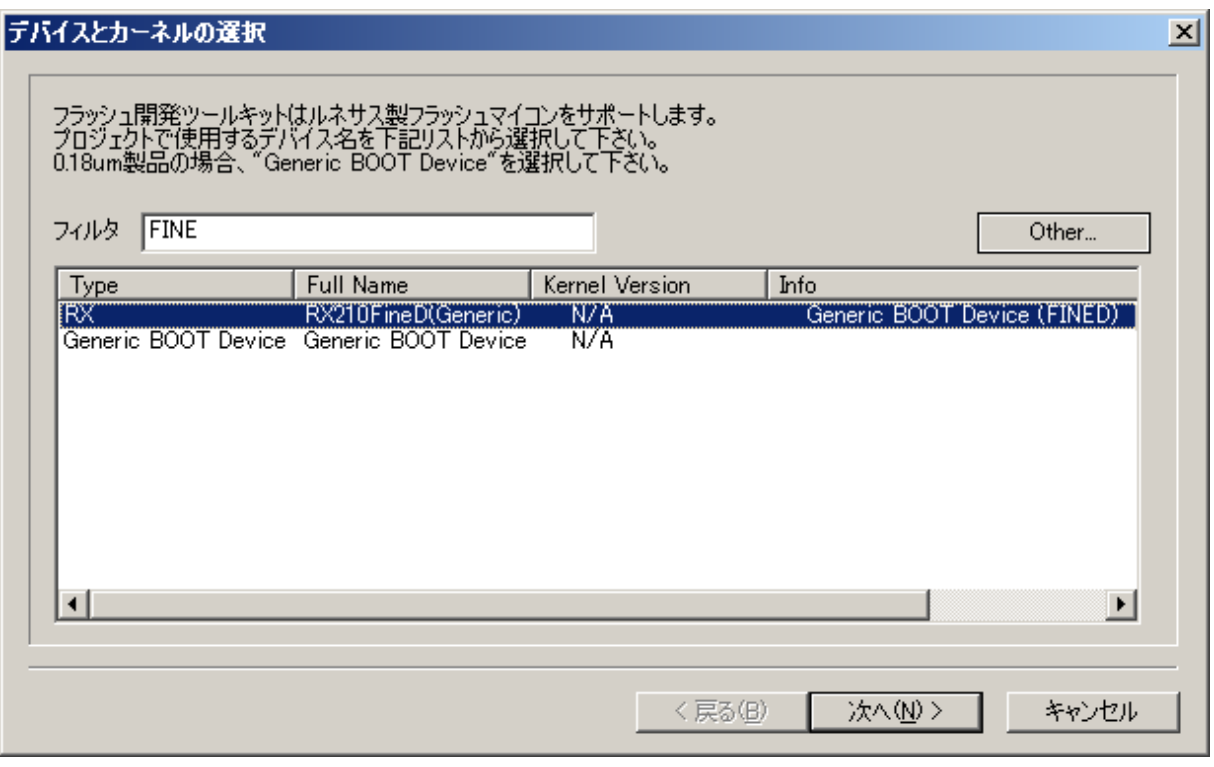

図 3-19 デバイスの選択(FINE)

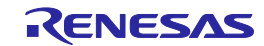

### 3.5.3 Generic BOOT – 通信ポート

ポート(利用できる場合はインタフェースも)をドロップリストより選択し、'次へ(N) >'ボタンを クリックしてください。

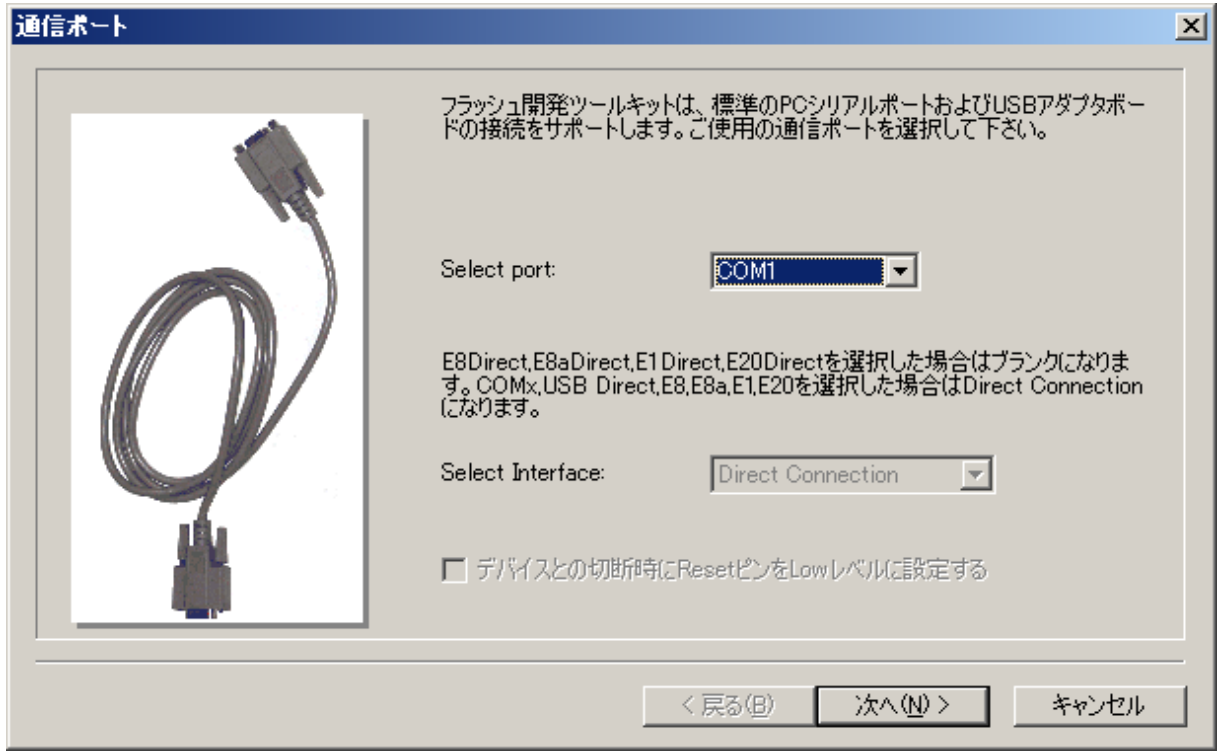

図 3-20 通信ポート

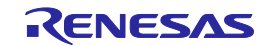

### 3.5.4 Generic BOOT – E8Direct 端子設定 (E8Direct 接続のみ)

E8Direct が選択されると、以下の 2 つの画面が表示されます。

最初の画面では、E8 を経由してターゲットボードにオプションの電源を供給することができます (3.6.1 章参照)。

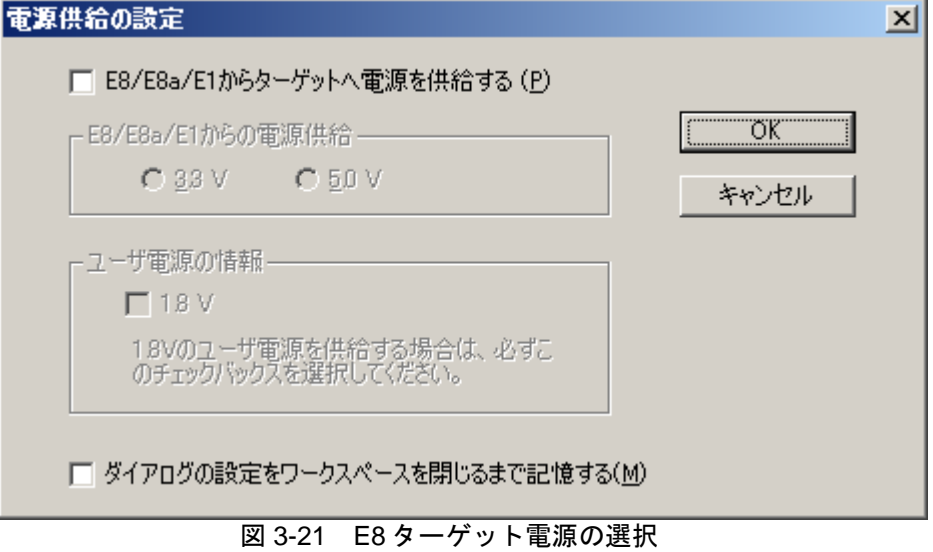

#### 注 電圧を間違って設定した場合、ターゲットが壊れる可能性があります。

次に、デバイスを Boot Mode にするために必要なモード端子設定ダイアログが表示されます。続行 する場合、'OK'をクリックしてください。

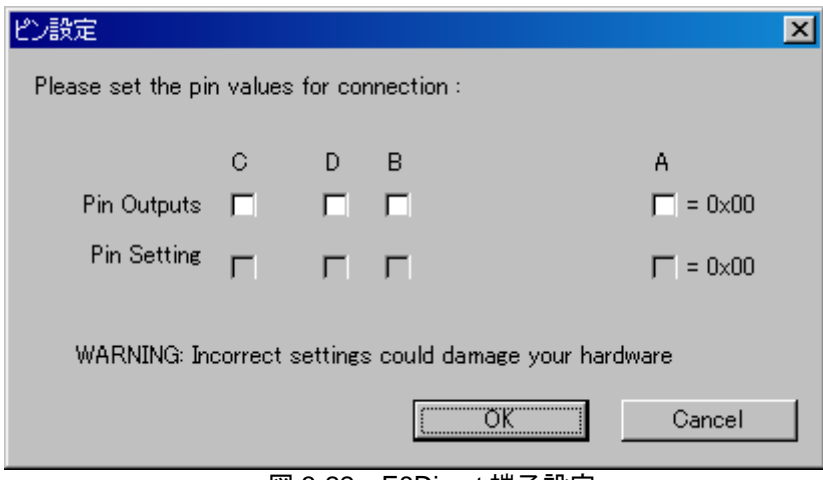

図 3-22 E8Direct 端子設定

注 E8Direct を使用してモード端子を設定するには、注意が必要です。デフォルト設定が有効であっても、 端子の設定をハードウェアマニュアルで確認してください。一部のデバイスでは、モード端子の設定を 変更すると、最大供給電圧が変わることに注意してください。

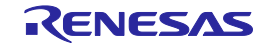

E8 がまだ E8Direct として再起動されていない場合、FDT 出力ウィンドウに以下のメッセージが表 示されます。

Preparing for re-enumeration of E8 to E8Direct... Sending re-enumeration command... **Request sent successfully, closing E8 Comms...**

これと同時に、Windows<sup>®</sup>はデバイスのエニュメレーションを再度行います (13 章 *「E8Direct* / 参 照)。

'Select USB Device'ダイアログボックスが表示された場合、接続を設定するために使用する E8Direct ユニットを選択しなければなりません。

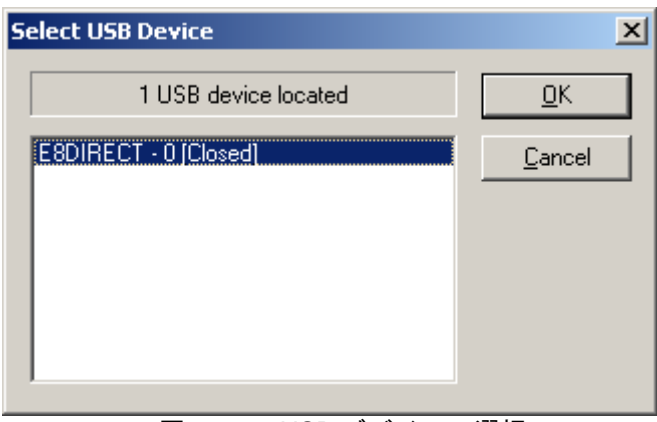

図 3-23 USB デバイスの選択

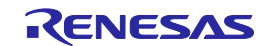

### 3.5.5 Generic BOOT – E8aDirect 端子設定 (E8aDirect 接続のみ)

E8aDirect が選択されると、以下の 2 つの画面が表示されます。

最初の画面では、E8a を経由してターゲットボードにオプションの電源を供給することができます (3.6.1 章参照)。

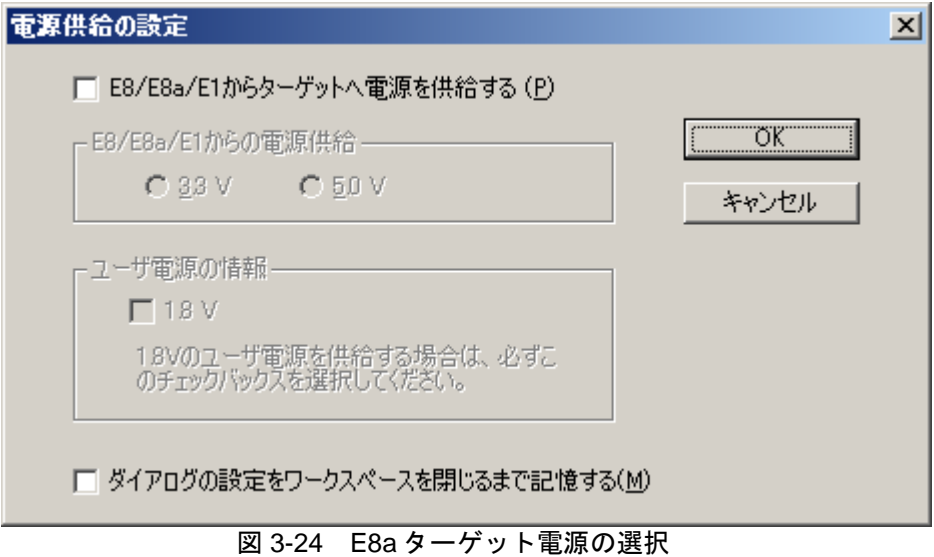

#### 注 電圧を間違って設定した場合、ターゲットが壊れる可能性があります。

次に、デバイスを Boot Mode にするために必要なモード端子設定ダイアログが表示されます。続行 する場合、'OK'をクリックしてください。

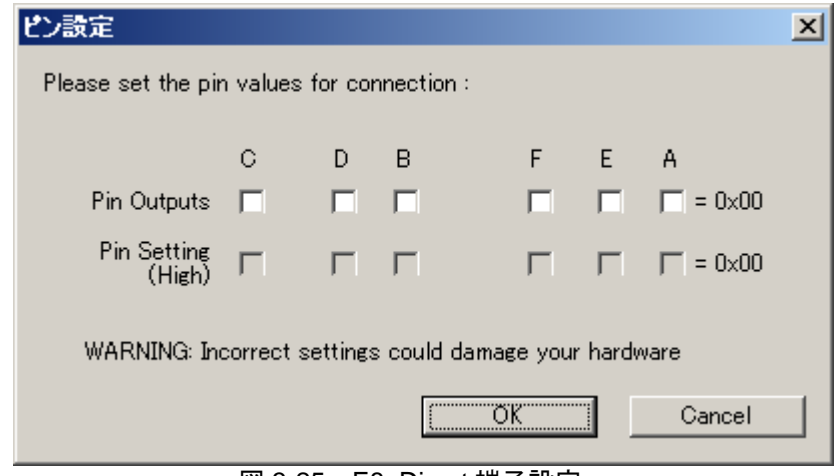

図 3-25 E8aDirect 端子設定

注 E8aDirect を使用してモード端子を設定するには、注意が必要です。デフォルト設定が有効であっても、 端子の設定をハードウェアマニュアルで確認してください。一部のデバイスでは、モード端子の設定 を変更すると、最大供給電圧が変わることに注意してください。

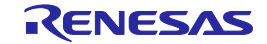

'Select USB Device'ダイアログボックスが表示された場合、接続を設定するために使用する E8aDirect ユニットを選択しなければなりません。

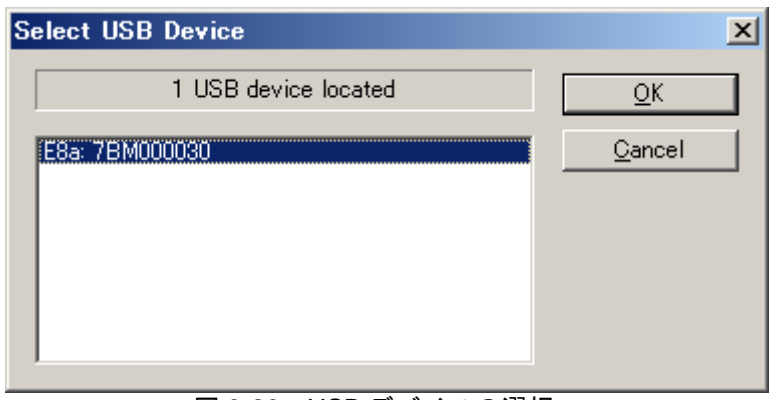

図 3-26 USB デバイスの選択

### 3.5.6 Generic BOOT – E1Direct 端子設定 (E1Direct 接続のみ)

E1Direct が選択されると、以下の 2 つの画面が表示されます。

最初の画面では、E1 を経由してターゲットボードにオプションの電源を供給することができます (3.6.1 章参照)。

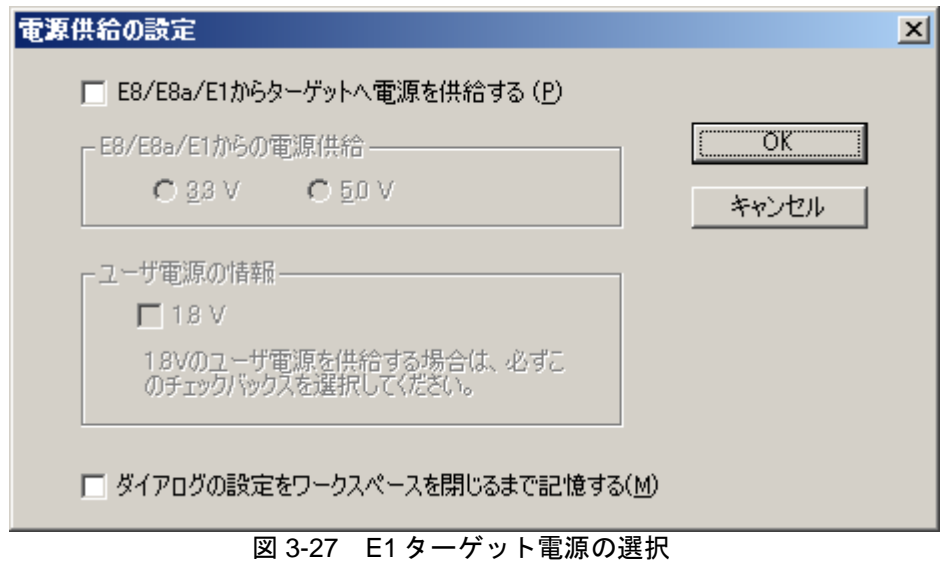

#### 注 電圧を間違って設定した場合、ターゲットが壊れる可能性があります。

次に、デバイスを Boot Mode にするために必要なモード端子設定ダイアログが表示されます。続行 する場合、'OK'をクリックしてください。

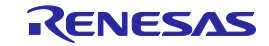

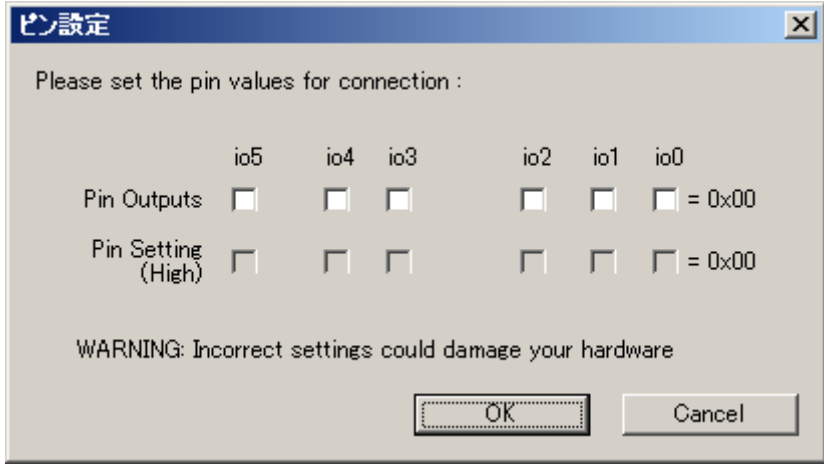

図 3-28 E1Direct 端子設定

注 E1Direct を使用してモード端子を設定するには、注意が必要です。デフォルト設定が有効であっても、 端子の設定をハードウェアマニュアルで確認してください。一部のデバイスでは、モード端子の設定 を変更すると、最大供給電圧が変わることに注意してください。

'Select USB Device'ダイアログボックスが表示された場合、接続を設定するために使用する E1Direct ユニットを選択しなければなりません。

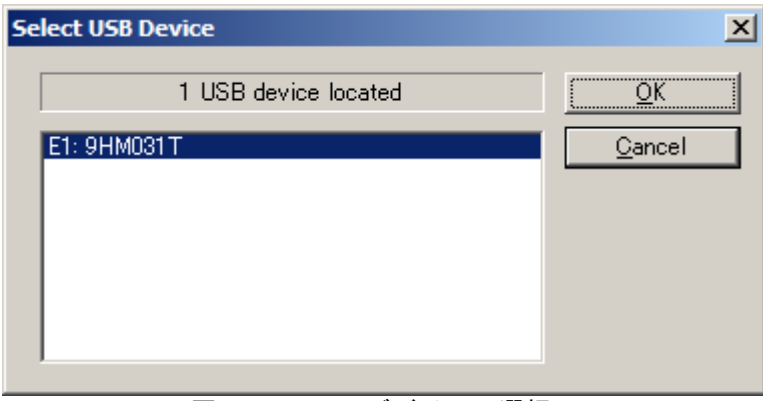

図 3-29 USB デバイスの選択

# 3.5.7 Generic BOOT – E20Direct 端子設定 (E20Direct 接続のみ)

E20Direct が選択されると、デバイスを Boot Mode にするために必要なモード端子設定ダイアログが 表示されます。続行する場合、'OK'をクリックしてください。

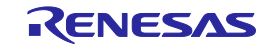

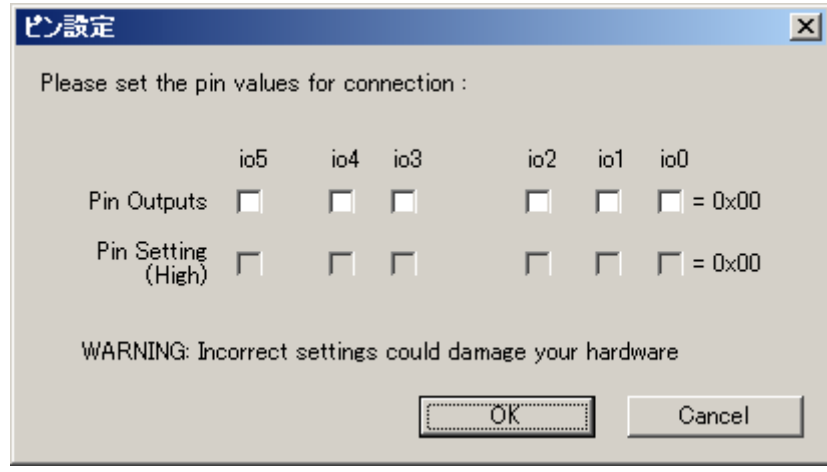

図 3-30 E20Direct 端子設定

注 E20Direct を使用してモード端子を設定するには、注意が必要です。デフォルト設定が有効であっても、 端子の設定をハードウェアマニュアルで確認してください。一部のデバイスでは、モード端子の設定 を変更すると、最大供給電圧が変わることに注意してください。

'Select USB Device'ダイアログボックスが表示された場合、接続を設定するために使用する E20Direct ユニットを選択しなければなりません。

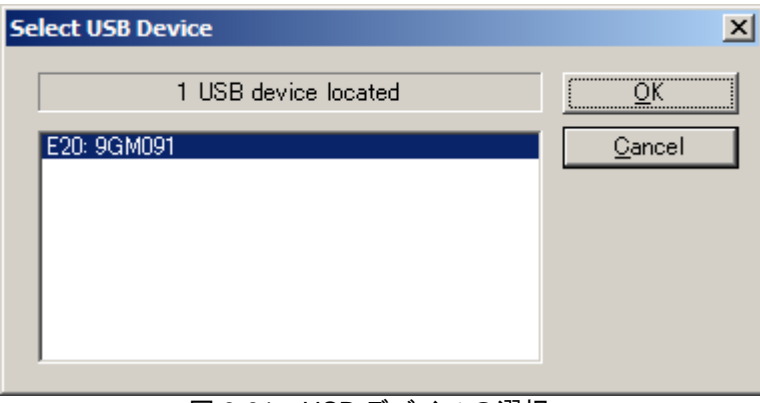

図 3-31 USB デバイスの選択

### 3.5.8 Generic BOOT – 確認

FDT は、デバイスが接続され、電源が入ったことをユーザが確認するのを待ちます。ユーザが'OK' をクリックすると、FDT はデバイスに接続しようとします。

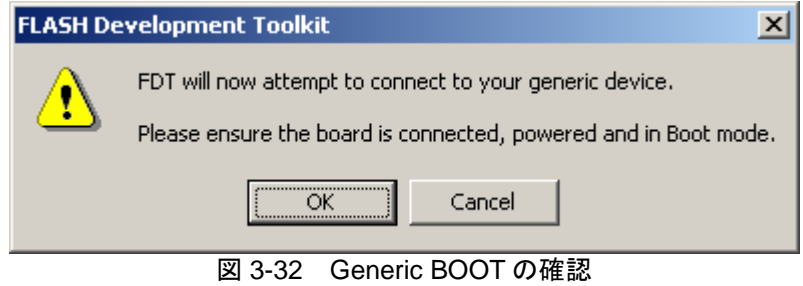

このあと、FDT は進行状況を表示します。汎用ブートプロセスの間、ユーザは、デバイスの詳細を 選択し、確認する必要があります。詳しくは、以下を参照してください。

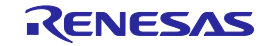

# 3.5.9 Generic BOOT – デバイスの選択

一部のデバイスはブートプログラムを共有するため、サポートされるデバイスのリストが提供され ます。リストから正しいデバイスを選択し、'OK'をクリックしてください。

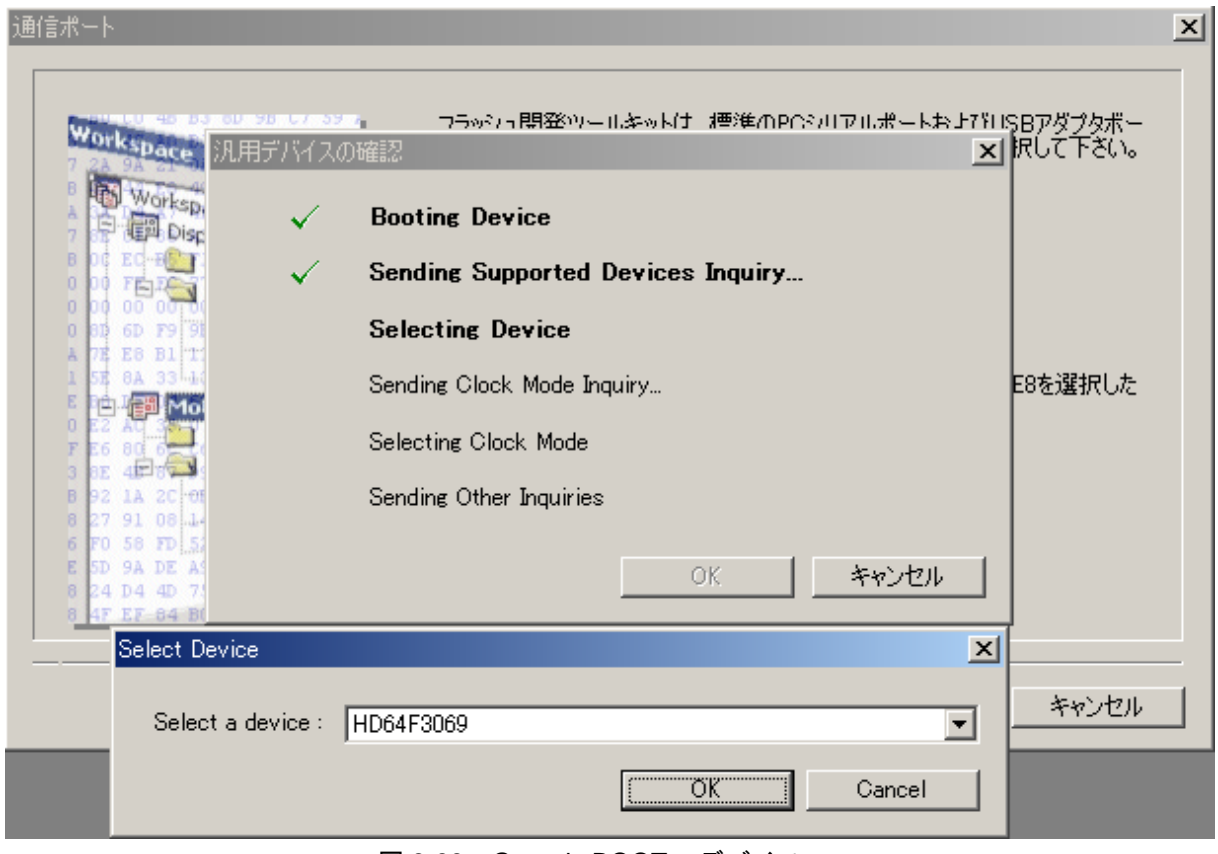

図 3-33 Generic BOOT – デバイス

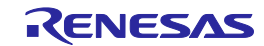

### 3.5.10 Generic BOOT – クロックモードの選択

一部のデバイスには多数のクロックモードがあるため、すべての使用可能なクロックモードのリス トが提供されます。リストから正しいクロックモードを選択し、'OK'をクリックしてください。選択 したモードが正しいことをハードウェアマニュアルやターゲットボードマニュアルで確認してくださ い。

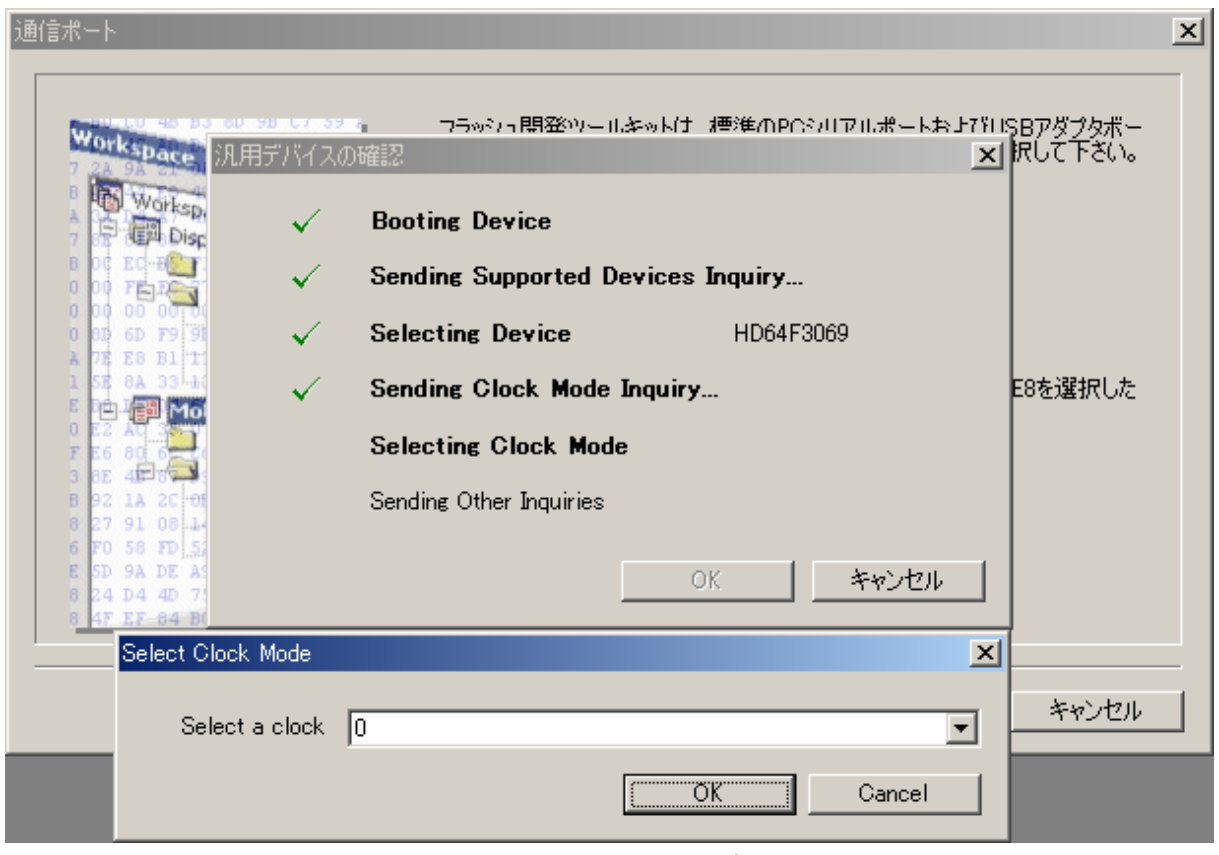

図 3-34 クロックモード

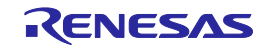

3.5.11 Generic BOOT – セットアップの完了

クロックモードを選択すると、以下のように Generic ウィザードが完了します。

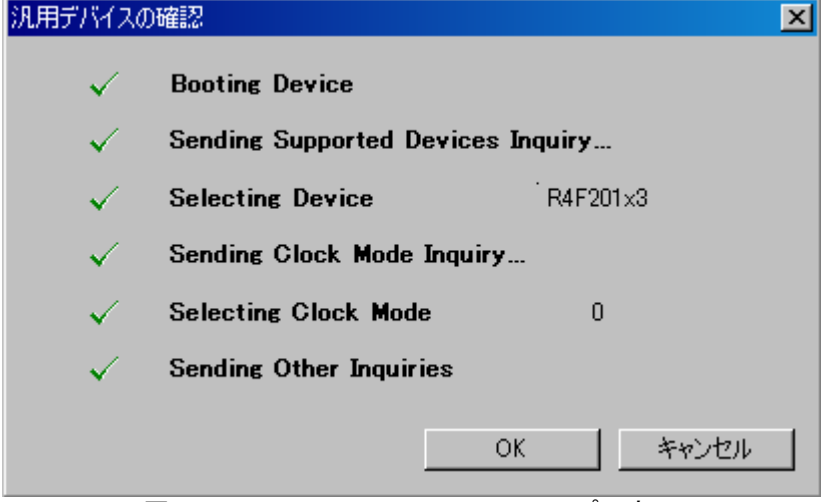

図 3-35 Generic BOOT セットアップの完了

デバイスがサポートしているかどうかにより、このとき FDT が ID コードの確認を要求することが あります。確認が必要な場合、ID コード(16 進数)を入力するためのダイアログボックスが表示さ れます。

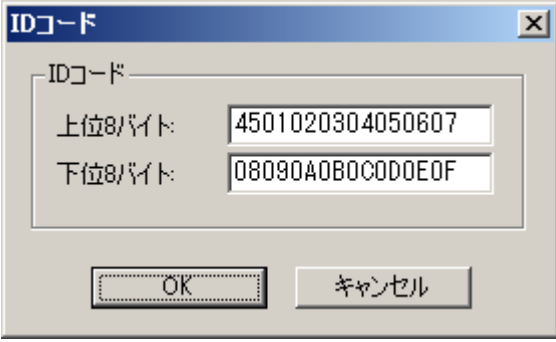

図 3-36 ID コード ダイアログボックス

'OK'をクリックすると、ID コードを認証します。認証後、プロジェクトウィザードが残りのペー ジに続きます。'キャンセル'をクリックすると、接続を中止します。

- 注 **(1)** ID コードが 8 バイトのマイコンについては、上位 8 バイトに空欄又は 0xFF を入力してください。
	- **(2)** 各入力フィールドの値が 8 バイトに満たない場合、FDT は自動的にフィールドの先頭から 0xFF を入力 します。
	- **(3)** 制御コードがあるデバイスについては、有効データバイト数の先頭 1 バイト目にその値を入力してくだ さい。
		- 例 1**:** 有効データバイト数=16、制御コード=H'**45**、ID コード=H'010203,H'04050607,H'08090A0B, H'0C0D0E0F の場合 -> '上位 8 バイト:' **45**01020304050607 '下位 8 バイト:' 08090A0B0C0D0E0F
		- 例 2**:** 有効データバイト数=8、制御コード=H'**45**、ID コード=H'010203,H'04050607 の場合

-> '上位 8 バイト:' FFFFFFFFFFFFFFFF '下位 8 バイト:' **45**01020304050607

#### 3.5.12 Generic BOOT – デバイスの設定

3.4.4 章を参照してください。

#### 3.5.13 Generic BOOT – 接続の種類

3.4.5 章を参照してください。

#### 3.5.14 Generic BOOT – 書き込みオプション

3.4.6 章を参照してください。

#### 3.5.15 Generic BOOT – リセット端子設定

3.4.8 章を参照してください。

#### 3.5.16 Generic BOOT – 接続オプションでの再確認

'プロジェクトの設定'ダイアログボックスの'Programmer'タブ-'Reinterrogate on Connect'で、FDT は 接続ごとに汎用デバイスを再確認するかどうかを決めることができます。デフォルトは'いいえ'に設 定されているため、一度接続が確立すると、FDT は、最初に問い合わせたデバイスから集めたデータ を再利用します。このオプションが'はい'に変更されると、FDT は、Boot Mode で接続するたびにデ バイスの詳細をデバイスに確認します。これは、汎用ブートプロジェクトがどの汎用ブートデバイス とも動作できることを意味します。

#### 3.5.17 Prior Generic Device

'Prior Generic Device'を選択すると、'Generic BOOT Device'を使用して前回のデバイスと接続するこ とができます。'Generic BOOT Device'を使用して最初に接続したときに生成した.fcf ファイルを使用 します。(Windows® 7 以降の OS 上では使用することができません)

#### 3.6 デバイスに接続する

デバイスに接続するには、Ctrl+Alt+C ショートカットキーを使うか、[デバイスとの接続]ツールバ ーボタンをクリック、または**[**デバイス**(D)->**デバイスとの接続**(C)]**を選んでください。接続する前に フラッシュの動作(アップロード、ダウンロード、ブランクチェック、チェックサムなど)を選んだ 場合、FDT は自動的に、接続を最初に行います。

#### 3.6.1 E8/E8a/E1 USB 接続

ワークスペースを開いてから最初に接続し、E8/E8a/E1 USB インタフェースボードを使用する場合、 ダイアログボックスが表示され、E8/E8a/E1 からターゲットへ電源を供給するかどうか、また、どの 電圧レベルかを選択することができます。接続したとき、選択した電源レベルがターゲットデバイス へ供給され、接続が切り離されると、電源が切れます。このダイアログの設定は、'プロジェクトの設 定'ダイアログボックスの'Communications'タブ-'Target Power'で変更することもできます。

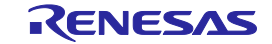

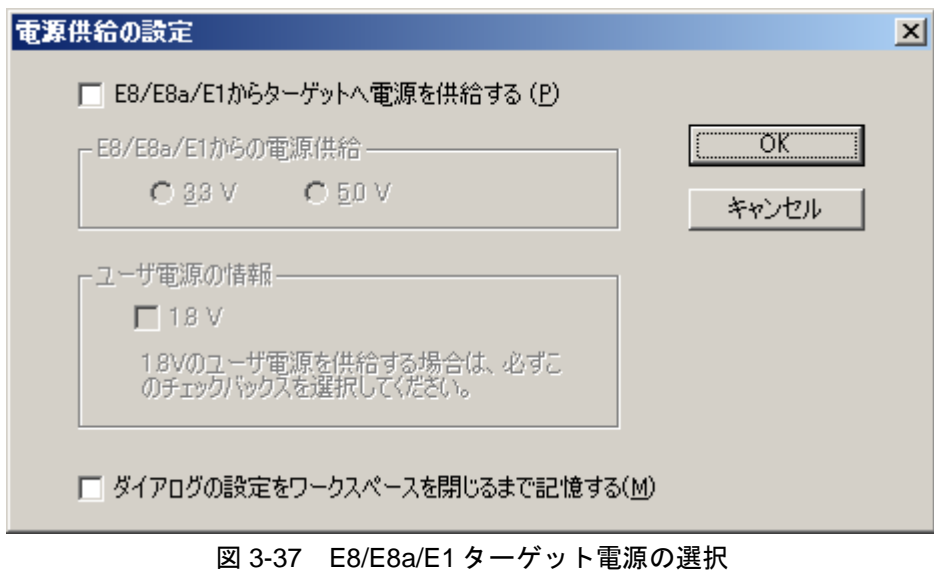

E8/E8a/E1からターゲットへ電源を供給する:

このチェックボックスを選択した場合に、3.3Vまたは5.0Vの選択が可能となります。

ユーザ電源の情報:

1.8V書き込みをサポートしているデバイス且つ、' E8/E8a/E1からターゲットへ電源を供給します' チェックボックスが選択されていない場合に選択が可能となります。尚、ユーザ電源の電圧につ いては、別資料「ご使用上の注意事項」を参照してください。

ダイアログの設定をワークスペースを閉じるまで記憶する:

このチェックボックスを選択した場合は、ワークスペースを閉じる(またはFDTを終了する)まで 選択した設定は記憶されます。

注 **(1)** 電圧を間違って設定した場合や'ユーザ電源の情報'チェックボックスを選択せずにユーザ電源 1.8V を 供給した場合は、ターゲットが壊れる可能性があります。 **(2)** E20 からターゲットへ電源を供給することはできません。

3.6.2 [ID コード]ダイアログボックス

ID チェック機能をサポートするデバイスで、[ID コード]ダイアログボックスより入力したデータと デバイスに格納されている ID とを照合することができます。 フィールド入力の他に、[参照…]ボタ ンで mot あるいは ID ファイルを選択することも可能です。このダイアログの設定は、'プロジェクト の設定'ダイアログボックスの'Communications'タブ-'Auto Send ID'で変更することもできます。

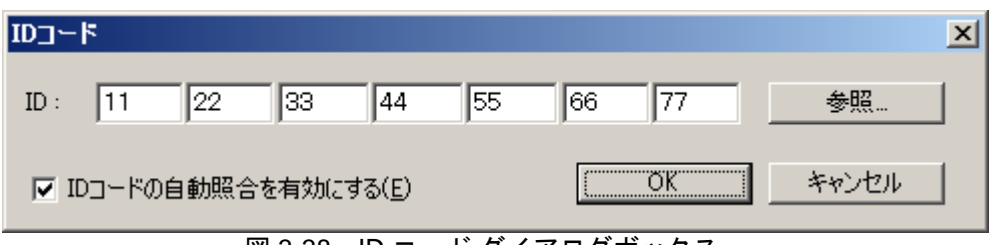

図 3-38 ID コード ダイアログボックス

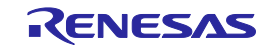

IDコードの自動照合を有効にします:

このチェックボックスの選択を外した場合は、接続毎にこのダイアログが表示されます。(但し、 照合済みの場合は表示されません)

### 3.6.3 ブロックのロック

消去ブロックのロックをサポートするデバイスでは、FDT はデバイスをアンロックするかどうか、 ユーザに確認することがあります。確認の有無は、現在のロックの設定によります(詳細は、15.2 章 「接続」を参照してください)。

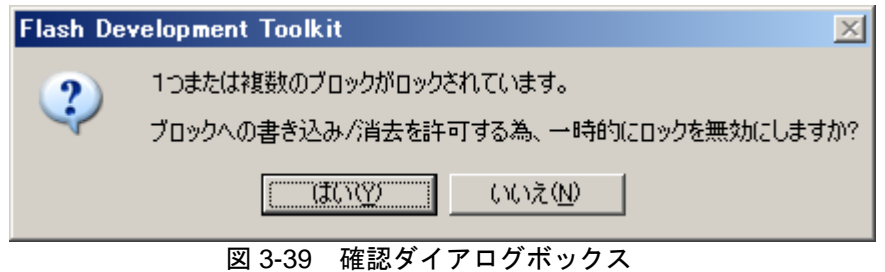

R20UT0508JJ1300 Rev.13.00 **RENESAS** Page 63 of 186 2016.1.15

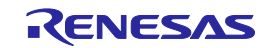

- 3.7 フラッシュROMにデータを書き込む
- 3.7.1 User Area(通常のフラッシュ領域)に個別ファイルを書き込む
	- 1. **[**プロジェクト**(P)->**ファイルの追加**(A)…]**または、**INS** キーにてダウンロードするファイルをプ ロジェクトに追加します。
	- 2. ワークスペースウィンドウに表示されているファイル上で右クリック後、'ダウンロード[User Area]' を選択します。出力ウィンドウに '書き込みが完了しました' が出力されたら書き込み完了 です。
- 3.7.2 User Area(通常のフラッシュ領域)に複数ファイルを書き込む
	- 1. **[**プロジェクト**(P)->**ファイルの追加**(A)…]**または、**INS** キーにてターゲットファイルをプロジェ クトに追加します。複数のファイルは、'ファイルの追加'ダイアログボックスから追加できます。
	- 2. **[**プロジェクト**(P)->**イメージの再ビルド**(B)]**を選択し、User Area にデバイスイメージをビルドし てください(すべてのターゲットファイルをマージした結果のファイルを作成してください)。
	- 3. ワークスペースウィンドウに表示されているデバイスイメージファイル(<ProjectName>.ddi)上 で右クリック後、'イメージのダウンロード' を選択します(あるいは**[**プロジェクト**(P)->**イメー ジのダウンロード**(L)]**を選択します)。
	- 4. 出力ウィンドウに '書き込みが完了しました' が出力されたら書き込み完了です。
- 3.7.3 User Boot Area に個別ファイルを書き込む
	- 1. **[**プロジェクト**(P)->**ファイルの追加**(A)…]**または、**INS** キーにてダウンロードするファイルをプ ロジェクトに追加します。
	- 2. ワークスペースウィンドウに表示されているファイル上で右クリック後、'**User Boot Flash**' を選 択し、このファイルが User Boot Area 用であることを示します。
	- 3. ワークスペースウィンドウに表示されているファイル上で右クリック後、'ダウンロード[User Boot Flash]' を選択します。出力ウィンドウに '書き込みが完了しました' が出力されたら書き込 み完了です。
- 3.7.4 User Boot Area に複数ファイルを書き込む

1. **[**プロジェクト**(P)->**ファイルの追加**(A)…]**または、**INS** キーにてターゲットファイルをプロジェ クトに追加します。複数のファイルは、' ファイルの追加'ダイアログボックスから追加できます。

- 2. ワークスペースウィンドウに表示されているファイル上で右クリック後、'**User Boot Flash**' を選 択し、このファイルが User Boot Area 用であることを示します。
- 3. **[**プロジェクト**(P)->**イメージの再ビルド**(B)]**を選択し、User Boot Area にデバイスイメージをビル ドしてください(すべてのターゲットファイルをマージした結果のファイルを作成してくださ い)。
- 4. ワークスペースウィンドウに表示されているデバイスイメージファイル(<ProjectName>.ddi)上 で右クリック後、'イメージのダウンロード' を選択します(あるいは**[**プロジェクト**(P)->**イメー ジのダウンロード**(L)]**を選択します)。
- 5. 出力ウィンドウに '書き込みが完了しました' が出力されたら書き込み完了です。

### 3.7.5 User Area、User Boot Area 同時にファイルを書き込む

- 1. **[**プロジェクト**(P)->**ファイルの追加**(A)…]**または、**INS** キーにてターゲットファイルをプロジェ クトに追加します。複数のファイルは、'ファイルの追加'ダイアログボックスから追加できます。
- 2. ワークスペースウィンドウに表示されているファイル上で右クリック後、'**User Boot Flash**' を選 択し、このファイルが User Boot Area 用であることを示します。
- 3. **[**プロジェクト**(P)->**イメージの再ビルド**(B)]**を選択し、User Area、User Boot Area にデバイスイメ ージをビルドしてください(すべてのターゲットファイルをマージした結果のファイルを作成し てください)。
- 4. **[**プロジェクト**(P)->**イメージのダウンロード**(L)]**を選択してください。
- 5. User Area と User Boot Area の出力ウィンドウに '書き込みが完了しました' が出力されたら書き 込み完了です。

### 3.7.6 書き込みのチェックサム

この機能をサポートしているデバイスにおいてのみ、FDT は書き込みを行った直後に CRC ベース のチェックサムを計算します。ファイルの CRC と書き込まれたデータの CRC とを比較し、その結果 が出力ウィンドウに反映されます。不一致があるとエラーとなります。

CRC 計算は CRC16-CCITT アルゴリズムを使用しており、データの書き込まれた領域を対象としま す(初期値は 0xFFFF とし、結果はデータを反転します)。

注 ROM 領域外のデータが含まれたファイルをダウンロードする場合、FDT は ROM 範囲内のデータ転送 のみを実行します。ROM 範囲外のデータは無視します。

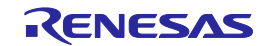

### 3.8 フラッシュROMのデータを消去する

1. **[**デバイス**(D)->**ブロック消去**(E)]**を選択し、'ブロック消去'ダイアログボックスを表示します。 2. 消去対象ブロックを選択します。(チェックボックスをクリックすると、ブロックが選択され ます) \*

3. 'ブロック消去'ボタンをクリックし、消去開始します。

4. 出力ウィンドウに '消去が完了しました' が出力されたら消去完了です。

| ツリー                 |              |             |      |          |         |            |                                                                                                    |
|---------------------|--------------|-------------|------|----------|---------|------------|----------------------------------------------------------------------------------------------------|
| Region              | <b>Start</b> | End         | Size | Written  | Locking | Protection | 全プロック選択(A)                                                                                                    |
| HD64F3069<br>$\Box$ |              |             |      |          |         |            |                                                                                                    |
| 白 ⊠ User Flash      | 0x00000000   | 0x0007FFFF  |      |          |         |            |                                                                                                    |
| $\nabla$ iebo       | 0x00000000   | 0x00000FFF  | 4 K  | Unknown  | N/A     | N/A        | 書込済プロック選択(W)                                                                                                  |
| <u>তা EB1</u>       | 0x00001000   | 0x00001FFF  | 4 K  | Unknown  | N/A     | N/A        |                                                                                                    |
| $\boxdot$ EB2       | 0x00002000   | 0x00002FFF  | 4 K  | Linknown | N/A     | N/A        |                                                                                                    |
| $\sqcap$ EB3        | 0x00003000   | 0x00003FFF  | 4 K  | Unknown  | N/A     | N/A        | $\boxed{\subseteq} \mathop{777}_{77} \mathop{777}_{77} \mathop{777}_{77} \mathop{777}_{77} \mathop{777}_{77}$ |
| $\neg$ EB4          | 0x00004000   | 0x00004FFF  | 4 K  | Unknown  | N/A     | N/A        |                                                                                                    |
| $\boxdot$ EB5       | 0x00005000   | 0x00005FFF  | 4 K  | Unknown  | N/A     | N/A        |                                                                                                    |
| $\neg$ EB6          | 0x00006000   | 0x00006FFF  | 4 K  | Unknown  | N/A     | N/A        |                                                                                                    |
| $\Box$ EB7          | 0x00007000   | 0x00007FFF  | 4 K  | Unknown  | N/A     | N/A        |                                                                                                    |
| $\neg$ EB8          | 0x00008000   | 0x0000FFFF  | 32 K | Unknown  | N/A     | N/A.       |                                                                                                    |
| $ \Box$ EB9         | 0x00010000   | 0x0001 FFFF | 64 K | Linknown | N/A     | N/A        |                                                                                                    |
| $\sqcap$ EB10       | 0x00020000   | 0x0002FFFF  | 64 K | Unknown  | N/A     | N/A        |                                                                                                    |
| $\Box$ EB11         | 0x00030000   | 0x0003FFFF  | 64 K | Linknown | N/A     | N/A        |                                                                                                    |
| $\sqcap$ EB12       | 0x00040000   | 0x0004FFFF  | 64 K | Unknown  | N/A     | N/A        |                                                                                                    |
| $\Box \Box$ EB13    | 0x00050000   | 0x0005FFFF  | 64 K | Unknown  | N/A     | N/A<br>▼   |                                                                                                    |
|                     |              |             |      |          |         |            |                                                                                                    |

図 3-40 ブロック消去 ダイアログボックス

注 全ブロックを消去する場合には、'全ブロック選択(A)'ボタンをクリックしてください。すべての有効なチ ェックボックスにチェックマークが付きます。また、書き込み済みの全ブロックを消去したい場合に は、'書込済ブロック選択(W)'ボタンをクリックしてください。該当するすべてのチェックボックスにチェ ックマークが付きます。親アイテムをチェックすると、そのすべての子アイテムの状態も切り替わり ます。チェックボックスがグレーになっている場合、その子アイテムの一部だけがチェックされてい ることを示します。

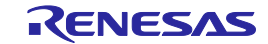

### 3.9 フラッシュROMのデータをアップロードする

1. [デバイス**(D)->**アップロード**(U)**]で'アップロード'ダイアログボックスを表示させます。

以下のどちらかを行なってください。

- 2. "アドレス"タブを選択します。
- 3. 開始/終了アドレス、あるいは開始アドレスとデータ長を入力します。
- 4. 'アップロード'ボタンをクリックし、読み込み開始します。

または

- 5. "ツリー"タブを選択します。
- 6. アップロードするブロック(消去ブロックおよび/またはデバイスフラッシュ領域に対応)を 選択します。
- 7. 'アップロード'ボタンをクリックし、読み込み開始します。

### 注 ブートモードで立ち上げた場合は、フラッシュメモリのデータはあらかじめ、消去されています (デバイスの種類に依存します)。

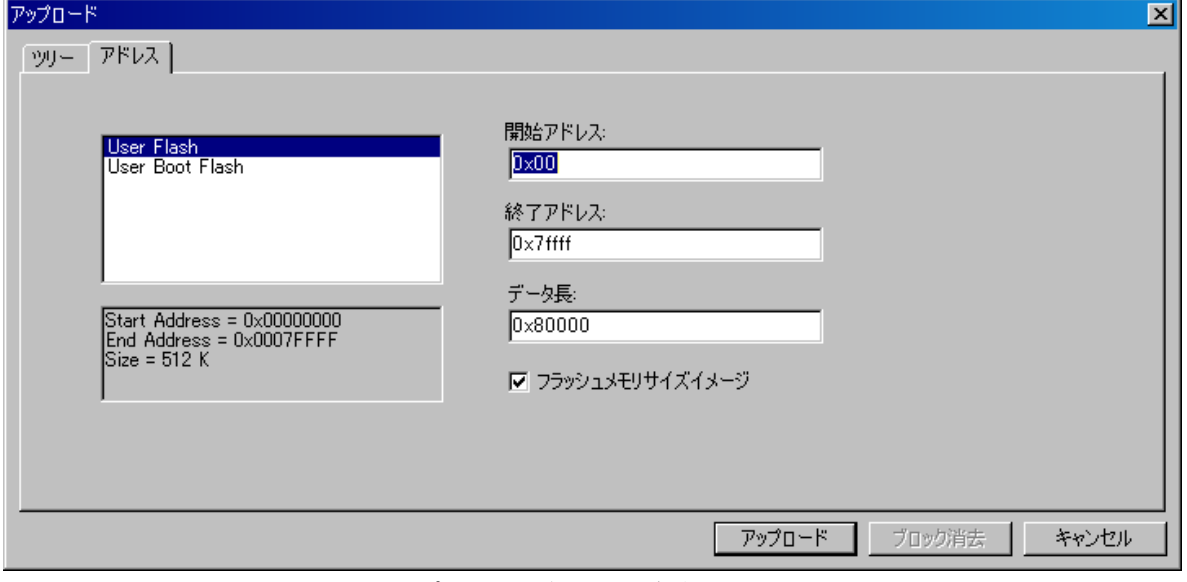

図 3-41 アップロード ダイアログボックス (アドレス)

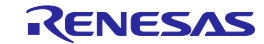

| アップロード                    |            |             |      |          |         |            | $\mathbf{x}$            |
|---------------------------|------------|-------------|------|----------|---------|------------|-------------------------|
| ツリー<br>アドレス               |            |             |      |          |         |            |                         |
| Region                    | Start      | End         | Size | Written  | Locking | Protection | 全プロック選択(A)              |
| $\n  PIHD64F3069\n$<br>F  |            |             |      |          |         |            |                         |
| <b>☑</b> User Flash<br>Ėŀ | 0x00000000 | 0x0007FFFF  |      |          |         |            |                         |
| ヷ ЕВ0                     | 0x00000000 | 0x00000FFF  | 4 K  | Unknown  | N/A     | N/A        | 書込済フロック選択(W)            |
| $\boxdot$ EB1             | 0x00001000 | 0x00001FFF  | 4 K  | Unknown  | N/A     | N/A        |                         |
| $\boxdot$ EB2             | 0x00002000 | 0x00002FFF  | 4 K  | Unknown  | N/A     | N/A        |                         |
| $\Box$ EB3                | 0x00003000 | 0x00003FFF  | 4 K  | Unknown  | N/A     | N/A        | ☑ フラッシュメモリサイズ<br>  イメージ |
| $\nabla$ EB4              | 0x00004000 | 0x00004FFF  | 4 K  | Unknown  | N/A     | N/A        |                         |
| <b>ৰ EB5</b>              | 0x00005000 | 0x00005FFF  | 4 K  | Linknown | N/A     | N/A        |                         |
| <u>তা</u> EB6             | 0x00006000 | 0x00006FFF  | 4 K  | Unknown  | N/A     | N/A        |                         |
| <u>ল EB7</u>              | 0x00007000 | 0x00007FFF  | 4 K  | Unknown  | N/A     | N/A        |                         |
| $\boxdot$ EB8             | 0x00008000 | 0x0000FFFF  | 32 K | Unknown  | N/A     | N/A        |                         |
| $\boxdot$ EB9             | 0x00010000 | 0x0001 FFFF | 64 K | Unknown  | N/A     | N/A        |                         |
| $\boxdot$ EB10            | 0x00020000 | 0x0002FFFF  | 64 K | Unknown  | N/A     | N/A        |                         |
| $\boxdot$ EB11            | 0x00030000 | 0x0003FFFF  | 64 K | Unknown  | N/A     | N/A        |                         |
| <b>নে</b> EB12            | 0x00040000 | 0x0004FFFF  | 64 K | Linknown | N/A     | N/A        |                         |
| <b>[기 EB13</b>            | 0x00050000 | 0x0005FFFF  | 64 K | Unknown  | N/A     | N/A        |                         |
|                           |            |             |      |          |         |            |                         |

┃ アップロード ┃ ブロック消去

図 3-42 アップロード ダイアログボックス (ツリー)

注 アップロードダイアログボックスには、ブロック消去ダイアログボックスと同じ選択機能があります。 つまり、'全ブロック選択(A)'ボタンをクリックするとすべてのブロックをチェックし(デバイスの完全 なアップロード)、 '書込済ブロック選択(W)'ボタンをクリックするとブランクでないブロックをチェ ックします(書き込み済み領域のアップロード)。

出力ウィンドウに 'デバイスから *xxxxxxx* バイトをリードしました' が表示され、アップロードした データが 16 進数エディタに表示されたら読み込み完了です。

フラッシュメモリイメージを指定した場合、アップロードしたデータは、そのデータがアップロー ドされたときと同じアドレスにあるフラッシュメモリのサイズのイメージになります。アップロード したデータをプロジェクトに追加する必要がある場合は、'フラッシュメモリイメージ'を使ってくだ さい。フラッシュメモリ外の領域をアップロードすることはできません。

アップロードが正常に完了すると、FDT はアップロードしたデータのチェックサムを自動的に出力 ウィンドウに表示します。これはアップロードのサイズ内で 1 バイトの値を複数加算した結果のロー チェックサムで、32 ビットの値です。複数のフラッシュ領域をアップロードした場合、各領域に対す る個別のチェックサム結果が表示されます。他のチェックサムオプションについては、「フラッシュ のチェックサム」、「ファイルのチェックサム」、または'データファイルプロパティ'ダイアログボ ックスの「チェックサムタブ」を参照してください。

キャンセル

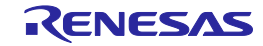

#### 3.10 ブランクをチェックする

**[**デバイス**(D)->**ブランクチェック**(B)]**メニューオプションを選ぶと、本機能をサポートするデバイ スに対してブランクのチェックができます。すべての有効なデバイス領域(例:User Area または User Boot Area)のブランクチェックを行います。

#### 3.11 デバイスの接続を解除する

**[**デバイス**(D)->**デバイスとの切断**(D)]**メニューオプションを選ぶか、[デバイスとの切断]ツールバ ーボタンを押してください。

#### 3.12 ワークスペースを保存する

**[**ファイル**(F)->**ワークスペースの保存**(V)]**メニューオプションを選ぶと、FDT のワークスペースが 保存できます。

#### 3.13 ワークスペースを閉じる

FDT のワークスペースを閉じるには、**[**ファイル**(F)->**ワークスペースを閉じる**(K)]**を選んでくださ い。ワークスペースまたはそのプロジェクトに変更があった場合は、プロジェクトを保存したいかを ダイアログボックスで聞かれます。ワークスペースを保存する場合は 'はい' を、保存しない場合は 'いいえ' を選んでください。また、ワークスペースに戻る場合は 'キャンセル' をクリックしてくださ い。セッションを保存するように指示された場合は'はい'を選んでください。これらの指示は、**[**ツー ル**(T)->**オプション**(O)]**ダイアログボックスの Workspace タブの設定を変更することにより、オンとオ フが切り替わります。

#### 3.14 FDTを終了する

FDT を終了するには**[**ファイル**(F)->**終了**(X)]**を選ぶか、**Alt+F4** キーを押下するか、システムメニュ ーから'閉じる(C)'オプションを選んでください(システムメニューは FDT タイトルバーの最も左上側 にあるアイコンをクリックすると開きます)。

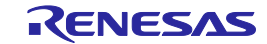

# 4. スクリプト

#### 4.1 スクリプトの概要

本モードでは、FDT は、コマンドスクリプトを含むテキストファイルによって自動的に実行されま す。FDT は、所定の場所にファイルが存在しない場合、ポーリングします。このファイルが見つかる と、FDT は、各コマンドを順に実行します。実行が終わると、スクリプトファイルを任意に削除、移 動することができるため、次のスクリプトファイルを検索できる状態になります。簡単なテキストフ ァイルを使用することにより、外部アプリケーションの制御下で、FDT は接続、書き込み、消去、ブ ランクチェックなどを行うことができます。(FDT 以外のコマンドには対応しておりません)

出力ウィンドウのメッセージは、後の分析、および調査用に、任意にログファイルにすることがで きます。また、現在および以前のスクリプトプロセスの状態に関する情報を持つステータスファイル を作成します。このステータスファイルは、スクリプトが正常に処理されているかどうかを決定する 外部アプリケーションが使用します。

FDT のスクリプトをセットアップするには、コンフィグレーションファイルを作成する必要があり、 スクリプトファイルのサーチパス、および、ログやステータスファイルなどを設定する他のパラメー タを指定します。また、エラーの処理方法も指定します。

注 1 つのコンフィグレーションファイルで制御するスクリプトファイル内で定義できる"Workspace"コマ ンドは 1 つです。" Workspace"コマンドについては、4.5.1 章を参照してください。

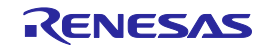

4.2 スクリプト – コンフィグレーションファイルの作成…

[ツール(T)]->[スクリプト]->[コンフィグレーションファイルの作成…]メニューから起動します。

# 4.2.1 [スクリプトファイル]ページ

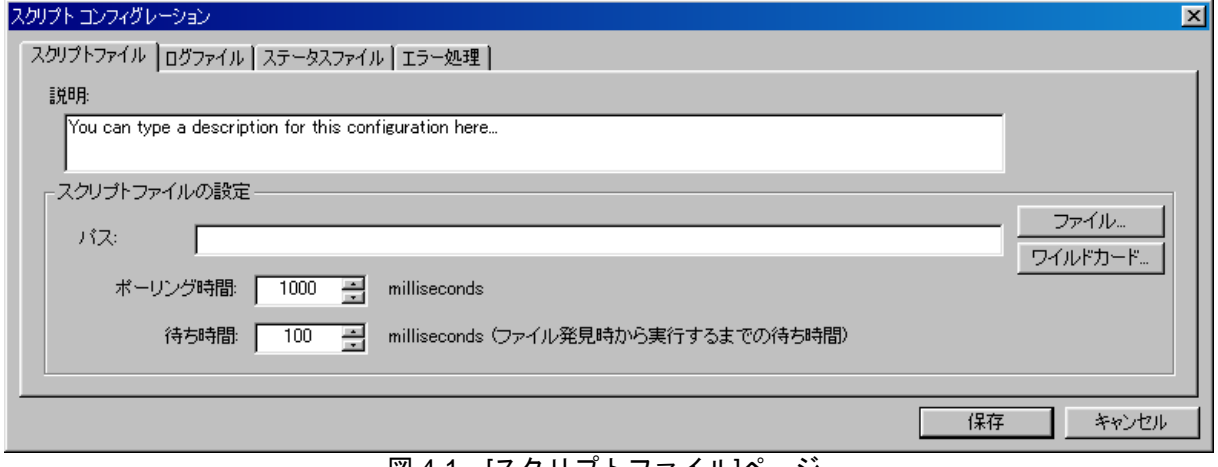

図 4-1 [スクリプトファイル]ページ

これは、スクリプトコンフィグレーションの主要なページです。

説明:

任意のテキスト表示であり、誰がファイルを作成したか、何故ファイルを作成したか、何のファ イルか、などについて記述します。これは、表示以外に使用されません。

パス:

唯一、必須のフィールドです。このエディットボックスで、実行するスクリプトファイルを検索 する場所を設定できます。これは、特定のファイル(例:c:\Scripts\MyScript.fsf)、あるいは、デ ィレクトリとワイルドカードの組み合わせ(例:c:\Scripts\\*.fsf)のどちらも可能です。

編集フィールドの右側にある[ファイル…]ボタンは、ユーザが使用したいファイルを検索できる ダイアログボックスを起動します。ワイルドカード編集フィールドの右側にある[ワイルドカード …]ボタンは、標準のWindowsディレクトリを選択するダイアログボックスを起動します。このダ イアログボックスでディレクトリを選択すると、ユーザの都合に合わせて、パスの末尾に'\\*.fsf' (fsfは、デフォルトのスクリプト拡張子です)も追加されます。このフィールドも手動で編集す ることができます。

ポーリング時間:、待ち時間:

スクリプトファイルを見つけ、アクセスした後、FDTがスクリプトファイルをポーリングする頻 度、および処理前にFDTが待つ時間を制御することができます。

保存

スクリプトコンフィグレーションファイル(デフォルト拡張子:.w4f)を保存します。FDTは、 保存したスクリプトをすぐ実行したいかどうかをユーザに尋ねます。

# 4.2.2 [ログファイル]ページ

任意のページです。ログファイルが必要でない場合、このフィールドを空白にしておいてください。 既存のファイルを追加したり、上書きすることができます。

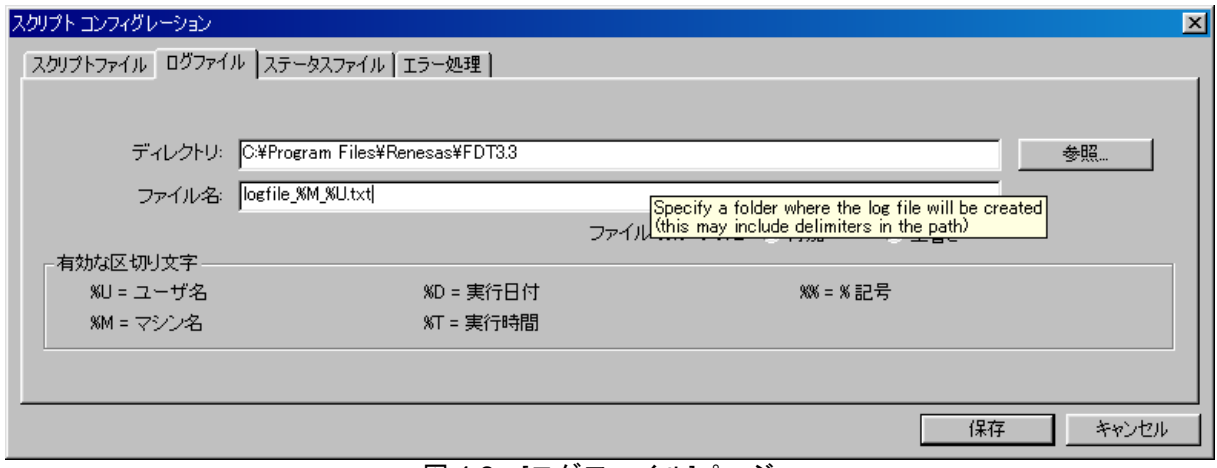

図 4-2 [ログファイル]ページ

ディレクトリ:

任意のログファイルを作成するディレクトリを入力してください。FDTは、区切り文 字 %U、%M、%D、%Tを使用して、ユーザ名、マシン名、日付、時間など詳細情報をディレク トリパスへ追加します。

ファイル名:

任意のログファイル名を入力してください。FDTは、区切り文字 %U、%M、%D、%Tを使用し て、ユーザ名、マシン名、日付、時間など詳細情報をファイル名へ追加します。

保存:

スクリプトコンフィグレーションファイル(デフォルト拡張子:.w4f)を保存します。FDTは、 保存したスクリプトをすぐ実行したいかどうかをユーザに尋ねます。

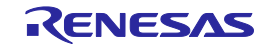
## 4.2.3 [ステータスファイル]ページ

任意のページです。ステータスファイルが必要でない場合、[ステータスのファイル出力]チェック ボックスをチェックしないでください。ステータスファイルの内容については、4.7 章を参照してく ださい。

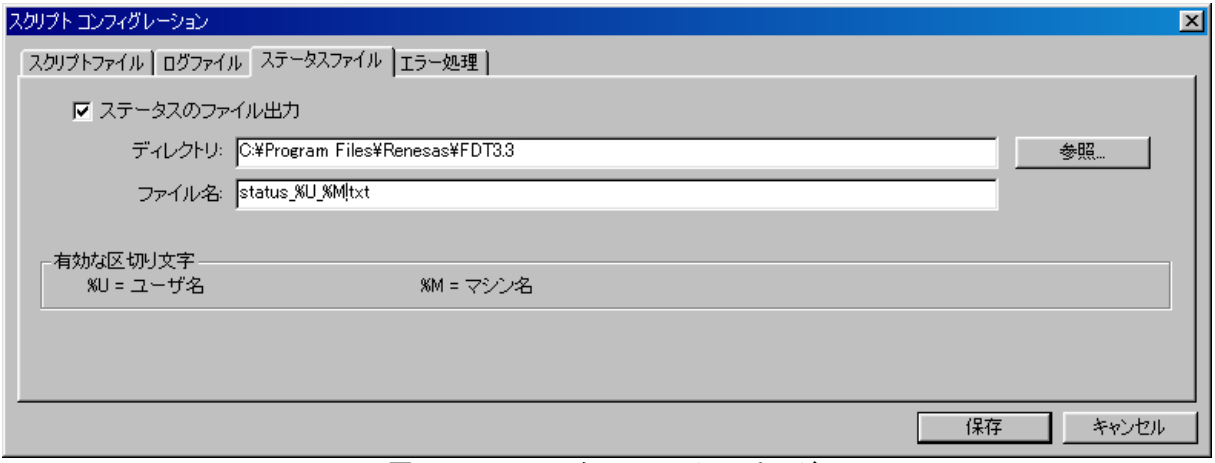

図 4-3 [ステータスファイル]ページ

ディレクトリ:

任意のステータスファイルを作成するディレクトリを入力してください。FDTは、区切り文 字 %U、%Mを使用して、ユーザ名、マシン名など詳細情報をディレクトリパスへ追加します。

ファイル名:

任意のステータスファイル名を入力してください。FDTは、区切り文字 %U、%Mを使用して、 ユーザ名、マシン名、日付、時間など詳細情報をファイル名へ追加します。

保存

スクリプトコンフィグレーションファイル(デフォルト拡張子:.w4f)を保存します。FDTは、 保存したスクリプトをすぐ実行したいかどうかをユーザに尋ねます。

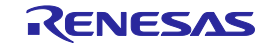

## 4.2.4 [エラー処理]ページ

任意のページです。

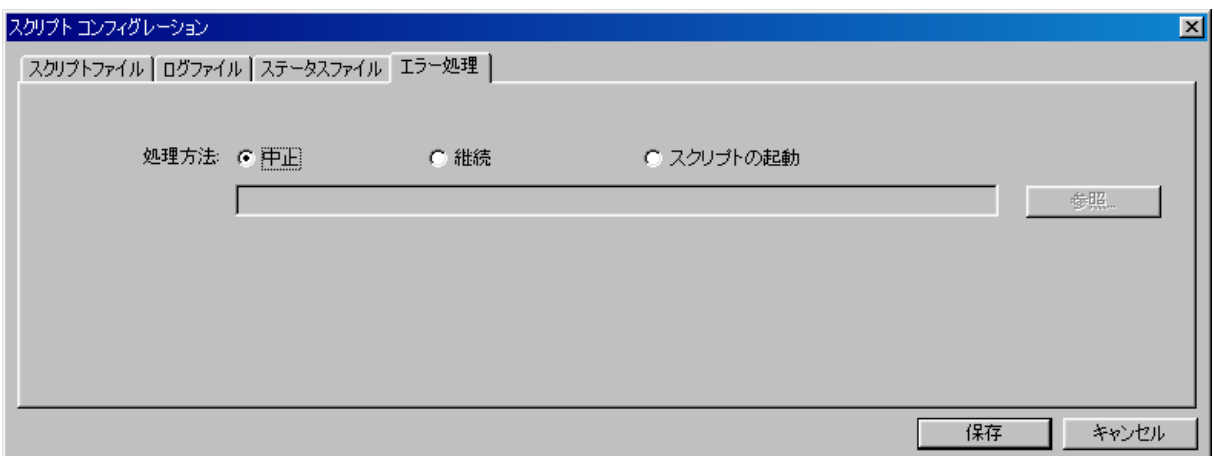

## 図 4-4 [エラー処理]ページ

処理方法:

Abort:エラーが発生したとき、FDTにスクリプト処理を中止させるため、[処理方法]ラジオボタ ンは、デフォルトの[中止]に設定しておいてください。

継続:FDTはエラーの発生を無視し、スクリプト処理を続けます。

スクリプトの起動:エラーが発生したとき、FDTに強制的に処理させます。手動で、または[参照 …]ボタンを使って、処理方法を実行するスクリプトファイルを入力ボックスに入力することがで きます。通常、失敗したスクリプトにはDisconnectコマンド、Alertコマンド、およびAbortコマン ドが含まれます。

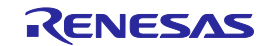

```
# エラー発生時に実行するスクリプト処理[例 1]
# デバイスと非接続する
Disconnect
# 出力ウィンドウにメッセージを出力する
Alert output|******************************************************************
Alert output|********** THE CURRENT SCRIPT PROCESSING HAS FAILED **************
Alert output|******************************************************************
Alert output|** The script which was being processed will now be deleted. **
Alert output\vert** \; Please reset the board and regenerate the script to retry \; **
Alert output ************
# スクリプトファイルを削除する
delete $script
# エラー発生時に実行するスクリプト処理[例 2]
# デバイスと非接続する
Disconnect
# 出力ウィンドウにメッセージを出力する
Alert output|******************************************************************
Alert output|********** THE CURRENT SCRIPT PROCESSING HAS FAILED **************
Alert output|******************************************************************
Alert output ** Wait For Script Processing will now be aborted **<br>Alert output ** To retry, use 'Tools', 'Wait for Script', **
Alert output|** To retry, use 'Tools', 'Wait for Script', **
Alert output|** 'Run configuration...' and select the configuration **
Alert output|******************************************************************
# スクリプト処理を中止する
Abort
```
保存

スクリプトコンフィグレーションファイル(デフォルト拡張子:.w4f)を保存します。FDTは、 保存したスクリプトをすぐ実行したいかどうかをユーザに尋ねます。

## 4.3 スクリプト – コンフィグレーションファイルの編集…

[ツール(T)]->[スクリプト]->[コンフィグレーションファイルの編集…]メニューから起動します。ま た、コンフィグレーションファイルの設定を編集できます。

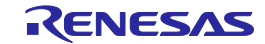

## 4.4 スクリプト – コンフィグレーションファイルの実行…

[ツール(T)]->[スクリプト]->[コンフィグレーションファイルの実行…]メニューから起動します。ま た、必要なスクリプトコンフィグレーションファイル(.w4f)を参照して選択することができます。 これによって、FDT はスクリプトモードに入ります。

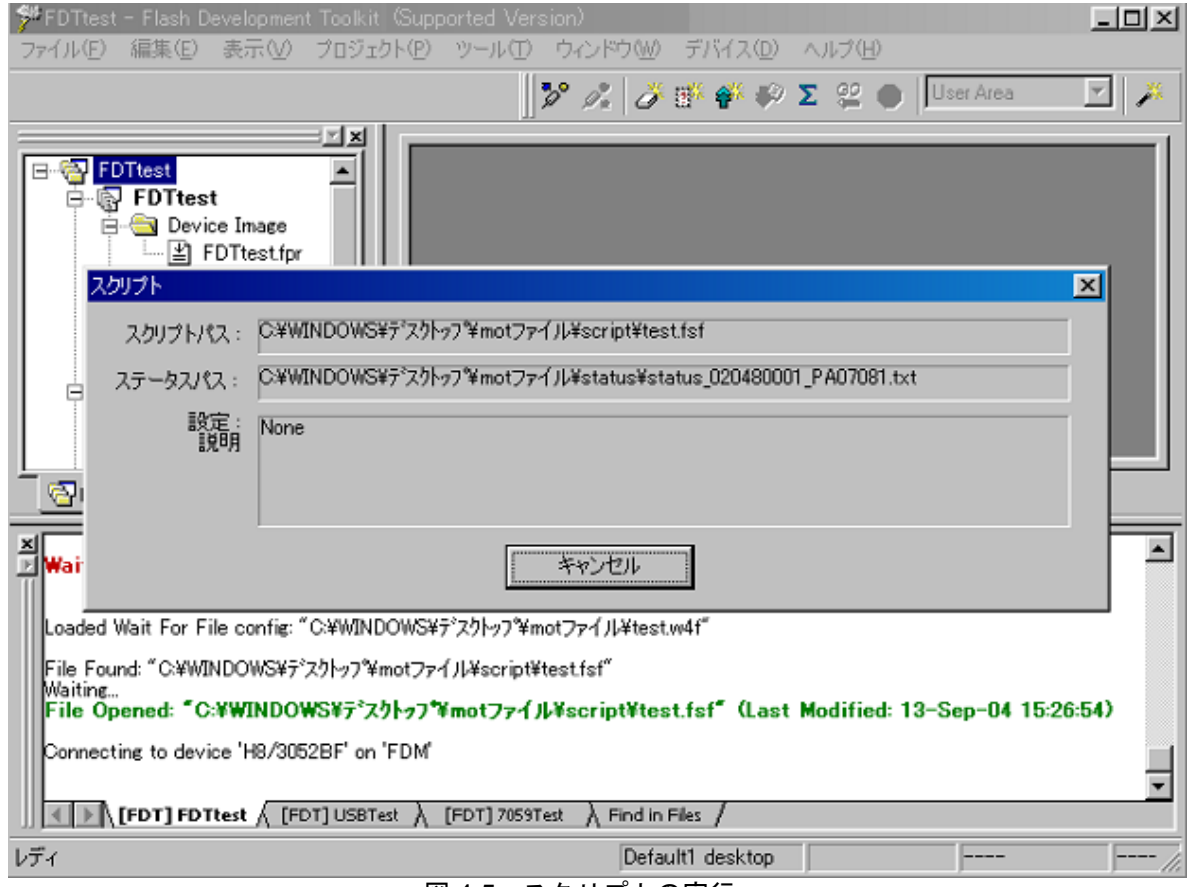

図 4-5 スクリプトの実行

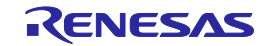

## 4.5 スクリプト – スクリプトコマンド

スクリプトファイルは、FDT が認識する一連のコマンドを 1 行ごとに含むテキストファイルと同じ です。また、各コマンドには、同じ行に、関連する一連の引数があります。これらのスクリプトファ イルには、デフォルトで、'.fsf'拡張子が付きます。

スクリプト行のシンタックスは、「コマンド+スペース+必要な引数(演算子'|'で区切られます)」 です。任意の特別な引数が後に続き、任意の順に配置されます。

通常、スクリプトファイルは、'delete \$script'コマンドで終了します。これにより、一度処理が終了 すると、FDT はスクリプトを削除し、同じスクリプトファイルを二回以上処理しないようにします。 こうして FDT は、次のスクリプトファイルの検索を開始します。代わりに、move コマンドを用いて、 一度処理した代替ディレクトリにスクリプトファイルを移動することができます。

各スクリプトコマンドは、テキストファイルの別の行に書く必要があります。それは、FDT が、 DOS や UNIX 形式の行ブレーク (CR または CR LF)に対応するためです。スクリプトファイル内の ファイルパスには、ドライブ文字あるいはネットワークパス (IP アドレスを含む) を入れることがで きます。

#### 4.5.1 Workspace

説明:指定したワークスペースを FDT へロードします(注:有効なワークスペースおよび作成した プロジェクトを開き、デバイスに関連するコマンドを使用しなければなりません。)

引数:

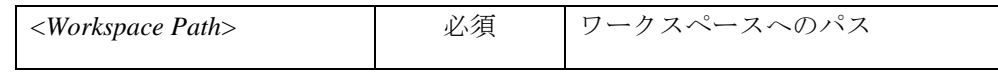

例:

Workspace C:\Workspaces\3069serial\3069serial.AWS

- 注 **(1)** FDT は、このワークスペースからアクティブプロジェクトを使用します。スクリプトからのアクティブ プロジェクトを変更する機能は、現在ありません。
	- **(2)** 1 つのコンフィグレーションファイルで制御するスクリプトファイル内で定義できる"Workspace"コマン ドは 1 つです。

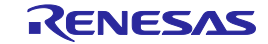

## 4.5.2 Connect

説明:デバイスに接続します。

引数:

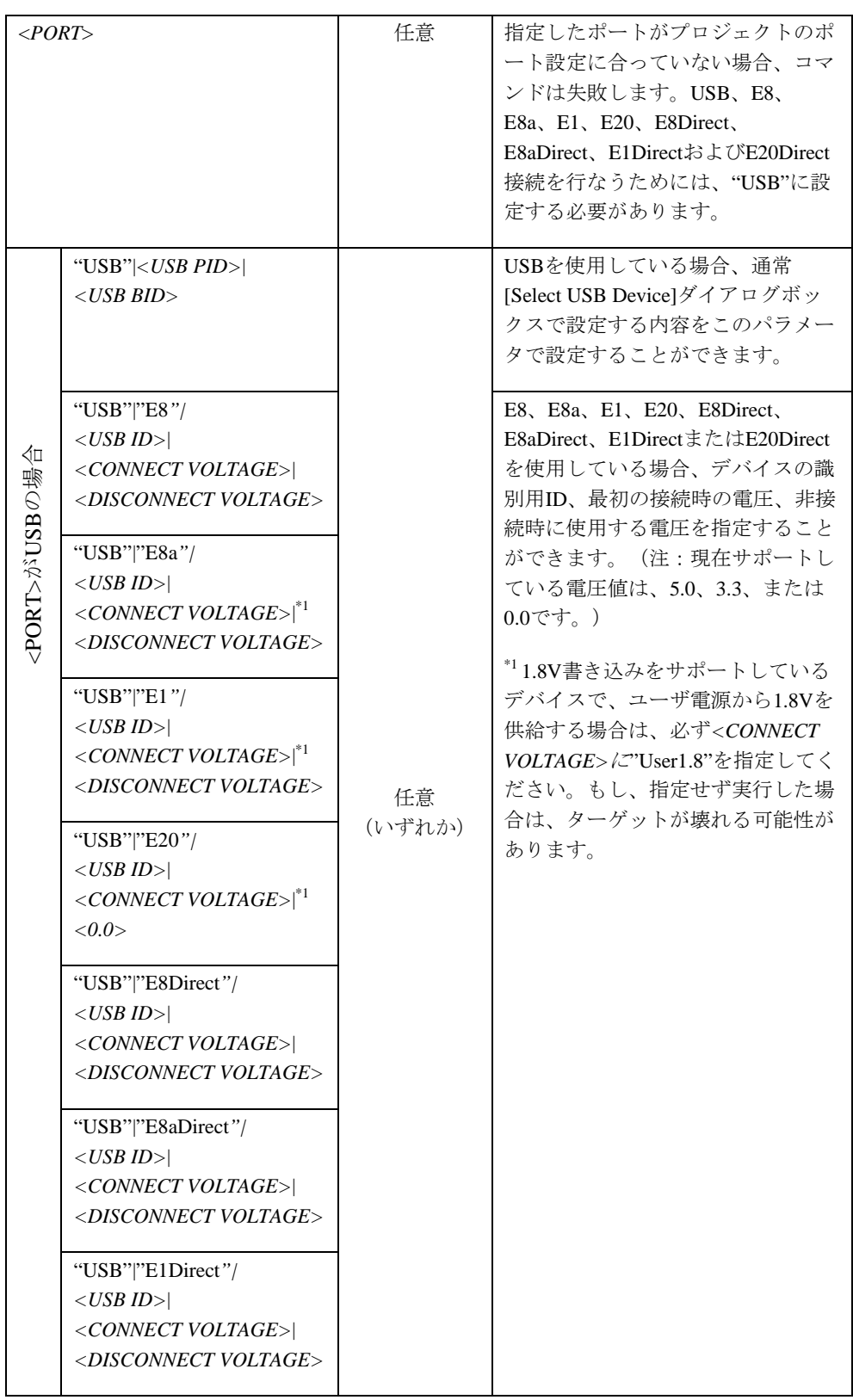

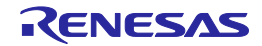

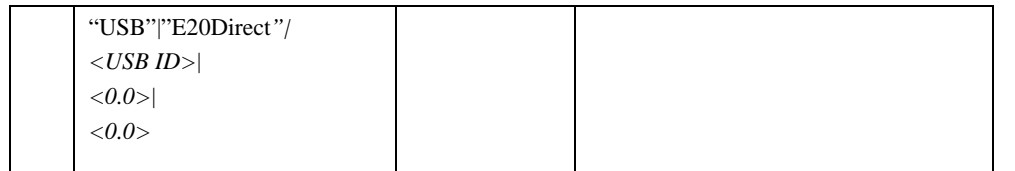

接続はプロジェクトのポート設定でのみ行なわれ、接続に使用するポートを変更するわけではあり ません。本コマンドでポートを指定すると、プロジェクトがこの設定に合っていない場合は失敗しま す。また、識別子(シリアル番号など)を事前に選択することで、USB デバイス用の[Select USB Device]ダイアログボックスを表示しないようにします。

USB デバイスの識別子は、デバイス種別によって異なります。例えば E8 の場合はインスタンス番 号ですが、E8Direct の場合はシリアル番号です([Select USB Device]ダイアログボックスで確認できま す)。また、E8a、E1、E20、E8aDirect、E1Direct および E20Direct の場合はシリアル番号です(これ も[Select USB Device]ダイアログボックスで確認できます)。

(デバイス接続時にIDコードを指定するための"ID"コマンドも参照してください)

例:

Connect Connect COM1 Connect USB|0x000D|0 Connect USB|E8|0001|5.0|0.0 Connect USB|E8a|6JS999999|5.0|0.0 Connect USB|E8a|6JS999999|User1.8|0.0

## 4.5.3 Download

説明:選択したプロジェクトイメージをデバイスにダウンロードします。

引数:

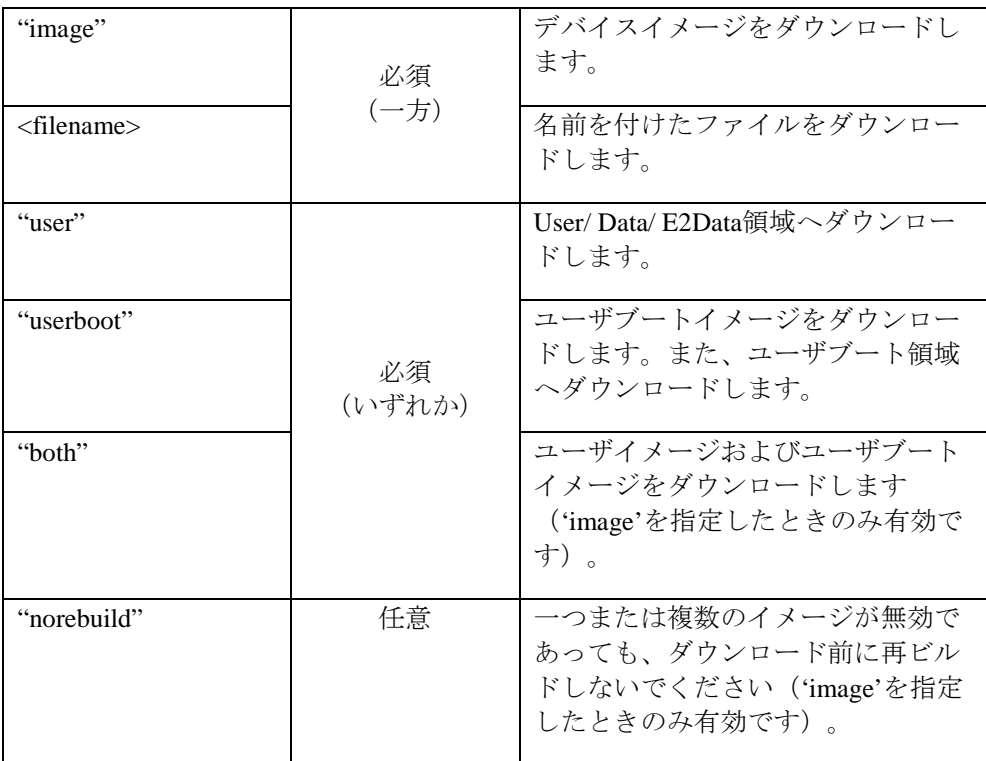

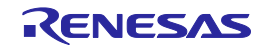

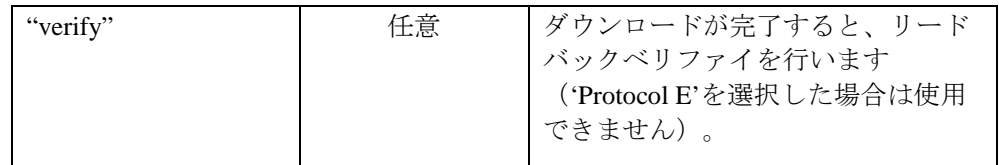

例:

Download image|user|norebuild|verify Download C:\files\MySrecord.mot|userboot

## 4.5.4 Erase

説明:指定したフラッシュブロックをデバイス上で消去します('Protocol E'を選択した場合は使用 できません)。

引数:

| $<block\ num(s)$                                                      |        | 消去するブロック番号のリストで<br>す。(10進数のブロックのみ指定可) |
|-----------------------------------------------------------------------|--------|---------------------------------------|
| <block name(s)<="" th=""><th>必須</th><th>消去するブロック名のリストです。</th></block> | 必須     | 消去するブロック名のリストです。                      |
| "written"                                                             | (いずれか) | 書き込み済みのブロックをすべて消<br>去します。             |
| "device"                                                              |        | デバイス全体を消去します。                         |

例:

Erase 0|1|4|7 Erase device Erase EB0|EB1|EBA|EBB

## 4.5.5 BlankCheck

説明:デバイスがブランクかどうかをチェックします('Protocol E'を選択した場合は使用できませ ん)。

引数:

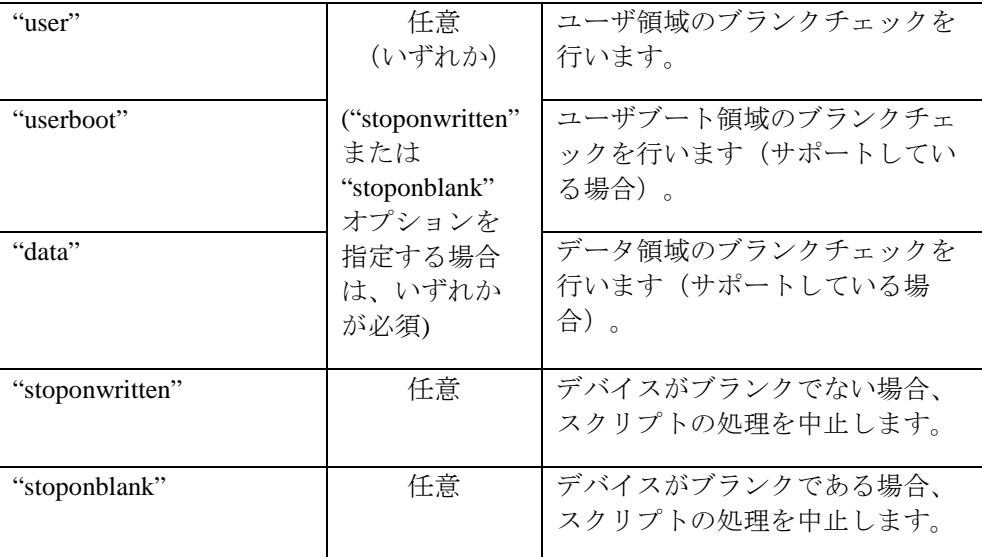

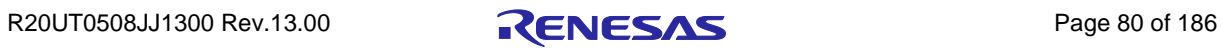

例:

BlankCheck BlankCheck userboot|stoponwritten

## 4.5.6 Upload

説明:データをデバイスからアップロードします('Protocol E'を選択した場合は使用できません)。

引数:

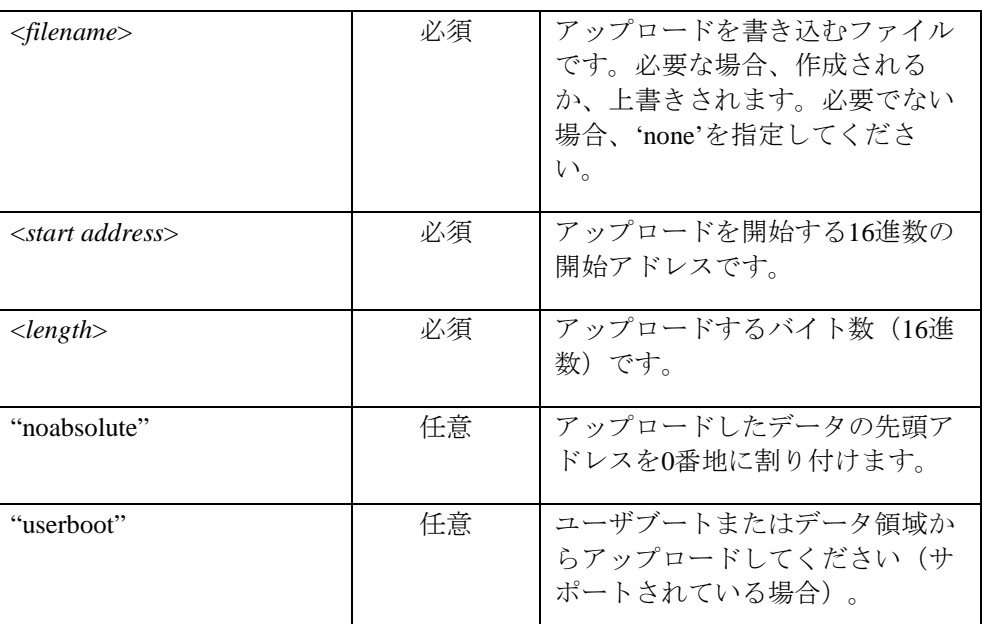

例:

upload none|0|0x6000 upload c:\upload\uploadtest.mot|0x100|0x200|userboot|noabsolute

## 4.5.7 Checksum

説明:デバイス上でチェックサムを行います('Protocol E'を選択した場合は使用できません)。

引数:

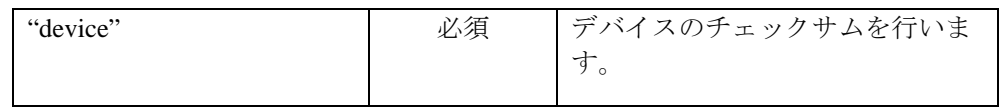

例:

Checksum device

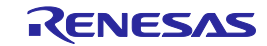

## 4.5.8 Disconnect

説明:デバイスと非接続にします。FDT が接続されていない場合でも、Disconnect コマンドの発行 が可能です。接続を行なう前に、FDT が非接続状態であることを確認するのに便利です。(本オプシ ョンは COM ベースの接続に対しては無効です。)

引数:

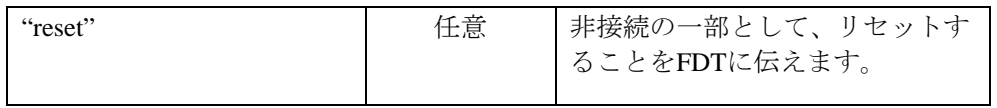

例:

Disconnect Disconnect reset

## 4.5.9 RebuildImage

説明:指定したイメージをプロジェクトのターゲットファイルから再ビルドします。

引数:

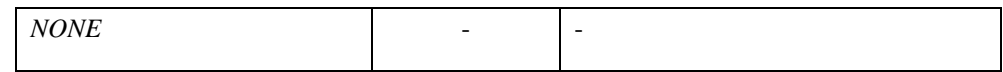

例:

RebuildImage

#### 4.5.10 #Comment

説明:行の初めに挿入し、残りの行にコメントを書きます。

引数:

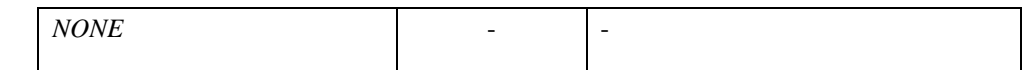

例:

# これはコメント行です。

#### 4.5.11 Alert

説明:何かが起こったことをユーザに知らせます。

引数:

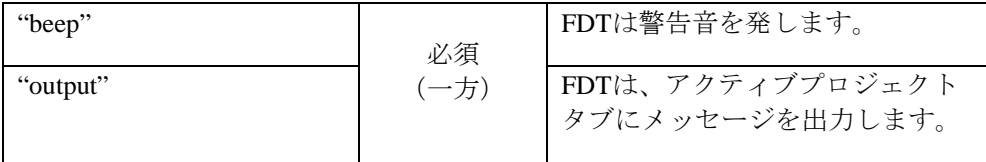

例:

Alert output|Please make sure the board is connected

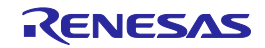

#### 4.5.12 Pause

説明:指定したミリ秒の間、スクリプトファイルの実行を中断します。

引数:

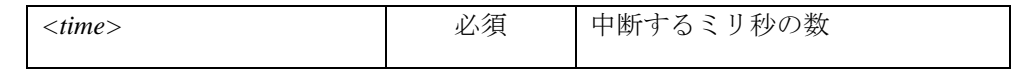

例:

Pause 2000

## 4.5.13 Delete

説明:スクリプトファイルを削除します。注:FDT はこの行以降のコマンドを実行しません。

引数:

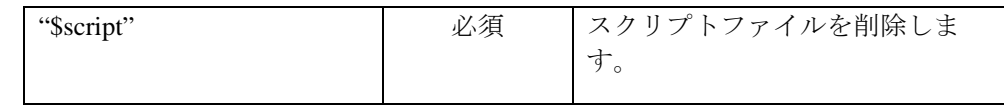

例:

Delete \$script

## 4.5.14 Move \ Copy

説明:スクリプトファイルを移動またはコピーします。注:FDT はこの行以降のコマンドを実行し ません。

引数:

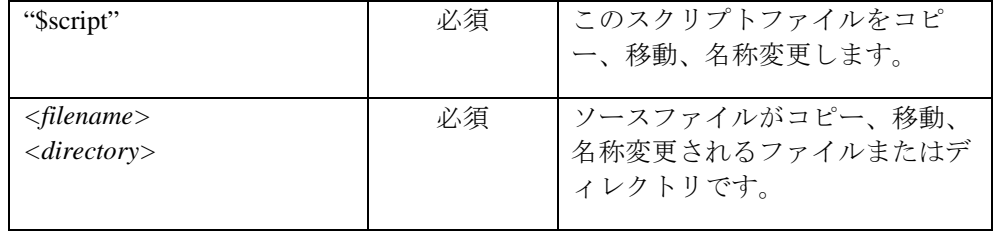

例:

Move \$script |\\server\networkfiles\done.txt Copy \$script|C:\backups\

#### 4.5.15 Abort

説明:スクリプトの処理を中止し、エラー情報を返します。注:このコマンドは元々、エラー処理 のスクリプトにおいて使用するために設計されています。

引数:

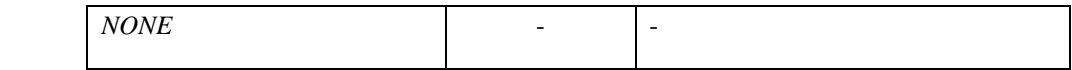

例:

Abort

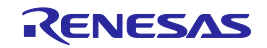

#### 4.5.16 Lock

説明:デバイス上の指定したフラッシュブロックをロックします。または、デバイスのマスタロッ クビットをセットします(ただし、消去ブロックのロックをサポートしていないデバイスでは使用で きません)。

注:各ブロックをロックする前にマスタロックビットを無効にする必要があります。[4.5.17 Unlock を参照1

引数:

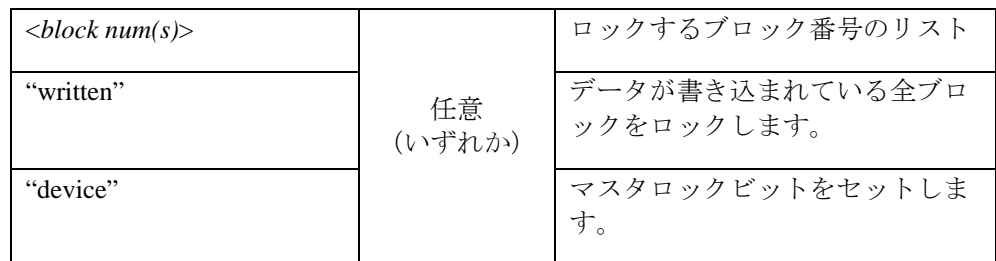

例:

Lock 0|1|4|7 Lock device

#### 4.5.17 Unlock

説明:デバイス上の指定したフラッシュブロックをアンロックします。または、デバイスのマスタ ロックビットを無効にします(ただし、消去ブロックのロックをサポートしていないデバイスでは使 用できません)。

注:各ブロックをアンロックする前にマスタロックビットを無効にする必要があります。

引数:

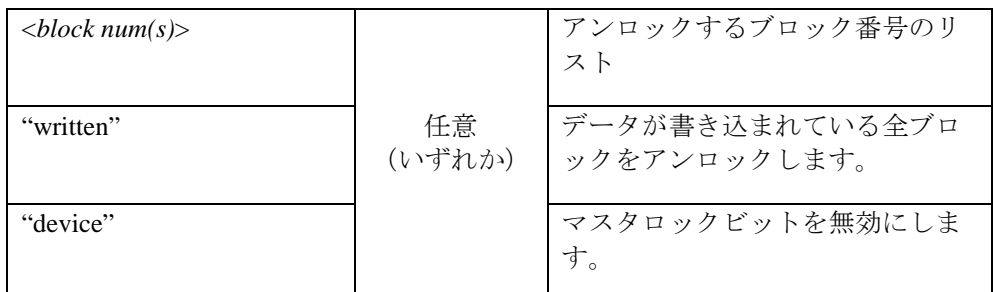

例:

Unlock 0|1|4|7 Unlock device

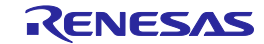

#### 4.5.18 Exit

説明:スクリプトの処理を中止し、FDT を終了します。

引数:

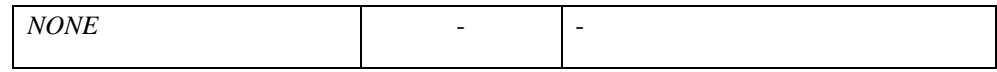

例:

Exit

## 4.5.19 ID

説明:対象デバイスの ID コードと比較するための ID コードを指定します(サポートしている場 合)。注:このコマンドは"Connect"コマンドの前に実行する必要があります。

引数:

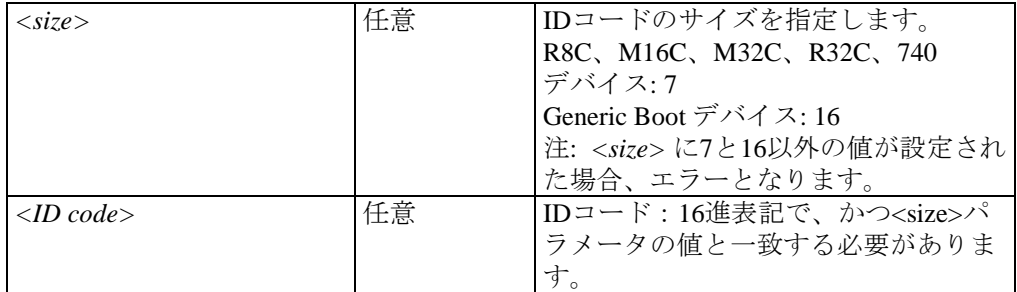

例:

ID 7|12345678ABCDEF

#### ID 16|FFFFFFFF11111111AAAAAAAA22222222

注 Generic Boot デバイスは、各デバイスによって ID コードの有効データバイト数が異なります。16 バイ ト未満の場合は、上位側の不要な部分に H'FF を指定してください。

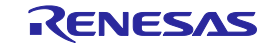

## 4.6 スクリプト – スクリプトファイルの例

FDT のスクリプトファイルがどのようなものか、以下に例を示します。有効なコマンドを強調し、 それがどのように使われるか、ヒントを与えています。

# スクリプトファイルの例 # ワークスペースおよび関連するプロジェクトを開く workspace C:\Workspaces\2215usbdirect\2215UsbDirect.AWS

# デバイスと非接続する(前の状態によっては非接続になっていないことも考えられるので) disconnect

# デバイスと接続する connect USB|0x000D|0

# フラッシュ ROM がブランクかどうかをチェックする blankcheck

# フラッシュ ROM に S レコードデータを書き込む download C:\2215uAuto.mot|user|verify

# フラッシュ ROM のデータを読み込む upload c:\UPLOADS\upload.mot|0x0|0x1000

# フラッシュ ROM の全ブロックデータを消去する erase device

# フラッシュ ROM がブランクかどうかをチェックする(ブランクでない場合はスクリプト処理を中止) blankcheck stoponwritten

# イメージデータをビルド/再ビルドする RebuildImage

# フラッシュ ROM にイメージデータを書き込む download image|user

# フラッシュ ROM のチェックサム計算を行う checksum device

# 100 ミリ秒間、スクリプトファイルの実行を中断する pause 100

# デバイスと非接続する disconnect

# 出力ウィンドウにメッセージを表示する alert output|This text will be displayed in the output window and the log file

# スクリプトファイルを削除する delete \$script

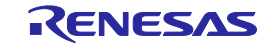

#### 4.7 スクリプト – ステータスファイル形式

FDT がスクリプトモードに入っている間、リモートユーザは、現在、アプリケーションがどの状態 にあるかを知りたいかもしれません。これは、FDT がアクションを行うときに書き込みするステータ スファイルがあれば実現できます。ステータスファイルは、外部ユーザが読むことができます。これ のオプションを以下に示します。

デフォルトでは、ステータスファイルの書き込みはできません。[ステータスのファイル出力]チェ ックボックスを選択すると、編集用にディレクトリ、ファイル名のフィールドが開き、ステータスフ ァイルを作成する場所を指定できるようになります。

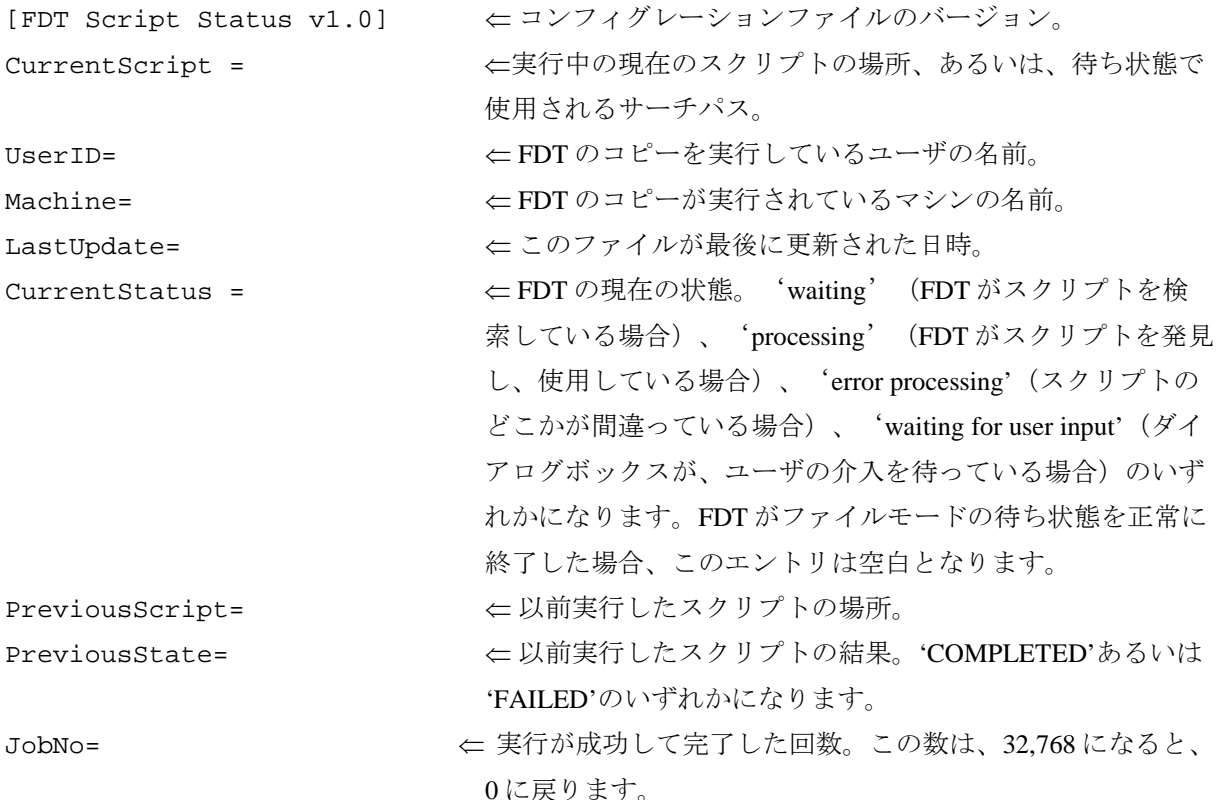

ステータスの書き込みを有効にして、FDT が Wait For File セッションを開始すると、指定したファ イルがあることを最初にチェックします。ファイルが見つからなかった場合は作成され、FDT はセッ ションを継続します。ファイルが見つかった場合、そのファイルを開いてチェックします。 CurrentStatus が空白の場合(以前のセッションが正常に終了し、誰もそのファイルを使用していない ことを意味します)、FDT はセッションを継続します。CurrentStatus に入力されている(例えば、'処 理')場合、FDT はメッセージボックスを利用して、以前のセッションが強制終了した可能性がある か、別のコピーを実行中でこのファイルも使用していることをユーザに警告します。そこで、処理を 継続して値を上書きするか、中止するかを選択できます。

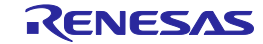

# 5. アクセス権

#### 5.1 アクセス権の概要

デバイスの書き込みに FDT を使用しているとき(特に、マルチユーザ環境で)、設定を誤って変更 してしまうのを防ぐため、別のユーザが異なるレベルでアクセスするように、アクセス権によって、 ユーザ名とパスワードを作成することができます。一般的に、アクセス権には 3 つのレベルがありま す。

Administrator レベルでは、ユーザアカウントを作成し、変更することができます。

Supervisor レベルでは、プロジェクトの作成および編集ができます。

SIM User レベルでは、ユーザが、Simple Interface Mode からデバイスイメージを書き込む権利があ ります。SIM User が FDT を使用する前に、スーパーバイザは、プロジェクトを作成する必要があり ます。

注 Windows® 7 以降の OS で動作する場合、アクセス権は無効になります。これは、Windows® 7 以降の OS が提供するユーザアクセス制御を優先させるためです。詳細は、「*FDT* の使用方法」を参照してく ださい。

## 5.2 アクセス権を有効にする

FDT は、指定されたユーザアカウントがデフォルトで提供されていますが、パスワードは設定され ていません。内部の Administrator アカウントのパスワードを設定してアクセス権を有効にするまで、 FDT にログインする必要はありません。これは、[ツール(T)]->[アクセス権]->[アドミニストレーショ ン…]メニューによって実現します。最初にこの機能を使用するとき、Administrator アカウントのパス ワードを入力するように指示されます。

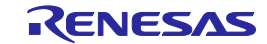

## 5.3 アクセス権の管理

[ツール(T)]->[アクセス権]->[アドミニストレーション…]メニューによって実現します。

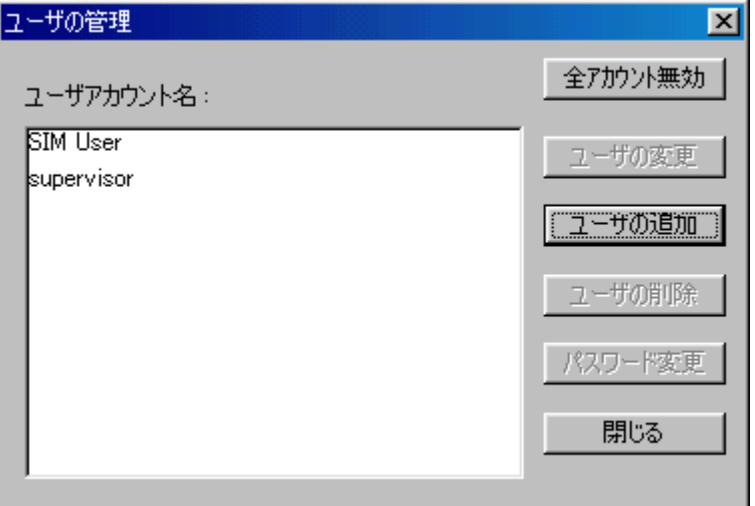

図 5-1 [ユーザの管理]ダイアログボックス

## 5.3.1 全アカウント無効

すべてのユーザアカウントを無効にし、アクセス権パスワードのセキュリティをオフにします。

## 5.3.2 ユーザの変更

[ユーザの変更]ダイアログボックスを起動し、選択したユーザの設定を変更することができます。

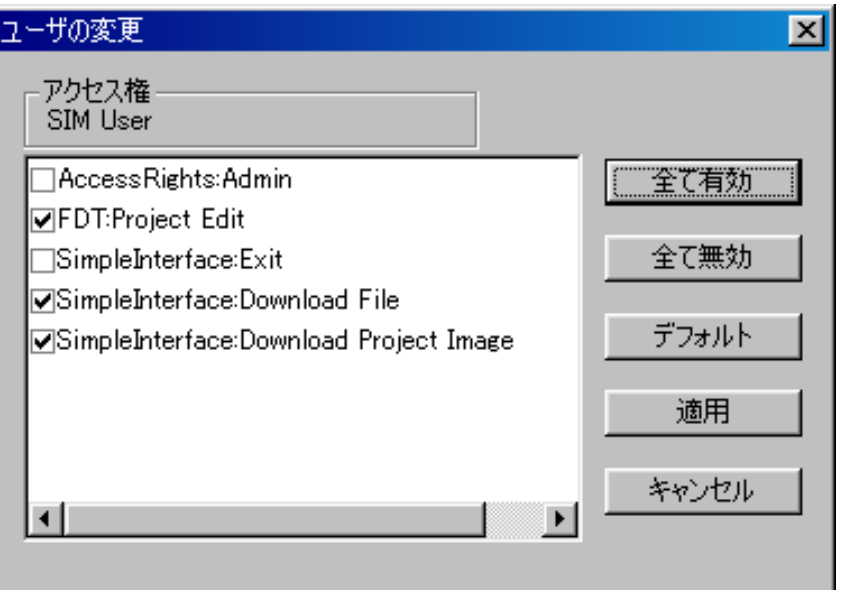

図 5-2 [User Admin]ダイアログボックス

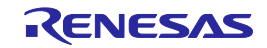

以下のアクセスオプションが有効です。

**AccessRights:Admin**:ユーザアカウントおよびパスワードを管理することができます。

**FDT:Project Edit**:FDT プロジェクトを編集することができます。Simple Interface Mode において、 [メイン画面に戻る]ボタンを有効にします。

**SimpleInterface:Exit**:FDT を終了させることができます。Simple Interface Mode において、[終了]ボ タンを有効にします。

**SimpleInterface:Download File**:ダウンロードするファイルをユーザが選択できます。Simple Interface Mode の[Download File]セクションを有効にします。

**SimpleInterface:Download Project Image**:一つまたは複数のプロジェクトイメージをダウンロード することができます。Simple Interface Mode の[Download Project Image]セクションを有効にします。

## 5.3.3 ユーザの追加

新規ユーザアカウントを作成することができます。FDTはユーザ名とパスワードの入力を促し、 [ユーザの変更]ダイアログボックスを起動します。

## 5.3.4 ユーザの削除

ユーザアカウントを削除することができます。

## 5.3.5 パスワード変更

選択したユーザのパスワードを設定することができます。

## 5.3.6 閉じる

[ユーザの管理]ダイアログボックスを閉じます。

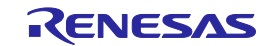

# 6. ユーザインタフェースの設定

FDT ユーザインタフェースは、頻繁に行う操作にすばやくアクセスできるように、関連のある操作 を論理的にグループ分けしています。しかし、ユーザインタフェース項目の配置をユーザが作業しや すいように、変更したい場合もあります。このため、ユーザインタフェースはカスタマイズできます。 本章では、ユーザインタフェースの配置の変更と表示形式のカスタマイズについて説明します。

#### 6.1 ウィンドウの配置

#### 6.1.1 ウィンドウの最小化

エディタウィンドウ上で開いたウィンドウを終了する際、あとから現在の状態でもう一度表示した い場合は、そのウィンドウをアイコン化することができます。つまり、ウィンドウの最小化ができま す。ウィンドウを最小化するには、ウィンドウの'最小化'ボタンをクリックしてください。

ウィンドウが最小化され、エディタウィンドウの下部にアイコンとして表示されます。

#### 注 画面の下部に開いているウィンドウがあると、このアイコンが見えない場合があります。

アイコンをウィンドウに復元するには、アイコンをダブルクリックするか、一度クリックしてアイ コンのメニューを表示してから**[**元のサイズに戻す**]**を選択するか、メニューバーの**[**ウィンドウ**(W)]**ド ロップダウンメニューから該当するウィンドウを選択します。

#### 6.1.2 ウィンドウの整列

画面上に多くのウィンドウが開いている場合があります。Tile Windows オプションを使用すれば、 どのウィンドウも他のウィンドウと重ならないように、タイルフォーマットですべてのウィンドウを 配置することができます。これを行うには、**[**ウィンドウ**(W)->**上下に並べて表示**(H)]**または**[**ウィンド ウ**(W)->**左右に並べて表示**(V)]**メニューオプションを選択します。

現在開いているすべてのウィンドウが、タイルフォーマットで配置されます。最小化されアイコン となっているウィンドウは影響を受けません。

#### 6.1.3 ウィンドウのカスケード

Tile Windows オプションを使用して、開いているウィンドウをカスケード状態に配置することがで きます。これを行うには、**[**ウィンドウ**(W)->**重ねて表示**(C)]**メニューオプションを選択します。

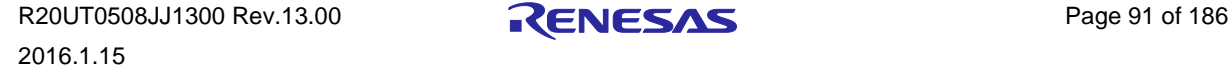

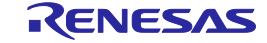

#### 6.2 現在開いているウィンドウの検索

FDT アプリケーションの中に多くのウィンドウが開いていると、他のウィンドウの後ろにウィンド ウが隠れてしまうことがあります。

#### 6.2.1 特定のウィンドウを見つけるには

隠れてしまったウィンドウを見つけるには、2 つの方法があります。

- 1. 特定のウィンドウを選択するには、**[**ウィンドウ**(W)]**メニューを選び、メニューの一番下にあ る開いているウィンドウのリストの中から、必要なウィンドウをクリックします。ウィンドウ リストでは、現在選択されているウィンドウの横にチェックマークが付いています。 選択したウィンドウが画面の手前に表示されます。そのウィンドウが最小化されている場合 は、アイコンがウィンドウに復元されます。
- 2. エディタウィンドウの下部にある、ファイルネームを含んだタブをクリックして、特定のウィ ンドウを選択することもできます。ウィンドウが最小化されていない場合、選択したウィンド ウが画面の手前に表示されます。最小化されている場合は、そのアイコンが画面の手前に表示 されます。

#### 6.3 ツールバーの表示/非表示

ツールバーの表示/非表示を選択できます。デフォルトでは、FDT アプリケーションウィンドウの 上部にツールバーを表示します。

ツールバーを表示、非表示にするには、**[**ツール**(T)->**カスタマイズ**(C)]** メニューオプションを使用 するか、ツールバー領域を右クリックしてください。

#### 6.4 ワークスペースウィンドウの表示/非表示

ワークスペースの表示/非表示を選択できます。デフォルトでは、ワークスペースを表示します。 ワークスペースを非表示にするには、**[**表示**(V)->**ワークスペース**(K)]**メニューオプションを選択しま す。

非表示オプションを選択すると、ワークスペースが、FDT アプリケーションウィンドウの表示から 削除されます。ワークスペースを再表示するには、再度、**[**表示**(V)->**ワークスペース**(K)]**メニューオ プションを選択します。ワークスペースが、FDT アプリケーションウィンドウの表示に追加され、メ ニューオプションが選択されます。

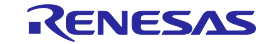

#### 6.5 出力ウィンドウの表示/非表示

出力ウィンドウの表示/非表示を選択できます。デフォルトでは、出力ウィンドウを表示します。 出力ウィンドウを非表示にするには、ポップアップメニューの'非表示'を選択します。

非表示オプションを選択すると、出力ウィンドウが非表示となり、FDT アプリケーションウィンド ウの表示から削除されます。出力ウィンドウを再表示するには、再度、**[**表示**(V)->** アウトプット**(U)]** メニューオプションを選択します。出力ウィンドウが、FDT アプリケーションウィンドウの表示に追 加され、メニューオプションが選択されます。

#### 6.6 ツールバーのカスタマイズ

ツールバーに表示されるボタンの種類と配列を、ユーザの好みにカスタマイズすることができます。 表示を変更するには、**[**ツール**(T)->**カスタマイズ**(C)…]**メニューオプションを選択します。デフォルト では、エディタ、検索、FDT、QzROM、S-Record のツールバーが表示されています。S-Record ツール バーオプションが有効なのは、データファイルが開いているときのみであることに注意してください。

'カスタマイズ'ダイアログボックスが開きます。

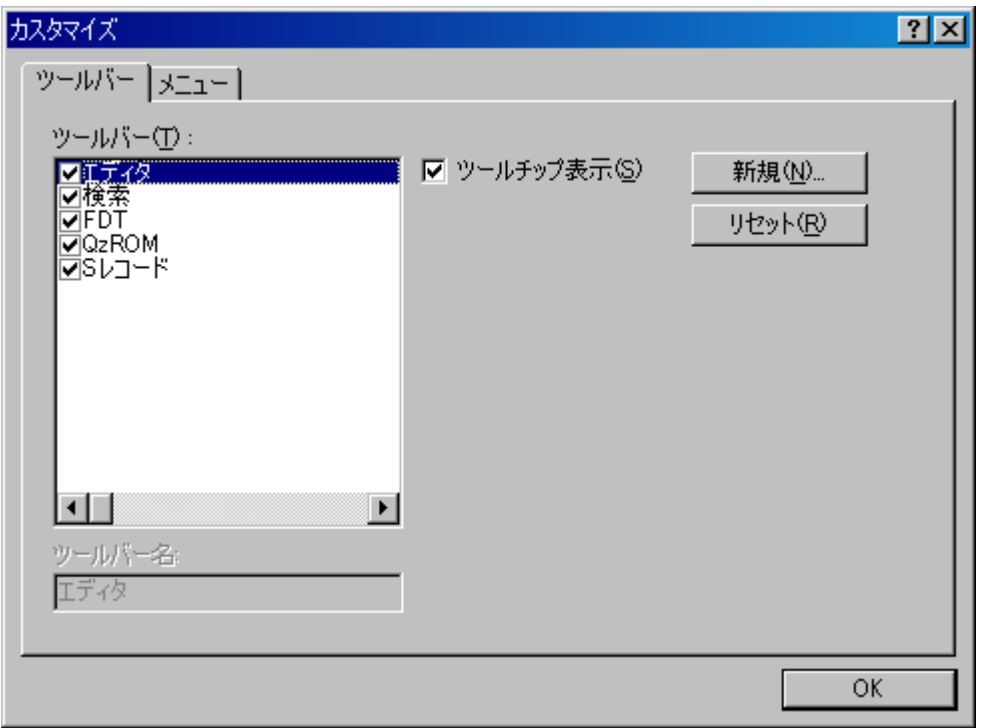

図 6-1 FDT のカスタマイズ

'カスタマイズ'ダイアログボックスには複数のタブがあります。それぞれのタブについては、第 8 章「ウィンドウ」で詳しく説明します。

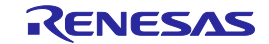

#### 6.6.1 ツールバータブ

ツールバータブでは、表示させるツールバーを選択できます。デフォルトでは、エディタ、検索、 FDT のツールバーのみが表示されています。

'新規(N)...'ボタンをクリックすると、'新規ツールバー'ダイアログボックスが開きます。このダイ アログボックスで、ユーザが新しいツールバーを作ることができます。新しい名前を入力して'OK'を クリックすると、'ツールバー(T):'リストに新しい名前が追加され、画面に空のツールバーが表示され ます。

コマンドタブを選択すると、新しいツールバーにボタンを追加できます。新しいツールバーは、マ ウスでドラッグして、GUI 上の好きな場所に置くことができます。

'ツールバー(T):'リストで、ユーザが作成したツールバーを選択すると、'リセット(R)'ボタンが'削 除(D)'ボタンに変わります。'削除(D)'ボタンをクリックすると、新しいツールバーがリストと GUI の 両方から消えます。

'リセット(R)'ボタンをクリックすると、選択したツールバーをデフォルトの設定にリセットします。

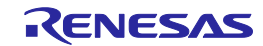

# 7. メニュー

このマニュアルでは、標準的な Microsoft メニュー命名規約を使用しています。

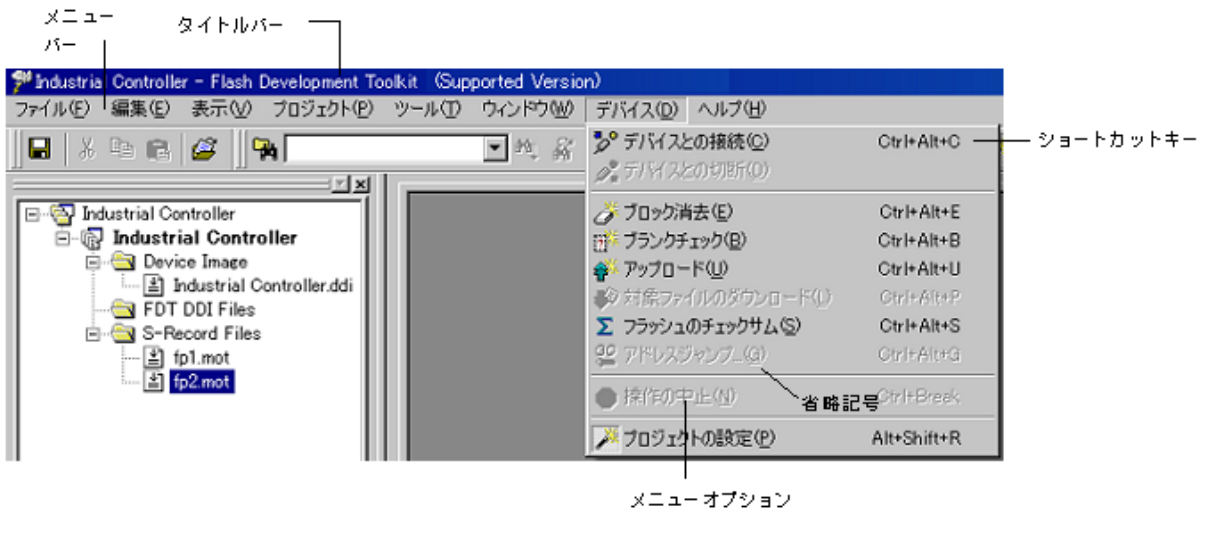

図 7-1 FDT メニュー

## 7.1 'ファイル(F)'メニュー

'ファイル(F)'メニューは、データファイルにアクセスする場合に用います。

## 7.1.1 閉じる(C)

エディタウィンドウの現在のファイルを閉じます。

## 7.1.2 新規ワークスペース(E)…

'新規プロジェクトワークスペース'ダイアログボックスを開きます。このダイアログボックスで、 新しいワークスペースの名前と場所を指定し、新しいワークスペースディレクトリを作ることができ ます。

## 7.1.3 ワークスペースを開く(W)…

'ワークスペースを開く'ダイアログボックスを開きます。このダイアログボックスで、既存の FDT ワークスペースファイル(.aws)を開くことができます。

## 7.1.4 ワークスペースの保存(V)

現在のアクティブワークスペースの情報を保存します。

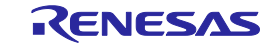

## 7.1.5 ワークスペースを閉じる(<u>K</u>)

現在のアクティブワークスペースを閉じます。

## 7.1.6 データファイルを開く(<u>L</u>)…

'データファイルのロード'ダイアログボックスを開きます。このダイアログボックスで、既存のフ ァイルを開くことができます。開くことができるのは、S レコードファイル

(.rec、.mot、.a20、.a37、.s2)、デバイスイメージファイル(.ddi)、バイナリファイル (.bin、.cde)です。

#### 7.1.7 上書き保存(S)

現在のアクティブファイルを保存します。

#### 7.1.8 名前を付けて保存(A)…

'Save As'ダイアログボックスを開きます。このダイアログボックスで、現在開いているファイルを 保存し、名前をつけることができます。

#### 7.1.9 最近使ったワークスペース(P)

最近 FDT で開いたワークスペースの一覧を表示します。開きたいワークスペースを選択してくださ  $V_{0}$ 

#### 7.1.10 最近使ったデータファイル(F)…

最近 16 進数エディタで開いたファイルの一覧を表示します。開きたいファイルを選択してくださ い。

#### 7.1.11 終了(<u>X</u>)

FDT アプリケーションを閉じて終了します。

#### 7.2 '編集(E)'メニュー

'編集(E)'メニューは、エディタウィンドウのデータをアクセスしたり変更したりする場合に用いま す。

## 7.2.1 元に戻す(U)

直前の編集操作を取り消し、元に戻します。

## 7.2.2 やり直し(R)

直前の元に戻す操作を取り消します。

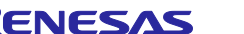

## 7.2.3 切り取り(T)

反転表示しているブロックの内容をウィンドウから削除し、クリップボードに格納します (Windows標準の方法)。ブロックが反転表示されている場合にのみ使用できます。

## 7.2.4 コピー(C)

反転表示しているブロックの内容をクリップボードにコピーします(Windows標準の方法)。ブロ ックが反転表示されている場合にのみ使用できます。

## 7.2.5 貼り付け(P)

Windowsのクリップボードの内容を子ウィンドウの現在のカーソル位置にコピーします。

## 7.2.6 すべて選択(A)

エディタウィンドウのアクティブファイルの情報をすべて選択します。

## 7.2.7 検索(<u>F</u>)…

'Find'ダイアログボックスを開きます。このダイアログボックスで、16 進数または ASCII データを 入力できます。検索範囲は、エディタウィンドウのアクティブファイル内の選択領域です。一致する データを見つけると、エディタウィンドウを更新し、一致したデータが表示されるようにします。

## 7.2.8 ファイル内から検索(<u>I</u>)…

アクティブファイルの外にあるファイルにデータを配置するダイアログボックスを開きます。

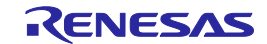

## 7.2.9 置換(<u>E</u>)…

'置換'ダイアログボックスを開きます。このダイアログボックスで、検索したい 16 進数または ASCII データを入力できます。また、置換するデータも同じフォーマットで入力できます。検索範囲 は、エディタウィンドウのアクティブファイル内の選択領域です。一致するデータを見つけると、エ ディタウィンドウを更新し、一致したデータが表示されるようにします。'すべて置換(A)'ボタンをク リックすると、データが置換されます。

## 7.3 '表示(V)'メニュー

'表示(V)'メニューは、ワークスペースウィンドウ、出力ウィンドウなど、FDT GUI の特長を表示、 削除する場合に用います。

#### 7.3.1 ワークスペース(K)

ワークスペースウィンドウを再表示します。

## 7.3.2 アウトプット(U)

出力ウィンドウを再表示します。

#### 7.4 'プロジェクト(P)'メニュー

'プロジェクト(P)'メニューには、ワークスペース内のプロジェクトを高度に管理する機能がありま す。

## 7.4.1 アクティブプロジェクトに設定(C)

ワークスペースに複数のプロジェクトがあるアクティブプロジェクトを選択します。

## 7.4.2 プロジェクトの挿入(I)…

新規プロジェクトを作成し、ワークスペースへ追加します。

## 7.4.3 ファイルの追加(A)…

'Open'ダイアログボックスを開きます。このダイアログボックスで、プロジェクトにデータファイ ルを追加できます。

#### 7.4.4 ファイルの削除(R)…

選択したファイルをプロジェクトから削除します。

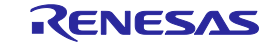

## 7.4.5 ファイルの拡張子(X)...

FDTに認識させるファイル拡張子を選択し、これらの拡張子をどのように扱うか設定することが できます。

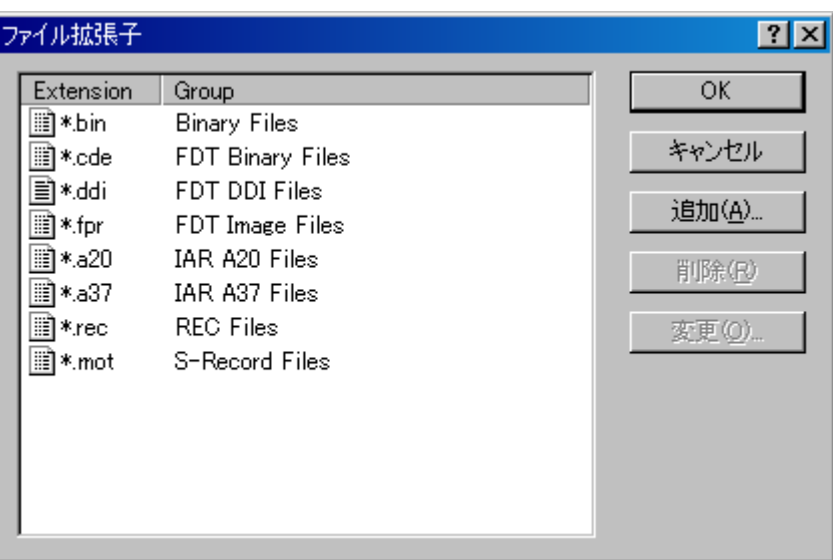

図 7-2 ファイル拡張子 ダイアログボックス

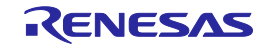

ファイル拡張子の追加…

'追加(A)...'ボタンを選択すると、FDTは新しい種類の拡張子を扱えるようになります。

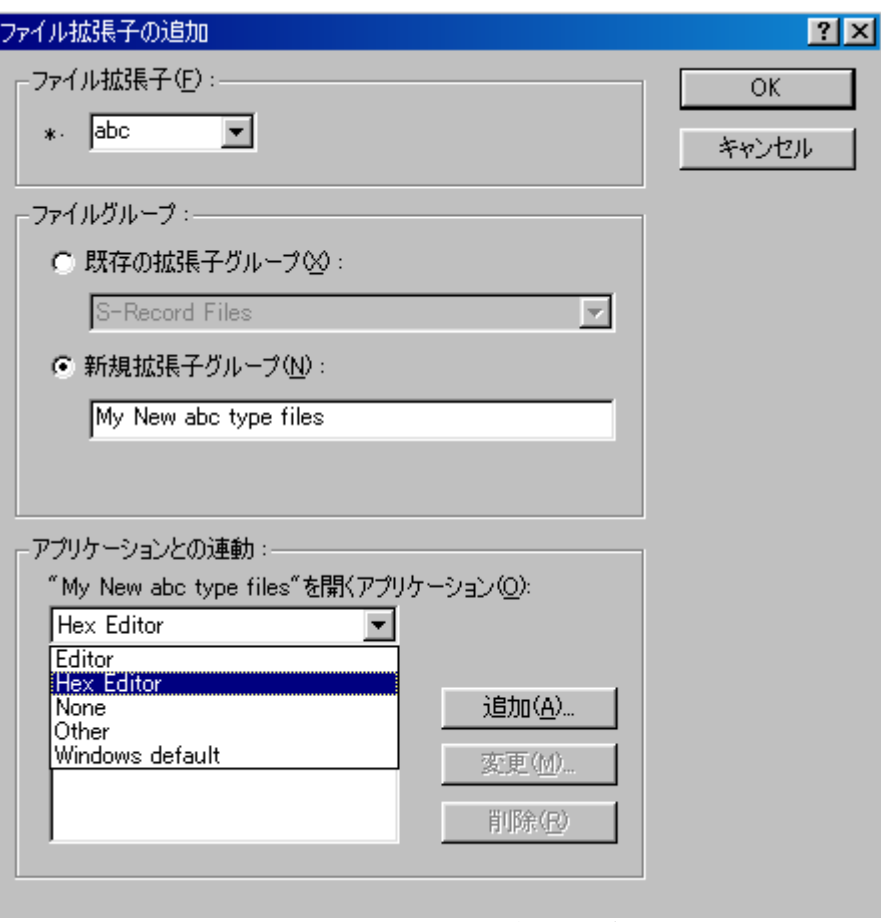

図 7-3 ファイル拡張子の追加 ダイアログボックス

ファイル拡張子の変更…

'変更(O)…'ボタンを選択すると、この種類の拡張子を持つファイルをFDTがどのように扱うか、 選択することができます。

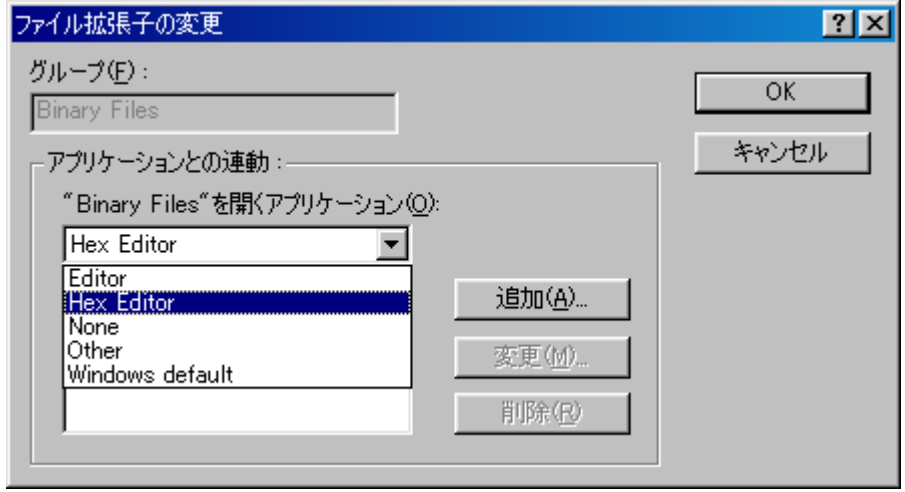

図 7-4 ファイル拡張子の変更 ダイアログボックス

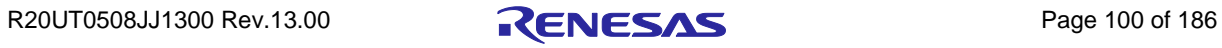

## 7.4.6 イメージの再ビルド(B)

イメージを再ビルドすることにより、プロジェクトに含まれないファイルを除き、すべてのファイ ルをマージします。デフォルトの ROM 領域は User Area(&Data Area)ですが、一部のデバイスには User Boot Area もあります。コンポーネントファイルがオーバラップした場合、FDT は警告を出しま す。書き込みをしたいデータが別のコンポーネントファイルで構成される場合(特に異なるファイル のデータが同じ消去ブロックに存在する場合)、イメージのビルドは効果的です。自動保護を使用し ている場合、各コンポーネントファイルを別々にダウンロードすると、二度目のダウンロードをする 前にデバイスがそのブロックを消去してしまうためです。

## 7.4.7 イメージのダウンロード(L)

"イメージの再ビルド(B)"を使ってビルドしたイメージをダウンロードします。イメージが古くなっ ている(ソースファイルが変更された)場合、FDT はダウンロード前に再ビルドを提案します。

## 7.4.8 フィールドプログラミング

パッケージファイルの生成… 他の FDT ユーザに送る、カーネルとデータファイルすべてを 含んだ.fpf4 ファイルを作成します。

パッケージファイルの実行… .fpf4 ファイルを開封し、Simple Interface Mode で使用します。

詳細については、11 章「フィールドプログラミング」を参照してください。

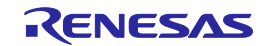

## 7.5 'ツール(T)'メニュー

'ツール(T)'メニューには、個々のプロジェクトやターゲットデバイスに関係しない FDT 機能があり ます。

## 7.5.1 アドミニストレーション(A)…

異なるカテゴリにおいて、ユーザが利用できるツールのあるダイアログボックスを表示します。

## 7.5.2 カスタマイズ(C)…

FDT をカスタマイズします。詳細については、8.9 章「カスタマイズ *–* ツールバー」を参照してく ださい。

## 7.5.3 オプション(O)…

追加機能へアクセスできます。このうちいくつかは、今後の機能強化のために予約されています。 ワークスペースタブは、最も使いやすいタブです。最後に使用したワークスペースを起動時に開くか どうか、ワークスペースやセッションを保存する前に設定するか、デフォルトディレクトリを新規ワ ークスペースに設定するか、などのオプションをユーザが指定できます。

## 7.5.4 表示形式(F)...

別のウィンドウの外観を変更します。

## 7.5.5 Simple Interface…

FDT の外観を単純化します。詳細については、9 章を参照してください。

## 7.5.6 スクリプト

スクリプトコンフィグレーションを作成、編集、実行することができます。詳細については、4 章を 参照してください。

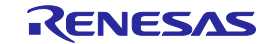

#### 7.5.7 アクセス権

ログイン…

FDTにログインしているユーザを切り替えることができます。ショートカットキーCtrl + Shift + U でも、ログインダイアログボックスを起動できます。詳細は、5章を参照してください。

パスワードの変更…

現在ログインしているユーザは、パスワードを変更することができます。詳細は、5章を参照し てください。

アドミニストレーション…

FDTへのアクセスを制限するためのユーザ名およびパスワードを設定することができます。詳細 は、5章を参照してください。

#### 7.5.8 識別番号の書き込み(U)…

FDT内部の識別番号書き込み機能をセットアップし、操作することができます。詳細は、16章を 参照してください。

#### 7.6 'ウィンドウ(W)'メニュー

'ウィンドウ(W)'メニューは、現在開いている FDT GUI のウィンドウ表示を変更する場合に使用し ます。以下のメニューオプションのほかに、現在エディタウィンドウに表示されているファイル名の リストも表示されます。現在のアクティブファイルには、チェックマークが付きます。

## 7.6.1 重ねて表示(C)

各ファイルが見えるように、複数のウィンドウをずらして表示します。

#### 7.6.2 上下に並べて表示(H)

ウィンドウを、最大限可能な高さで表示します。

#### 7.6.3 左右に並べて表示(V)

ウィンドウを、最大限可能な幅で表示します。

#### 7.6.4 アイコンの整列(A)

画面の下部で、ファイルアイコンを並べます。

## 7.6.5 すべて閉じる(L)

エディタウィンドウに開いているファイルを閉じます。

## 7.6.6 'ファイル名'

ファイル名を選択してチェックマークを付けると、アクティブになります。

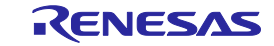

#### 7.7 'デバイス(D)'メニュー

'Device'メニューには、ターゲットデバイスと FDT のやりとりを管理する機能があります。

#### 7.7.1 デバイスとの接続(<u>C</u>)

GUI がデバイスと接続されていない場合は、これを接続します。出力ウィンドウに進捗状況を示す メッセージを表示します。

#### 7.7.2 デバイスとの切断(D)

GUI がデバイスと接続されている場合は、これを切断します。出力ウィンドウに進捗状況を示すメ ッセージを表示します。

#### 7.7.3 ブロック消去(E)

'消去ブロック'ダイアログボックスを開きます。

このダイアログボックスで、消去するブロックを指定できます。Written の欄は、対応するブロック にデータがあるかどうかを示します。

消去するには、リストから消去したいブロック名を選択し、次に'消去'ボタンをクリックします。

#### 7.7.4 ブランクチェック(B)

本機能をサポートするデバイスのブランクチェックを行ない、結果を出力ウィンドウに表示します。

#### 7.7.5 アップロード(U)

'Upload Image'ダイアログボックスを開きます。このダイアログボックスで、データをターゲット デバイスからアップロードできます。フラッシュメモリへのアクセス用の機能です。データはエディ タウィンドウに表示されます。

## 7.7.6 対象ファイルのダウンロード(L)

現在のアクティブファイルをターゲットのフラッシュメモリにダウンロードします。

#### 7.7.7 フラッシュのチェックサム(S)

フラッシュデバイスのチェックサム計算を行い、結果を出力ウィンドウに表示します。この EPROM チェックサムはフラッシュメモリのサイズ内で 1 バイトのフラッシュデータ値を複数加算し た結果で、32 ビットの値です。次の EPROM サイズ (64k バイト、128k バイトなど)までのブランク 領域には 0xFF の値を埋めます。

## 7.7.8 アドレスジャンプ(G)…

ダイアログボックスを起動し、プログラムを実行するアドレスを選択します。間接アドレスモード を選択するオプションがあるため、参照先のアドレスは、プログラムを実行する場所のアドレスその ものとなります。

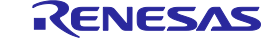

## 7.7.9 実行(R)

リセットを入力し、デバイスのモードをユーザモードにします。また必要に応じて電源を供給し、 書き込まれたデバイスコードをテストできるようにします。このモードでは、FDT の他の機能は使用 できません。キャンセルするには、このメニューアイテムを OFF に切り替えてください。(注:この 操作を完了するために、FDT はユーザモードの端子設定と電源レベルを尋ねることがあります。)

## 7.7.10 ブロックのロック(L)…

そのプロジェクトでのブロックのロック状態を設定できるダイアログボックスを起動します。ただ し、デバイスがこの機能をサポートしている場合に限ります。

## 7.7.11 ID コードの設定(T)…

そのプロジェクトでのIDコードを設定できるダイアログボックスを起動します。ただし、デバイス がこの機能をサポートしている場合に限ります。

## 7.7.12 操作の中止(N)

実行中のフラッシュ操作をキャンセルします。

## 7.7.13 プロジェクトの設定(P)

プロジェクトの設定ウィンドウの表示/非表示を切り替えます。

## 7.8 'ヘルプ(H)'メニュー

'Help'メニューは、FDT の操作方法を表示します。

## 7.8.1 トピック(H)

FDT のヘルプ機能を起動します。FDT の'Help Topics'ダイアログボックスが開き、FDT の各項目に ついてのヘルプを参照することができます。

## 7.8.2 テクニカルサポート

FDT の問題の報告、または、最新のアップデート用にウェブサイトのチェックができます。

## 7.8.3 Flash Development Toollkit のバージョン情報(A)…

'Flash Development Toolkit について'ダイアログボックスが開き、以下のような FDT 情報を参照でき ます。

- FDT のバージョン
- 著作権情報

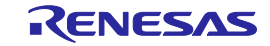

# 8. ウィンドウ

本章では、各ウィンドウの種類と、それぞれがサポートしている機能、および関連ポップアップメ ニューにより使用できるオプションについて説明します。

FDT には、ワークスペースウィンドウ、エディタウィンドウ、出力ウィンドウの3つのメインウィ ンドウがあります。

ウィンドウには、ローカルポップアップメニューがあり、よく使う機能が簡単にアクセスできるよ うになっています。ウィンドウ上でマウスの右ボタンをクリックするか、**SHIFT+F10** キーを押すと、 ポップアップメニューが開くので、必要なメニューオプションを選択します。

ウィンドウは、メインメニューオプションから開くこともできます。

#### 8.1 ワークスペースウィンドウ

ワークスペースウィンドウは、ワークスペースの内容を表示します。表示する項目は、ワークスペ ース名、ワークスペースに含まれるプロジェクト、各プロジェクトのデバイスイメージファイルとタ ーゲットファイルです。

#### 8.1.1 ワークスペース

ウィンドウの最上部に、ワークスペースを表示します。次の例では、 'Industrial Controller'がワーク スペースです。

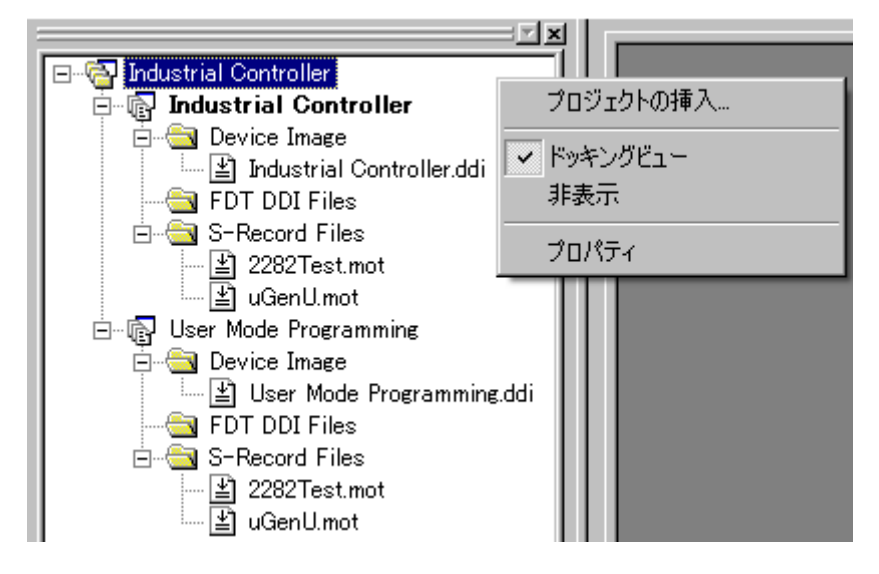

図 8-1 ワークスペースウィンドウ

ワークスペースウィンドウのポップアップメニューからメニューオプションを選択すると、選択し た機能のウィンドウが開きます。

ワークスペースウィンドウ用のポップアップメニューには、以下のメニューオプションがあります。

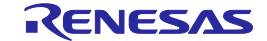

プロジェクトの挿入…

本ダイアログボックスを開くと、プロジェクトをワークスペースに追加できます。

ドッキングビュー

このオプションを選択すると、ウィンドウをドッキングするか、メインウィンドウの周囲に表示 するかを選択できます。

非表示

'非表示'を選択すると、ワークスペースウィンドウを隠します。**[**表示**(V)->**ワークスペース**(K)]**を 選択すると、ワークスペースウィンドウを再び表示します。

プロパティ

ファイルパスを含むワークスペースの情報を表示します。

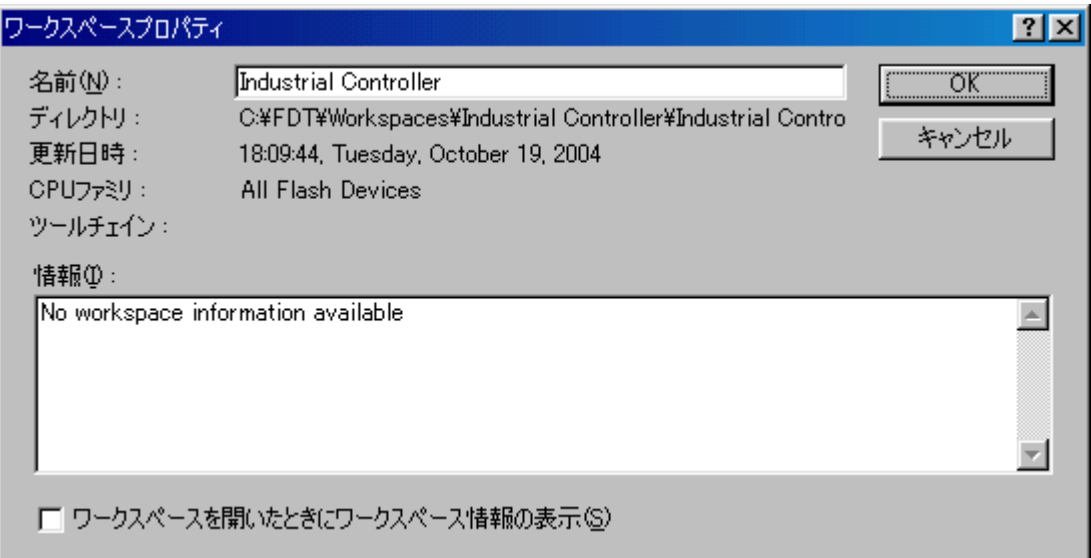

図 8-2 ワークスペースプロパティ

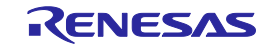

## 8.1.2 プロジェクト

ワークスペースの下に、プロジェクトが表示されます。次の例では、ワークスペースは'Industrial Controller'と呼ばれ、2 つのプロジェクトがあります。1 つは、同じように'Industrial Controller'、もう 1 つは'User Mode Reprogramming'と呼ばれます。

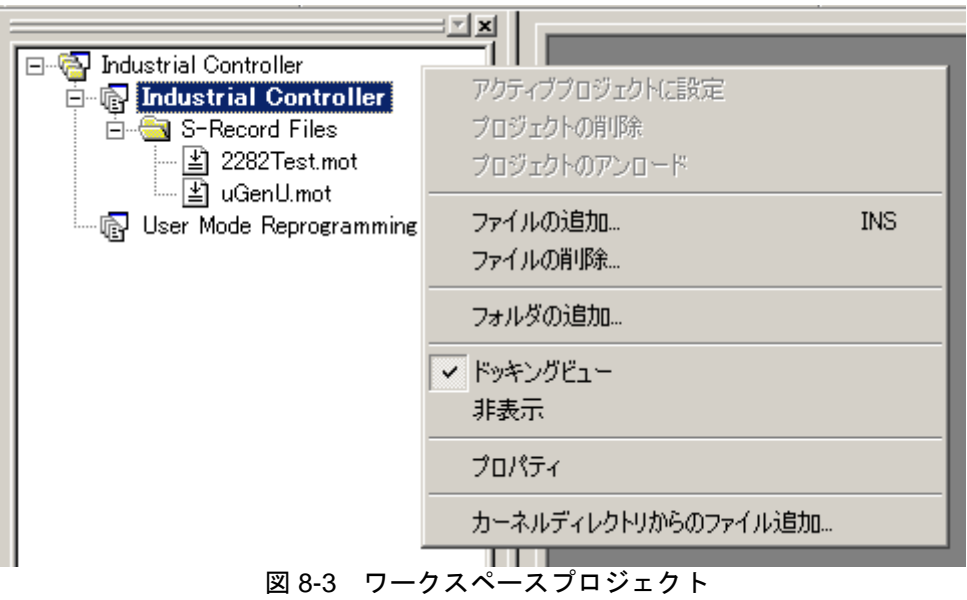

ワークスペースのポップアップメニューである'ドッキングビュー'、'非表示'メニューのほかに、プ ロジェクト用のポップアップメニューには、以下のオプションがあります。

アクティブプロジェクトに設定

反転表示しているプロジェクトを現在のアクティブプロジェクトとして設定します。反転表示し ているプロジェクトがすでにアクティブプロジェクトの場合、本オプションは使用できません。

プロジェクトの削除

反転表示されたプロジェクトをワークスペースから削除します。反転表示しているプロジェクト がアクティブプロジェクトの場合、本オプションは使用できません。

プロジェクトのアンロード

反転表示されたプロジェクトをワークスペースからアンロードします。反転表示しているプロジ ェクトがアクティブプロジェクトの場合、本オプションは使用できません。プロジェクトがアン ロードされると、最後に保存してから行なった変更は保存されないことに注意してください (FDTは、アップロード前の変更を保存しようとしません)。

ファイルの追加…

'Open'ダイアログボックスを開きます。ここで、データファイルをプロジェクトに追加できま す。

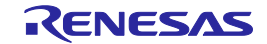
ファイルの削除…

ダイアログボックスを開き、削除するファイルを選択します。

フォルダの追加…

フォルダをプロジェクトに追加します。

ドッキングビュー

8.1.1章を参照してください。

非表示

8.1.1章を参照してください。

プロパティ

'プロパティ'ダイアログボックスを表示します。これは、FDTツールバーまたはデバイスメニュ ーから'プロジェクトの設定'を選択することによって開く'プロジェクトの設定'ダイアログボック スとは異なることに注意してください。

カーネルディレクトリからのファイル追加…

現在のカーネルディレクトリからファイルを選択し、現在のプロジェクトに追加します。

### 8.1.3 Device Image - フォルダ

このフォルダには、プロジェクトのデバイスイメージファイルが格納されています。デバイスイメ ージはプロジェクト名と同じ名前に、拡張子.ddi が付きます。

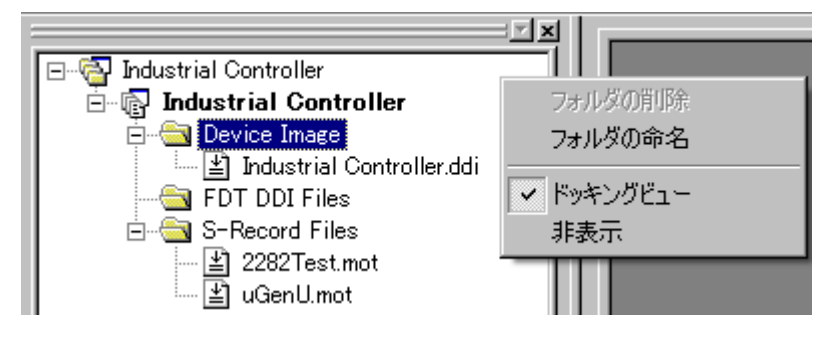

図 8-4 デバイスイメージフォルダ

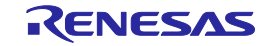

ワークスペースのポップアップメニューである'ドッキングビュー'、'非表示'メニューのほかに、デ バイスイメージのサブフォルダのポップアップメニューには、以下のオプションがあります。

### フォルダの削除

フォルダを削除します。

### フォルダの命名

フォルダの名前を更新します。

### 8.2 Device File

デバイスファイルは、デバイスのフラッシュメモリへ書き込むデータを含むファイルです。

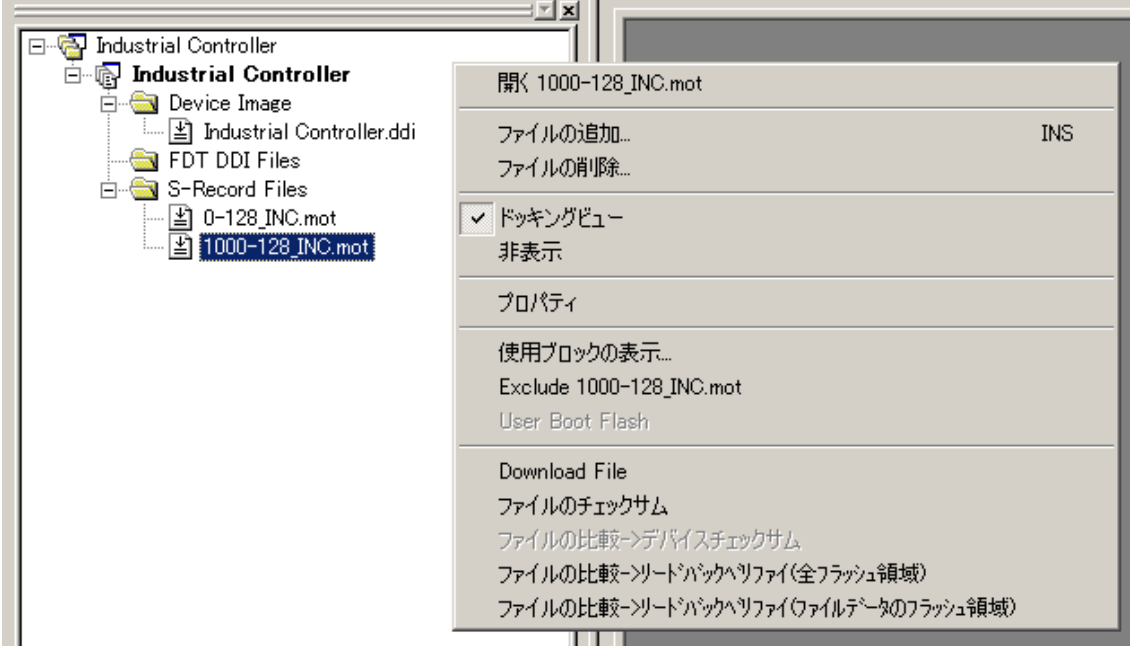

### 図 8-5 デバイスファイル

デバイスファイル用のポップアップメニューには、以下のオプションがあります。

# 8.2.1 開く 'ファイル名'

選択したファイルを開きます。

# 8.2.2 ファイルの追加…

追加ファイルをプロジェクトに追加します。

# 8.2.3 ファイルの削除…

ファイルをプロジェクトから削除します。

# 8.2.4 ドッキングビュー

ワークスペースウィンドウをドッキングまたはフローティングします。

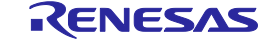

## 8.2.5 非表示

ワークスペースウィンドウを隠します。

## 8.2.6 プロパティ

''ファイル名 'プロパティ'ダイアログボックスを開きます。

## 8.2.7 使用ブロックの表示…

'データファイルプロパティ 'ファイル名''ダイアログボックスを開きます。このダイアログボック スには、使用ブロックタブが表示されます。

### 8.2.8 Exclude 'ファイル名'

ファイルをエクスクルードする場合、'イメージの再ビルド'が選択されていると、イメージのビル ドには使用しません。マウスの右ボタンを使用して、一度エクスクルードとして選択すると、"ファ イル名'をインクルードする"ことができます。

## 8.2.9 User Boot Flash

User Boot Flash:

このオプションを選択する(チェックする)と、User Boot Area 用として使用します。チェックさ れていない場合、User Area がデフォルトになります。このオプションは、ターゲットデバイスが User Boot Area をサポートしている場合のみ有効です。

## 8.2.10 ダウンロード [User Area]/[User Boot Flash]

選択したファイルを、デバイスのフラッシュメモリにダウンロードします。使用するフラッシュ領 域は、ファイルが User Boot Area ファイル用であるかどうかによって決定します。

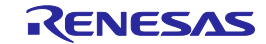

# 8.2.11 ファイルのチェックサム

ファイルチェックサムは、カーネル(EPROM スタイル)のアルゴリズムを使用して、ファイルの チェックサム、およびローチェックサムを返します。ローチェックサムは、フラッシュメモリのサイ ズ内で 1 バイト値を複数加算した結果で、32 ビットの値です。EPROM のチェックサムでは、チェッ クサムを計算する前に、0xFF の値を次の EPROM サイズ (64k バイト、128k バイトなど)までのブラ ンク領域に埋めます。結果は、出力ウィンドウに表示されます。以下に例を示します。

File Checksum: 0x007F8000 (EPROM style),

Raw Checksum: 0x00000000 (over address range 0x00000000 - 0x00017FFF)

\* 計算方法

例:デバイスの ROM サイズが 96kB の場合

(1)"File Checksum"は、128kB のサム値(96kB 以降を 0xFF で計算)

(2)"Raw Checksum"は、96kB のサム値(データのない領域は 0xFF で計算)

# 8.2.12 ファイルの比較->デバイスチェックサム

選択したファイルのチェックサムをデバイスのチェックサムと比較します。出力ウィンドウでは、 ファイル、およびデバイスのチェックサム結果を表示します。これにより、双方の結果が同じである ことを確認できます。

以下に例を示します。

Calculating device checksum

Flash Checksum: 0x007F8000 (User Area)

File Checksum: 0x007F8000 (EPROM style),

Raw Checksum: 0x00000000 (over address range 0x00000000 - 0x00017FFF)

\* 計算方法

8.2.11 章を参照("Flash Checksum"の計算方法は"File Checksum"と同じ)

# 8.2.13 ファイルの比較->リードバックべリファイ(全フラッシュ領域)

このモードでは、デバイスのフラッシュメモリ(デバイス開始アドレスを始点とする)に入ったデ ータと、ファイル内の対応するデータとを比較します。デバイス全体のチェックが完了するか、差異 が見つかった場合に処理を停止します。ファイルがカバーしない領域は 0xFF とみなされるため、デ バイス内の対応するブランク領域を正しく検証する必要があります。

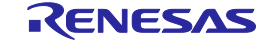

# 8.2.14 ファイルの比較->リードバックべリファイ(ファイルデータのフラッシュ 領域)

このモードでは、ファイル内のデータと、デバイス内の対応するデータとを比較します。これは、 書き込み後のリードバックベリファイ処理と同じ動作です。ファイルがカバーしない領域はチェック されません。フラッシュメモリ全体をアップロードする必要がないため、通常この処理は速く行われ ますが、その分完全ではありません。

# 8.3 ワークスペースプロパティ

ワークスペースのポップアップメニュー'プロパティ'から呼び出します。8.1.1 章も参照してくださ い。'ワークスペースプロパティ'ダイアログボックスは、以下の情報を表示します。

- ワークスペース名
- ワークスペースのファイル名とパス
- ワークスペースを最後に保存した日付と時間

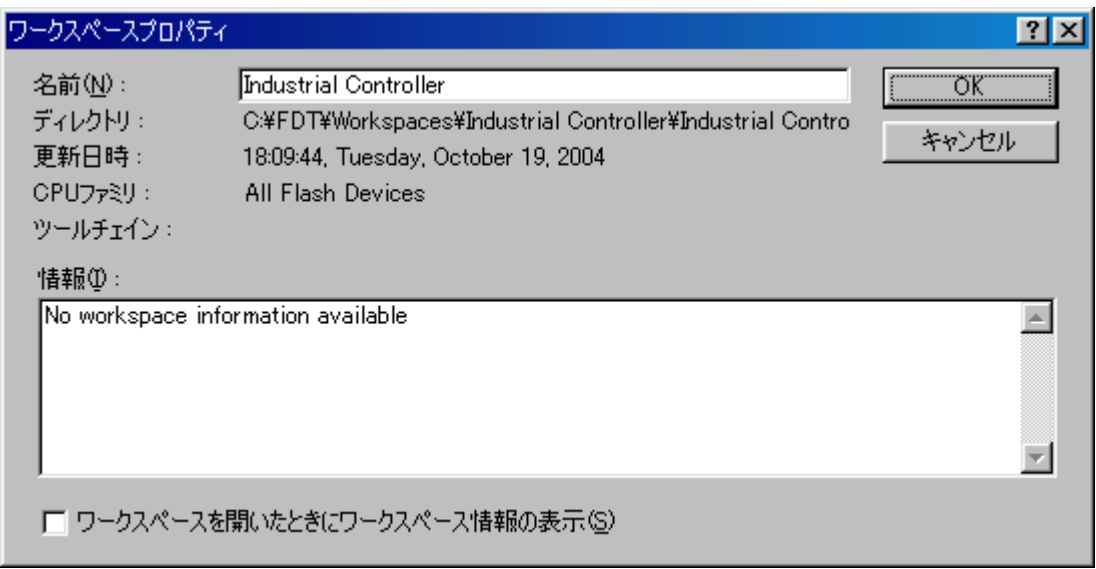

図 8-6 ワークスペースプロパティ

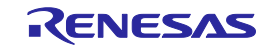

# 8.4 プロジェクトプロパティ

プロジェクトのポップアップメニュー'プロパティ'から呼び出します。' プロパティ'ダイアログボ ックスは、以下の情報を表示します。

- プロジェクト名
- プロジェクトファイルの場所とファイル名
- 最後に修正した日付と時間

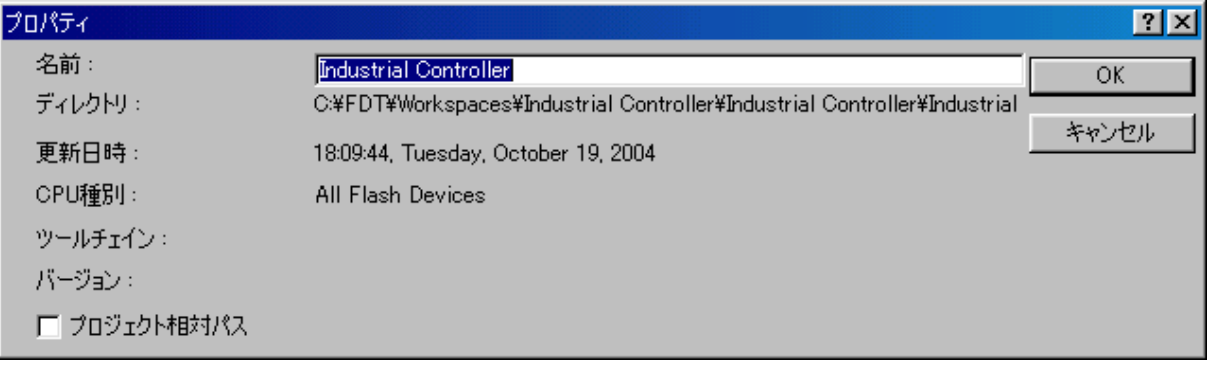

# 図 8-7 プロジェクトプロパティ

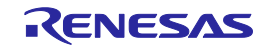

## 8.5 プロジェクトの設定

'プロジェクトの設定'ダイアログボックスは、'プロジェクトの設定'ツールバーボタンあるいはデバ イスメニューより呼び出します。これは、デフォルトでは FDT ウィンドウの下部にドッキングされて いますが、他の場所にドッキングしたり、フローティングするためにドラッグが可能です。非意図的 なドッキングをしないために、ドラッグ中は Ctrl キーを押してください。

# 8.5.1 Kernel タブ

このタブには、カーネルパス、周波数、プロトコル、クロック逓倍比、クロックモードが表示され ます。非接続時にこれらのエントリをダブルクリックすると、Project Wizard が開きます。

| Flash Properties - Industrial Controller                                   | $\vert x \vert$                                                                               |
|----------------------------------------------------------------------------|-----------------------------------------------------------------------------------------------|
| Property                                                                   | Value                                                                                         |
| ll Kernel Path.<br>Frequency<br>Protocol<br>LOKM<br>∥CKP<br>ll Clock Model | C:¥Program Files¥Renesas¥FDT¥Kernels¥ProtB¥2282¥Renesas¥1_0_0<br>25,0000 MHz<br>в<br>N/A<br>Ū |
| <b>Kernel</b> $\Lambda$ Communications                                     | <b>Modules</b><br>Device<br>Programmer                                                        |

図 8-8 Kernel Properties

### Kernel Path

カーネルのパスが表示されます。

### Frequency

入力クロックと、ターゲット外部それとも内部のクロックであるかが表示されます。

### Protocol

```
通信プロトコルの種別が表示されます。3.2.4章を参照してください。
Protocol B:0.35μmデバイス
Protocol C:0.18μmデバイス
Protocol D:R8C、M16C、M32C、R32C、740デバイス
Protocol E: H8/Tiny、H8/SLPデバイス (E8aを使用)
```
### CKM

入力クロックに対するシステムクロック(マスタクロック)の逓倍比が表示されます。

### **CKP**

入力クロックに対する周辺クロックの逓倍比が表示されます。

### Clock Mode

R20UT0508JJ1300 Rev.13.00 **RENESAS** Page 115 of 186 2016.1.15

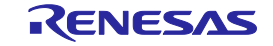

クロックモードが表示されます。

# 8.5.2 Communications タブ

このタブには、デフォルトの転送速度と現在の転送速度、現在のポートが表示されます。また、非 接続時に、ここでポートと転送速度を変更することもできます。

|                                                                                                   | Flash Properties - Industrial Controller<br>⊠                                                               |
|---------------------------------------------------------------------------------------------------|----------------------------------------------------------------------------------------------------|
| <b>Property</b>                                                                                   | Value                                                                                                    |
| Port<br><b>Baud Rate</b><br>Default Baud Rate<br>Use Default Baud<br>Target Power<br>Auto Send ID | E8aDirect<br>115200 bps<br>N/A<br>N/A<br>E8/E8a/E1 Supply_5.0V<br>N/A                                       |
| Pins:<br>C<br>D B F E A                                                                           | Boot Direction & State:<br>Input(0)<br>Input(0)<br>Input(0)<br>Input(0)<br>Input(0)<br>Input(0)             |
| Pins:<br>C<br>DBFEA                                                                               | <b>Reset Direction &amp; State:</b><br>Input(0)<br>Input(0)<br>Input(0)<br>Input(0)<br>Input(0)<br>Input(0) |
|                                                                                                   | Kernel $\bigwedge$ Communications $\bigwedge$ Device $\bigwedge$ Programmer<br>Modules                      |

図 8-9 Communications Properties

## Port

デバイスとの接続で使用するCOMポートのリストが表示されます。USBポートオプションも含ま れます。

### Baud Rate

現在選択している転送速度が表示されます。ダブルクリックすると、このオプションを編集でき るプロジェクトウィザードが起動します。

### Default Baud Rate

デフォルトの転送速度が表示されます。

### Use Default Baud

デフォルトの転送速度を使用します。(ルネサス評価ボードまたは評価開発キットを使用すると きのみ設定します。)

### Target Power

ダブルクリックすると' 電源供給の設定'ダイアログが表示され、設定を変更できます。

Auto Send ID

R20UT0508JJ1300 Rev.13.00 **RENESAS** Page 116 of 186 2016.1.15

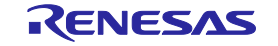

ダブルクリックすると' IDコード'ダイアログが表示され、設定を変更できます。

### Pins

リセット時の接続、非接続用に、制御モード端子の向きと状態を表示します。

### 8.5.3 Device タブ

このタブには、デバイスに関する情報が表示されます。ここで、接続モード (BOOT Mode または USER Program Mode)とインタフェース('Direct Connection'固定)も選択できます。また、ターゲッ トデバイスにすでにカーネルがあるかどうかも指定できます。

| Flash Properties - FDTtest |                                                   | $\vert x \vert$ |
|----------------------------|---------------------------------------------------|-----------------|
| Property                   | Value                                             |                 |
| Device                     | H8/3052BF                                         |                 |
| <b>RAM Size</b>            | 8 K                                               |                 |
| <b>FLASH Size</b>          | 512 K                                             |                 |
| <b>FLASH Start</b>         | 0x00000000                                        |                 |
| Connection                 | Boot                                              |                 |
| Interface                  | Direct Connection                                 |                 |
| Kernel Resident            | No.                                               |                 |
| User Boot Area             | N/A                                               |                 |
| Available RAM              | N/A                                               |                 |
| Free RAM                   | N/A                                               |                 |
| <b>Buffer Size</b>         | N/A                                               |                 |
| Device ID                  | N/A                                               |                 |
|                            |                                                   |                 |
| Kernel                     | Communications<br>Modules<br>Device<br>Programmer |                 |

図 8-10 Device Properties

### Device

アクティブデバイスの名前を表示します。ダブルクリックすると、このオプションを編集できる プロジェクトウィザードを起動します。

### RAM Size, FLASH Size, FLASH Start

表示のみで編集はできません。

### Connection

BOOT Mode:オンボード書き込みのBOOTモードシーケンスを開始します。このモードでは、フ ラッシュメモリをすべて消去し、カーネルをロードします。

USER (Program) Mode :オンボード書き込みのUSER Programモードシーケンスを開始します。こ のモードでは、以前ロードされたユーザプログラムを用いて、フラッシュメモリに再書き込みし ます。

### Interface

ターゲットがホストコンピュータと直接接続されている場合、接続インタフェースは、'Direct Connection'のみとなります。ダブルクリックすると、このオプションを編集できるプロジェクト ウィザードを起動します。

### Kernel Resident

FDTと接続する前に、ターゲットデバイスに既にメインカーネルが存在していることを指定しま す。ダブルクリックすると、このオプションを編集できるプロジェクトウィザードを起動しま す。

## Available RAM, Free RAM

表示のみで編集はできません。

### Buffer Size

フラッシュメモリへの1回の書き込みサイズが表示されます。

### Device ID

通信プロトコルB,C,D、Eでは使われません。

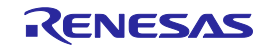

## 8.5.4 Programmer タブ

このタブには、機能マップの状態が表示されます。また、デバイス保護オプション(Automatic、 Interactive、None)とメッセージレベルオプション(Advanced、Standard)を選択できます。

| Flash Properties - Industrial Controller<br>× |                                                                                                    |  |  |  |  |  |  |  |  |
|-----------------------------------------------|----------------------------------------------------------------------------------------------------|--|--|--|--|--|--|--|--|
| Property                                      | Value                                                                                                  |  |  |  |  |  |  |  |  |
| Device Protection                             | Automatic                                                                                              |  |  |  |  |  |  |  |  |
| Message Level                                 | High                                                                                                   |  |  |  |  |  |  |  |  |
| Readback Verification.                        | No.                                                                                                    |  |  |  |  |  |  |  |  |
| Reset on Disconnect                           | No.                                                                                                    |  |  |  |  |  |  |  |  |
| <b>Connection Reset</b>                       | N/A                                                                                                    |  |  |  |  |  |  |  |  |
| Reinterrogate on Connect                      | N/A                                                                                                    |  |  |  |  |  |  |  |  |
| Security Protection                           | Prompt                                                                                                 |  |  |  |  |  |  |  |  |
| File Over Warning                             | Yes                                                                                                    |  |  |  |  |  |  |  |  |
| Erasure of User Boot Area                     | No.                                                                                                    |  |  |  |  |  |  |  |  |
| Function Map :                                |                                                                                                    |  |  |  |  |  |  |  |  |
| Write                                         | N/A                                                                                                    |  |  |  |  |  |  |  |  |
| Read                                          | N/A                                                                                                    |  |  |  |  |  |  |  |  |
| Erase                                         | N/A                                                                                                    |  |  |  |  |  |  |  |  |
| Blank Check                                   | N/A                                                                                                    |  |  |  |  |  |  |  |  |
| Data Buffer                                   | Unknown                                                                                                |  |  |  |  |  |  |  |  |
| Bytes Available                               | Unknown                                                                                                |  |  |  |  |  |  |  |  |
|                                               |                                                                                                    |  |  |  |  |  |  |  |  |
|                                               | Kernel $\bigwedge$ Communications $\bigwedge$ Device $\bigwedge$ <b>Programmer</b> $\bigwedge$ Modules |  |  |  |  |  |  |  |  |

図 8-11 Programmer Properties

### Device Protection

フラッシュメモリの誤消去・誤書き込みを防ぐものとして、自動消去(Automatic)または確認消 去(Interactive)を選択できます。自動消去では、必要に応じて、書き込みの前にブロックを消去 します。確認消去では、消去の前にユーザに確認を行います。

また、選択技にはもう1つ、無効(None)があります。これは、デバイス保護を無効とします。 ダブルクリックすると、設定を編集できます。

デバイスに接続されている間、FDTは常にフラッシュメモリのブロックの状況を記録し、どの時 点でフラッシュメモリに書き込まれたのかがわかるようになっています。

### 注 デバイス保護を無効にした場合、書き込み前の消去は、ユーザが自分で行なわなくてはなりません。

### Message Level

メッセージレベルとして、標準(Standard)または高度(Advanced)を選択できます。標準メッ セージレベルでは、上位通信に関する、汎用のFDTおよびターゲットデバイス状態のメッセージ を表示します。高度メッセージレベルでは、下位通信に関する、より詳細な情報を表示します。 ダブルクリックすると、設定を編集できます。

## Readback Verification

ダウンロード後、FDTは、リードバックベリファイを行うことにより、データの書き込みが成功 したことを検証できます。確認後、常にリードバックベリファイを行うか否かを決めるときに、 このオプションを使用してください。ダブルクリックすると、設定を編集できます。

Reset on Disconnect

E8、E8Direct、E8a、E8aDirect、E1、E1Direct、E20またはE20Direct接続時、'デバイスとの切断' を実行すると、ターゲットハードウェアをリセットすることができます。確認後、常にデバイス をリセットするか否かを決めるときに、このオプションを使用してください。ダブルクリックす ると、設定を編集できます。

### 注 本オプションを使用する場合は、必ずユーザ電源をご使用ください。

### Connection Reset

未使用

### Reinterrogate on Disconnect

FDTは、汎用ブートデバイスが接続されていることを強制的に再確認します。このオプション で"No"(デフォルト)に設定されていると、デバイスの設定内容は、自動的に生成されたfcfファ イルに保存され、再度使用されます。"Yes"に設定されていると、FDTは、接続の詳細を常にデバ イスに再確認します。これにより、1つのプロジェクトが複数の汎用ブートデバイスとともに動 作することができます。オプションが"Query"に設定されていると、FDTは、デバイスに再確認す るかどうかを選択するようにユーザに要求します。ダブルクリックすると、設定を編集できま す。

### Security Protection

デバイスの接続を解除したときにセキュリティプロテクト(一部のQzROMデバイス)またはパ ラレルモードプロテクト(一部のR32Cデバイス)を設定するかどうかを制御します。これは、プ ロテクトツールバーの設定と同じになります(2.1.2章を参照)。接続を解除するとき、自動でプ ロテクトを設定する場合は"Automatic"を選択します。ユーザに確認する場合は"Prompt"を、プロ テクトを設定しない場合は"None"を選択してください。ダブルクリックすると、設定を編集でき ます。

#### 注 プロテクトされたデバイスには、再び接続できなくなる可能性があります。

### File Over Warning

このオプションで"Yes"(デフォルト)に設定されていると、ROMサイズを超えたファイルをダ ウンロードする時、処理の継続/中止を確認するためのダイアログを表示します。ダブルクリック すると、設定を編集できます。

#### Erasure of User Boot Area

User Boot Areaのブロック消去を許可する場合は"Yes"、 しない場合は"No"を設定します。ダブル クリックすると、設定を編集できます。尚、このオプションはUser Boot Areaのブロック消去が可 能なデバイスのみ有効です。

### Function Map

通信プロトコルB,C,D,Eでは使われません。

## 8.5.5 Modules タブ

このタブには、カーネルのファイル名が表示されます。カーネルのほとんどはモジュールすべてを 使用しないため、いくつかのエントリは空白の場合があります。

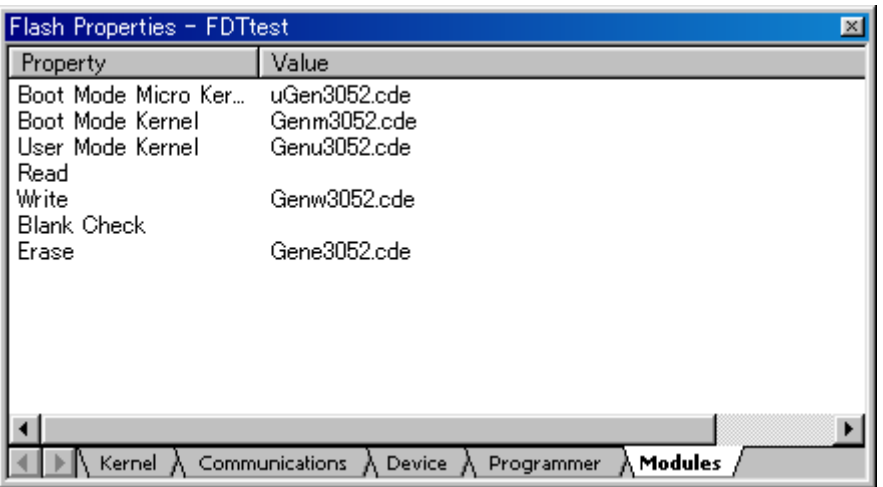

図 8-12 Module Properties

# 8.6 データファイルプロパティ

16 進数エディタウィンドウでファイルを開き、選択した状態で、S レコード / データファイルツー ルバーの'プロパティ'ツールバーボタンをクリックするか、ウィンドウ上で右クリックしてメニュー から'プロパティ'エントリを選択、またはショートカットキー Alt+Shift+P を使用して、'データファ イルプロパティ'ダイアログボックスを呼び出せます。

# 8.6.1 使用ブロックタブ

このタブには、アクティブファイルタブ内のデータブロックについて、開始アドレス、終了アドレ ス、ブロックサイズが表示されます。ファイルをエディタウィンドウで開く場合、範囲をダブルクリ ックすると、選択したデータを強調表示します。

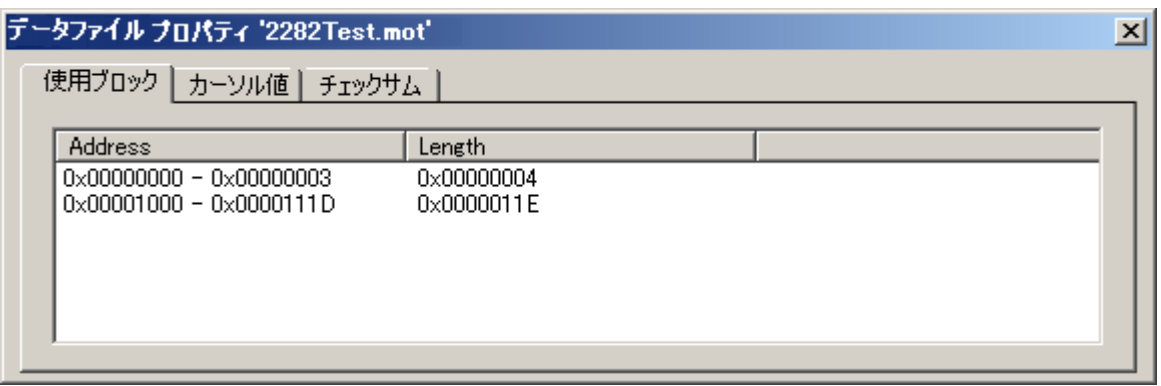

## 図 8-13 データファイルプロパティ – 使用ブロック

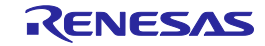

# 8.6.2 カーソル値タブ

このタブでは、カーソル位置のデータを多数の方法で表示します。表示単位が Byte、Word、 DWord のどれであるかによって、表示が変わります。表示単位のサイズでデータ値を表示するため、 例えばある Dword データのどこにカーソルが置かれていても、同じ値が表示されます。

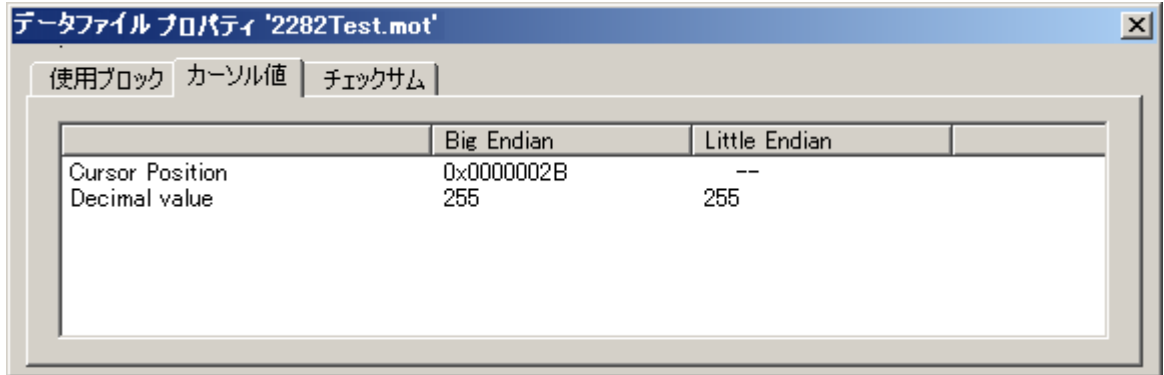

図 8-14 データファイルプロパティ – カーソル値

# 8.6.3 選択値タブ

このタブでは、現在選択しているデータを何通りかに表示します。Byte、Word、DWord のどれを 選択したかによって、表示が変わります。

| 選択値<br>チェックサム<br>使用ブロック                                                                      |                                                                |                                                                |  |
|----------------------------------------------------------------------------------------------|----------------------------------------------------------------|----------------------------------------------------------------|--|
|                                                                                              | Big Endian                                                     | Little Endian                                                  |  |
| Selection size<br>Value<br>Decimal value (signed)<br>Decimal value (unsigned)<br>Float value | DWORD.<br>0x00001000<br>00004096<br>00004096<br>5.7397185e-042 | DWORD.<br>0x00100000<br>01048576<br>01048576<br>1.4693679e-039 |  |

図 8-15 データファイルプロパティ – 選択値

# 8.6.4 チェックサムタブ

このタブでは、選択したデータ範囲に対するローチェックサムを表示します。

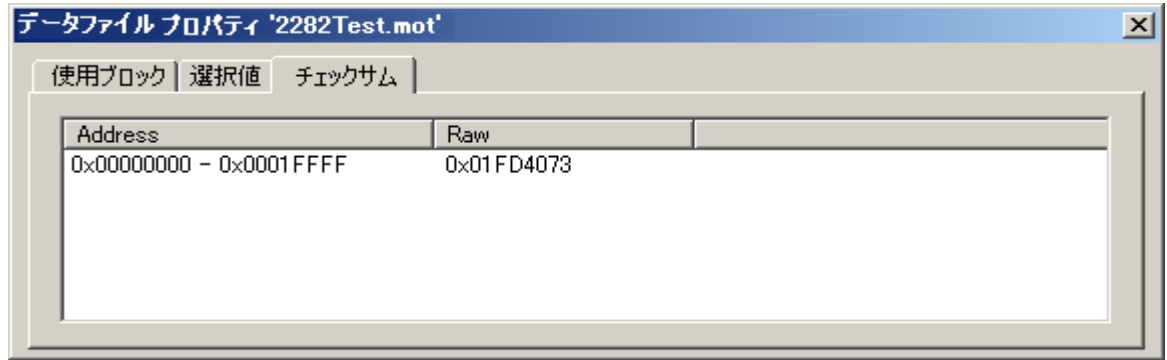

## 図 8-16 データファイルプロパティ – チェックサム

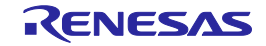

# 8.7 出力ウィンドウ

出力ウィンドウは、FDT GUI のメインウィンドウの1つです。

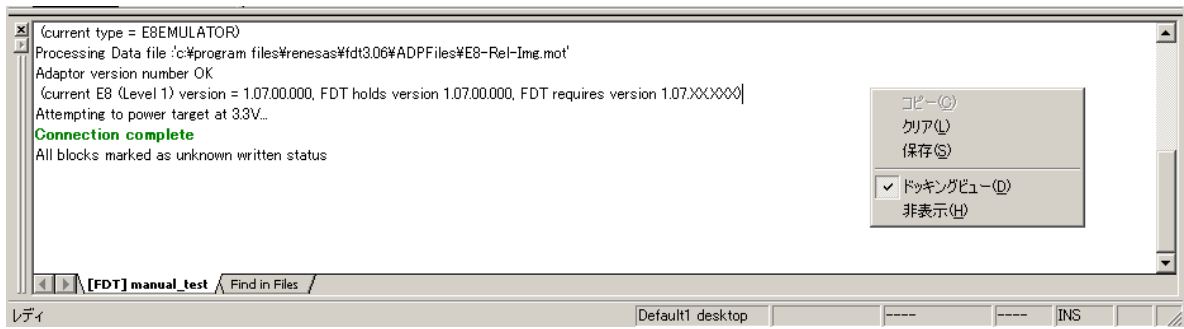

図 8-17 出力ウィンドウ

出力ウィンドウではポップアップメニューが使用でき、以下のオプションを選択できます。

# 8.7.1  $\Box$   $E^2 - (C)$

選択したテキストをクリップボードにコピーします。

# 8.7.2 クリア(L)

出力ウィンドウをクリアします。

# 8.7.3 保存(S)

ウィンドウの内容を、テキストファイルに保存します。'名前を付けて保存'ダイアログボックスで、 ファイルを保存する場所を指定してください。

## 8.7.4 ドッキングビュー(D)

このオプションを選択してチェックマークを付けると、出力ウィンドウを、FDT アプリケーション ウィンドウの中に固定(ドッキング)することができます。チェックマークをはずすと、出力ウィン ドウの位置を自由に動かすことができます。

## 8.7.5 非表示(H)

'非表示(H)'を選択すると、出力ウィンドウを隠します。**[**表示**(V)->**アウトプット**(U)]**を選択すると、 出力ウィンドウを再び表示します。

注 出力ウィンドウは、限りなくメッセージを記録できるわけではありません。現在のデフォルトでは 500 行までのテキストが記録され、それ以降は古いメッセージから消去されます。

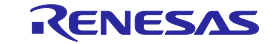

## 8.8 16 進数エディタウィンドウ

16 進数エディタウィンドウは、FDT GUI のメインウィンドウの1つです。FDT 内部のファイルの 内容またはターゲットのアップロードを表示するために使用します。エディタ内でファイルを開くに は複数の方法があります。

- ワークスペースウィンドウでプロジェクトファイルをダブルクリックする
- Windows ExplorerでFDTファイル形式をダブルクリックする
- Windows® Explorerからエディタ領域ヘファイルをドラッグ&ドロップする
- "File"メニューから、またはツールバーボタンで"データファイルを開く(R)..."を選択する
- ターゲットデバイスからデータをアップロードする

| <b>EndustrealController.ddi (Little Endian)</b> |          |          |          |          |          |          |                                 |     |               |            |           | 그미지         |    |     |             |           |                                       |  |
|-------------------------------------------------|----------|----------|----------|----------|----------|----------|---------------------------------|-----|---------------|------------|-----------|-------------|----|-----|-------------|-----------|---------------------------------------|--|
| l0000C000                                       | 00       | 01       | 02       | -03      | 04       | 05       | 06                              | 07  | 08            | 09         | 10        | 11          | 12 | 13  | 14          | 15        |                                       |  |
| 0000C010                                        | 00       | 01       | 02       | 03       | 04       | 05       | 06                              | 07  | FF            | FF         | FF        | FF          | FF | FF  | FF          | FF        | . yyyyyyyy                            |  |
| 0000C020                                        | FF       | FF       | FF       | FF       | FF       | FF       | FF                              | FF  | FF            | FF         | FF        | FF          | FF | FF  | FF          | FF        | <b>yyyyyyyyyyyyyyy</b>                |  |
| 0000C030                                        | 55       | 55       | 55       | 55       | 55       | 55       | 55                              | 55  | 55            | 55         | 55        | 55          | 55 | 55  | 55          | 55        | <u>uuuuuuuuuuuuuu</u>                 |  |
| 0000C040                                        | 55       | 55       | 55       | 55       | 55       | 55       | 55                              | 55  | 55            | 55         | 55        | 55          | 55 | 55  | 55          | 55        | uuuuuuuuuuuuu                         |  |
| 0000C050                                        | 55       | 55       | 55       | 55       | 55       | 55       | 55                              | 55  | 55            | 55         | 55        | 55          | 55 | 55  | 55          | 55        | <u>uuuuuuuuuuuuu</u>                  |  |
| 00000060                                        | 55       | 55       | 55       | 55       | 55       | 55       | 55                              | ĘБ. | <b>CC</b>     | <b>IRR</b> | <b>CC</b> | 55          | 長島 | 55. | <b>CC</b>   | <b>EE</b> | <b>UUUUUUUUUUUUUUUU</b>               |  |
| 0000C070                                        | 55       | 55       | 55       | 55       | 55       | 59       |                                 |     | 切り取り(工)       |            |           |             |    |     | Ctrl+X      |           | <b>UUUUUUUUUUUUUUUU</b>               |  |
| 0000C080                                        | 55       | 55       | 55       | 55       | 55       | 59       |                                 |     |               |            |           |             |    |     | Ctrl+C      |           |                                       |  |
| 0000C090                                        | 55       | 55       | 55       | 55       | 55       | 59       |                                 |     |               |            |           |             |    |     |             |           | <b>UUUUUUUUUUUUUUUU</b>               |  |
| 0000C0A0                                        | 55       | 55       | 55       | 55       | 55       | 59       |                                 |     | 貼り付け(P)       |            |           |             |    |     | Ctrl+V      |           | <b>UUUUUUUUUUUUUUUU</b>               |  |
| 0000C0B0                                        | 55       | 55       | 55       | 55       | 55       | 59       |                                 |     |               |            |           |             |    |     |             |           | uuuuuuuuuuuu                          |  |
| 0000C0C0                                        | 55       | 55       | 55       | 55       | 55       | 59       |                                 |     | 元に戻す(U)       |            |           |             |    |     | $Ctr +Z$    |           | uuuuuuuuuuuuu                         |  |
| 0000C0D0                                        | 55       | 55       | 55       | 55       | 55       | 59       |                                 |     | やり直し(R)       |            |           |             |    |     | Ctrl+Y      |           | uuuuuuuuuuuuu                         |  |
| 0000C0E0                                        | 55       | 55       | 55       | 55       | 55       | 59       |                                 |     |               |            |           |             |    |     |             |           | <b>UUUUUUUUUUUUUUUU</b>               |  |
| 0000C0F0                                        | 55       | 55       | 55       | 55       | 55       | 59       |                                 |     | 表示単位(D)       |            |           |             |    |     |             |           | uuuuuuuuuuuuu                         |  |
| 0000C100                                        | 55       | 55       | 55       | 55       | 55       | 55       |                                 |     |               |            |           |             |    |     |             |           | <u>IIIIIIIIIIIIIIIIIIIIIIIIIIIIII</u> |  |
| 0000C110                                        | 55       | 55       | 55       | 55       | 55       | 55       |                                 |     | エンディアン(E)     |            |           |             |    |     |             |           | ✔ リトルエンディアン                           |  |
| 0000C120                                        | 55       | 55       | 55       | 55       | 55       | 55       | 5g     8バト境界(8)                 |     |               |            |           |             |    |     | Alt+8       |           | ビッグエンディアン                             |  |
| 0000C130<br>0000C140                            | 55       | 55       | 55       | 55       | 55       |          |                                 |     |               |            |           |             |    |     |             |           |                                       |  |
| 0000C150                                        | FF       | FF<br>FF | FF       | FF       | FF<br>FF | FF<br>FF | abc アスキーカラム(A)                  |     |               |            |           |             |    |     | Alt+A       |           | yyyyyyyyyyyyyyy                       |  |
| 0000C160                                        | FF<br>FF | FF       | FF<br>FF | FF<br>FF | FF       | FF       |                                 |     |               |            |           |             |    |     |             |           | yyyyyyyyyyyyyyy                       |  |
| 0000C170                                        | FF       | FF       | FF       | FF       | FF       | FF       |                                 |     | セレクションの作成(S)  |            |           |             |    |     | Alt+M       |           | yyyyyyyyyyyyyyy                       |  |
| 0000C180                                        | FF       | FF       | FF       | FF       | FF       | FF       | <i>A フィル(</i> L)…               |     |               |            |           |             |    |     | Alt+L       |           | yyyyyyyyyyyyyyy                       |  |
| 0000C190                                        | FF       | FF       | FF       | FF       | FF       | FF       |                                 |     |               |            |           |             |    |     | $Ctr$ I+F   |           | yyyyyyyyyyyyyyy                       |  |
| 0000C1A0                                        | FF       | FF       | FF       | FF       | FF       | FF       | ◎ 検索(E)…                        |     |               |            |           |             |    |     |             |           | yyyyyyyyyyyyyyy                       |  |
| 0000C1B0                                        | FF       | FF       | FF       | FF       | FF       | FF       | 8 置換(R)…                        |     |               |            |           |             |    |     | Ctrl+H      |           | yyyyyyyyyyyyyyy                       |  |
| 0000C1C0                                        | FF       | FF       | FF       | FF       | FF       | FF       |                                 |     |               |            |           |             |    |     |             |           | yyyyyyyyyyyyyyy<br>yyyyyyyyyyyyyyy    |  |
| l0000C1D0                                       | FF       | FF       | FF       | FF       | FF       | FF       | <b>&amp;</b> プロパティ( <u>P</u> )… |     |               |            |           |             |    |     | Alt+Shift+P |           | yyyyyyyyyyyyyyy                       |  |
| 0000C1E0                                        | FF       | FF       | FF       | FF       | FF       | FF       |                                 |     | プロジェクトへの追加(」) |            |           |             |    |     | Alt+Shift+A |           | yyyyyyyyyyyyyyy                       |  |
| 0000C1F0                                        | FF       | FF       | FF       | FF       | FF       | FE       |                                 |     |               |            |           |             |    |     |             |           | yyyyyyyyyyyyyyy                       |  |
| l0000C200                                       | FF       | FF       | FF       | FF       | FF       | FF       | FF                              | FF  | FF            | FF         | FF        | FF          | FF | FF  | FF          | FF        | yyyyyyyyyyyyyyy                       |  |
| 0000C210                                        | FF       | FF       | FF       | FF       | FF       | FF       | FF                              | FF  | FF            | FF         | FF        | $_{\rm FF}$ | FF | FF  | FF          | FF        | yyyyyyyyyyyyyyy                       |  |
| <b>IIIII</b> User Flash A<br>Data Flash         |          |          |          |          |          |          |                                 |     |               |            |           |             |    |     |             |           |                                       |  |

図 8-18 16 進数エディタウィンドウ

このウィンドウの下部には 1 枚以上のタブがあり、それぞれがそのプロジェクトのターゲットデバ イスのフラッシュ領域に対応しています。各タブはフラッシュ領域のアドレス範囲に設定され、その 領域に対応するデータを表示します。DDI ファイルやブロック経由のアップロードは、同時に複数の タブに追加することができます。通常の S-Record ファイルおよびバイナリファイル(およびアドレス 経由のアップロード)は一度に1つのフラッシュ領域のデータしか保持できないため、他のタブは空 のままです(ただし、手動で編集することはできます)。

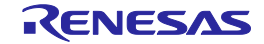

ウィンドウの上端には、開いているファイル名(またはアップロード名)、現在のカーソル位置 (または選択された領域)、およびエンディアンが表示されています。初期値はビッグエンディアン です。(注:ファイルのエンディアン表示を切り替えても、そのファイルに保存されたデータに影響 はありません。)また、プロジェクトのデバイスが ID コードをサポートしている場合 (詳細はハー ドウェアマニュアルを参照)、FDT は対象のバイト位置をハイライト表示します。

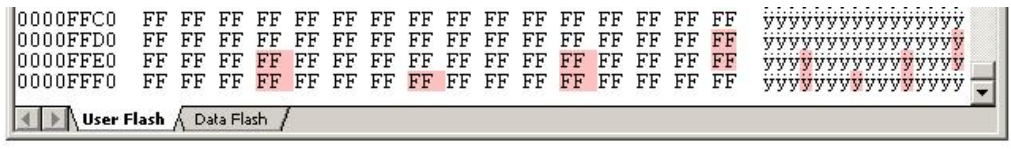

図 8-19 ID コードのハイライト表示例

開いたファイルを閉じるには、そのファイルの右上の角にある X 印をクリックしてください。ファ イルが保存されていない場合、FDTはユーザに、開いたファイルを保存するかどうか尋ねます(ただ し、Shift キーを押しながら X 印をクリックした場合を除く)。ファイルを保存して閉じた後、現在の プロジェクトにこのファイルが含まれていない場合は、FDT はユーザにこのファイルを追加するかど うか尋ねます。

.ddi ファイルを S-Record など違うファイル形式で保存する場合、FDT は各 DDI タブから 1 つのファ イルへデータを出力することができません。このような場合、FDT は、アクティブなタブのデータし かファイルに保存されないことを警告します。アクティブなタブとは、現在見ることのできるタブの ことです。元の DDI ファイルに比べ、データが失われる可能性があるので注意してください。

FDT はまた、デフォルトではテキストベースのファイル (S レコードまたは DDI) を大文字で保存 します。元のファイルが小文字、または大文字と小文字の混在であった場合でも、大文字で保存され ます。これは他の Renesas ツールとの互換性を向上させるためで、3.06 からの新機能です。FDT.ini フ ァイルにエントリを追加することで、変更が可能です。

[ECXSRecordView] LowerCaseSRecordSave=1

このように入力すると、FDT は大文字小文字を区別し、小文字のファイルを元のフォーマットのま ま保存できます。

16 進数エディタウィンドウで右クリックするとポップアップメニューが表示され、以下のオプショ ンを選択できます。

### 8.8.1 切り取り(T)

反転表示しているブロックの内容をウィンドウから削除し、クリップボードに格納します (Windows標準の方法)。ブロックが反転表示されている場合にのみ使用できます。

# 8.8.2 コピー(C)

反転表示しているブロックの内容をクリップボードにコピーします(Windows標準の方法)。ブロ ックが反転表示されている場合にのみ使用できます。

### 8.8.3 貼り付け(P)

Windowsのクリップボードの内容を子ウィンドウの現在のカーソル位置にコピーします。

### 8.8.4 元に戻す(U)

選択したデータに対する直前の編集操作を取り消し、元に戻します。

### 8.8.5 やり直し(R)

直前の'元に戻す(U)'操作を取り消します。

## 8.8.6 表示単位(D)

以下のメニューをカスケード形式で表示します。

バイト :データをバイト (8ビット)単位で表示します。

ワード :データをワード(16ビット)単位で表示します。

グブルワード :データをダブルワード (32ビット)単位で表示します。

## 8.8.7 エンディアン(E)

以下のメニューをカスケード形式で表示します。

リトルエンディアン:データをリトルエンディアンで表示します。

ビッグエンディアン:データをビッグエンディアンで表示します。

### 8.8.8 8 バイト境界(8)

8 バイトずつに分けて表示します。各行に表示できるバイト数は、ウィンドウサイズによって異な ります。デフォルト設定は ON です。

### 8.8.9 アスキーカラム(A)

ASCII カラムを削除、あるいは表示します。

### 8.8.10 セレクションの作成(<u>S</u>)…

'セレクションの作成'ダイアログボックスを開きます。このダイアログボックスで、開始アドレス、 終了アドレス、データ長を指定して、選択領域を作ることができます。この選択領域は、クリップボ ード、フィル、検索、置換で使うことができます。

### 8.8.11 フィル(L)…

現在のアクティブファイルに対する'Fill'ダイアログボックスを開きます。このダイアログボックス で、選択した領域に指定したデータを書き込むことができます。'ASCII Fill'チェックボックスを選択 すると、書き込むデータを ASCII 文字で指定できます。

### 8.8.12 検索(F)…

'検索'ダイアログボックスを開きます。このダイアログボックスで、16 進数または ASCII データを

入力できます。検索範囲は、エディタウィンドウのアクティブファイル内のデータに限定されます。 一致するデータを見つけると、エディタウィンドウを更新し、一致したデータが表示されるようにし ます。

# 8.8.13 置換(R)…

'置換'ダイアログボックスを開きます。このダイアログボックスで、検索したい 16 進数または ASCII データを入力できます。また、置換するデータも同じフォーマットで入力できます。検索範囲 は、エディタウィンドウのアクティブファイル内のデータに限定されます。一致するデータを見つけ ると、エディタウィンドウを更新し、一致したデータが表示されるようにします。'すべて置換(A)'ボ タンをクリックすると、データが置換されます。

# 8.8.14 プロパティ(P)...

'データファイルプロパティ'ダイアログボックスを表示します。

# 8.8.15 プロジェクトへの追加(J)

ファイルをアクティブプロジェクトに追加します。ファイルが既にプロジェクトに追加されている 場合、このメニューは無効です。

# 8.8.16 データ入力

データを'検索'、'置換'、'フィル'ダイアログボックスに入力するとき、ASCII Search チェックボッ クスにもとづき、16 進数または ASCII 値のみが使用できます。16 進数を入力する場合、エントリテ キストボックスには、最初の部分に'0x'がデフォルトで表示されるため、16 進数を続けて入力します。

# 8.8.17 ジャンプ

アドレスカラム上でダブルクリックすると、'ジャンプ'ダイアログボックスを表示します。これに より、16 進数エディタのカーソル位置を設定するための 16 進数アドレスの入力が可能になります。 これは、類似のカーネルコマンド名' アドレスジャンプ'とは全く別のものであることに注意してくだ さい。

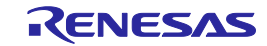

# 8.9 カスタマイズ – ツールバー

**[**ツール**(T)->**カスタマイズ**(C)**…**]**を選択して'カスタマイズ'ダイアログボックスを開きます。

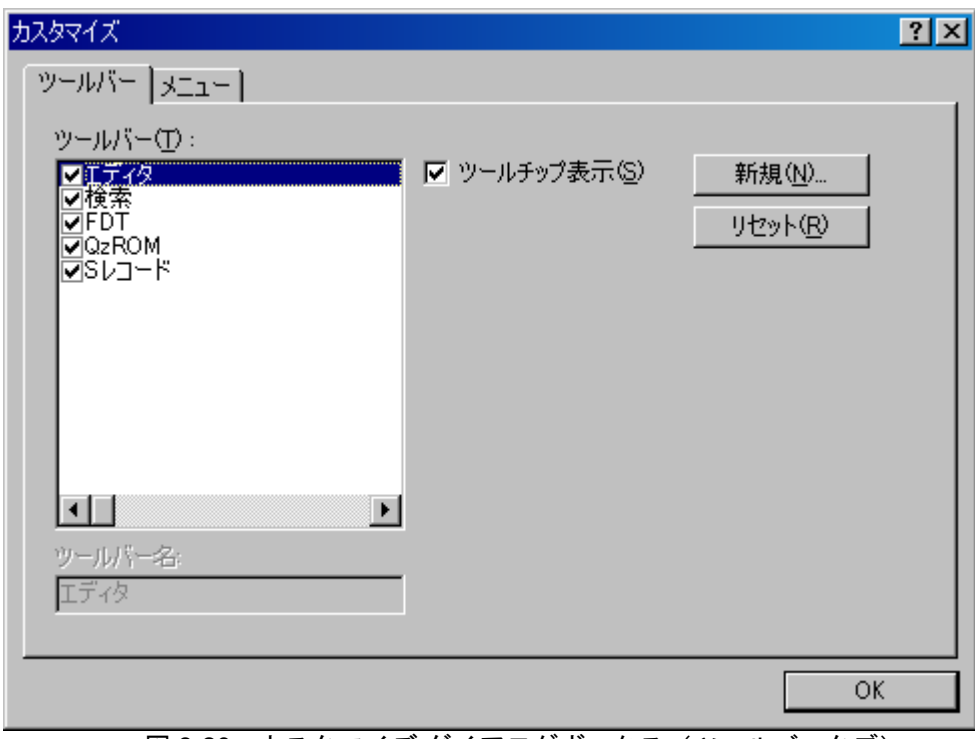

図 8-20 カスタマイズ ダイアログボックス (ツールバータブ)

## 8.9.1 ツールチップ表示(S)

'ツールチップ表示(S)'を選択してチェックマークを付けると、ボタンの上にマウスポインタ(矢 印)を置いたときに、そのボタンの機能説明を表示します。チェックマークをはずすと、説明を表示 しません。

## 8.9.2 新規(N)…

'新規(N)…'ボタンをクリックすると、'新規ツールバー'ダイアログボックスが開きます。このダイ アログボックスで、新しいツールバーを作ることができます。新しい名前を入力して'OK'をクリック すると、'ツールバー(T)'リストに新しい名前が追加され、画面に空のツールバーが表示されます。

'コマンド'タブを選択して、新しいツールバーにボタンを追加できます。新しいツールバーは、マ ウスでドラッグして、画面上の好きな場所に置くことができます。

### 8.9.3 リセット(R)

'リセット(R)'ボタンをクリックすると、選択したツールバーをデフォルトの設定にリセットします。

### 8.9.4 ツールバー名

リストで選んだツールバーの名前を表示します。

## 8.9.5 OK

'新規ツールバー'ダイアログボックスの'OK'ボタンをクリックすると、'ツールバー(T)'ウィンドウ

の'ツールバー(T)'リストに新しい名前が追加され、画面に空のツールバーが表示されます。

'カスタマイズ'ダイアログボックスの'OK'ボタンをクリックすると、変更内容を保存してダイアロ グボックスを閉じます。

# 8.9.6 削除(<u>D)</u>

新しいツールバーが'ツールバー(T)'リストに追加されたあと、その名前を選択すると、'リセット (R)'ボタンが'削除(D)'ボタンに変わります。'削除(D)'ボタンをクリックすると、新しいツールバーが リストと画面の両方から消えます。

# 8.10 カスタマイズ – メニュー

'カスタマイズ'ダイアログボックスの'メニュー'タブは、**[**ツール**(T)->**カスタマイズ**(C)**…**]**を選択し てから、'メニュー'タブをクリックして開きます。

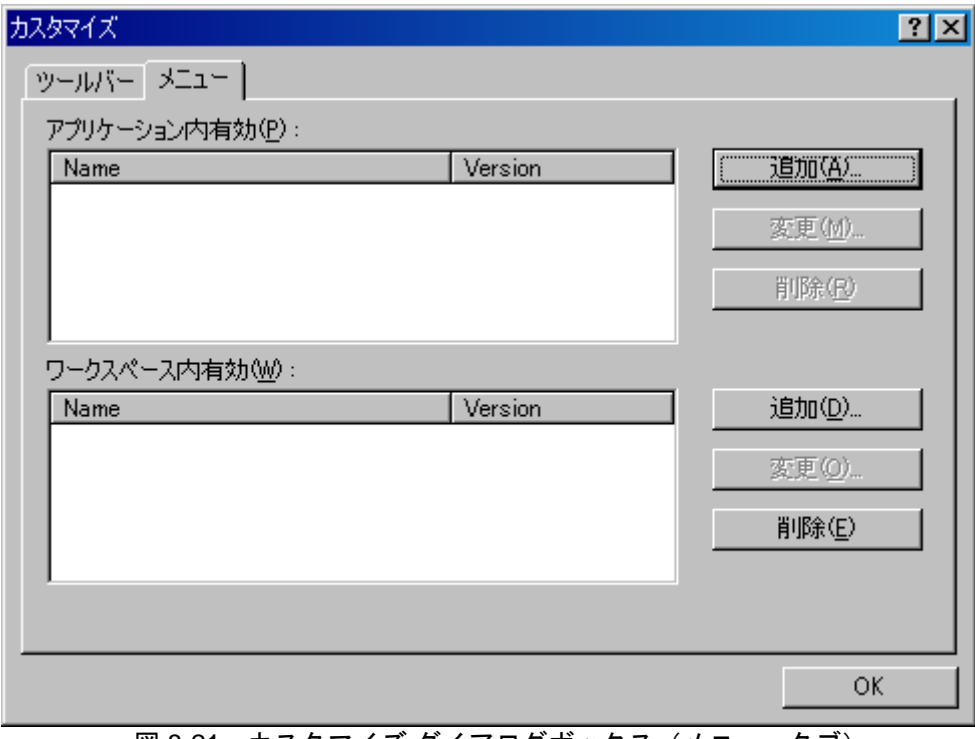

図 8-21 カスタマイズ ダイアログボックス (メニュータブ)

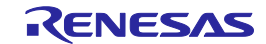

→ 新規メニューオプションを追加するには

- 1. **[**ツール**(T)->**カスタマイズ**(C)**…**]**を選択すると、上記ダイアログボックスが表示されます。 'メニュー'タブを選択してください。 最初に、ワークスペースすべてに有効なグローバルアプリケーションワイドツール('アプ リケーション内有効(P):')を追加するか、あるいは、現在のワークスペースのみに有効なワ ークスペースワイドツール(ワークスペース内有効(W):')を追加するかを決めてくださ い。一度決めたら、そのダイアログボックスに関連するセクションを選んでください。
- 2. '追加(D)…'ボタンをクリックしてください。既存のシステムツールをメニューに追加した い場合、'Select from existing system tools'ラジオボタンを選択してください。次にドロップ ダウンリストからツールを選び、'OK'をクリックしてください。また、ユーザ独自のツー ルを追加したい場合、以下のステップにしたがってください。
- 3. ツールの名前を'Name'フィールドに入力してください。
- 4. 引数以外のコマンドを'Command'フィールドに入力してください。
- 5. コマンドへ渡したい引数を'Arguments'フィールドに入力してください。
- 6. ツールを実行させたい初期ディレクトリを'Initial directory'フィールドに入力してくださ い。
- 7. 'OK'をクリックすると、メニューオプションが"ツール(T)"メニューに追加されます。

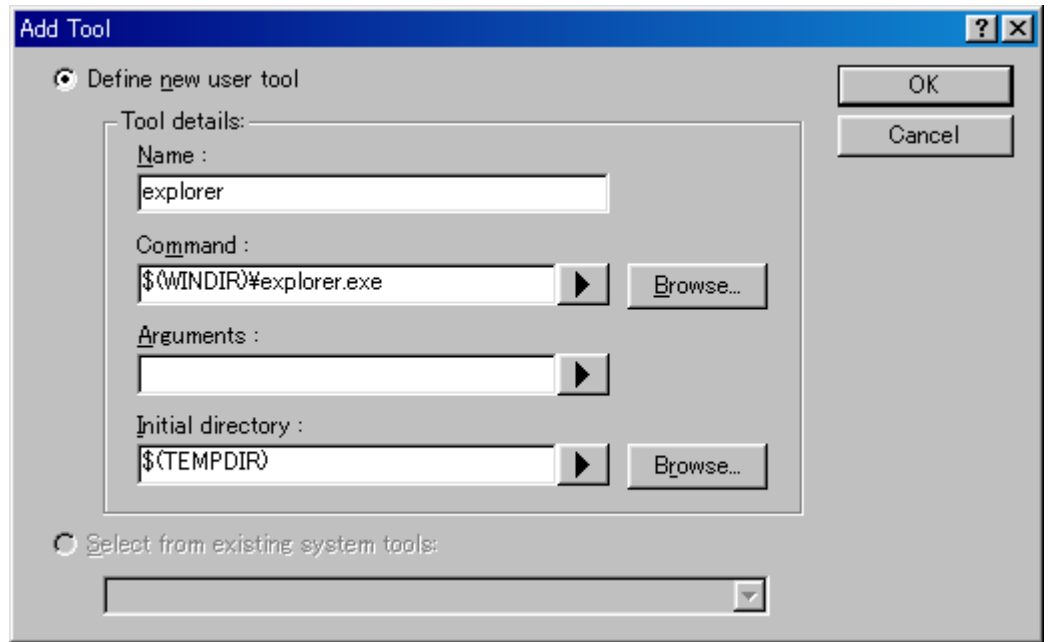

## 図 8-22 Add Tool ダイアログボックス

新規メニューオプションがリストの下部(ツールメニューの下部)にデフォルトで追加されます。 [ツール(T)]メニューのメニューオプションの順序は変更できます。

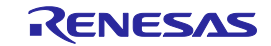

 $\bigcirc$  メニューオプションを変更するには<br>1. [ツール(T)->カスタマイズ(C)...]を

- 1. **[**ツール**(T)->**カスタマイズ**(C)**…**]**を選択すると、以下のダイアログボックスが表示されま -<br>す。'メニュー'タブを選択してください。
- 2. 変更したいメニューオプションを選択し、'変更(M)...'ボタンをクリックしてください。<br>3. 'Modify Tool'ダイアログボックスで変更し、'OK'をクリックしてください。
- 3. 'Modify Tool'ダイアログボックスで変更し、'OK'をクリックしてください。

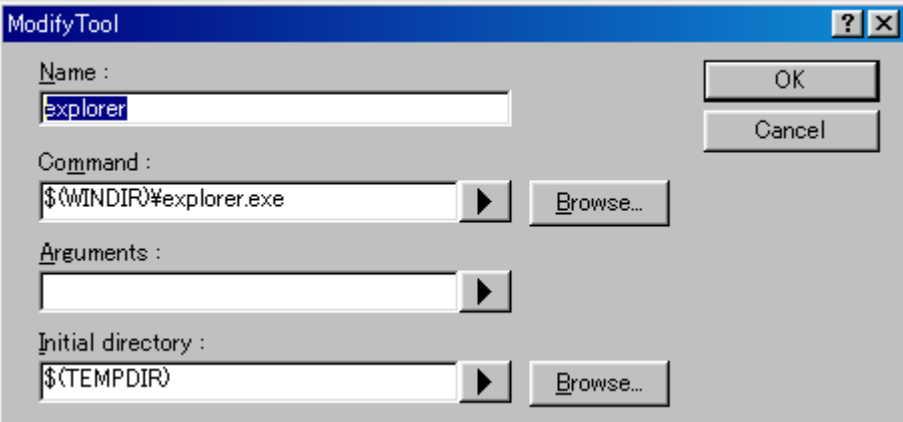

図 8-23 Modify Tool ダイアログボックス

- メニューオプションを削除するには
- 1. **[**ツール**(T)->**カスタマイズ**(C)**…**]**を選択すると、図8-20に示すダイアログボックスが表示さ れます。'メニュー'タブを選択してください。
- 2. 削除したいメニューオプションを選択し、'削除(R)'ボタンをクリックしてください。

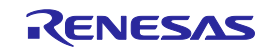

# 9. Simple Interface Mode

'FDT Simple Interface'ダイアログボックスは、**[**ツール**(T)->Simple Interface**…**]**を選択して呼び出し ます。いったんプロジェクトを作成したあと、FDT の Look & Feel を簡略化するために使用されます。 ユーザ名、およびパスワードと併用する場合については、第 5 章「アクセス権」を参照してください。 本章では、Simple Interface Mode の全体を説明します。Basic Simple Interface Mode については、10 章 を参照してください。

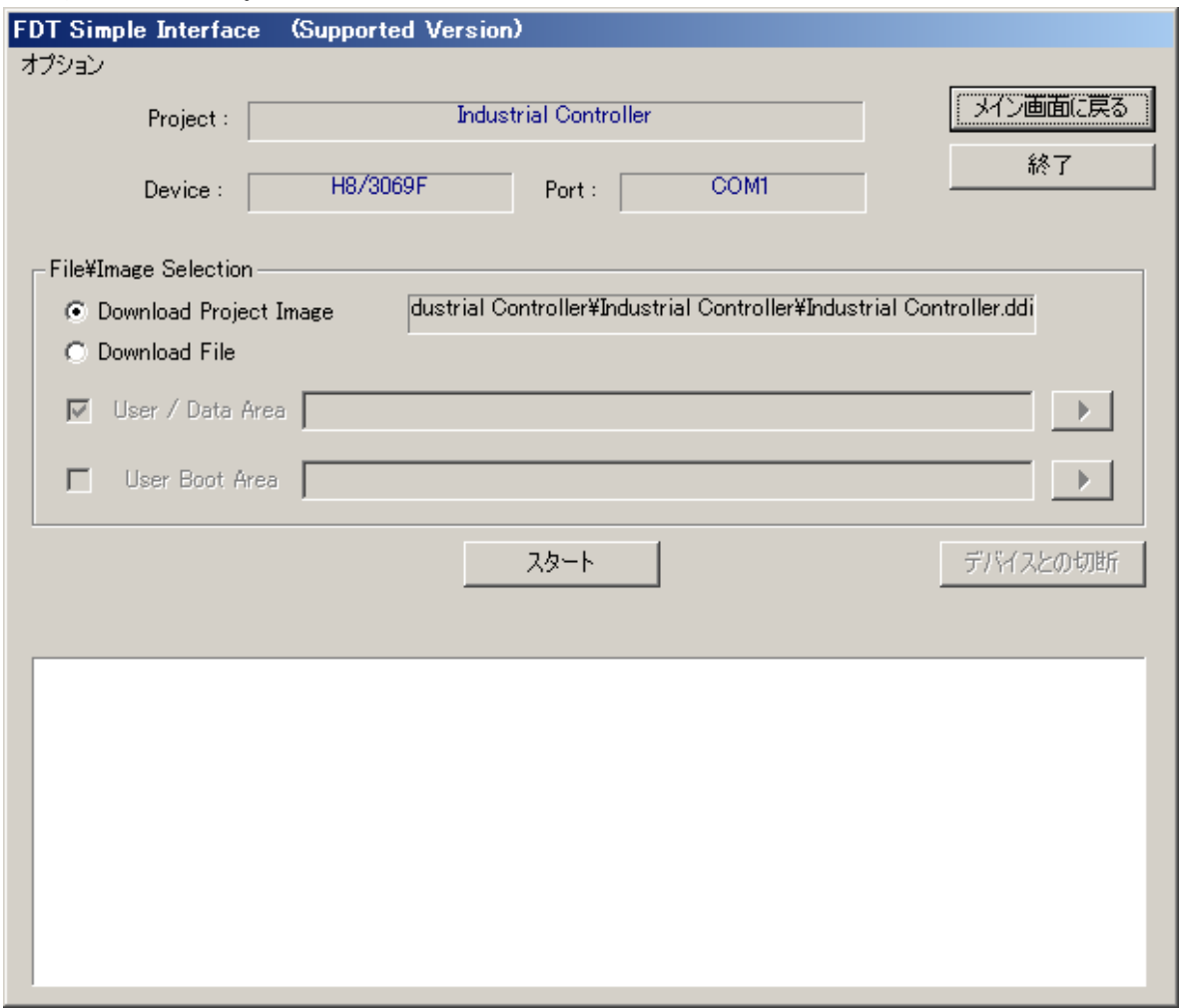

図 9-1 FDT Simple Interface

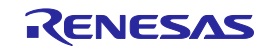

### 9.1 オプション

## 9.1.1 ログイン…

FDT にログインしているユーザを切り替えることができます。ショートカットキーCtrl + Shift + U でも、ログインダイアログボックスを起動できます。

### 9.1.2 全消去

ダイアログボックスを、書き込みベースでなく消去ベースとします。"スタート"ボタンは"ブロック 消去"ボタンに変わり、File\Image Selection のボタンおよびダウンロードオプションは無効になります。 "ブロック消去"ボタンをクリックすると、フラッシュメモリ内の全ブロックを消去します。(消去す る領域を指定することはできません。)

### 9.1.3 ファイルの比較

ダイアログボックスを、書き込みベースでなく比較ベースとします。"スタート"ボタンは"ファイル の比較"ボタンに変わり、このボタンをクリックすると、ファイルデータとフラッシュメモリ内のデ ータを比較します。

### 9.1.4 自動切断

ダウンロード(全消去モードの場合は消去)完了後、強制的に FDT の接続を解除します。ユーザ は'デバイスとの切断'ボタンを押す必要がありません。

### 9.1.5 リードバックベリファイ

ダウンロード完了後、リードバックベリファイを行い、結果を出力ウィンドウに表示します。

### 9.1.6 フラッシュのチェックサム

ダウンロード完了後、フラッシュデバイスのチェックサム計算を行い、結果を出力ウィンドウに表 示します。

### 9.1.7 全消去+ダウンロード

ダウンロードする前に、フラッシュメモリ内の全ブロックを消去します。

### 9.1.8 ROM サイズオーバーの確認

ROM サイズを超えたファイルをダウンロードする時、処理の継続/中止を確認するためのダイアロ グを表示します。

### 9.1.9 User Boot Area の消去許可

User Boot Area のブロック消去を許可する(チェックする) / しない(チェックを外す)を選択します。 尚、このオプションは User Boot Area のブロック消去が可能なデバイスのみ有効です。

## 9.1.10 プロテクト

デバイスの接続を解除したときにセキュリティプロテクト(一部の QzROM デバイス)またはパラ

レルモードプロテクト(一部の R32C デバイス)を設定するかどうかを制御します。接続を解除する とき、自動でプロテクトを設定する場合は"Automatic"を選択します。ユーザに確認する場合は "Prompt"を、プロテクトを設定しない場合は"None"を選択してください。

注 プロテクトされた QzROM デバイスを再び接続することはできません。

## 9.1.11 ID コードの設定

ID コード(キーコード)の書き込みまたは消去の設定を行います。(IFS 機能を搭載している Generic Boot デバイス)

詳細については、19 章を参照してください。

## 9.1.12 ブロックのロック

ブロックのロックまたはアンロックの設定を行います。(一部の M16C ファミリおよび一部の Generic Boot デバイス)

## 9.1.13 その他の設定

Target Power…:

'電源供給の設定'ダイアログが表示され、設定を変更できます。

Auto Send ID....:

'ID コード'ダイアログが表示され、設定を変更できます。

# 9.1.14 フィールドプログラミング>パッケージファイルの実行…

.fpf4 ファイルを開封し、Simple Interface Mode で使用します。

### 9.1.15 識別番号の書き込み…

FDT 内部の識別番号書き込み機能をセットアップし、操作することができます。詳細は、16 章を参 照してください。

## 9.1.16 バージョン情報…

'Flash Development Toolkitについて'ダイアログボックスを表示します。

# 9.2 ダイアログのコントロール

## 9.2.1 メイン画面に戻る

FDT 全体の画面に戻ります。現在 FDT にログインしているユーザが、'FDT:Project Edit'アクセスを していない場合、このボタンは無効です。[詳細については、5 章を参照してください。]

### 9.2.2 終了

クリックすると FDT を終了します。次にロードされたときには、FDT は Simple Interface Mode で起 動します。現在 FDT にログインしているユーザが、'SimpleInterface:Exit'アクセスをしていない場合、 このボタンは無効です。「詳細については、5 章を参照してください。」

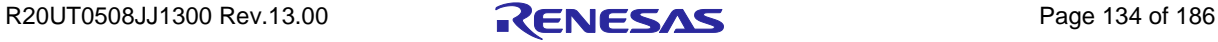

## 9.2.3 Download Project Image / Download File ラジオボタン

両方を同時に指定することはできません。また、現在 FDT にログインしているユーザが、 'SimpleInterface:Download File'または'SimpleInterface:Download Project Image'のアクセスを許可してい ない場合、このラジオボタンは無効です。[詳細については、5 章を参照してください。]

### 1. Download Project Image

このラジオボタンを選択すると、FDT はダウンロードするイメージのファイル名を表示します。

### 2. Download File

このラジオボタンを選択すると、User /Data Area または User Boot Area\*のどちらにダウンロードす るか選択することができます。

\* User Boot Area のないデバイスは無効です。

# 9.2.4 Compare File -> Device (Compare Device) / Compare File -> Device (File Data Only) ラジオボタン

比較モードのみ有効となります。また、両方を同時に指定することはできません。

### 1. Compare File -> Device (Compare)

デバイスのフラッシュメモリ(デバイス開始アドレスを始点とする)に入ったデータと、ファイ ル内の対応するデータとを比較します。デバイス全体のチェックが完了するか、差異が見つかっ た場合に処理を停止します。ファイルがカバーしない領域は 0xFF とみなされるため、デバイス内 の対応するブランク領域を正しく検証する必要があります。

## 2. Compare File -> Device (File Data Only)

ファイル内のデータと、デバイス内の対応するデータとを比較します。これは、書き込み後のリ ードバックベリファイ処理と同じ動作です。ファイルがカバーしない領域はチェックされません。 フラッシュメモリ全体をアップロードする必要がないため、通常この処理は速く行われますが、 その分完全ではありません。

# 9.2.5 スタート / ブロック消去 / ファイルの比較

"スタート"ボタンをクリックすると、指定したファイルまたはイメージをフラッシュメモリにダウ ンロードします。全消去モードではこのボタンは"ブロック消去"に切り替わり、フラッシュメモリ内 の全ブロックを消去します。比較モードではこのボタンは"ファイルの比較"に切り替わり、ファイル データとフラッシュメモリ内のデータを比較します。

# 9.2.6 デバイスとの切断

'デバイスとの切断'ボタンをクリックすると、FDT の接続を解除します。

# 9.2.7 ファイル選択

ファイル選択エリアでは、ファイル名を指定できます。フィールドに直接入力するか、矢印のボタ ンをクリックし、最近使用したファイルのリスト(4つまでのエントリを保持できます)より選択し

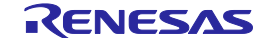

てください。

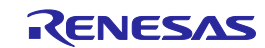

# 10. Basic Simple Interface Mode

スタートメニューの'Flash Development Toolkit 4.09 Basic'を選択して呼び出します。FDT の Look & Feel を簡略化するために使用され、ワークスペースやプロジェクトは必要ありません。ユーザ名およ びパスワードと併用する場合については、第 5 章「アクセス権」を参照してください。本章では、 Basic Simple Interface Mode を説明します。Simple Interface Mode の全体については、9 章を参照してく ださい。

Basic Simple Interface Mode では、以前の設定すべてを起動時に回復します。デバイスやカーネル、 ポートの設定を変更する場合、**[**オプション**->**新規設定…**]**を選択するとウィザードが起動して新しい 設定を取り込みます。

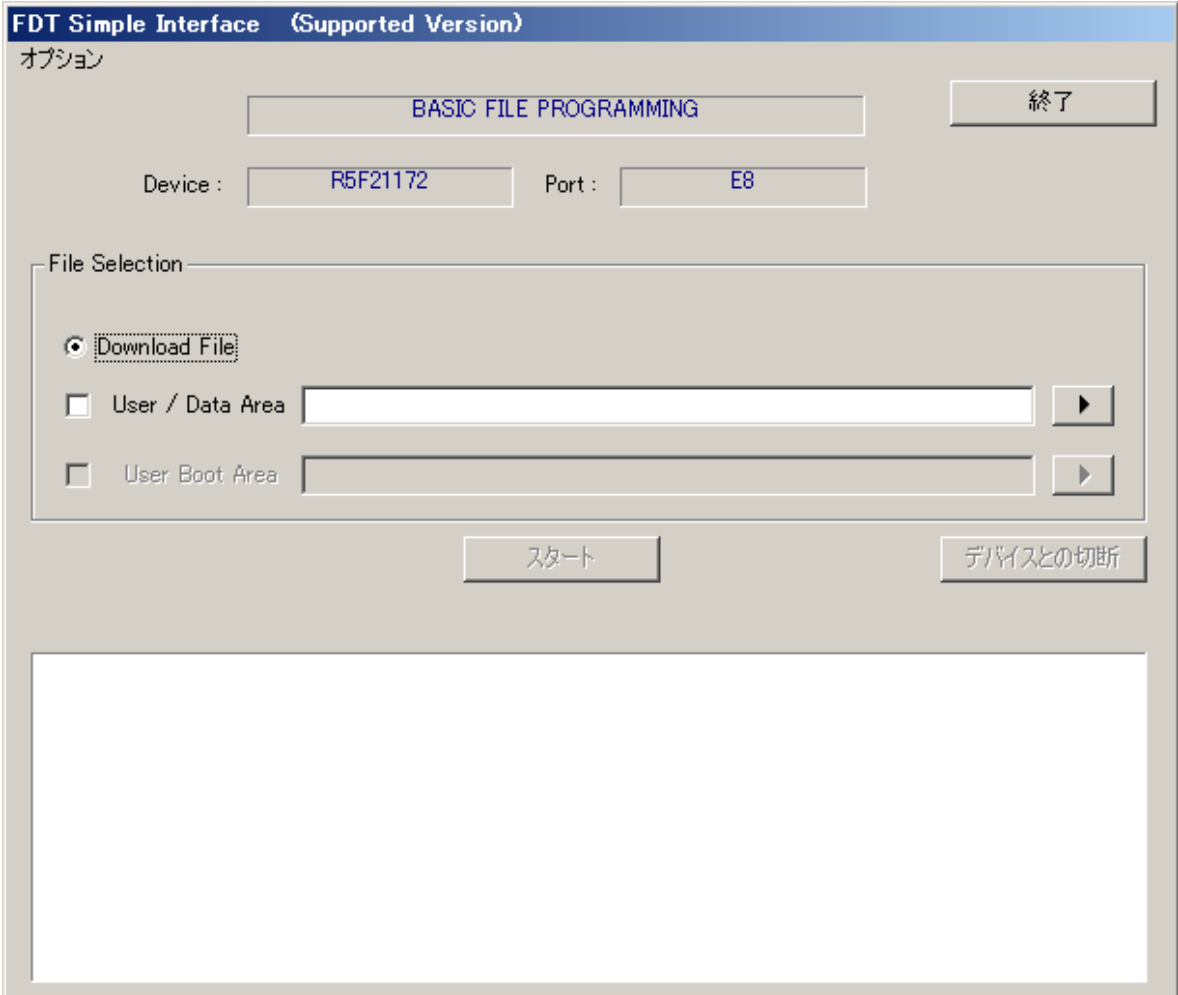

### 図 10-1 Basic File Programming

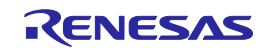

### 10.1 オプション

## 10.1.1 ログイン…

FDT にログインしているユーザを切り替えることができます。ショートカットキーCtrl + Shift + U でも、ログインダイアログボックスを起動できます。

### 10.1.2 全消去

ダイアログボックスを、書き込みベースでなく消去ベースとします。"スタート"ボタンは"ブロック 消去"ボタンに変わり、File\Image Selection のボタンおよびダウンロードオプションは無効になります。 "ブロック消去"ボタンをクリックすると、フラッシュメモリ内の全ブロックを消去します。(消去す る領域を指定することはできません。)

## 10.1.3 ファイルの比較

ダイアログボックスを、書き込みベースでなく比較ベースとします。"スタート"ボタンは"ファイル の比較"ボタンに変わり、このボタンをクリックすると、ファイルデータとフラッシュメモリ内のデ ータを比較します。

### 10.1.4 自動切断

ダウンロード(全消去モードの場合は消去)完了後、強制的に FDT の接続を解除します。ユーザ は'デバイスとの切断'ボタンを押す必要がありません。

### 10.1.5 リードバックベリファイ

ダウンロード完了後、リードバックベリファイを行い、結果を出力ウィンドウに表示します。

### 10.1.6 フラッシュのチェックサム

ダウンロード完了後、フラッシュデバイスのチェックサム計算を行い、結果を出力ウィンドウに表 示します。

### 10.1.7 全消去+ダウンロード

ダウンロードする前に、フラッシュメモリ内の全ブロックを消去します。

### 10.1.8 ROM サイズオーバーの確認

ROM サイズを超えたファイルをダウンロードする時、処理の継続/中止を確認するためのダイアロ グを表示します。

### 10.1.9 User Boot Area の消去許可

User Boot Area のブロック消去を許可する(チェックする) / しない(チェックを外す)を選択します。 尚、このオプションは User Boot Area のブロック消去が可能なデバイスのみ有効です。

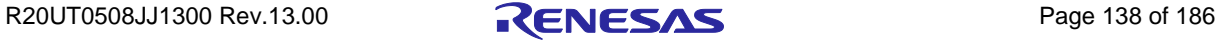

## 10.1.10 プロテクト

デバイスの接続を解除したときにセキュリティプロテクト(一部の QzROM デバイス)またはパラ レルモードプロテクト(一部の R32C デバイス)を設定するかどうかを制御します。接続を解除する とき、自動でプロテクトを設定する場合は"Automatic"を選択します。ユーザに確認する場合は "Prompt"を、プロテクトを設定しない場合は"None"を選択してください。

### 注 プロテクトされた QzROM デバイスを再び接続することはできません。

## 10.1.11 ID コードの設定

ID コード(キーコード)の書き込みまたは消去の設定を行います。(IFS 機能を搭載している Generic Boot デバイス)

詳細については、19 章を参照してください。

## 10.1.12 ブロックのロック

ブロックのロックまたはアンロックの設定を行います。(一部の M16C ファミリおよび一部の Generic Boot デバイス)

### 10.1.13 その他の設定

Target Power…:

'電源供給の設定'ダイアログが表示され、設定を変更できます。

Auto Send ID…:

'ID コード'ダイアログが表示され、設定を変更できます。

### 10.1.14 新規設定…

ウィザードを起動します。新しい設定を入力することができます。

### 10.1.15 バージョン情報…

'Flash Development Toolkit について'ダイアログボックスを表示します。

## 10.2 ダイアログのコントロール

## 10.2.1 終了

クリックすると FDT を終了します。次にロードされたときには、FDT は Simple Interface Mode で起 動します。現在 FDT にログインしているユーザが、'SimpleInterface:Exit'アクセスをしていない場合、 このボタンは無効です。[詳細については、5 章を参照してください。]

### 10.2.2 Download File ラジオボタン

現在 FDT にログインしているユーザが、'SimpleInterface:Download File'アクセスを許可していない 場合、このラジオボタンは無効です。[詳細については、5 章を参照してください。]

1. Download File

User / Data Area または User Boot Area\*のどちらにダウンロードするか選択することができます。

\* User Boot Area のないデバイスは無効です。

# 10.2.3 Compare File -> Device (Compare Device) / Compare File -> Device (File Data Only) ラジオボタン

比較モードのみ有効となります。また、両方を同時に指定することはできません。

### 1. Compare File -> Device (Compare)

デバイスのフラッシュメモリ(デバイス開始アドレスを始点とする)に入ったデータと、ファイ ル内の対応するデータとを比較します。デバイス全体のチェックが完了するか、差異が見つかっ た場合に処理を停止します。ファイルがカバーしない領域は 0xFF とみなされるため、デバイス内 の対応するブランク領域を正しく検証する必要があります。

### 2. Compare File -> Device (File Data Only)

ファイル内のデータと、デバイス内の対応するデータとを比較します。これは、書き込み後のリ ードバックベリファイ処理と同じ動作です。ファイルがカバーしない領域はチェックされません。 フラッシュメモリ全体をアップロードする必要がないため、通常この処理は速く行われますが、 その分完全ではありません。

## 10.2.4 スタート / ブロック消去 / ファイルの比較

"スタート"ボタンをクリックすると、指定したファイルまたはイメージをフラッシュメモリにダウ ンロードします。全消去モードではこのボタンは"ブロック消去"に切り替わり、フラッシュメモリ内 の全ブロックを消去します。比較モードではこのボタンは"ファイルの比較"に切り替わり、ファイル データとフラッシュメモリ内のデータを比較します。

## 10.2.5 デバイスとの切断

'デバイスとの切断'ボタンをクリックすると、FDT の接続を解除します。

## 10.2.6 ファイル選択

ファイル選択エリアでは、ファイル名を指定できます。フィールドに直接入力するか、矢印のボタ ンをクリックし、最近使用したファイルのリスト(4つまでのエントリを保持できます)より選択し てください。

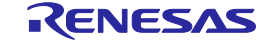

# 11. フィールドプログラミング

本機能は、FDT ユーザが他の FDT ユーザに FDT プロジェクトを送る操作を補助します。プロジェ クトが正しく構築されプロジェクトイメージがビルドされると、FDT はすべての必要なファイル(カ ーネルとデータファイル)を一つのファイル(拡張子:.fpf4)にパッケージすることができます。こ れを、同じバージョンの FDT を使用している他の FDT ユーザに送ることができます。受け取ったユ ーザはそのパッケージファイルをダブルクリックして FDT を起動し、プロジェクトファイルを開封し ます。FDT はファイルを開封し、新しい場所に合わせてファイルパスへの参照を更新します。正しい アクセス権を持つユーザにのみ、FDT Simple Interface Mode を使用したプロジェクトイメージのプロ グラミングを許可します。

パッケージファイルを作成するには、FDT ワークスペース全体を表示している場合は**[**プロジェク ト**(P)->**フィールドプログラミング**->** パッケージファイルの生成**…]**を選択してください。プロジェク トイメージはプロジェクトの作成に不可欠であるため、そのプロジェクトにすでにビルドされたプロ ジェクトイメージがない場合、FDT は今すぐプロジェクトイメージをビルドするかユーザに尋ねます。 その後、作成したパッケージファイルを出力するディレクトリを選択するよう促します。

作成したファイルを実行するには、FDT ワークスペース全体の表示画面で**[**プロジェクト**(P)->**フィ ールドプログラミング**->** パッケージファイルの実行**…]**を選択してください。または Simple Interface Mode の画面から**[**オプション**->**フィールドプログラミング**->** パッケージファイルの実行**…]**を選択して ください。Windowsから.fpf4 ファイルをダブルクリックすると、そのパッケージファイルを使用し て FDT を Simple Interface Mode で起動します。

パッケージファイルの開封時、FDT はそのファイルを作成したバージョンを確認し、現在インスト ールされているバージョンの FDT では開封して実行することができない場合、ユーザに警告します。 メッセージボックスが開き、パッケージファイルの実行に必要なバージョンを表示します。

FDT は、インストールフォルダの[Published Projects]サブディレクトリでパッケージファイルを開封 します。

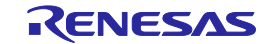

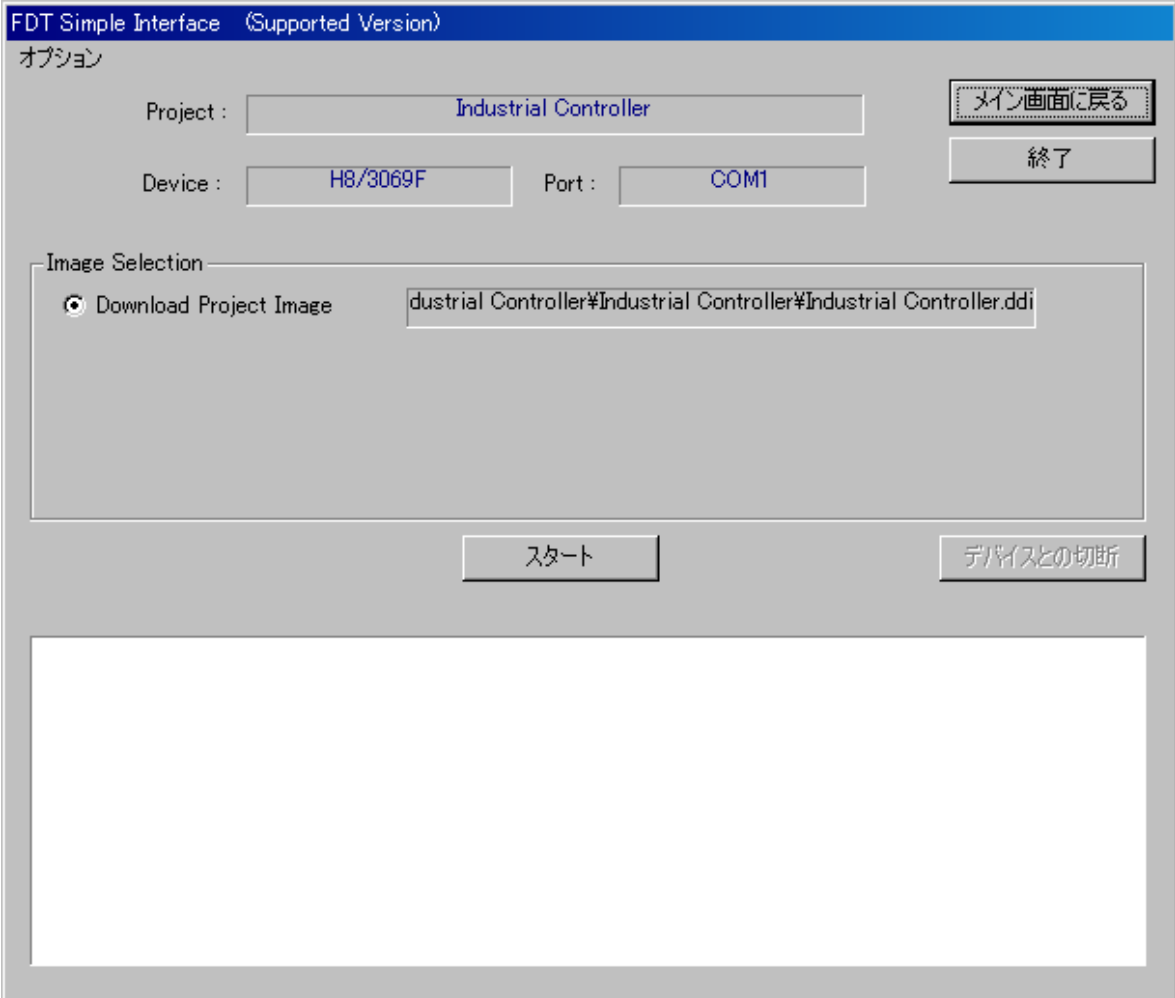

図 11-1 FDT Field Programming Interface

# 11.1 オプション

# 11.1.1 ログイン…

FDT にログインしているユーザを切り替えることができます。ショートカットキーCtrl + Shift + U でも、ログインダイアログボックスを起動できます。

# 11.1.2 全消去

ダイアログボックスを、書き込みベースでなく消去ベースとします。"スタート"ボタンは"ブロック 消去"ボタンに変わり、File\Image Selection のボタンおよびダウンロードオプションは無効になります。 "ブロック消去"ボタンをクリックすると、フラッシュメモリ内の全ブロックを消去します。(消去す る領域を指定することはできません。)

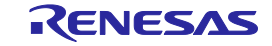

### 11.1.3 自動切断

ダウンロード(全消去モードの場合は消去)完了後、強制的に FDT の接続を解除します。ユーザ は'デバイスとの切断'ボタンを押す必要がありません。

### 11.1.4 リードバックベリファイ

ダウンロード完了後、自動的に読み込みと比較を行います。この設定は、セッションが変わっても 有効です。

### 11.1.5 フラッシュのチェックサム

ダウンロード完了後、自動的にフラッシュデバイスのチェックサム計算を要求します。この設定は、 セッションが変わっても有効です。

## 11.1.6 全消去+ダウンロード

ダウンロードする前に、自動的に消去を行うかどうかを制御します。選択すると、ダウンロード前 にフラッシュメモリ内の全ブロックを消去します。この設定は、セッションが変わっても有効です。

### 11.1.7 ROM サイズオーバーの確認

ROM サイズを超えたファイルをダウンロードする時、処理の継続/中止を確認するためのダイアロ グを表示します。

### 11.1.8 User Boot Area の消去許可

User Boot Area のブロック消去を許可する(チェックする) / しない(チェックを外す)を選択します。 尚、このオプションは User Boot Area のブロック消去が可能なデバイスのみ有効です。

## 11.1.9 プロテクト

デバイスの接続を解除したときにセキュリティプロテクト(一部の QzROM デバイス)またはパラ レルモードプロテクト(一部のR32Cデバイス)を設定するかどうかを制御します。接続を解除する とき、自動でプロテクトを設定する場合は"Automatic"を選択します。ユーザに確認する場合は "Prompt"を、プロテクトを設定しない場合は"None"を選択してください。

### 注 プロテクトされた QzROM デバイスを再び接続することはできません。

### 11.1.10 ID コードの設定

ID コード(キーコード)の書き込みまたは消去の設定を行います。(IFS 機能を搭載している Generic Boot デバイス)

詳細については、19 章を参照してください。

### 11.1.11 ブロックのロック

ブロックのロックまたはアンロックの設定を行います。(一部の M16C ファミリおよび一部の Generic Boot デバイス)

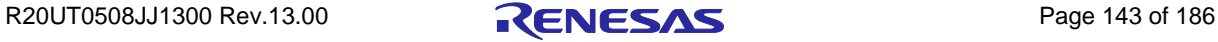

## 11.1.12 その他の設定

### Target Power…:

'電源供給の設定'ダイアログが表示され、設定を変更できます。

Auto Send ID…:

'ID コード'ダイアログが表示され、設定を変更できます。

## 11.1.13 フィールドプログラミング->パッケージファイルの実行…

別の.fpf4 ファイルを開封し、Simple Interface Mode で使用します。

# 11.1.14 識別番号の書き込み…

FDT 内部の識別番号書き込み機能をセットアップし、操作することができます。詳細は、16 章を参 照してください。

# 11.1.15 バージョン情報…

'Flash Development Toolkit について'ダイアログボックスを表示します。

## 11.2 ダイアログのコントロール

### 11.2.1 メイン画面に戻る

FDT ワークスペース全体の画面に戻ります。現在 FDT にログインしているユーザが、'FDT:Project Edit'アクセスをしていない場合、このボタンは無効です。[詳細については、5 章を参照してくださ  $V$ 。]

### 11.2.2 終了

クリックすると FDT を終了します。次にロードされたときには、FDT は Simple Interface Mode で起 動します。現在 FDT にログインしているユーザが、'SimpleInterface:Exit'アクセスをしていない場合、 このボタンは無効です。[詳細については、5章を参照してください。]

### 11.2.3 Download Project Image ラジオボタン

現在 FDT にログインしているユーザが、'SimpleInterface:Download Project Image'アクセスを許可し ていない場合、このラジオボタンは無効です。[詳細については、5 章を参照してください。]

## 11.2.4 スタート / ブロック消去

"スタート"ボタンをクリックすると、指定したファイルまたはイメージをフラッシュメモリにダウ ンロードします。全消去モードではこのボタンは"ブロック消去"に切り替わり、フラッシュメモリ内 の全ブロックを消去します。

### 11.2.5 デバイスとの切断

'デバイスとの切断'ボタンをクリックすると、FDT の接続を解除します。

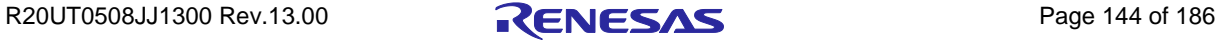
# 12. アダプタソフトウェアのアップデート

E8、E8a、E1 および E20 インタフェースアダプタボードと接続する際、FDT はファームウェア(ア ダプタソフトウェア)のバージョンが正しいか、また選択したデバイスとの接続をサポートしている かをチェックします。何らかの不一致があった場合、FDT は接続を続行するためにファームウェアの アップデートを促します。また、ファームウェアのチェックサムが正しくない場合にもアップデート が必要です。現在のバージョンでは選択されたデバイスをサポートしていない場合、前のバージョン へのアップデートが必要となることがあります。アップデート処理中は、絶対にインタフェースボー ドを取り外さないでください。取り外すと、インタフェースボードが消去状態になることがあります。

#### 12.1 E8/E8a

E8 と E8a は 2 つのファームウェアエリア、"Level 0"および"Level 1"(それぞれ Bootstub およびアダ プタソフトウェア)を持っています。通常、FDT は Level 1 エリアのみを更新しますが、場合によって は Level 0 の更新も要求されます。これは、通常初めて E8 を E8Direct モード(13 章を参照)で接続する 場合に見られ、処理結果は僅かに異なります(E8a の場合も同様です)。下記に比較を示します。

Level 0 および Level 1 のアップデート(例):

E8 target power has been set to ON at 5.0V Connecting to device 'R5F21174' on 'E8' Configuration: 'BOOT Mode' connection - using emulated interface Opening port 'E8' ... Checking for E8 update... Adaptor checksum OK Processing Data file :'c:\FDT\ADPFiles\E8-Rel-Img.mot' Mismatched (Level 0) version number found (current E8 version = 1.00.01.000, FDT holds version 2.00.00.000, FDT requires version 2.00.XX.XXX)

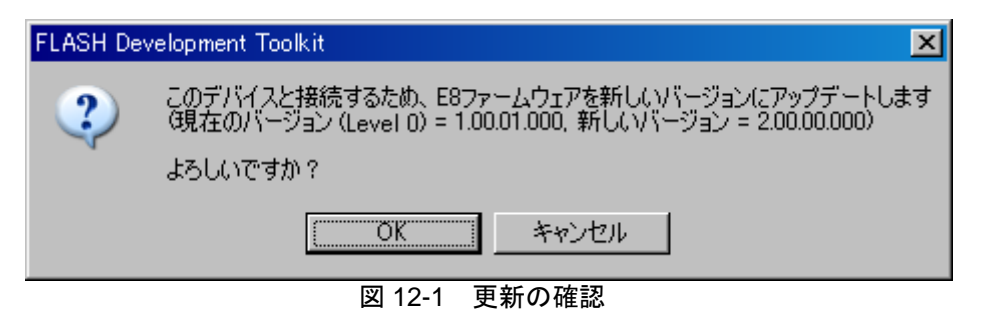

Update selected Adaptor update started (do not unplug)... Processing Data file : 'c:\FDT\ADPFiles\MonpMain.mot' Adaptor update program downloaded... Processing Data file :'c:\FDT\ADPFiles\AdpErase0.mot' Adaptor erased... Processing Data file : 'c:\FDT\ADPFiles\AdpWrite0.mot' Updating...

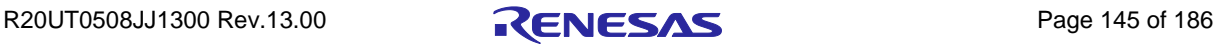

**Adaptor updated successfully** <Connection continues…>

Level 1のみのアップデート(例):

```
E8 target power has been set to ON at 5.0V
Connecting to device 'R5F21174' on 'E8'
Configuration:
'BOOT Mode' connection - using emulated interface
Opening port 'E8' ...
Checking for E8 update...
Adaptor checksum OK
Processing Data file :'c:\FDT\ADPFiles\E8-Rel-Img.mot'
Adaptor version number OK
 (current E8 (Level 0) version = 2.00.00.000, FDT holds version 
2.00.00.000, FDT requires version 2.00.XX.XXX)
Adaptor version type OK
 (current type = E8EMULATOR)
Processing Data file :'c:\FDT\ADPFiles\E8-Rel-Img.mot'
Mismatched (Level 1) version number found (current E8 version = 
1.02.01.005, FDT holds version 1.06.00.000, FDT requires version 
1.06.XX.XXX)
```
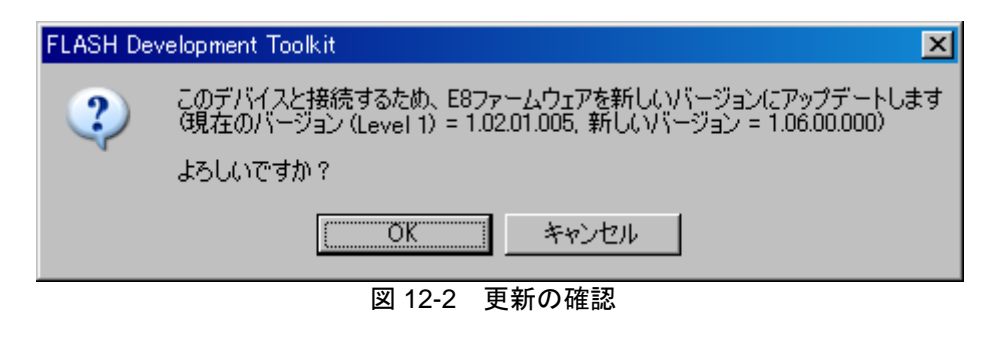

```
Update selected
Adaptor update started (do not unplug)...
Processing Data file : 'c:\FDT\ADPFiles\MonpMain.mot'
   Adaptor update program downloaded...
Processing Data file :'c:\FDT\ADPFiles\AdpErase.mot'
   Adaptor erased...
Processing Data file :'c:\FDT\ADPFiles\AdpWrite.mot'
   Updating...
Adaptor updated successfully
```
<Connection continues…>

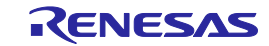

### 12.2 E1/E20

E1 と E20 は 2 つのファームウェアエリアを持っています(エミュレータ共通処理部["Level 0"]と FDT 処理部["Level 1"])。通常、FDT は Level 1 エリアのみを更新しますが、場合によっては Level 0 の 更新も要求されます。Level 0 エリアの更新完了時には以下のダイアログボックスが表示されますので、 メッセージに従い操作してください。

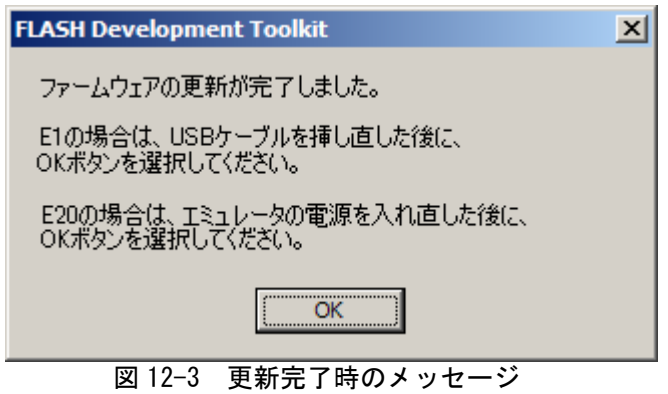

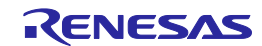

# 13. インタフェースボード

FDT は複数のインタフェースボードをサポートしています。FDT はこれらのインタフェースボード と通信を行い、ターゲットデバイスのモード端子を制御します。

#### 13.1 E8 (E8Direct 内蔵)

E8 は、USB デバッグおよびフラッシュメモリへの書き込みに使用する USB インタフェースボード です。E8 はデータを USB からシリアルへと変換し、4 本までの I/O 端子と 1 本のリセット端子の制御 を可能にします。3.3V または 5.0V の電源をターゲットに供給できますが、I/O およびシリアルの電圧 レベルが同じである必要があります。E8 には以下 2 つの動作モードがあります。

E8モード:E8がプラグインされたときのデフォルトのモードです。このモードでは、I/O端子を 制御するための端子設定がすでに定義されています。 E8Directモード:汎用モードです。I/O端子を制御するための端子設定をユーザが指定します。こ のモードにすると、FDTはE8をE8Directとして起動する特殊なコマンドを発行します。E8Directモ ードにした後でE8モードに戻すには、接続しているE8を一度抜いて、再度接続する必要がありま す。

注 **E8Direct** はルネサス製スタータキット専用の機能です。他のボードとの接続による **E8Direct** の使用は サポートしていません。また、**E8aDirect** はルネサス製スタータキット、**Generic Boot** デバイスおよ び一部の **0.35um** デバイスとの接続以外はサポートしていません。正しくないセッティングで使用さ れた場合、損害がハードウェアに及ぶ可能性があります。ターゲットボードにコネクタを差し込む場 合、常にターゲットボードの電源が OFF になっていることを確認してください。

#### 13.2 E8a (E8aDirect 内蔵)

E8a は E8 と同様、USB デバッグおよびフラッシュメモリへの書き込みに使用する USB インタフェ ースボードです。E8a はデータを USB からシリアルへと変換し、6 本までの I/O 端子と 1 本のリセッ ト端子の制御を可能にします。3.3V または 5.0V の電源をターゲットに供給できますが、I/O およびシ リアルの電圧レベルが同じである必要があります。E8a はクロックシンセサイザを利用するため、ボ ーレートがより高く、インタフェースボードとターゲットボード間のボーレートを合わせやすくなっ ています。

E8a には以下 2 つの動作モードがありますが、モードの切り替えは自動的に行われます。

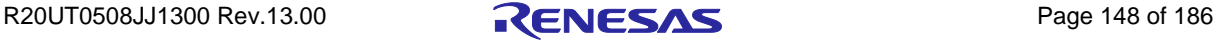

E8aモード:E8aがプラグインされたときのデフォルトのモードです。このモードでは、モード端 子を制御するための端子設定がすでに定義されています。

E8aDirectモード:汎用モードです。I/O端子を制御するための端子設定を、E8Directと同様の方法 でユーザが指定します。

アクティブな状態で E8a に接続されている場合、FDT はその E8a のシリアル番号の詳細をステータ スバーに表示します。

#### 13.3 E1 (E1Direct 内蔵)

E1 は、USB デバッグおよびフラッシュメモリへの書き込みに使用する USB インタフェースボード です。E1 はデータを USB からシリアルへと変換し、6 本までの I/O 端子と 1 本のリセット端子の制御 を可能にします。3.3V または 5.0V の電源をターゲットに供給できますが、I/O およびシリアルの電圧 レベルが同じである必要があります。E1 はクロックシンセサイザを利用するため、ボーレートがより 高く、インタフェースボードとターゲットボード間のボーレートを合わせやすくなっています。

E1 には以下 2 つの動作モードがありますが、モードの切り替えは自動的に行われます。

E1モード:E1がプラグインされたときのデフォルトのモードです。このモードでは、モード端子 を制御するための端子設定がすでに定義されています。(FDTでは未サポート)

E1Directモード:汎用モードです。I/O端子を制御するための端子設定を、ユーザが指定します。

アクティブな状態で E1 に接続されている場合、FDT はその E1 のシリアル番号の詳細をステータス バーに表示します。

#### 13.4 E20 (E20Direct 内蔵)

E20 は、USB デバッグおよびフラッシュメモリへの書き込みに使用する USB インタフェースボード です。E20 はデータを USB からシリアルへと変換し、6 本までの I/O 端子と 1 本のリセット端子の制 御を可能にします(14 ピン変換コネクタ使用時)。E20 はクロックシンセサイザを利用するため、ボー レートがより高く、インタフェースボードとターゲットボード間のボーレートを合わせやすくなって います。

E20 には以下 2 つの動作モードがありますが、モードの切り替えは自動的に行われます。

E20モード:E20がプラグインされたときのデフォルトのモードです。このモードでは、モード端 子を制御するための端子設定がすでに定義されています。(FDTでは未サポート) E20Directモード:汎用モードです。I/O端子を制御するための端子設定を、ユーザが指定しま す。

アクティブな状態で E20 に接続されている場合、FDT はその E20 のシリアル番号の詳細をステータ スバーに表示します。

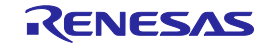

# 13.5 E8 ファームウェアとデバイス ID

最初にプラグインすると、E8 は"Renesas E-Series Device"として表示されます。

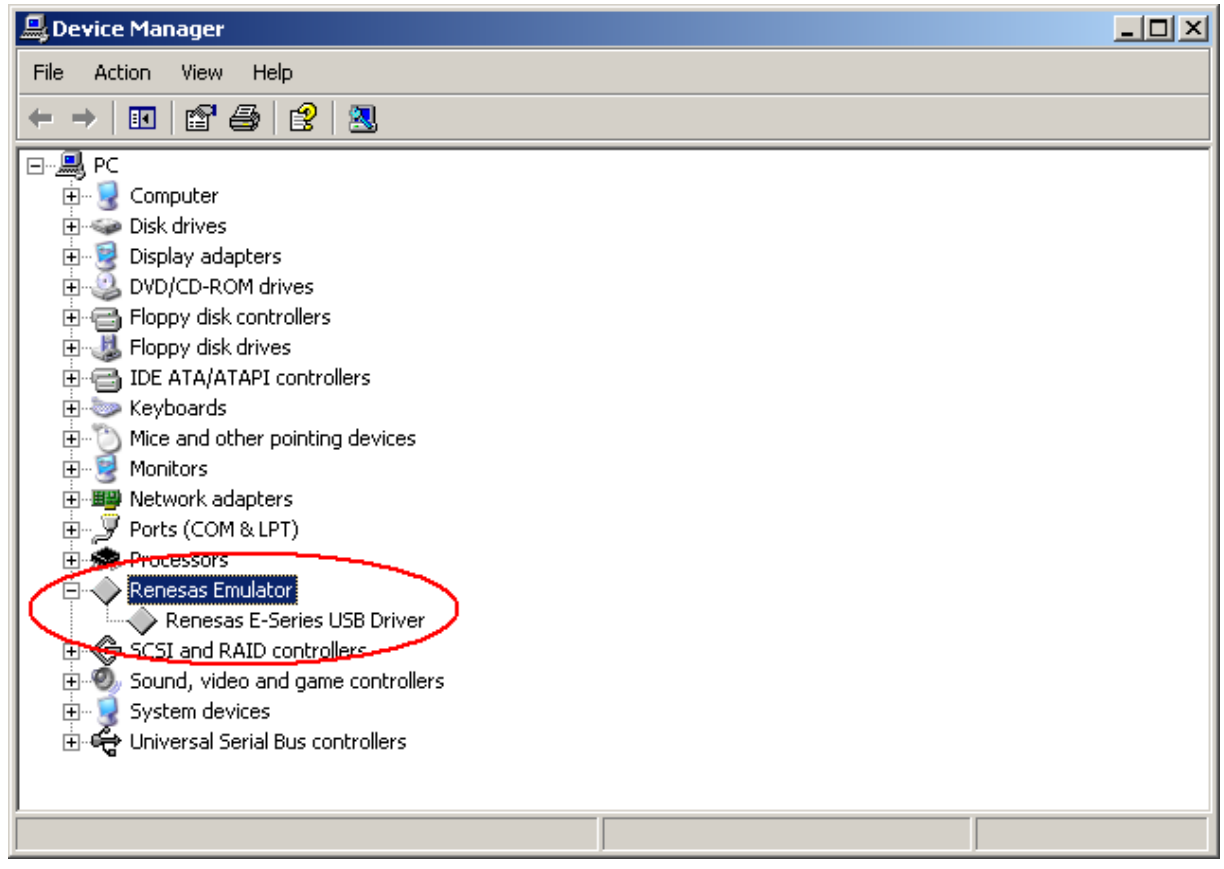

図 13-1 E8 の初期エニュメレーション

E8Direct 機能を使用するには、E8 を再起動する必要があります。この操作は、E8 の接続中に FDT が自動的に行います(ファームウェアのアップグレードを伴う場合があります。第 12 章「アダプタ ソフトウェアのアップデート」参照)。出力ウィンドウには以下のメッセージが表示されます。

Preparing for re-enumeration of E8 to E8Direct... Sending re-enumeration command... **Request sent successfully, closing E8 Comms...**

- E8 は、この時点で Windows に E8Direct として認識されます。
- 注 接続を解除するかマシンがパワーダウンするまで、E8 は E8Direct として認識されます。

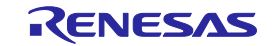

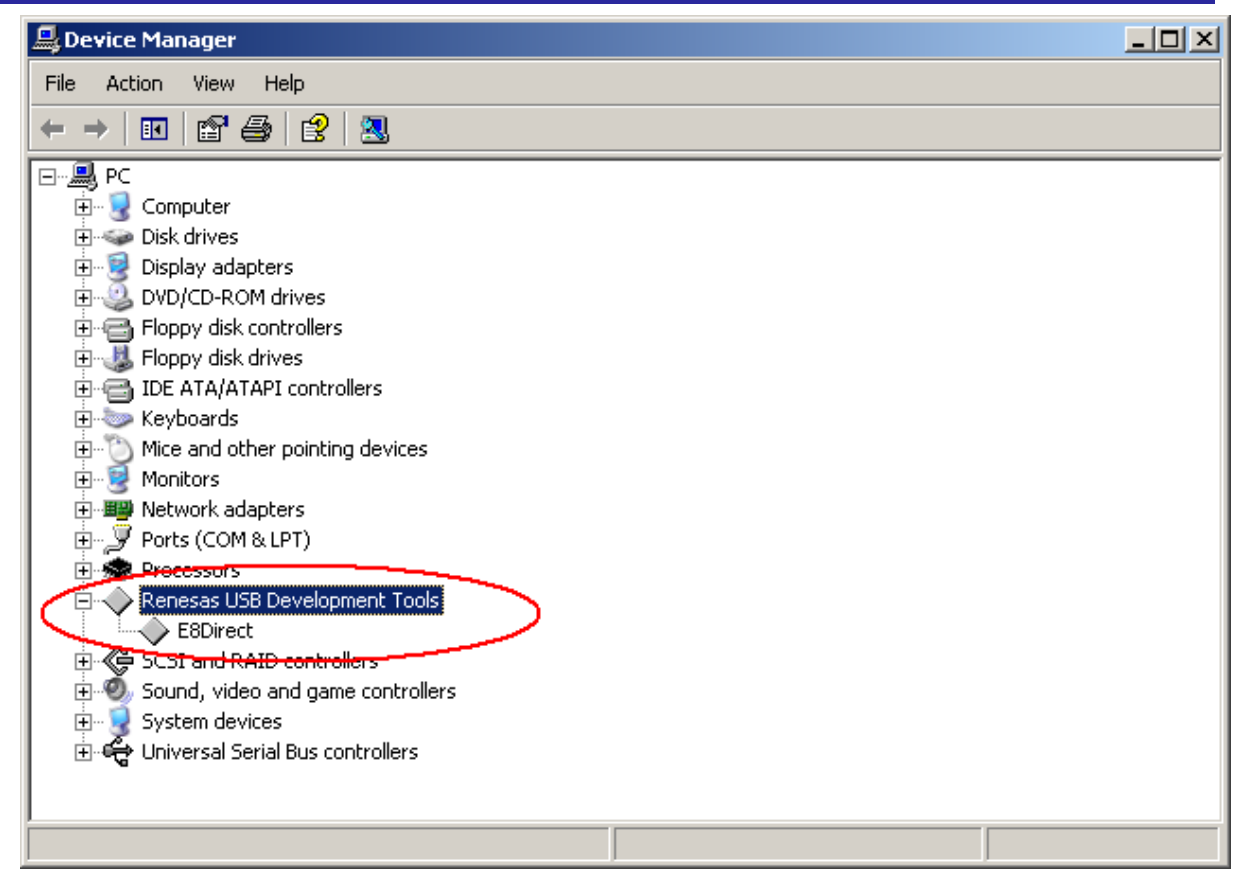

図 13-2 E8Direct のエニュメレーション

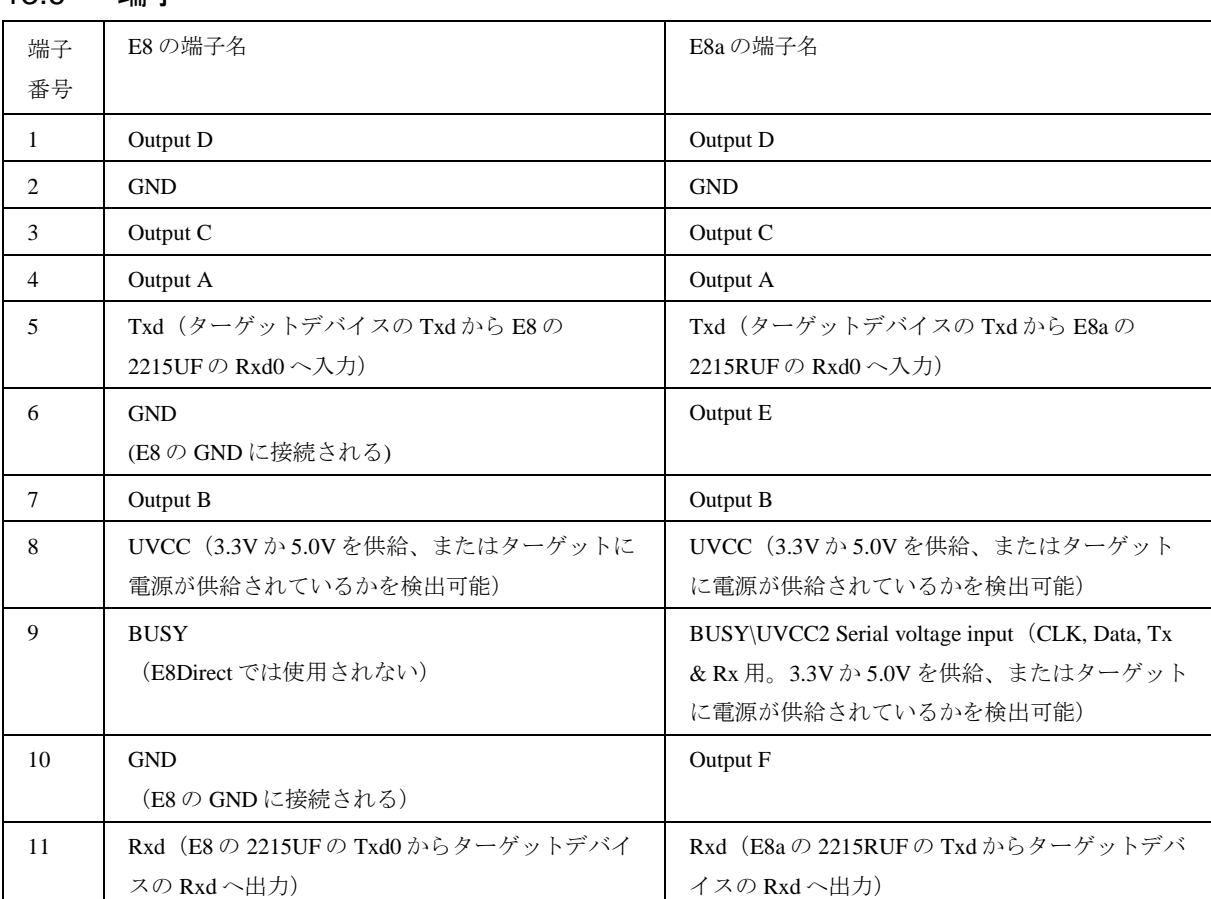

# 13.6 端子

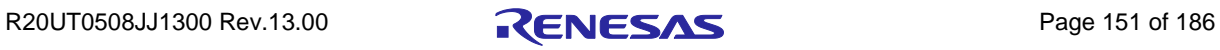

# ルネサスフラッシュ開発ツールキット 4.09 13 インタフェースボード

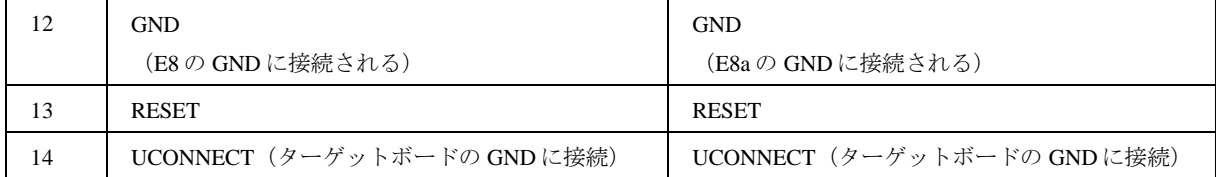

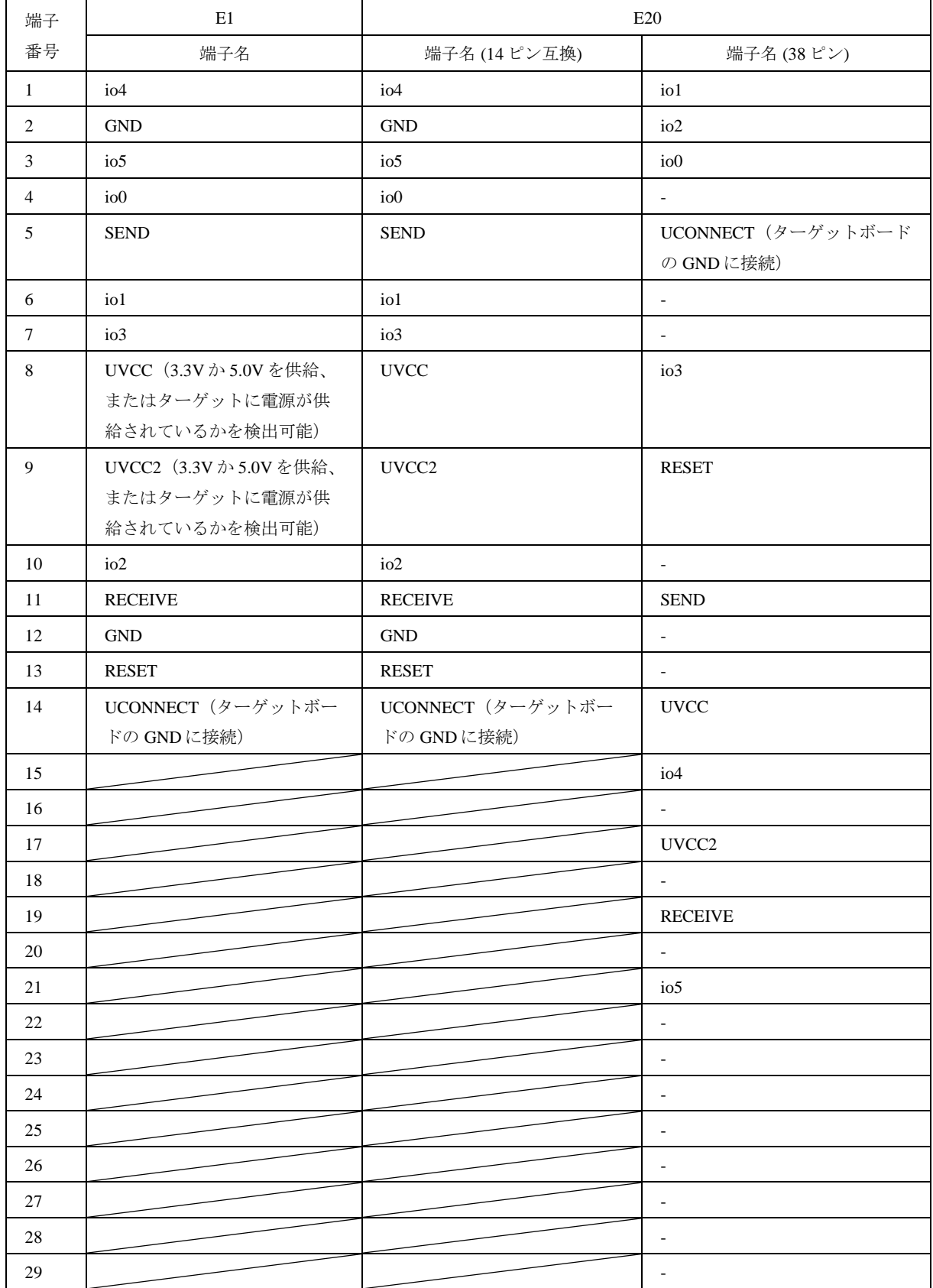

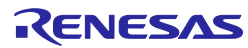

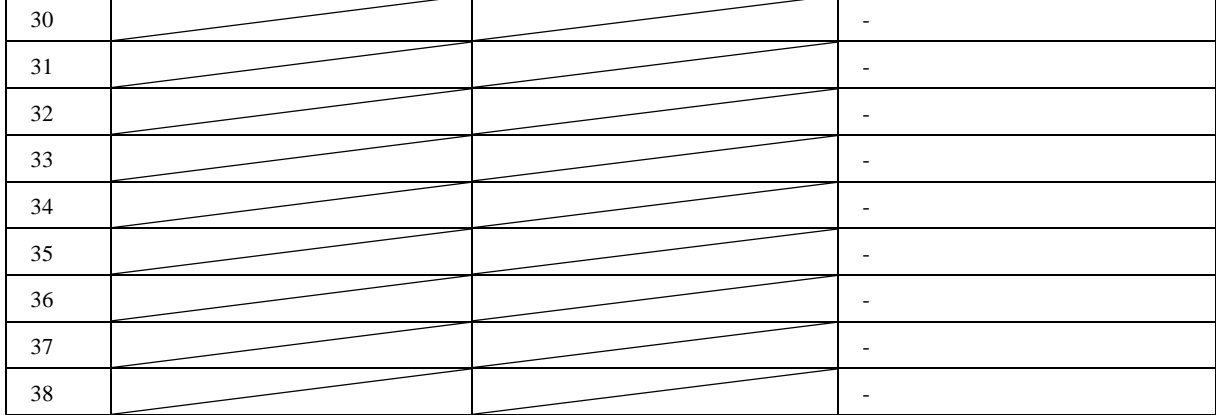

"-"は使用しない端子

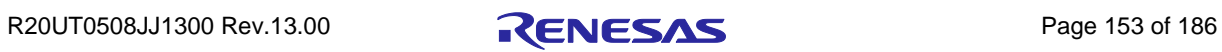

# 14. QzROM のプログラミング

QzROM は新しいタイプのプログラミング可能なフラッシュメモリで、4 ビットまたは 8 ビットの MCU の一部に内蔵されています。プロトコル D 形式のデバイスをベースにしていますが、以下のよ うな重要な違いがあります。

- QzROM の各バイトは、一度しか書き込みできません。
- QzROM は消去不可能です。消去コマンドもありません。
- QzROM には、プロテクト機能があります。保護された状態でターゲット MCU を起動して 接続しようとすると、エラーになることがあります。以降、デバイスからの読み出しおよ び書き込みもできません。
- QzROM には、ブランクチェックコマンドがあります(プロトコル D デバイスにはありませ ん)。デバイス保護オプションが"Automatic"または"Interactive"に設定されている場合、 FDT はこのブランクチェックコマンドを使用してプログラミング前にデバイスの書き込み 状態をチェックします。

FDT は、そのプロジェクト用に構築されたデバイスをベースとした QzROM を認識します。

## 14.1 リザーブ領域

QzROM によって、FDT に「リザーブ領域」の概念が導入されました。例えば、M37545G4 では ROM の内部に 8 バイトのリザーブ領域があります。リザーブ領域は、FDT が読み出し、書き込み、 ブランクチェックを行わない、定義されたフラッシュ領域です。16 進数エディタでは、このようなリ ザーブ領域は文字列"\*\*"として表示されます。

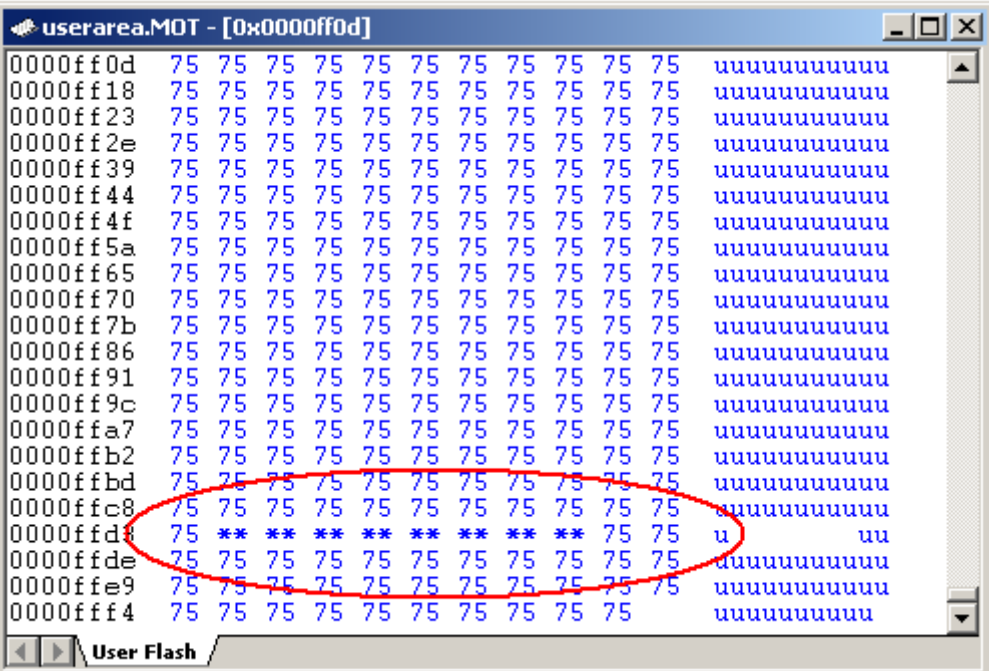

図 14-1 16 進数エディタでのリザーブ領域

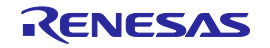

リザーブ領域への書き込みやデータのコピー、またこの領域からのデータのコピーも、無視されま す。16進数エディタから保存したファイルには、リザーブ領域のデータは含まれません (FDT 内部で は、何を読み込んだかに関わらずこのデータを 0xFF として扱います)。

# 14.2 プロテクト

QzROM によって、FDT にはプロテクトの概念も導入されました。FDT の接続解除のオプションと して設定することができます(ただし、一度設定すると解除できません)。

注 詳細は、「*ROM* コードのプロテクト」を参照してください。

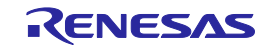

# 15. ブロックのロック

#### 15.1 概要

書き込みや消去に対する消去ブロックのロック機能は、一部の M16C ファミリのデバイスおよび一 部の Generic Boot デバイスがサポートしています。

FDT では、接続時、切断時、および通常動作中にロックの設定を操作することができます。このオ プションは、ツールバーボタンおよびメニューエントリにあります。

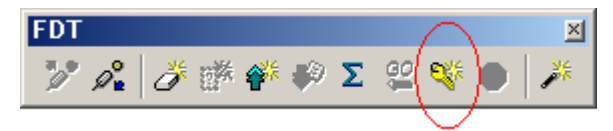

図 15-1 ツールバーボタン

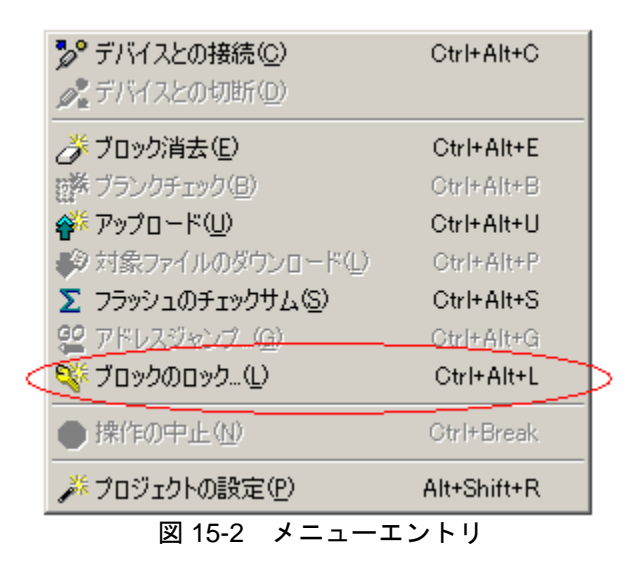

この機能をサポートしている各消去ブロックを、単独でロックまたはアンロックすることができま す(注:アンロックする場合、ブロックは消去されます)。

ただしこの設定は、デバイスと切断するまでは効果がありません。FDT はデバイスとの切断時、自 動的に各ブロックのロック状態を設定します。

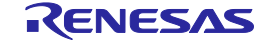

#### 15.2 接続

ロック機能をサポートしているデバイスに接続している場合、(プロジェクトコンフィグレーショ ンファイルで定義されている通り)対応するロックビットを持つ各消去ブロックの現在のロック状態 をチェックします。そして、現在の接続の設定(15.3 章の'ブロックのロック'ダイアログボックスか ら選択可能)に応じて、FDTは以下の3つのうちいずれかを行います。

#### 1. 無効にする**:**

接続時、自動的にマスタロックビットを無効にします。現在ロックされているかどうかに関 わらず、デバイスのすべてのブロックが書き込みおよび読み出し可能になります。

#### 2. 無効にするか否かのダイアログを表示する**:**

接続時、ロックをどうするか、ユーザに尋ねます。

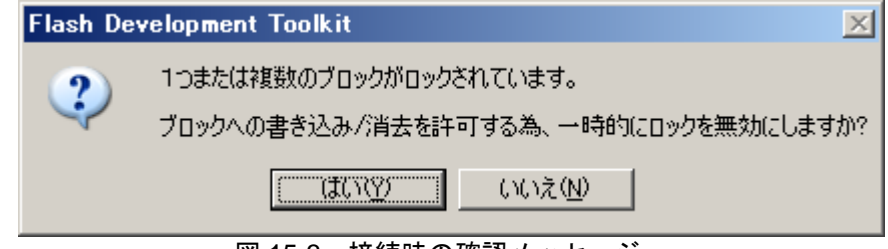

図 15-3 接続時の確認メッセージ

'はい'をクリックすると、1.と同様、ロックは無効になります。'いいえ'をクリックすると、 以下の 3.と同様、ロック設定はそのままです。

## 3. 何もしない**:**

デバイスの現在のロック設定を変更しません。ロック済みのブロックに書き込みまたは消去 しようとすると、強制的に動作を中止します。

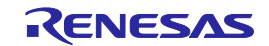

# 15.3 [ブロックのロック]ダイアログボックス

[ブロックのロック]ダイアログボックスには、ツールバーまたは**[**デバイス **->** ブロックのロック **(L)…]**メニューからアクセス可能です。このダイアログボックスでは、プロテクトされた消去ブロッ クをサポートしているデバイスを使用する場合に FDT がどのように動作するかを管理します。例とし て、あるデバイスでのダイアログを以下に示します。

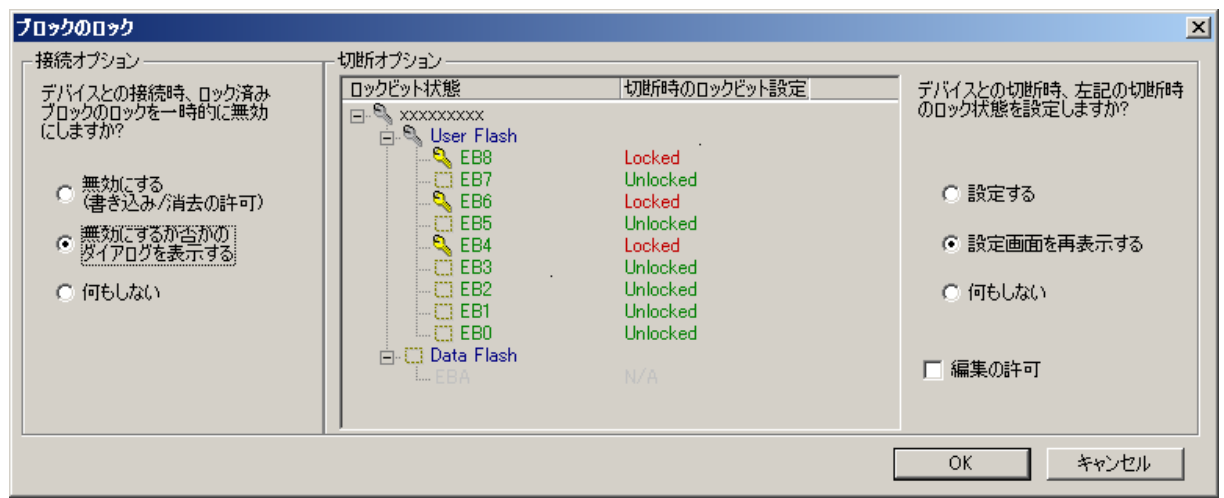

図 15-4 ブロックのロック ダイアログボックス

#### 1. 接続オプション**:**

ダイアログボックスの左部分では、ロック機能を持つデバイスに接続する場合の FDT の動作 を管理します。詳細は、15.2 章「接続」を参照してください。

#### 2. 切断オプション**:**

ダイアログボックスの右部分では、ロック機能を持つデバイスとの接続を解除する場合の FDT の動作を管理します。詳細は、15.4 章「切断」を参照してください。

#### 3. ロックビット状態のツリー表示**:**

ダイアログボックスの中央部分では、'消去ブロック'ダイアログボックスのように、デバイス のロックビット状態をツリー表示します。このツリーには、重要な情報が表示されています。

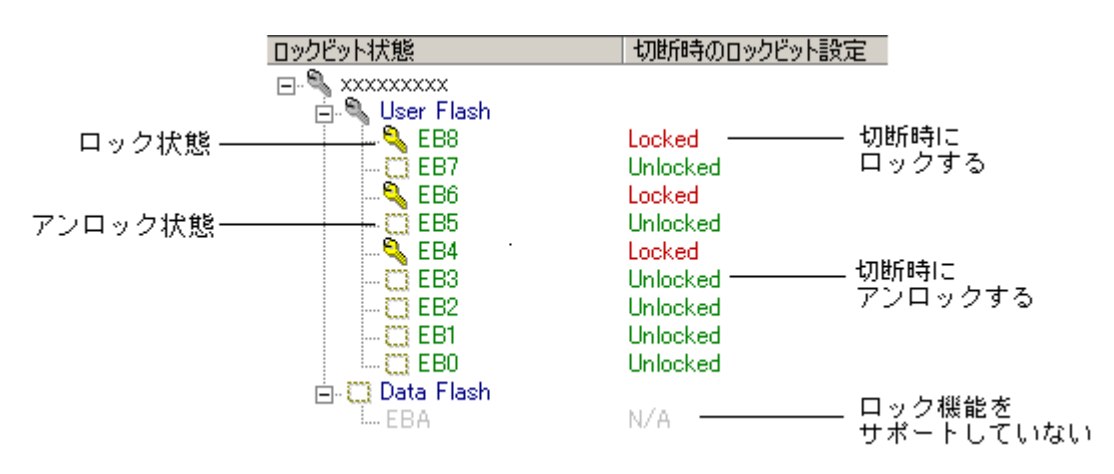

図 15-5 ロックビット状態のツリー表示

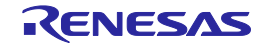

ロックビット状態

'ロックビット状態'カラムには、各消去ブロックのロックビット状態を表示します。ロックビッ ト状態を示すシンボルは以下の2種類があります。

**●**: 消去ブロックはロックされています。

■■: 消去ブロックはアンロックされています。

消去ブロックにシンボルがなく、グレーになっている場合もあります。これはそのブロックがロ ック機能をサポートしていないことを示すもので、FDTはこの情報をプロジェクトコンフィグレ ーションファイルから自動的に検出しています。

切断時のロックビット設定

'切断時のロックビット設定'カラムには、FDTをデバイスから切断するときに各消去ブロックの ロックビット状態をどうするかを表示します(ユーザが'何もしない'ラジオボタンを選択しない ことを前提とします)。以下の2種類の値があります。

Locked: 切断時、消去ブロックをロックします。

Unlocked: 切断時、消去ブロックをアンロックします。

(注:最初の接続時にブロックがロックされていた場合、FDTはこのブロッ クをアンロックするためには消去を行う必要があります。この動作について は必要に応じ、ユーザに確認を要求します。詳細は、15.4章「切断」を参照 してください。)

消去ブロックがロック機能をサポートしていない場合、そのエントリは'N/A'と表示されます。 デフォルトの切断状態は、最初の接続時に検出されたロックビット状態がそのまま反映されてい ます。デフォルトの状態を変更するには、ツリー表示の横にある'編集の許可'ボックスにチェッ クを入れてください。チェックを入れると、切断状態を変更できるようになります。設定箇所を ダブルクリックすることで、現在の状態を切り替えられます。

注 FDT がまだデバイスに接続されていない場合、ツリーは空の状態です。 '編集の許可'ボックスも使用できません。

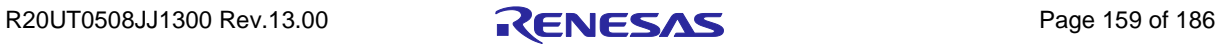

#### 15.4 切断

ユーザがツールバーまたはメニューから[切断]を選択すると、現在の切断の設定(15.3 章の'ブロッ クのロック'ダイアログボックスから選択可能)に応じて、FDT は以下の 3 つのうちいずれかを行い ます。

#### 1. 設定する**:**

切断のプロセスの一部として、'ブロックのロック'ダイアログボックスで指定されたブロック を自動的にロックまたはアンロックします。

注 ロック済みのブロックをアンロックしたい場合、ブロックを消去する必要があるため、FDT は ユーザに確認を要求します。

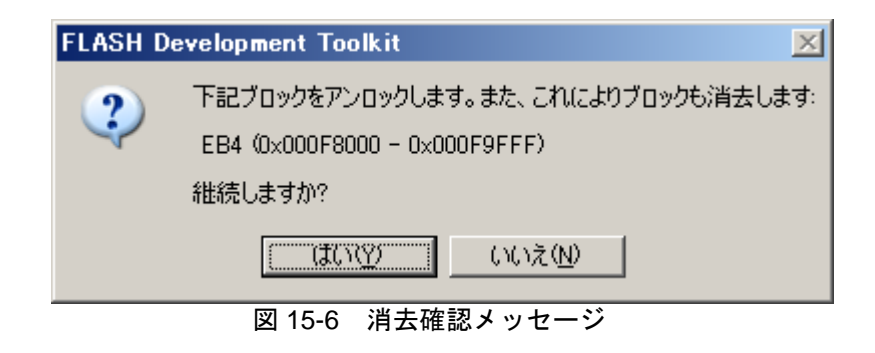

'はい'をクリックすると、ブロックをロックまたはアンロックします。'いいえ'をクリックす ると消去およびロックの設定を行いません。ただし、切断の動作は継続します。

#### 2. 設定画面を再表示する**:**

'設定画面を再表示する'を選択すると、一部分の'ブロックのロック'ダイアログボックスを表 示します。ロックビット状態、切断時に適用されるデバイスのロックビット状態が表示され ています。ロックビット状態は、'編集の許可'ボックスにチェックを入れることで、この時点 でまだ変更が可能です。他に'設定する'、'何もしない'(デフォルト)の2つのオプションが 表示されています。

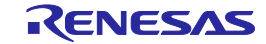

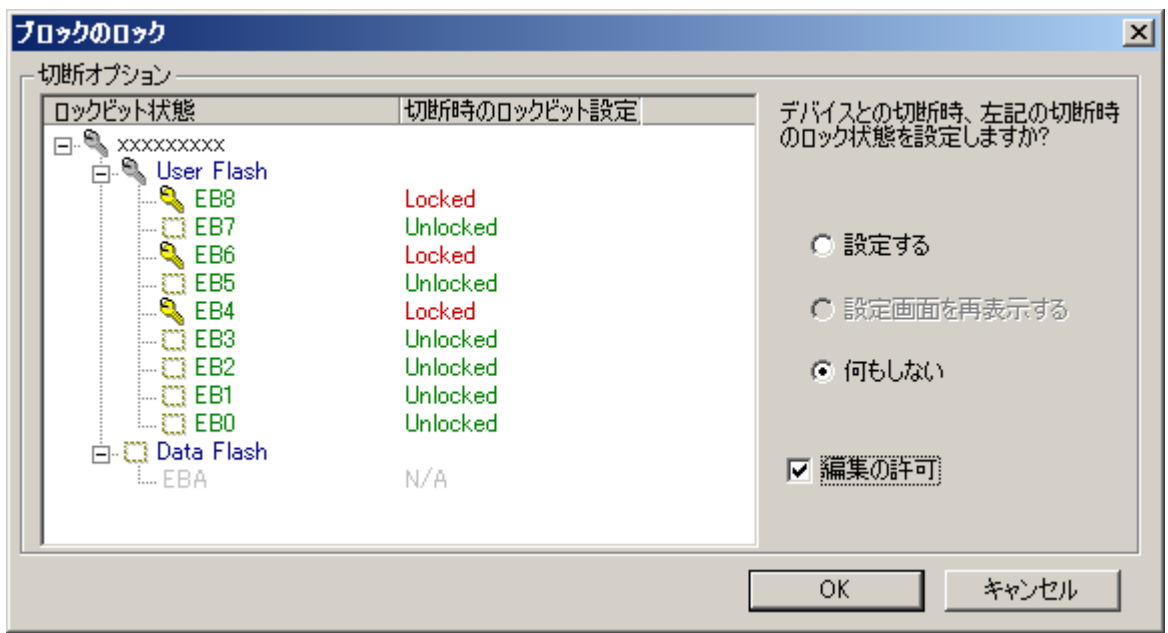

図 15-7 切断時の確認ダイアログボックス

'設定する'を選択すると、1.と同様、ブロックを自動的にロックまたはアンロックし、マスタ ロックビットも有効にします。'何もしない'をクリックすると、以下の 3.と同様、ロック設定 を無視して切断のプロセスにスキップします。'キャンセル'を選択すると、ダイアログおよび 切断の動作もすべてキャンセルします。

## 3. 何もしない**:**

FDT はロック/アンロックのコマンドを発行せず、デバイスは現在のロック状態のままとな ります。切断の動作は通常通りに行われます。

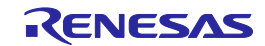

# 16. 識別番号の書き込み

識別番号の書き込みは、自動的にインクリメントされたコードを FDT がフラッシュの領域に書き込 めるようにする機能です。本機能は例えば、シリアル番号を付ける場合に使用されます。番号付けの プロセスは、ユーザ指定の外部ファイルから操作されます。

通常の FDT プロジェクトモードでは、識別番号の書き込みは**[**ツール **->** 識別番号の書き込み**…]**メ ニューから有効または無効にしたり、設定することが可能です。

Simple Interface Mode では、**[**オプション **->** 識別番号の書き込み**…]**メニューを選択すると同様のダ イアログボックスが起動されます。識別番号の書き込みは Basic Simple Interface Mode では使用できま せん。

識別番号の書き込みを有効にすると、すべての書き込み動作に対し、FDT は指定されたシリアル番 号をアドインし、次の書き込み実行まで自動的に繰り返します。このシリアル番号はすべての書き込 み検証およびチェックサム計算においても考慮されます。さらに、このプロセス全体をスクリプト言 語に埋め込み、操作を自動化することもできます。

外部ファイルの最後(またはファイル内の指定された最終値)に達すると、そのプロジェクトが閉 じて再び開かれるまで('ファイルの先頭から開始'モードの場合)、またはインデックスが手動でリ セットされるまで('前回の位置から開始(開始/終了位置の指定も可能)'モードの場合)、FDT は書 き込み動作を停止します。

識別番号書き込み機能の現在の状態は、ステータスバーで確認することができます。

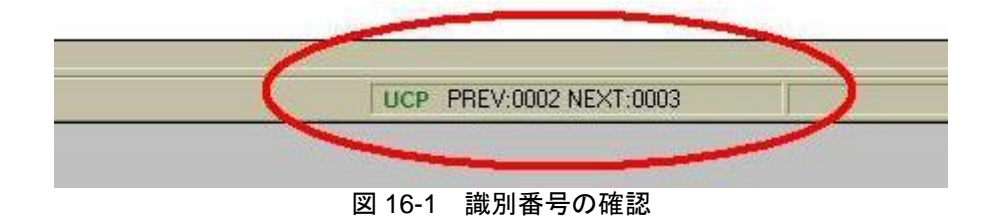

本機能が有効の場合、ステータスバーには前回書き込まれた番号と次回使用する番号が表示されて います。本機能が無効の場合、ステータスバーには何も表示されません。

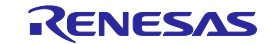

# 16.1 設定ダイアログ

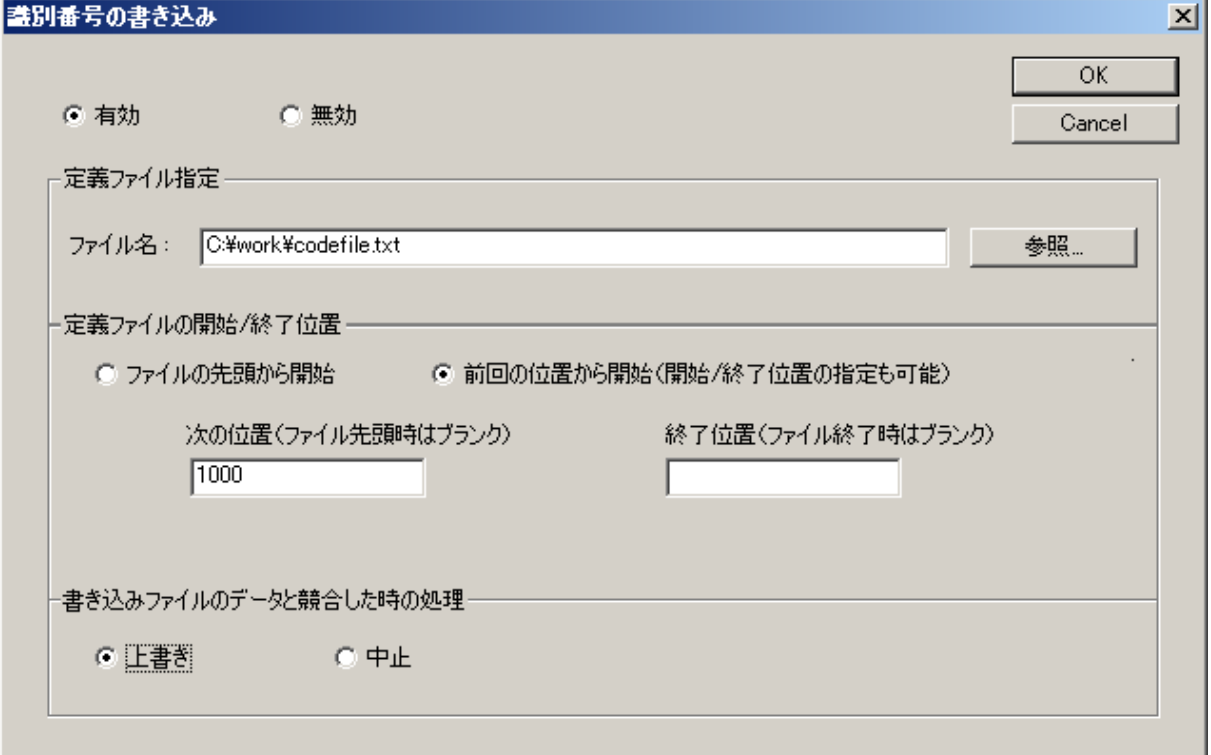

図 16-2 識別番号の書き込み ダイアログボックス

#### 16.1.1 有効 / 無効

これらのラジオボタンで、FDT が識別番号書き込み機能を使用するかどうか選択できます。本機能 を有効としない限り、他のすべての設定はアクティブになりません。

## 16.1.2 定義ファイル指定

識別番号は、このエディットフィールドで指定されたファイル内のリストから読み出されます。'参 照'ボタンをクリックし手動でファイルを選択したり、ファイルを直接ダイアログ上にドロップするこ ともできます。FDT はファイル拡張子を指定しませんが、ファイルはテキスト形式である必要があり ます。ファイル構造については、16.2 章を参照してください。

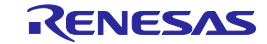

#### 16.1.3 定義ファイルの開始/終了位置

FDT が指定の定義ファイルからどのようにデータを読み出すか、以下のオプションで決定します。

ファイルの先頭から開始

FDTは定義ファイル内のリストの先頭から開始し、最後に達するまで、リストにある各値を連続 して読み出します。FDTを起動するたびに、再びリストの先頭から読み出しを開始します。

前回の位置から開始(開始/終了位置の指定も可能)

定義ファイル内のリストの値を使用することができます。

次の位置:FDTが次に識別番号の読み出しを開始する位置のインデックスに対応した値です。 FDTはそのインデックスに関連する値を探し、エディットフィールドの下に結果を表示します。 定義ファイルのリストの先頭から自動的に読み出したい場合は、空白にしてください(エディッ トフィールドの下に'Start-Of-File'と表示されます)。書き込みに成功すると、定義ファイルのリ ストにある次のインデックスまで、連続して書き込まれます。こうして更新された開始位置の情 報は、FDTセッション間で保存されます。

終了位置:FDTがリストの読み出しを終了する位置のインデックスに対応した値です。FDTはそ のインデックスに関連する値を探し、エディットフィールドの下に結果を表示します。定義ファ イルのリストの最後まで自動的に読み出したい場合は、空白にしてください(エディットフィー ルドの下に'End-Of-File'と表示されます)。

書き込みファイルのデータと競合した時の処理

FDTは、定義ファイルで指定されたメモリ位置に識別番号を挿入します。書き込みたいデータフ ァイルの指定位置にすでにデータが存在する場合、FDTの動作として以下2つのオプションがあ ります。

上書き: 書き込みデータの指定の位置に識別番号を書き込みます。指定位置にある既存のエント リは上書きされます。

中止: 競合が検出された場合、書き込みを中止します。

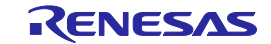

# 16.2 ファイル形式

FDT は識別番号のファイルがテキスト形式であることを前提としています。ファイルには、識別番 号を書き込む場所および方法を書いたヘッダ部分の後に、インデックスと識別番号の組み合わせをリ ストにして記述してください。データはタブ、スペース、またはカンマで区切ります。'//'で始まる行 はすべてコメント行として扱われ、無視されます。さらに、空白だけで構成される行もすべて無視さ れます。

# 16.2.1 ヘッダ部分

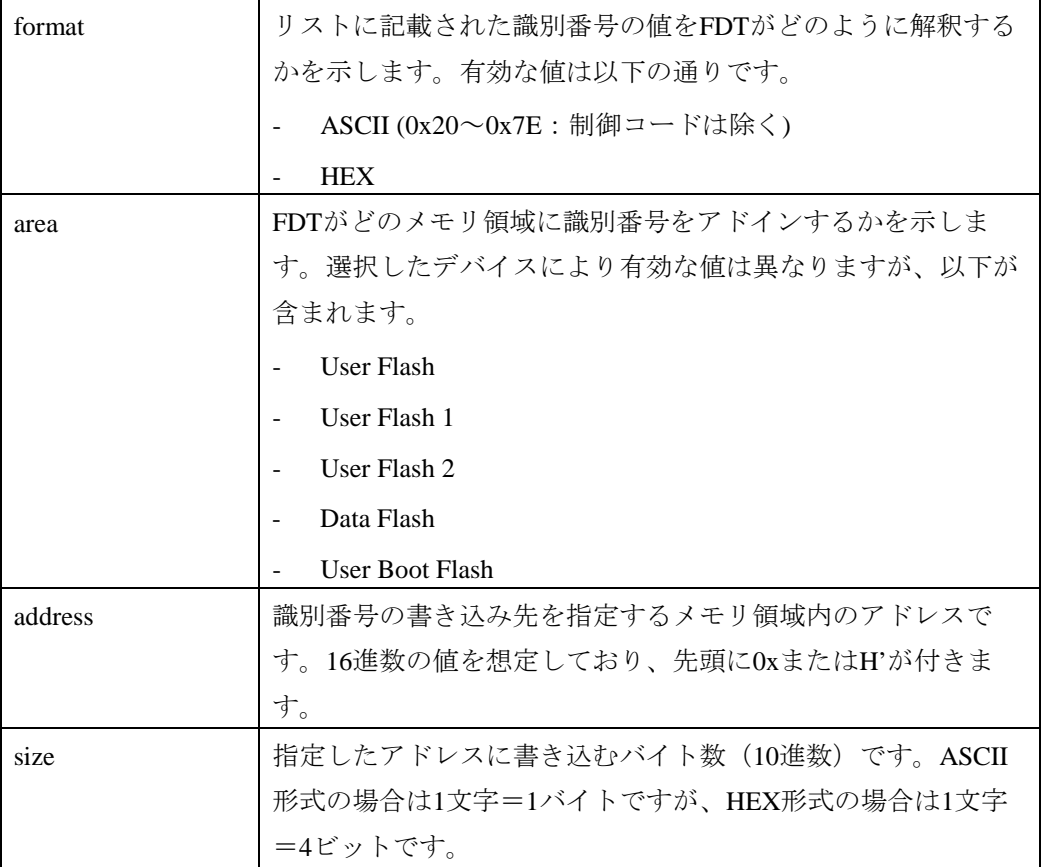

ヘッダ部分はファイルの先頭に記述してください。1 行に含まれる指定子は 1 つとし、すべて のフィールドを詳細に記述する必要があります(ただし area のデフォルト値として FDT は "User Flash"を仮定します)。値と値の間はタブ、スペース、またはカンマで区切ります。

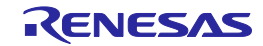

#### 16.2.2 コード部分

識別番号のリストは、インデックスとデータの組み合わせで表記されます。以下は、コードのイン デックスおよびコード本体の組み合わせの例です。

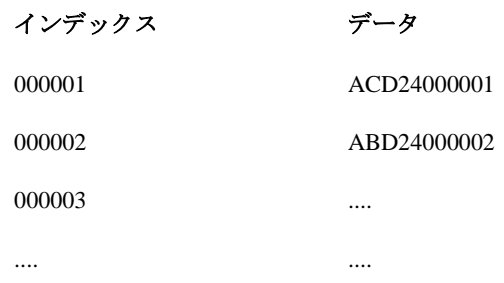

インデックスとデータの組み合わせから始まる全てがコード部分です。1 行に記述するコードは 1 つとしてください。インデックスが 0 で始まる必要はありませんが、10 進数でかつ連続してインクリ メントされることを想定しています。インデックス値とデータ値の間はタブ、スペース、またはカン マで区切ります。

### 16.2.3 ファイルの例

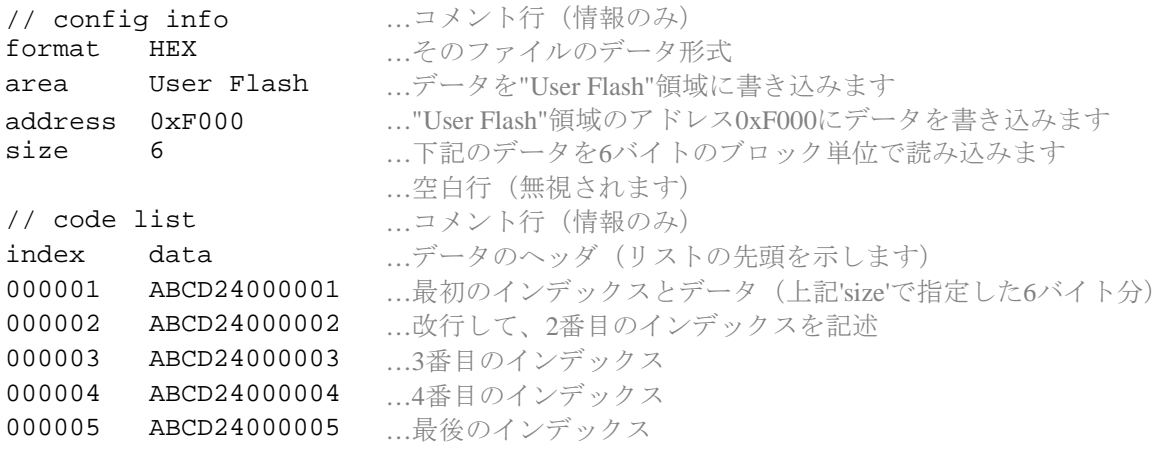

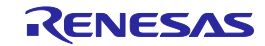

# 17. ROM コードのプロテクト

#### 17.1 QzROM デバイス

QzROM によって、FDT にはプロテクトの概念が導入されました。FDT の接続解除のオプションと して設定することができます(ただし、一度設定すると解除できません)。

大半のデバイスでは、Full (以降そのデバイスへの再接続を禁止する)と None (通常の再接続が可能) の 2 レベルのプロテクトが可能です。新しいデバイスほど多くのレベルがあり、デバイスを部分的に プロテクトすると同時に、以降の再接続を許可します(ただし、プロテクトしたデータ領域はマスク されます)。

プロテクト設定には以下の 3 つのオプションがあります。

1. **Automatic:** FDT の接続を解除したときにデバイスをプロテクトします。Automatic を最初に選 択すると、プロテクトのレベルが決定されます(通常は[Full])。複数のレベルのプロテクト が可能なデバイスの場合、ダイアログボックスが表示されます。ユーザは、自動的に適用した いレベルを選択することができます。

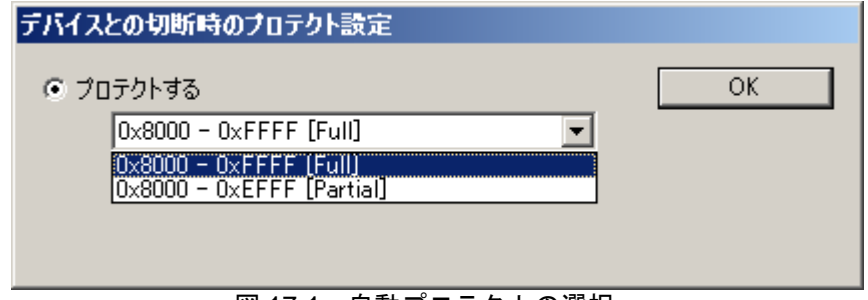

図 17-1 自動プロテクトの選択

2. **Prompt:** 接続を解除する際にどうするか(つまり、プロテクトの有無)を尋ねます。フルプ ロテクト(またはデバイスがサポートしている他のレベル)またはプロテクトなしを選択で きます。デフォルトは、プロテクトなしです。

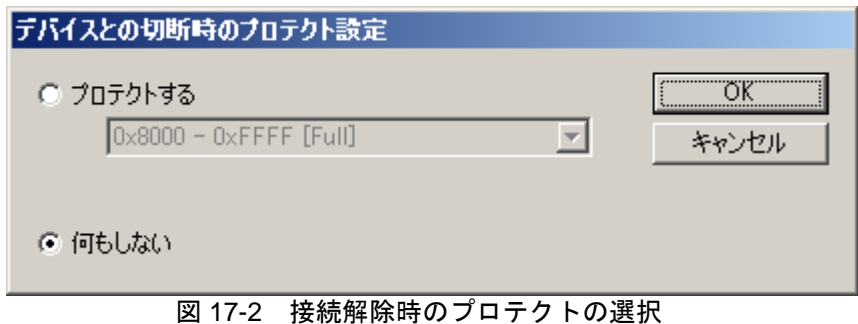

3. **None:** FDT の接続を解除したときにデバイスをプロテクトしません。

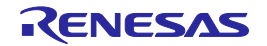

実際に接続が解除されると、結果が出力ウィンドウにも反映されます。この設定を変更する方法は、 現在の動作モードによって異なります。

# 17.1.1 ツールバー

フル FDT モードで QzROM ベースのプロジェクトを選択している場合、プロテクトツールバーが使 用可能です。このツールバーは現在選択されているオプションを表示していますが、隣に並ぶアイコ ンをクリックすることで簡単に変更できます。

| プロテクト<br>்மீ மீ<br>e,<br>図 17-3<br>Automatic |
|----------------------------------------------|
| プロテクト<br>a⁄a?a×                              |
| 図 17-4 Prompt                                |
| プロテクト                                        |

図 17-5 None

注 アイコンをクリックしても即座にデバイスがプロテクトされるわけではなく、実際に設定が有効になる のは接続解除時です。

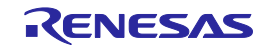

# 17.1.2 プロジェクト

"プロパティ"ダイアログボックスで現在の設定を確認できるほか、オプションを変更することもで きます。"Programmer"タブで設定します。

| Flash Properties - Industrial Controller<br>×            |           |  |
|----------------------------------------------------------|-----------|--|
| Property                                                 | Value     |  |
| Device Protection                                        | Automatic |  |
| Message Level                                            | High      |  |
| Readback Verification                                    | No.       |  |
| Reset on Disconnect                                      | No.       |  |
| Connection Reset                                         | N/A       |  |
| Reinterrogate on Connect                                 | N/A       |  |
| Security Protection                                      | Prompt    |  |
| File Over Warning                                        | Yes       |  |
| Erasure of User Boot Area                                | No.       |  |
|                                                          |           |  |
| Function Map :<br>Write                                  | N/A       |  |
| Read                                                     | N/A       |  |
| Erase                                                    | N/A       |  |
| Blank Check                                              | N/A       |  |
| Data Buffer                                              | Unknown   |  |
| Bytes Available                                          | Unknown   |  |
|                                                          |           |  |
|                                                          |           |  |
| Communications \ Device \ Programmer \ Modules<br>Kernel |           |  |

図 17-6 プロテクトのプロパティ

"Security Protection"フィールドをダブルクリックすると新しいダイアログボックスが表示され、そ こでエントリを変更することができます。

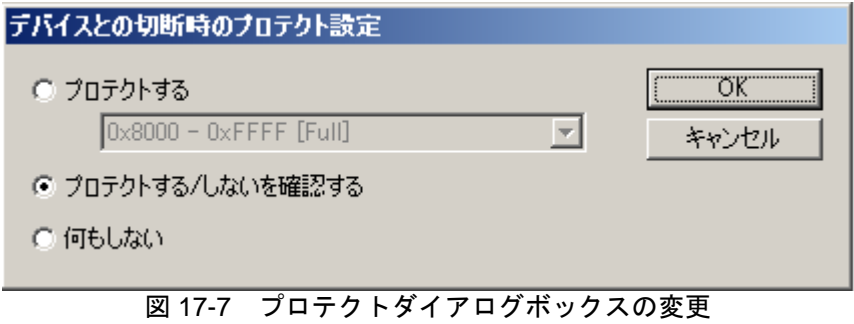

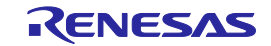

### 17.1.3 Simple Interface / Basic Mode

"Simple Interface"ダイアログボックスのみアクセス可能なモードを使用している場合は、メニュー オプションから設定を変更することができます。

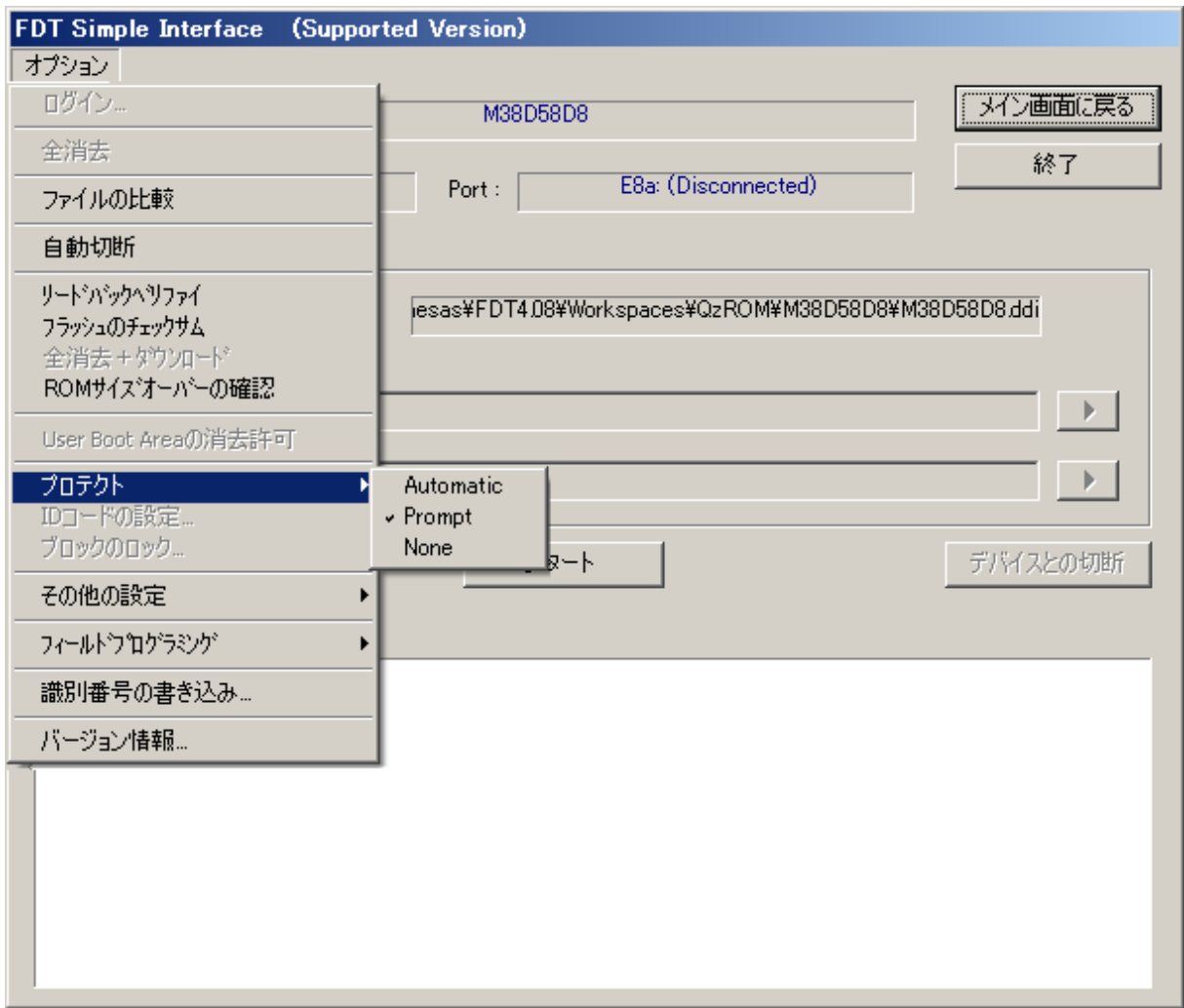

図 17-8 Simple Interface でのプロテクト設定

現在選択されているオプションに、チェックマークが付いています。

#### 注 QzROM ベースのプロジェクトでない場合、このメニューオプションは無効になります。

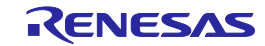

# 17.2 R32C デバイス

同じツールバーとダイアログオプションを使用するという点で、本コマンドの動作は QzROM のプ ロテクトとよく似ています。ただし、パラレルプロテクトモードが設定されても、FDT によるデバイ スの接続、読み出し、消去、書き込みなどの機能は影響を受けないという違いがあります。プロテク トを設定すると、パラレルインタフェースで接続された場合に ROM コードの読み出しのみが無効に なります。

プロテクト設定には以下の 3 つのオプションがあります(FDT の接続を解除したときに設定されま す)。

- 1. **Automatic:** FDT の接続を解除したときにデバイスをプロテクトします。
- 2. **Prompt:** 接続を解除する際にどうするか(つまり、プロテクトの有無)を尋ねます。フルプ ロテクトまたはプロテクトなしを選択できます。デフォルトは、プロテクトなしです。

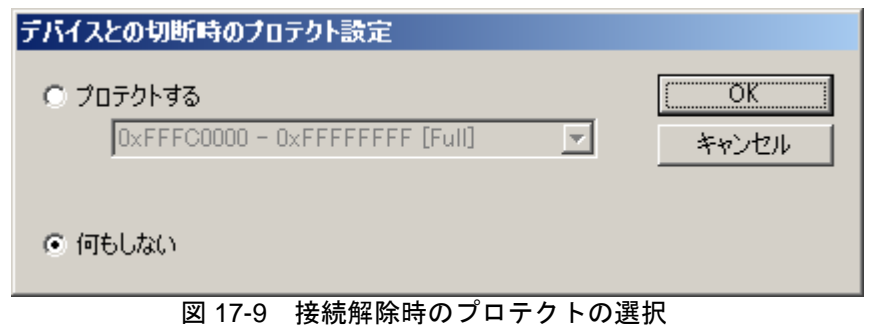

3. **None:** FDT の接続を解除したときにデバイスをプロテクトしません。

実際に接続が解除されると、結果が出力ウィンドウにも反映されます。この設定を変更する方法は、 現在の動作モードによって異なります。

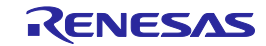

### 17.2.1 ツールバー

フル FDT モードの場合、プロテクトツールバーが使用可能です。このツールバーは現在選択されて いるオプションを表示していますが、隣に並ぶアイコンをクリックすることで簡単に変更できます。

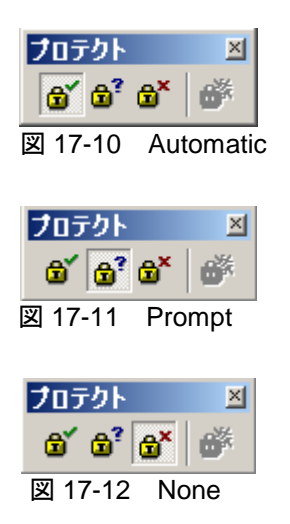

注 アイコンをクリックしても即座にデバイスがプロテクトされるわけではなく、実際に設定が有効になる のは接続解除時です。

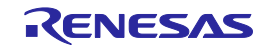

# 17.2.2 プロジェクト

"プロパティ"ダイアログボックスで現在の設定を確認できるほか、オプションを変更することもで きます。"Programmer"タブで設定します。

| Flash Properties - Industrial Controller<br>×                                           |                  |  |
|-----------------------------------------------------------------------------------------|------------------|--|
| Property                                                                                | Value            |  |
| Device Protection                                                                       | Automatic        |  |
| Message Level                                                                           | High             |  |
| Readback Verification                                                                   | No.              |  |
| Reset on Disconnect                                                                     | No.              |  |
| Connection Reset                                                                        | N/A              |  |
| Reinterrogate on Connect                                                                | N/A              |  |
| Security Protection                                                                     | Prompt           |  |
| File Over Warning                                                                       | Yes              |  |
| Erasure of User Boot Area                                                               | No.              |  |
| Function Map :                                                                          |                  |  |
| Write                                                                                   | N/A              |  |
| Read                                                                                    | N/A              |  |
| Erase                                                                                   | N/A              |  |
| <b>Blank Check</b>                                                                      | N/A              |  |
| Data Buffer                                                                             | Unknown          |  |
| <b>Bytes Available</b>                                                                  | Unknown          |  |
|                                                                                         |                  |  |
| Communications $\Lambda$ Device $\Lambda$ <b>Programmer</b> $\Lambda$ Modules<br>Kernel |                  |  |
|                                                                                         | -------<br>- - - |  |

図 17-13 プロテクトのプロパティ

"Security Protection"フィールドをダブルクリックすると新しいダイアログボックスが表示され、そ こでエントリを変更することができます。

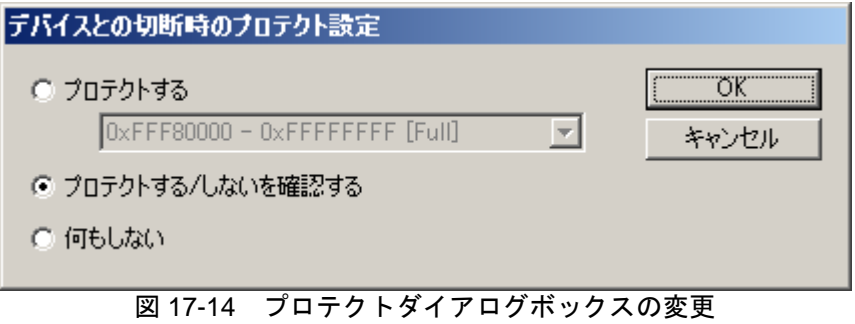

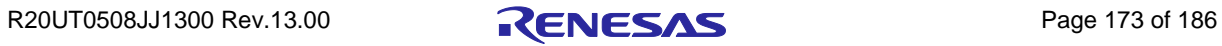

### 17.2.3 Simple Interface / Basic Mode

"Simple Interface"ダイアログボックスのみアクセス可能なモードを使用している場合は、メニュー オプションから設定を変更することができます。

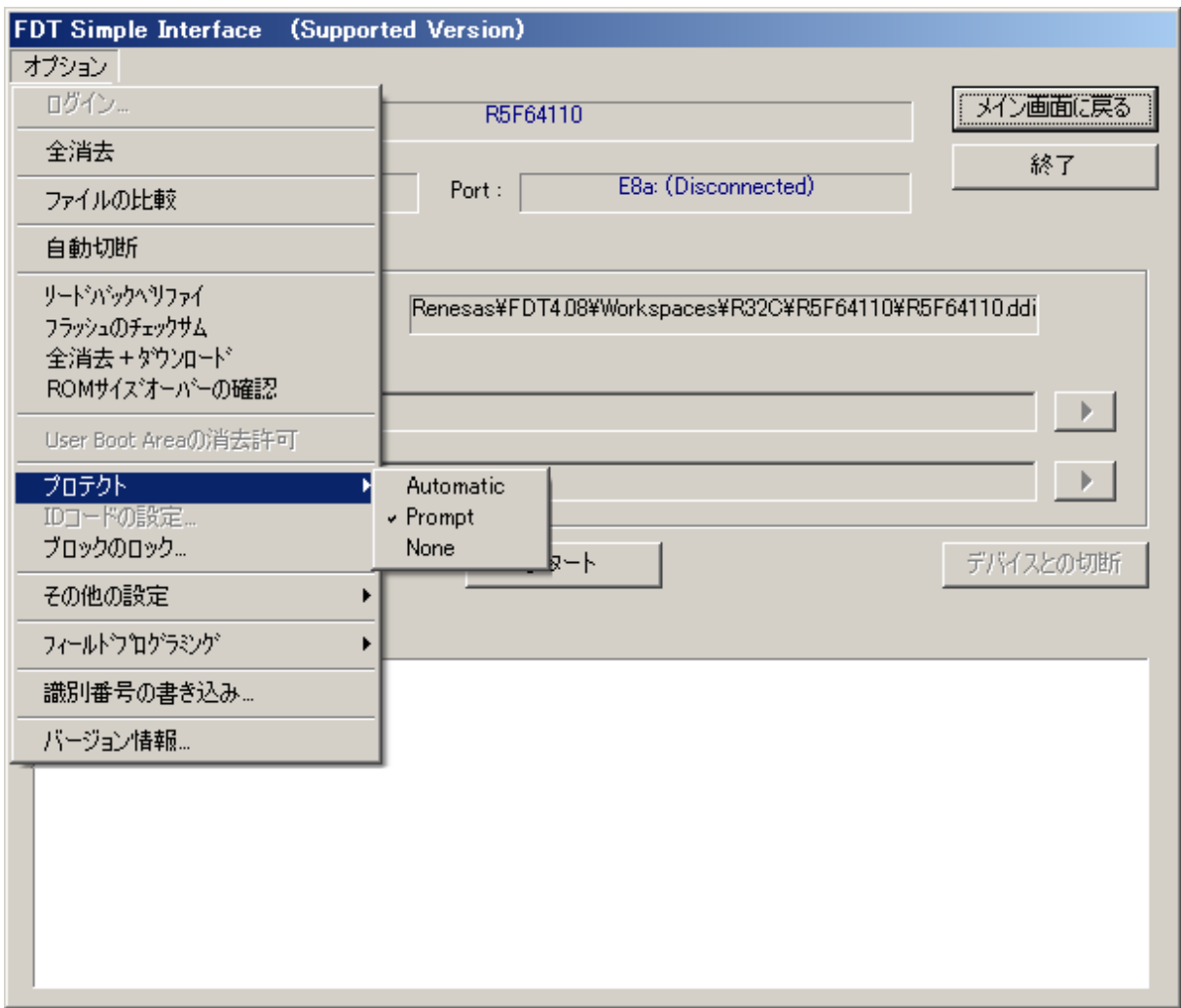

図 17-15 Simple Interface でのプロテクト設定

現在選択されているオプションに、チェックマークが付いています。

#### 注 デバイスがプロテクト機能をサポートしていない場合、このメニューオプションは無効になります。

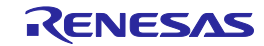

# 18. Windows<sup>®</sup> 7 以降の OS

Windows<sup>®</sup> 7以降の OS をサポートするため FDT を変更したことで、FDT のインストールおよびファ イルのレイアウトに影響しました。FDT のインストールまたはメンテナンスを行うには、管理者モー ドで操作する必要があります。ただし通常 FDT を使用するときには、制限ユーザで操作することがで きます。

## 18.1 インストール

インストールを正常に完了するには、管理者レベルのユーザであることが必要です。これは主に、 USB ドライバをインストールし、プロテクトされた"Program Files"領域(デフォルトのパスが選択さ れたと仮定した場合)へ書き込む必要があるためです。アプリケーションのほか、サポートファイル も以下のデフォルトの場所に自動的にインストールされます。

#### C:\ProgramData\Renesas\FDT4.09

注 システム設定によっては、FDT がインストールしたドライバに署名がないという警告が表示されること があります。

#### 18.2 FDT の使用方法

FDT を実行すると、ユーザのホームディレクトリにサポートファイルを作成します。

#### C:\Users\*<user>*\AppData\Local\Renesas\FDT4.09

このユーザベースの手法の利点は主に、FDT の設定(最近使用したワークスペースやファイルな ど)を現在ログオンしているユーザに特化することにあります。また今では、デフォルトの "Workspaces"ディレクトリはプロテクトされた"Program Files"領域に存在しません。

## 18.3 アクセス権

Windows®7以降のOS で動作する場合、アクセス権は使用できません。アクセス権の機能は、 Windows®7以降のOSに組み込まれたユーザアクセス制御を優先させるため、削除されました。誰が ファイルやワークスペースにアクセスしているか管理する必要がある場合、これらのファイルやワー クスペースは Windows 7 以降の OS がデフォルトで提供しているプロテクト領域または共有領域に格 納してください。

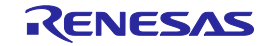

# 19. インテリジェントフラッシュセキュリティ(IFS)

#### 19.1 概要

内蔵 ROM の書き込みや消去の保護を目的として、一部の Generic Boot デバイスでインテリジェン トフラッシュセキュリティ機能(IFS)が導入されています。Flash Development Toolkit では、切断時、お よび通常動作中に ID コード(キーコード)の書き込みまたは消去の設定を操作することができます。但 し、この設定はデバイスと切断するまでは有効となりません。オプションは、ツールバーボタンおよ びメニューエントリにあります。(IFS 機能をサポートしていないデバイスでは、ボタンおよびメニュ ーは無効となります)

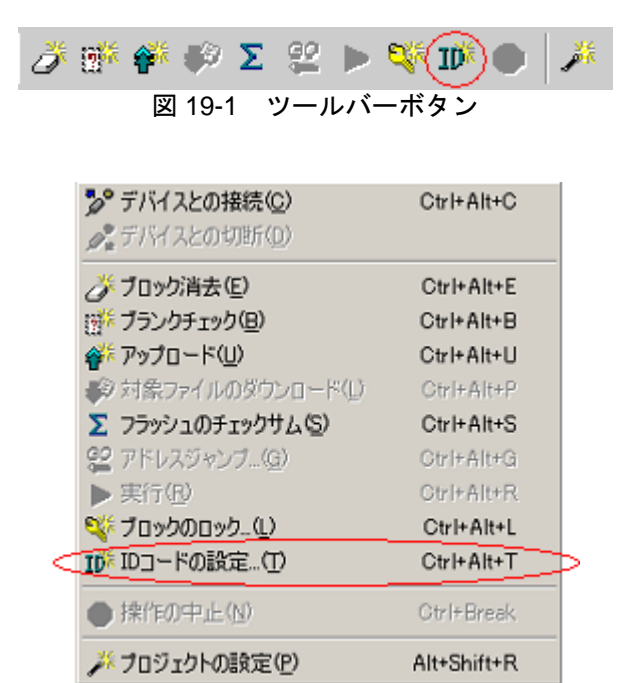

図 19-2 メニューエントリ

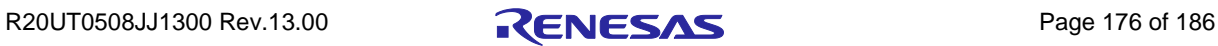

# 19.2 [ID コードの設定]ダイアログボックス

'ID コードの設定'ダイアログボックスは、ツールバー、**[**デバイス **-> ID** コードの設定**(T)…]**メニュ ーまたは Simple Interface Mode、Basic Simple Interface Mode のオプションメニューからアクセス可能 です。このダイアログボックスでは、ID コードの書き込みまたは消去に関しての操作を指定します。

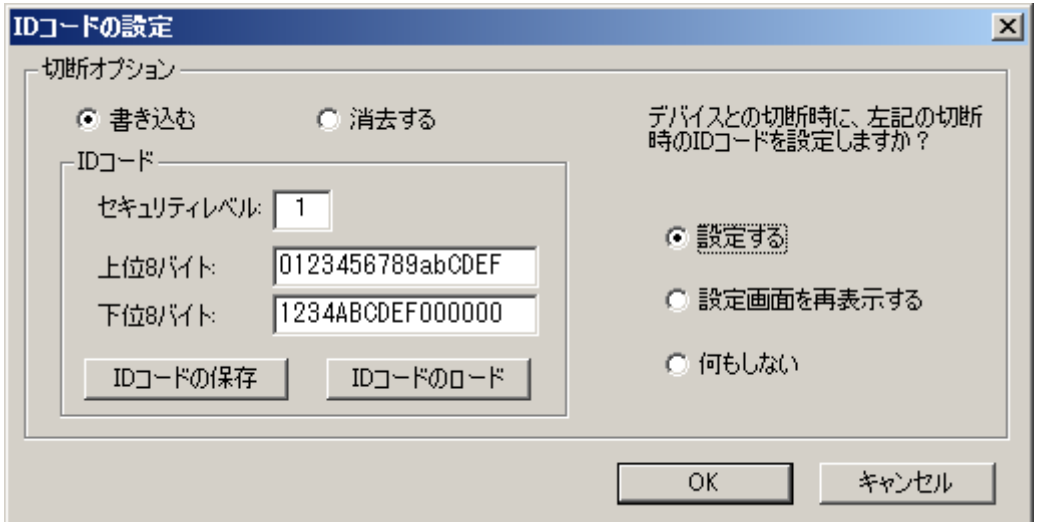

#### 図 19-3 'ID コードの設定' ダイアログボックス

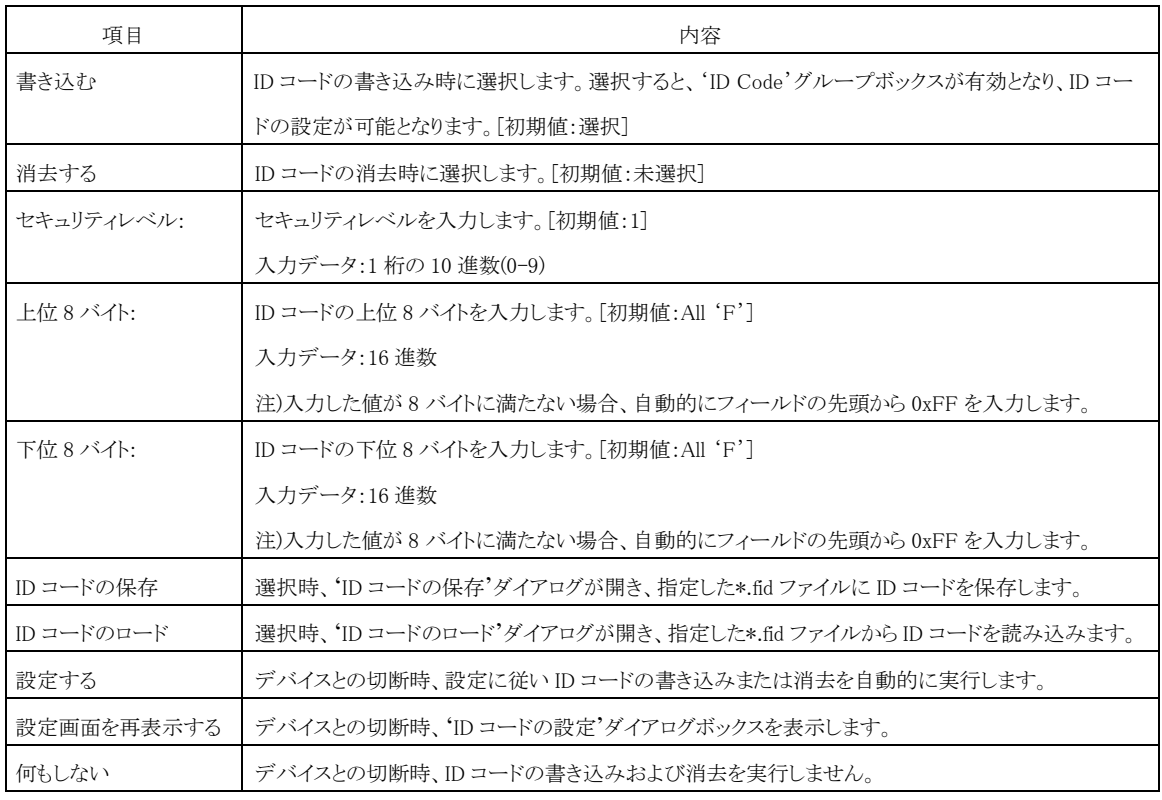

注 Flash Development Toolkit では、ID コードの書き込み前には必ず、デバイスに格納されている ID コード を消去します。

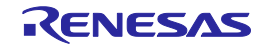

### 19.3 エラー処理

ID コードの書き込みまたは消去に失敗した場合、以下のダイアログを表示します。「はい(Y)」を 選択すると、デバイスとの切断処理を実行します。「いいえ(N)」を選択すると、デバイスとの切断 処理を中止する為、再度 ID コードを設定することが可能です。

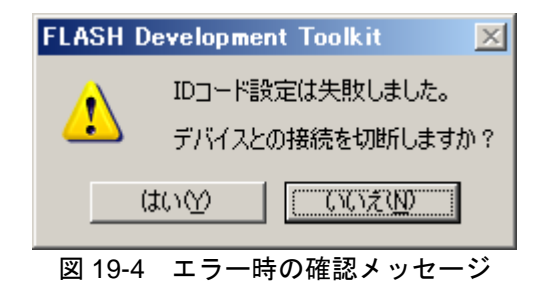

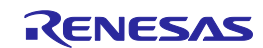

# 20. FDT4.09 へのアップグレード

FDT4.09 のインストールが他バージョンの FDT のインストールに悪影響を与えないようにしなくて はなりません。FDT4.09 をインストールすると USB ドライバがアップグレードされ、アクセス権のユ ーザ名とパスワードが共通となりますが、これらのみが共有コンポーネントです。FDT の各バージョ ンは独自のカーネル一式をインストールし、独自の設定を保持します。FDT4.09 をインストールする と、一部の旧バージョンの FDT のサポート e メールアドレスも更新します。最も新しくインストール されたバージョンの FDT が、FDT ファイル拡張子を使用するためのアプリケーションとして登録さ れます。このため、Windows® Explorer でファイルをダブルクリックしたときに、最も新しくインスト ールされたバージョンが使用されます。

すでに FDT を使用していて、既存のプロジェクトを FDT4.09 に移行させる必要がある場合は、以 下の留意事項があります。

旧バージョンの FDT で提供されたカーネル(または、古いバージョンがベースのカスタマイズされ たカーネル)をプロジェクトが具体的に要求してきた場合、"Other"オプションによって、"User Defined"カーネルを選ぶことができます。ただし、可能な限り最新のカーネルを使用することをお薦 めします。旧バージョンの FDT のカーネルを使用すると、機能が低下する場合があります(例えば、 FDT3.1 以降のカーネルは非同期シリアルエラーの割合を計算するよう要求する情報を含んでいますが、 FDT3.1 以前に提供されたカーネルを使用すると、この機能が使用できなくなります)。

FDT3.0 以前の FDT バージョンを使用したプロジェクトでは、新しいワークスペースとプロジェク トはウィザードを使って作成する必要があります。これにより、FDT の要求する新しい設定が生成さ れます。Project Wizard を使用するとこのプロセスは非常に簡単です。FDT3.2 以降では機能が強化さ れているため、バージョン 3.2 以前の FDT が使用しているワークスペースファイルは FDT4.09 と互換 性を持ちません。

FDT の以前のバージョン (FDT3.2 以降) からのワークスペースは FDT4.09 でも開くことができま すが、アップグレードされた後は再び元のバージョンで開かないでください。この場合、 'SyntaxHighlightingFile.dbs'に関連するエラーは無視されます。旧フォーマットのワークスペースを開 くと、ツールバーの位置と状態にも影響することがあります。プロジェクトがアップグレードされた 後、ダブルクリックして選択したファイルを開き、ダウンロードすることができるように、ファイル の関連付けを設定する必要があるかもしれません。

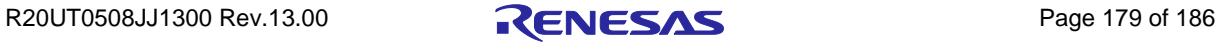

# 付録(エラーメッセージ一覧)

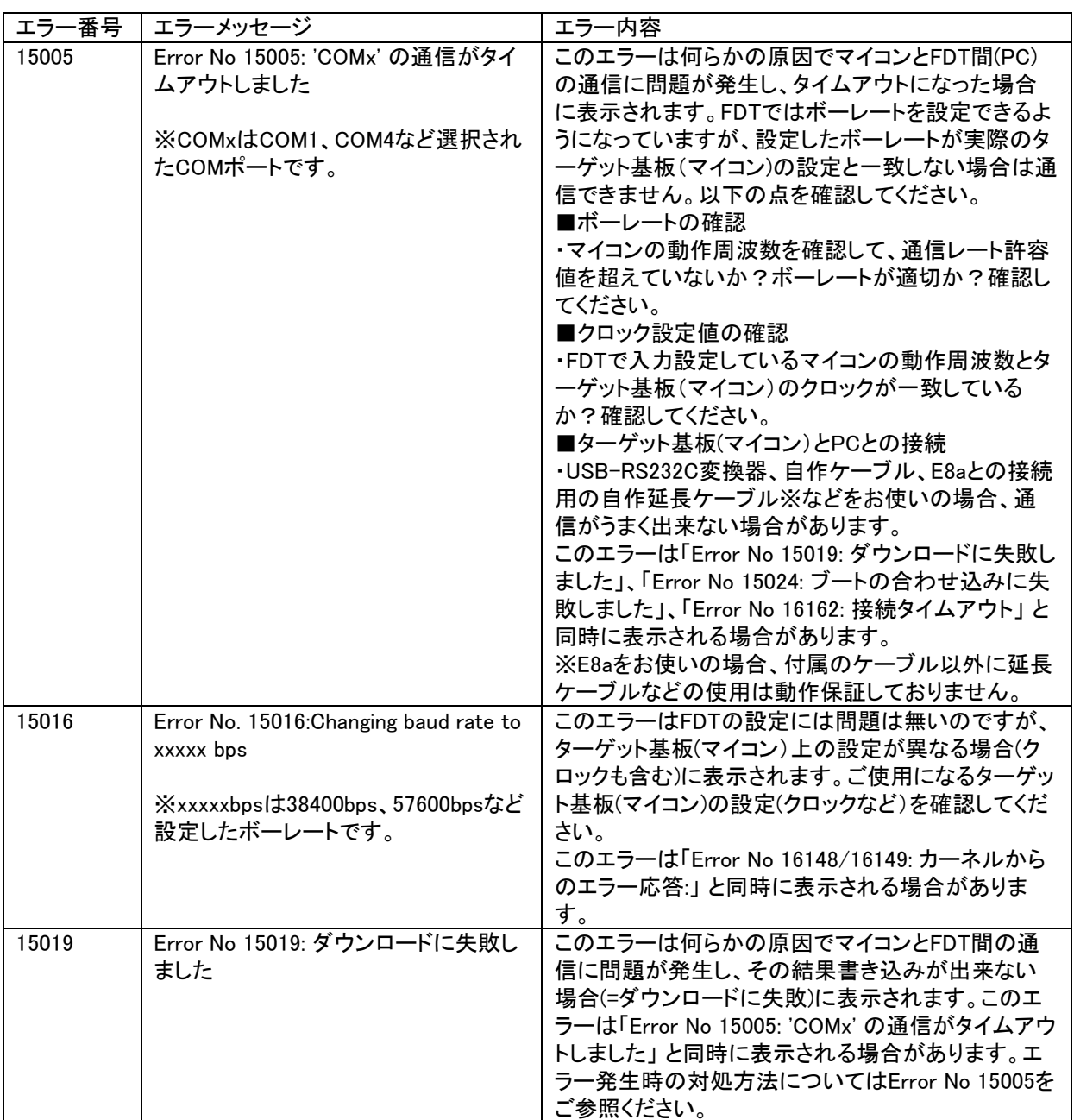

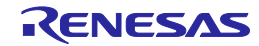
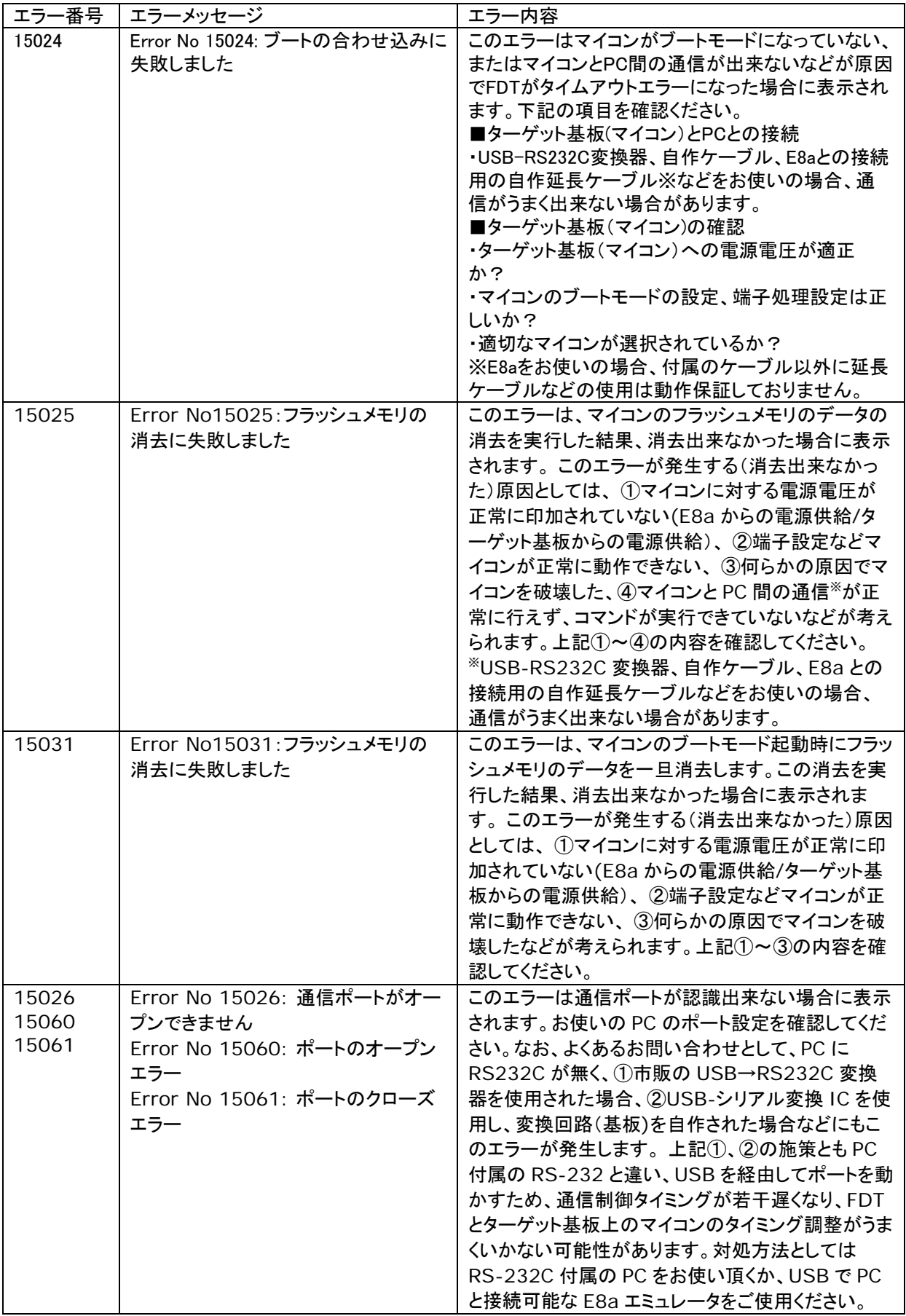

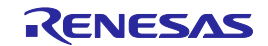

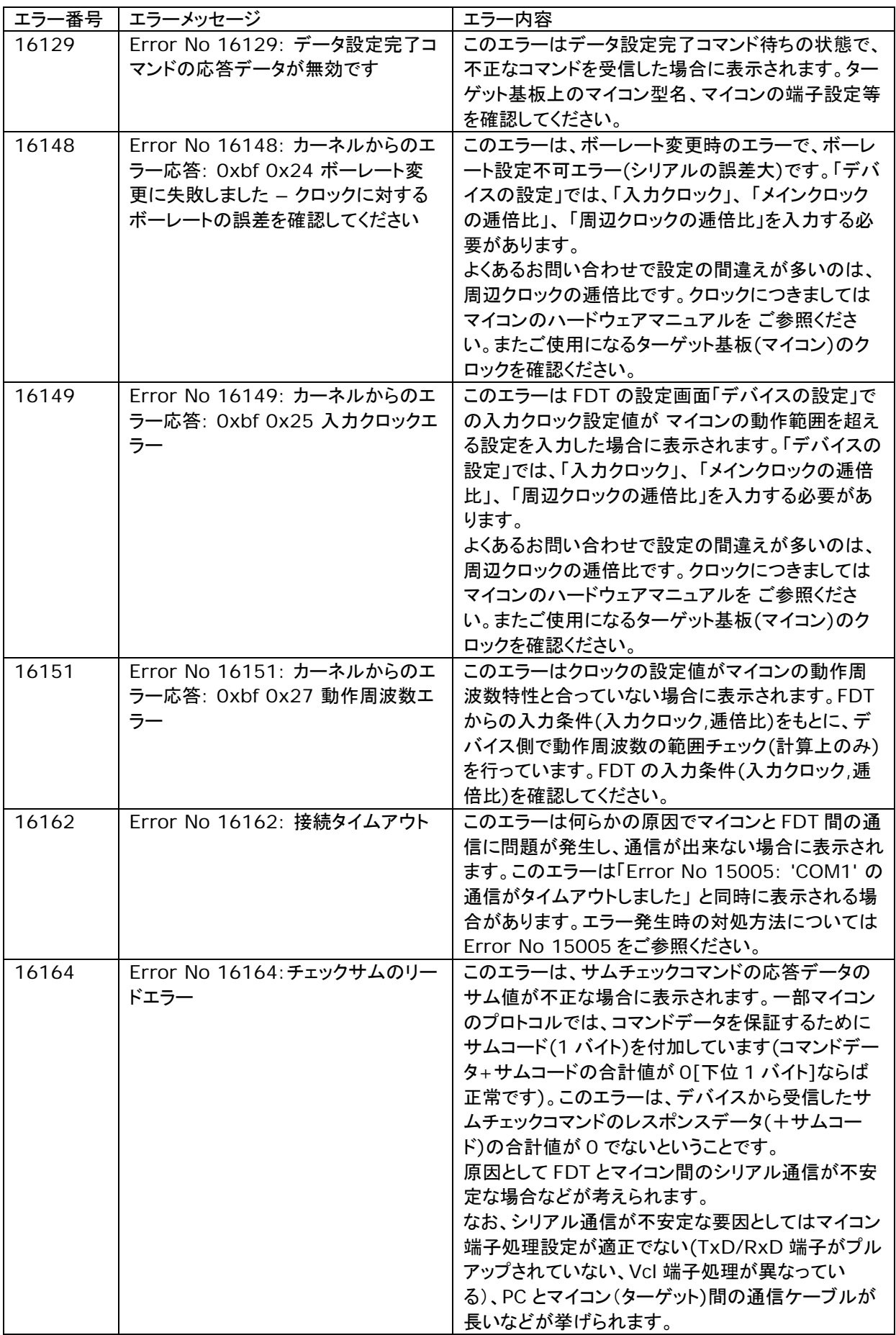

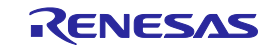

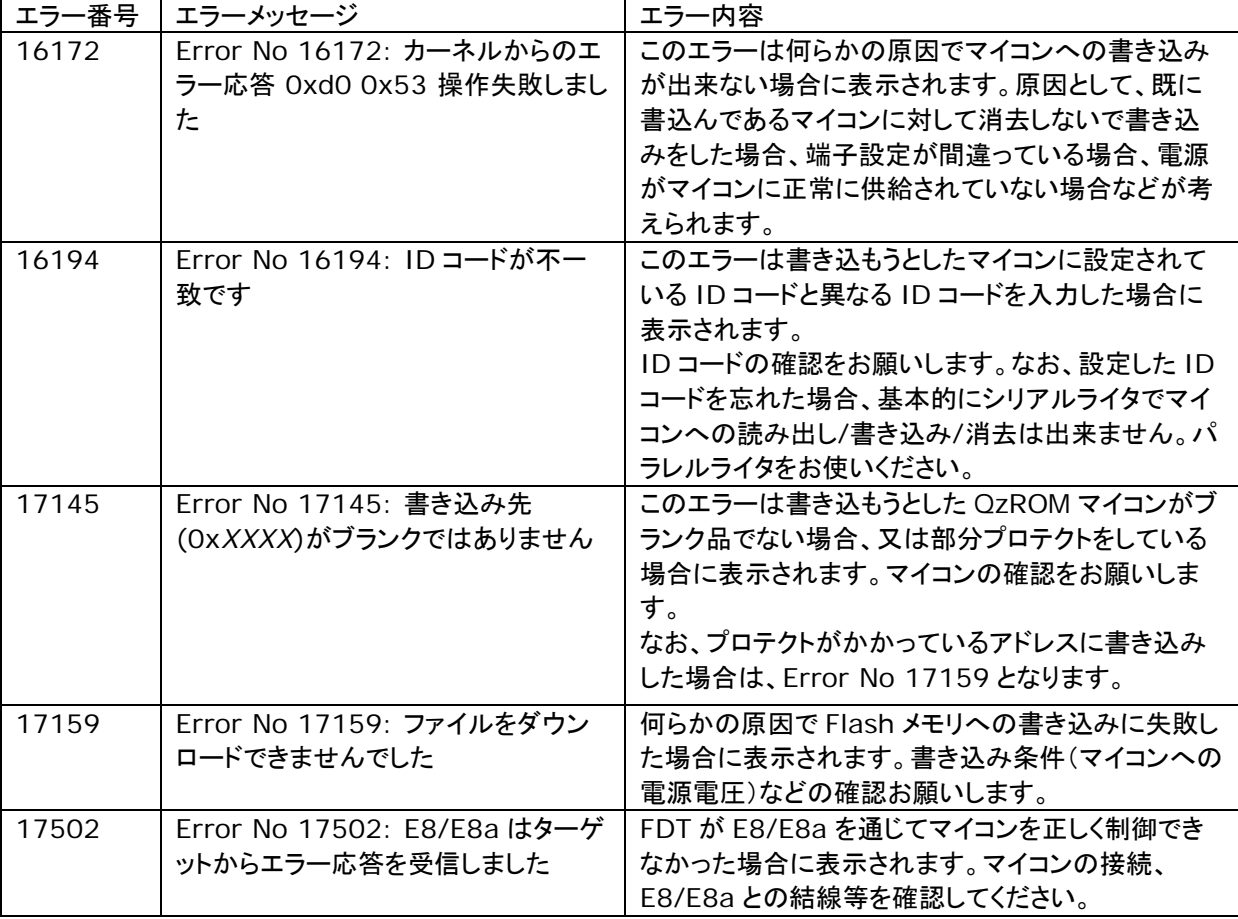

・本内容を参照しても問題が解決しない場合は、エラー発生後にログを採取の上、お問い合わせ時に 添付していただけますようお願い致します。

ログの採取方法

(1)[ヘルプ(H)]->[テクニカルサポート]->[不具合レポートの作成]メニューを選択 (2)"How would you like to submit the report"のプルダウンメニューから"Save to disk…"を選択 (3)"Submit"ボタンを押下 (4)ファイルを保存する場所を選択の上、"保存"ボタンを押下

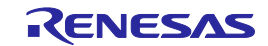

ルネサスフラッシュ開発ツールキット 4.09 (for Windows® 7, Windows® 8.1, Windows® 10) ユーザーズマニュアル 発行年月日 2016年1月15日 Rev.13.00 発行 ルネサス エレクトロニクス株式会社 〒135-0061 東京都江東区豊洲3-2-24(豊洲フォレシア)

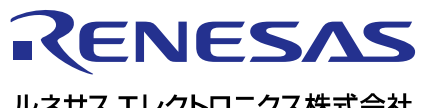

ルネサスエレクトロニクス株式会社

http://www.renesas.com

135-0061 3-2-24

http://japan.renesas.com/contact/

© 2016 Renesas Electronics Corporation. All rights reserved. Colophon 3.0

ルネサスフラッシュ開発ツールキット 4.09 (for Windows® 7, Windows® 8.1, Windows® 10) ユーザーズマニュアル

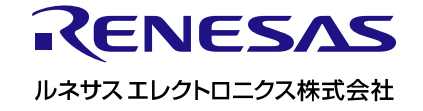